**User Manual**

# Tektronix

**Tektronix Logic Analyzer Family Version 3.2 Software**

**071-0729-00**

Copyright © Tektronix, Inc. All rights reserved. Licensed software products are owned by Tektronix or its suppliers and are protected by United States copyright laws and international treaty provisions.

Use, duplication, or disclosure by the Government is subject to restrictions as set forth in subparagraph  $(c)(1)(ii)$  of the Rights in Technical Data and Computer Software clause at DFARS 252.227-7013, or subparagraphs (c)(1) and (2) of the Commercial Computer Software – Restricted Rights clause at FAR 52.227-19, as applicable.

Tektronix products are covered by U.S. and foreign patents, issued and pending. Information in this publication supercedes that in all previously published material. Specifications and price change privileges reserved.

Tektronix, Inc., 14200 SW Karl Braun Drive, Beaverton, OR 97077

TEKTRONIX and TEK are registered trademarks of Tektronix, Inc.

#### **HARDWARE WARRANTY**

Tektronix warrants that the products that it manufactures and sells will be free from defects in materials and workmanship for a period of one (1) year from the date of shipment. If a product proves defective during this warranty period, Tektronix, at its option, either will repair the defective product without charge for parts and labor, or will provide a replacement in exchange for the defective product.

In order to obtain service under this warranty, Customer must notify Tektronix of the defect before the expiration of the warranty period and make suitable arrangements for the performance of service. Customer shall be responsible for packaging and shipping the defective product to the service center designated by Tektronix, with shipping charges prepaid. Tektronix shall pay for the return of the product to Customer if the shipment is to a location within the country in which the Tektronix service center is located. Customer shall be responsible for paying all shipping charges, duties, taxes, and any other charges for products returned to any other locations.

This warranty shall not apply to any defect, failure or damage caused by improper use or improper or inadequate maintenance and care. Tektronix shall not be obligated to furnish service under this warranty a) to repair damage resulting from attempts by personnel other than Tektronix representatives to install, repair or service the product; b) to repair damage resulting from improper use or connection to incompatible equipment; c) to repair any damage or malfunction caused by the use of non-Tektronix supplies; or d) to service a product that has been modified or integrated with other products when the effect of such modification or integration increases the time or difficulty of servicing the product.

**THIS WARRANTY IS GIVEN BY TEKTRONIX IN LIEU OF ANY OTHER WARRANTIES, EXPRESS OR IMPLIED. TEKTRONIX AND ITS VENDORS DISCLAIM ANY IMPLIED WARRANTIES OF MERCHANTABILITY OR FITNESS FOR A PARTICULAR PURPOSE. TEKTRONIX' RESPONSIBILITY TO REPAIR OR REPLACE DEFECTIVE PRODUCTS IS THE SOLE AND EXCLUSIVE REMEDY PROVIDED TO THE CUSTOMER FOR BREACH OF THIS WARRANTY. TEKTRONIX AND ITS VENDORS WILL NOT BE LIABLE FOR ANY INDIRECT, SPECIAL, INCIDENTAL, OR CONSEQUENTIAL DAMAGES IRRESPECTIVE OF WHETHER TEKTRONIX OR THE VENDOR HAS ADVANCE NOTICE OF THE POSSIBILITY OF SUCH DAMAGES.**

#### **SOFTWARE WARRANTY**

Tektronix warrants that the media on which this software product is furnished and the encoding of the programs on the media will be free from defects in materials and workmanship for a period of three (3) months from the date of shipment. If a medium or encoding proves defective during the warranty period, Tektronix will provide a replacement in exchange for the defective medium. Except as to the media on which this software product is furnished, this software product is provided "as is" without warranty of any kind, either express or implied. Tektronix does not warrant that the functions contained in this software product will meet Customer's requirements or that the operation of the programs will be uninterrupted or error-free.

In order to obtain service under this warranty, Customer must notify Tektronix of the defect before the expiration of the warranty period. If Tektronix is unable to provide a replacement that is free from defects in materials and workmanship within a reasonable time thereafter, Customer may terminate the license for this software product and return this software product and any associated materials for credit or refund.

**THIS WARRANTY IS GIVEN BY TEKTRONIX IN LIEU OF ANY OTHER WARRANTIES, EXPRESS OR IMPLIED. TEKTRONIX AND ITS VENDORS DISCLAIM ANY IMPLIED WARRANTIES OF MERCHANTABILITY OR FITNESS FOR A PARTICULAR PURPOSE. TEKTRONIX' RESPONSIBILITY TO REPLACE DEFECTIVE MEDIA OR REFUND CUSTOMER'S PAYMENT IS THE SOLE AND EXCLUSIVE REMEDY PROVIDED TO THE CUSTOMER FOR BREACH OF THIS WARRANTY. TEKTRONIX AND ITS VENDORS WILL NOT BE LIABLE FOR ANY INDIRECT, SPECIAL, INCIDENTAL, OR CONSEQUENTIAL DAMAGES IRRESPECTIVE OF WHETHER TEKTRONIX OR THE VENDOR HAS ADVANCE NOTICE OF THE POSSIBILITY OF SUCH DAMAGES.**

# **Table of Contents**

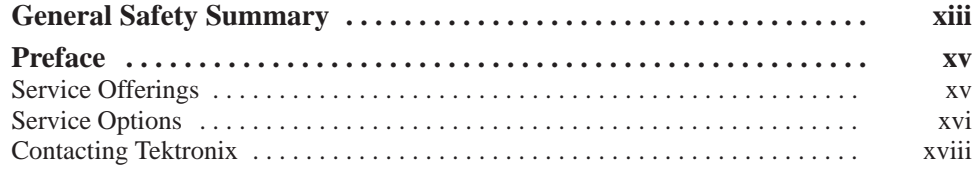

## **Getting Started**

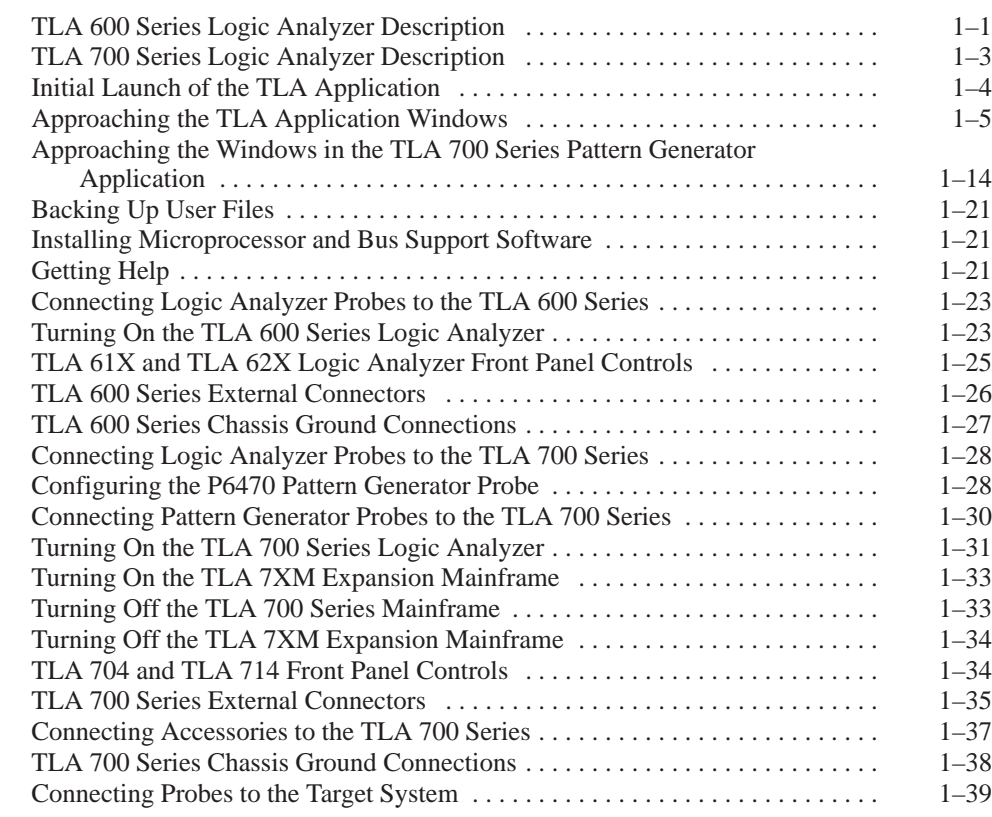

### **TLA 600 Series Installation**

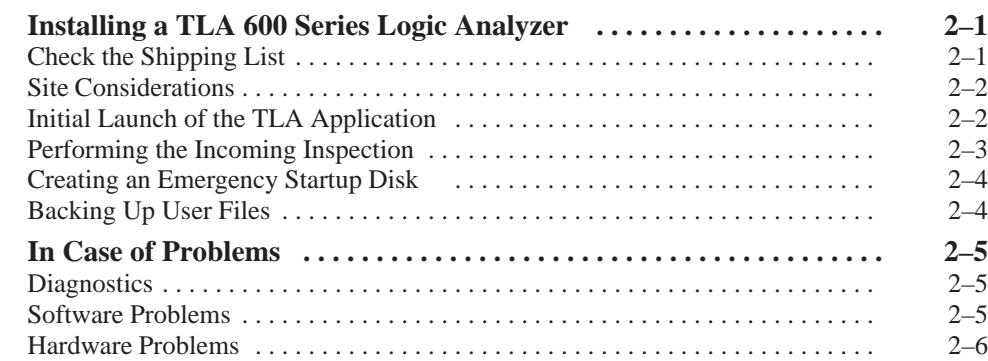

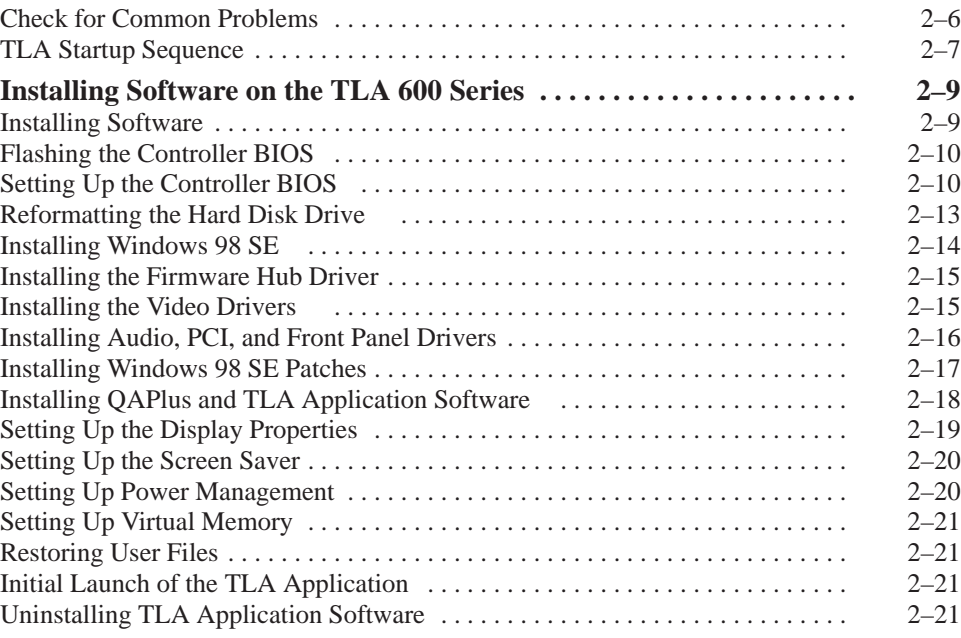

## **TLA 700 Series Installation**

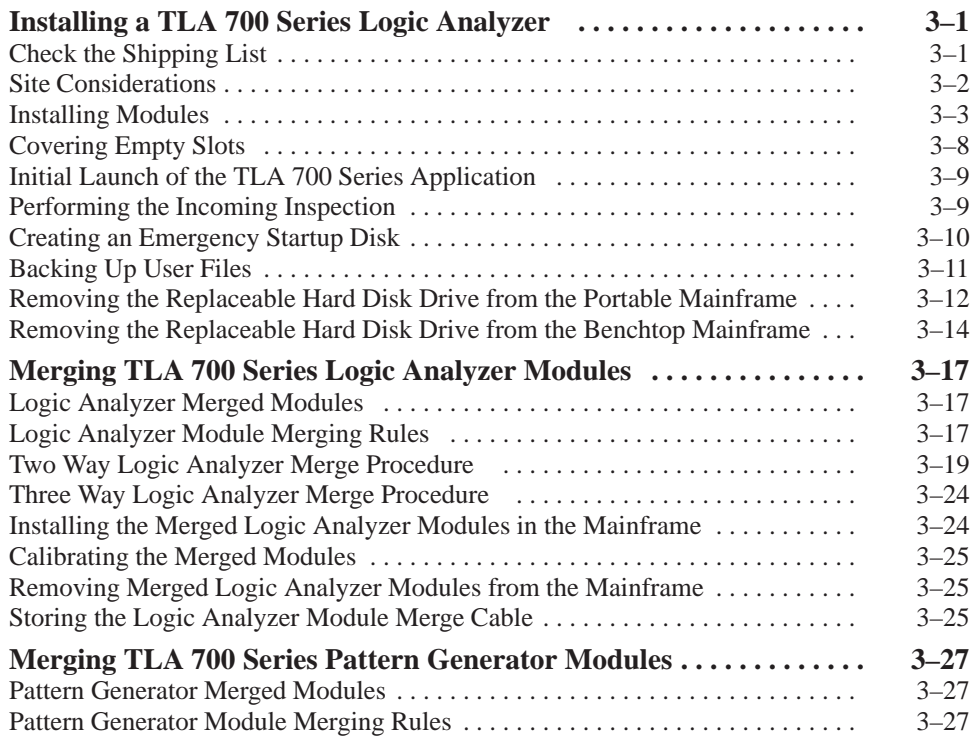

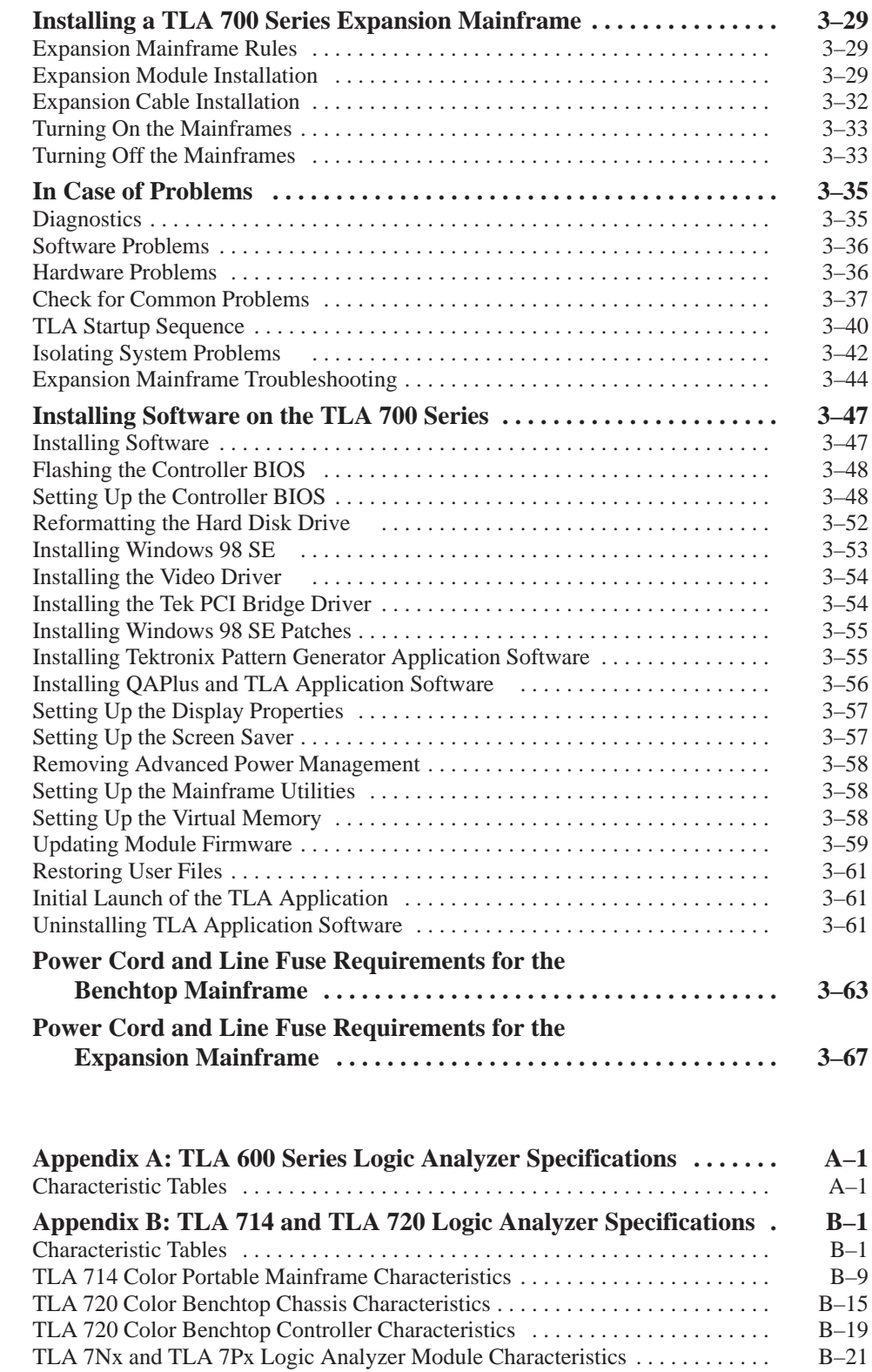

# **Appendices**

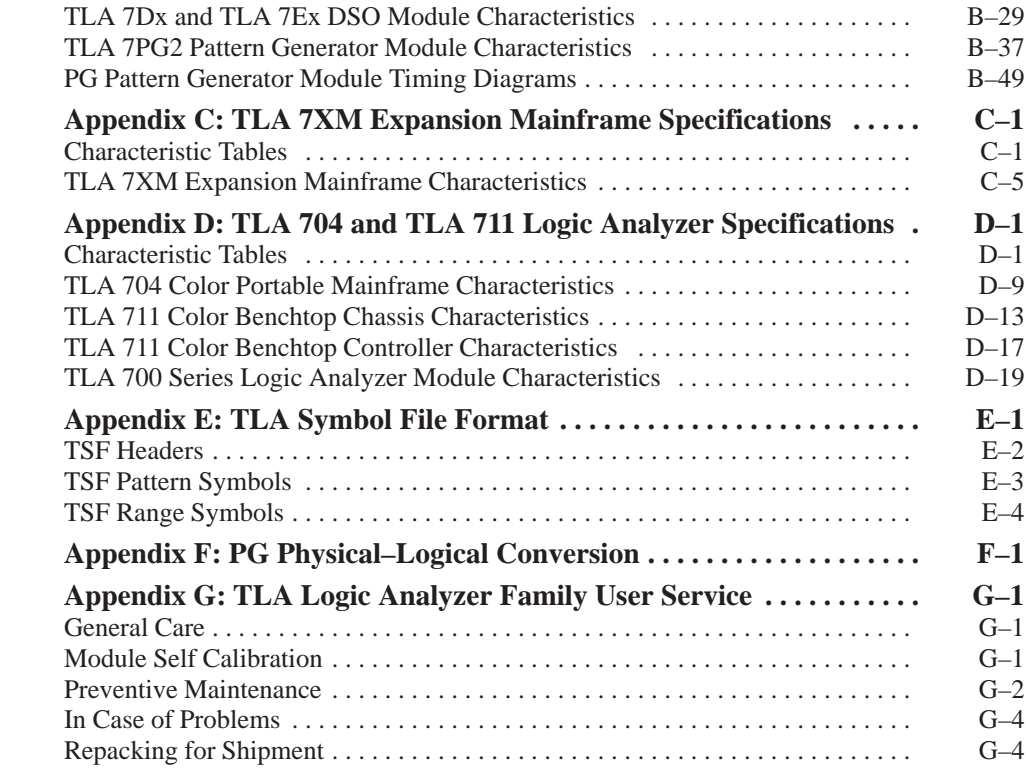

**Glossary**

**Index**

# **List of Figures**

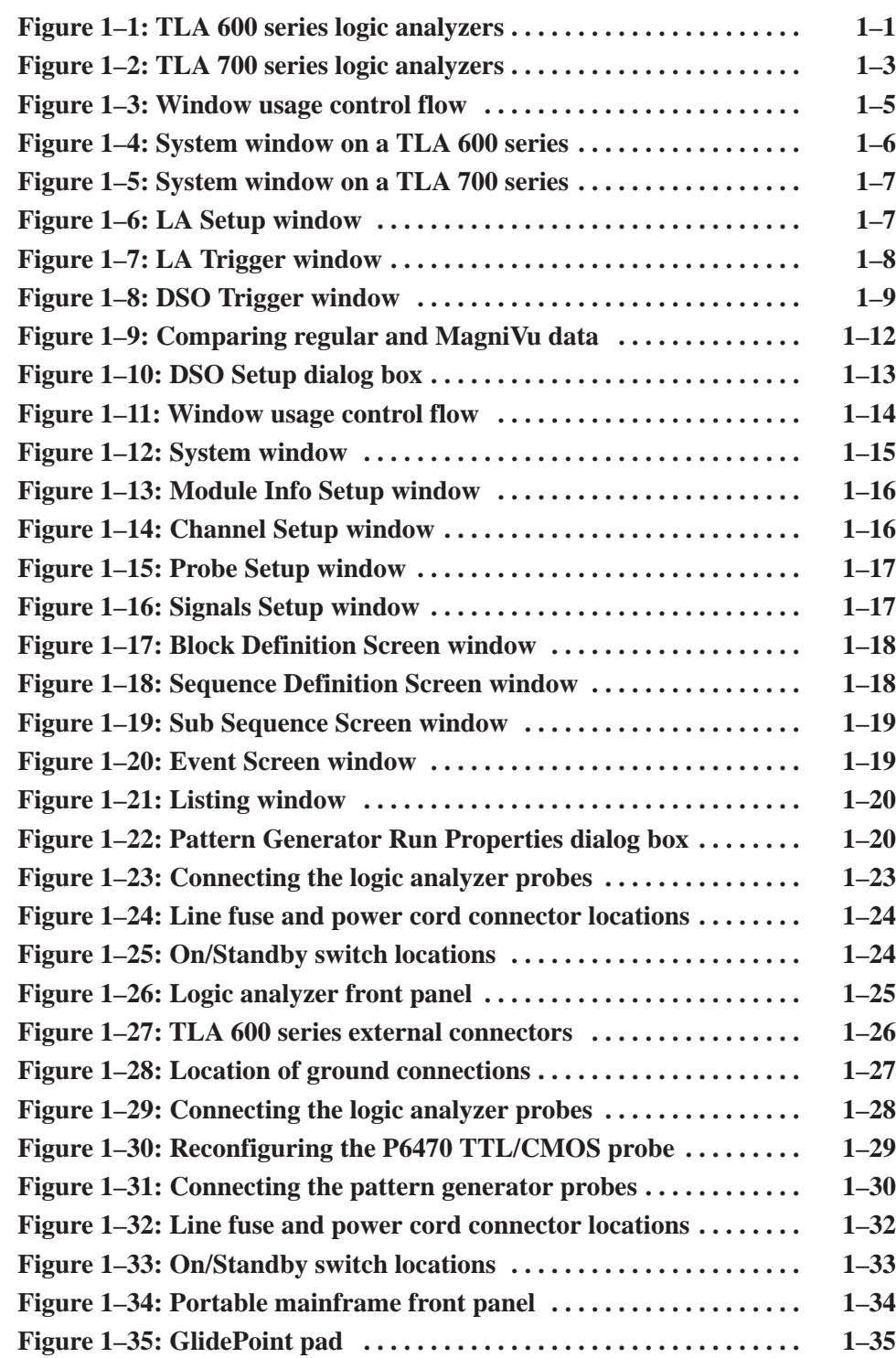

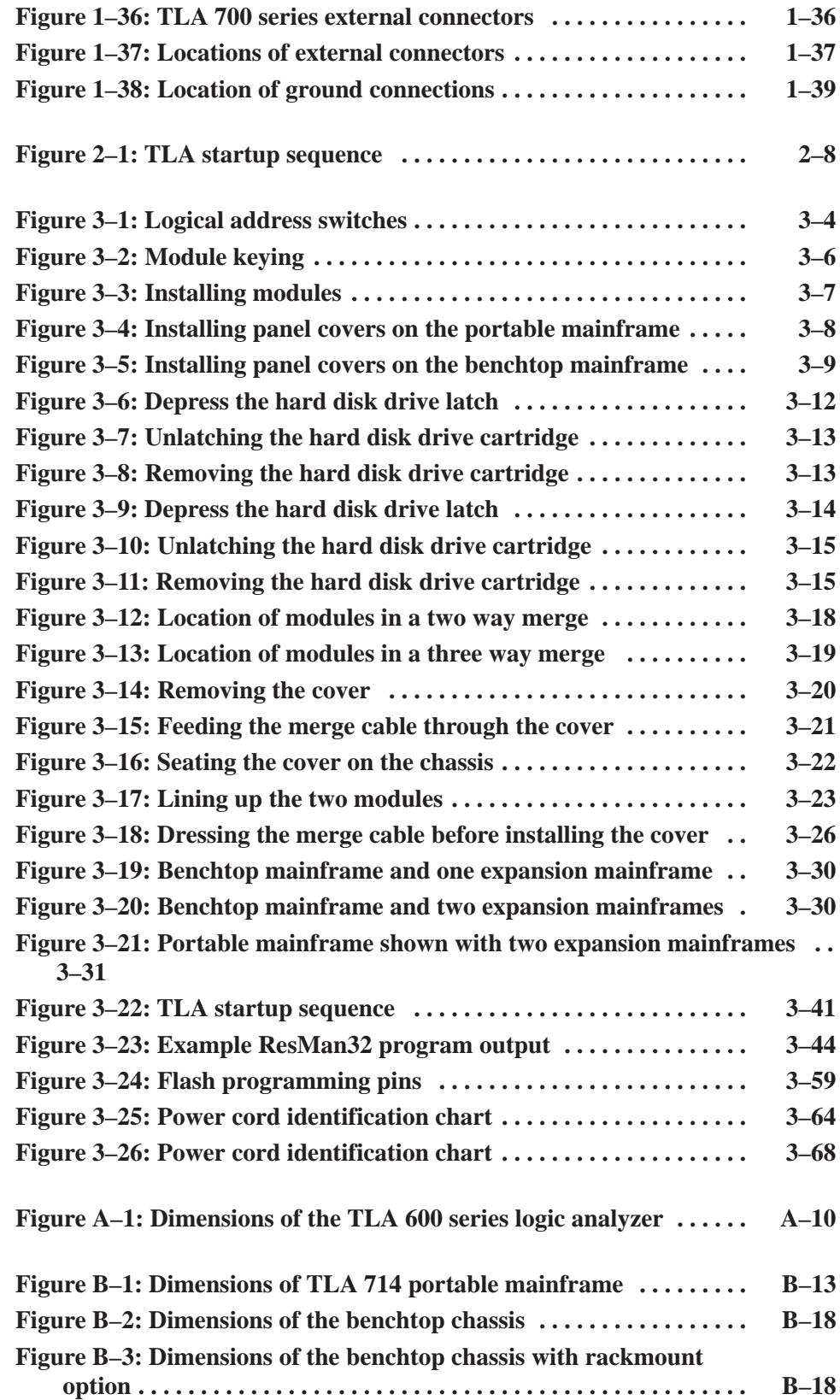

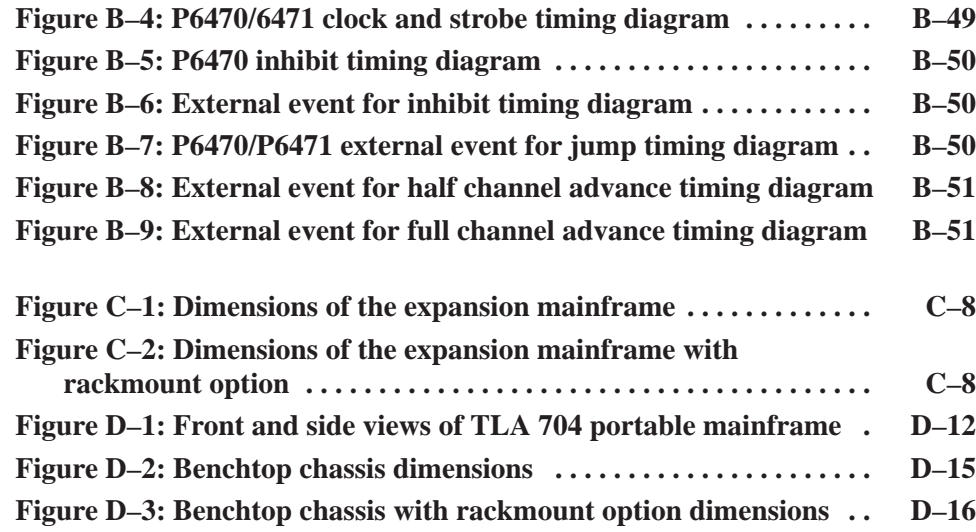

# **List of Tables**

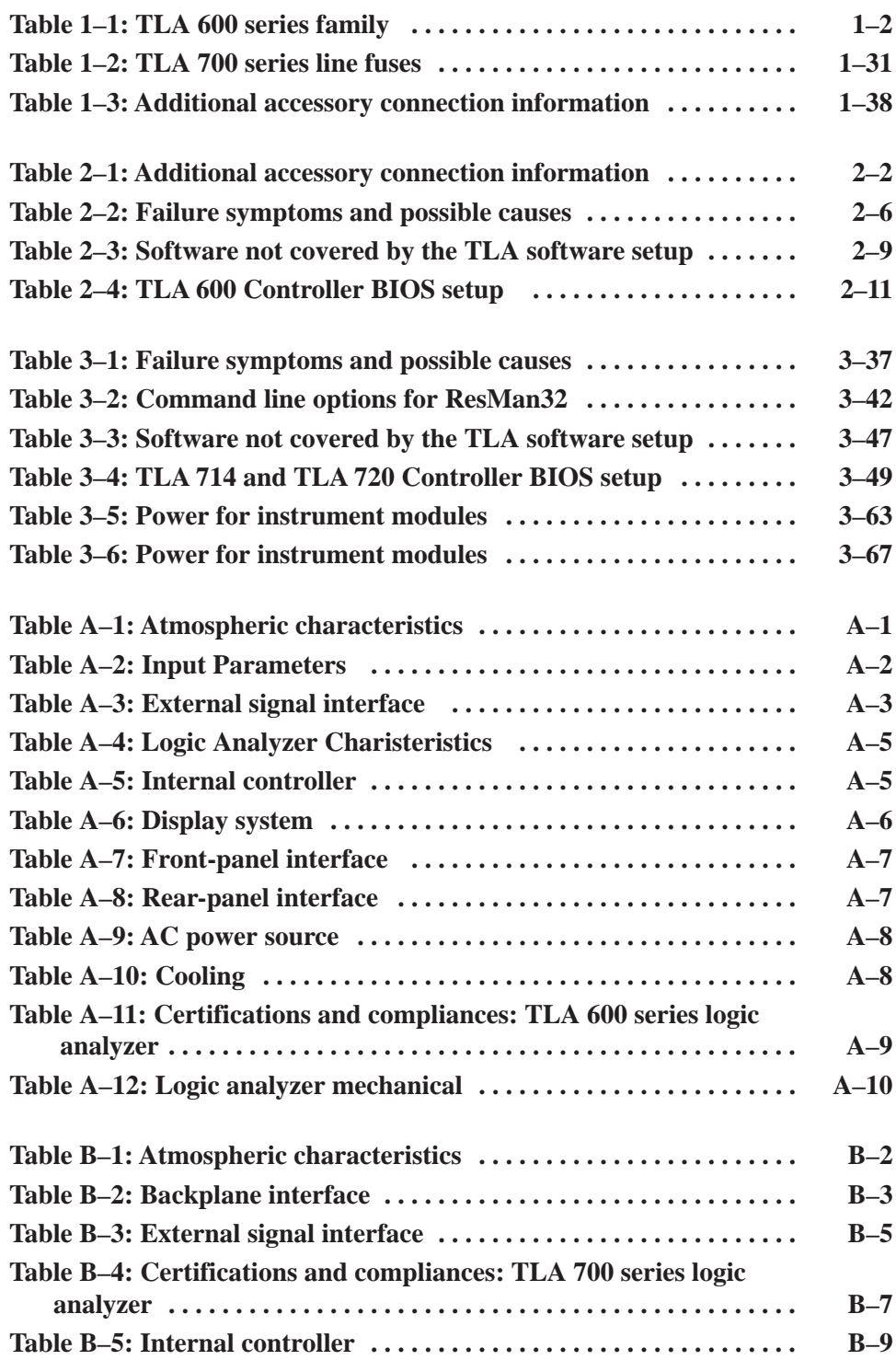

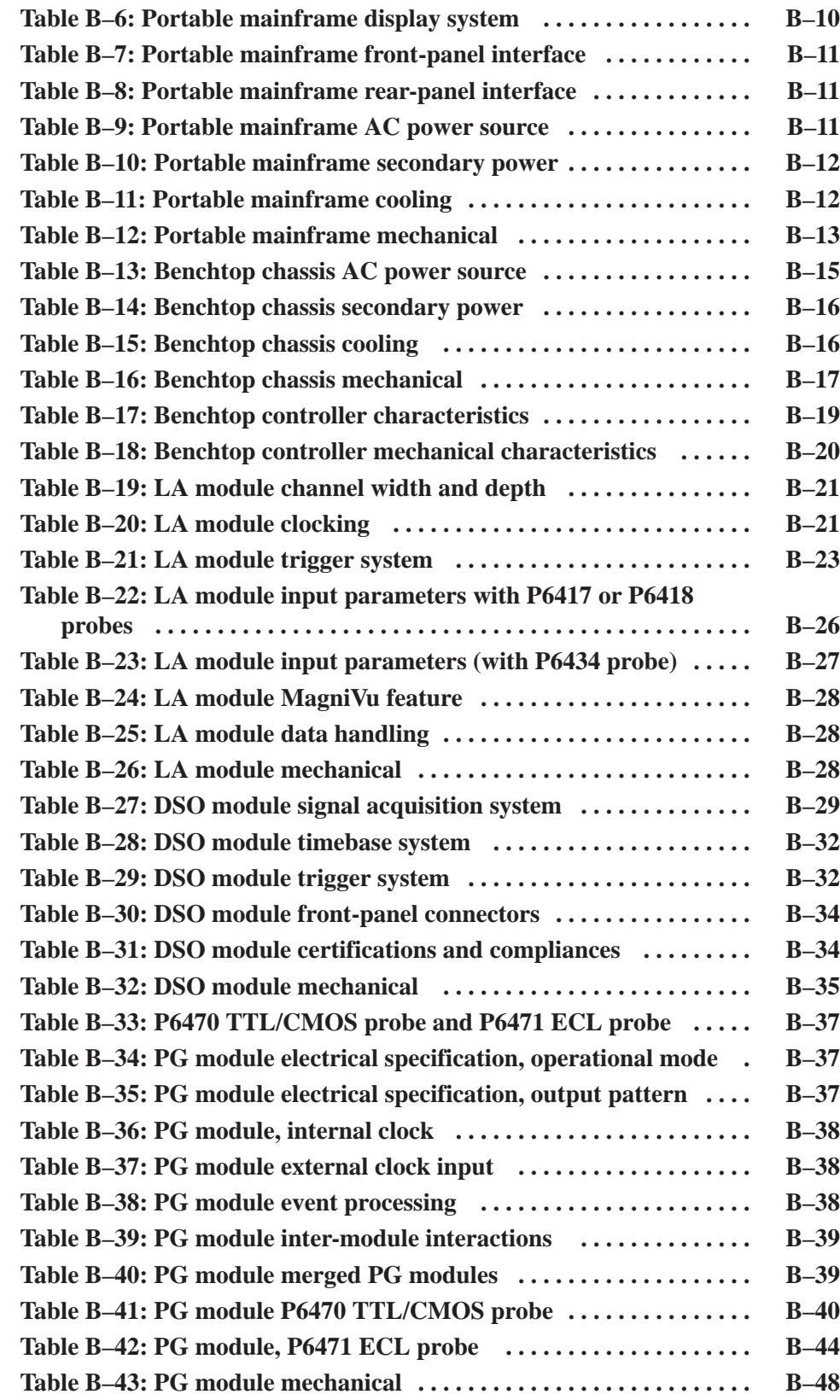

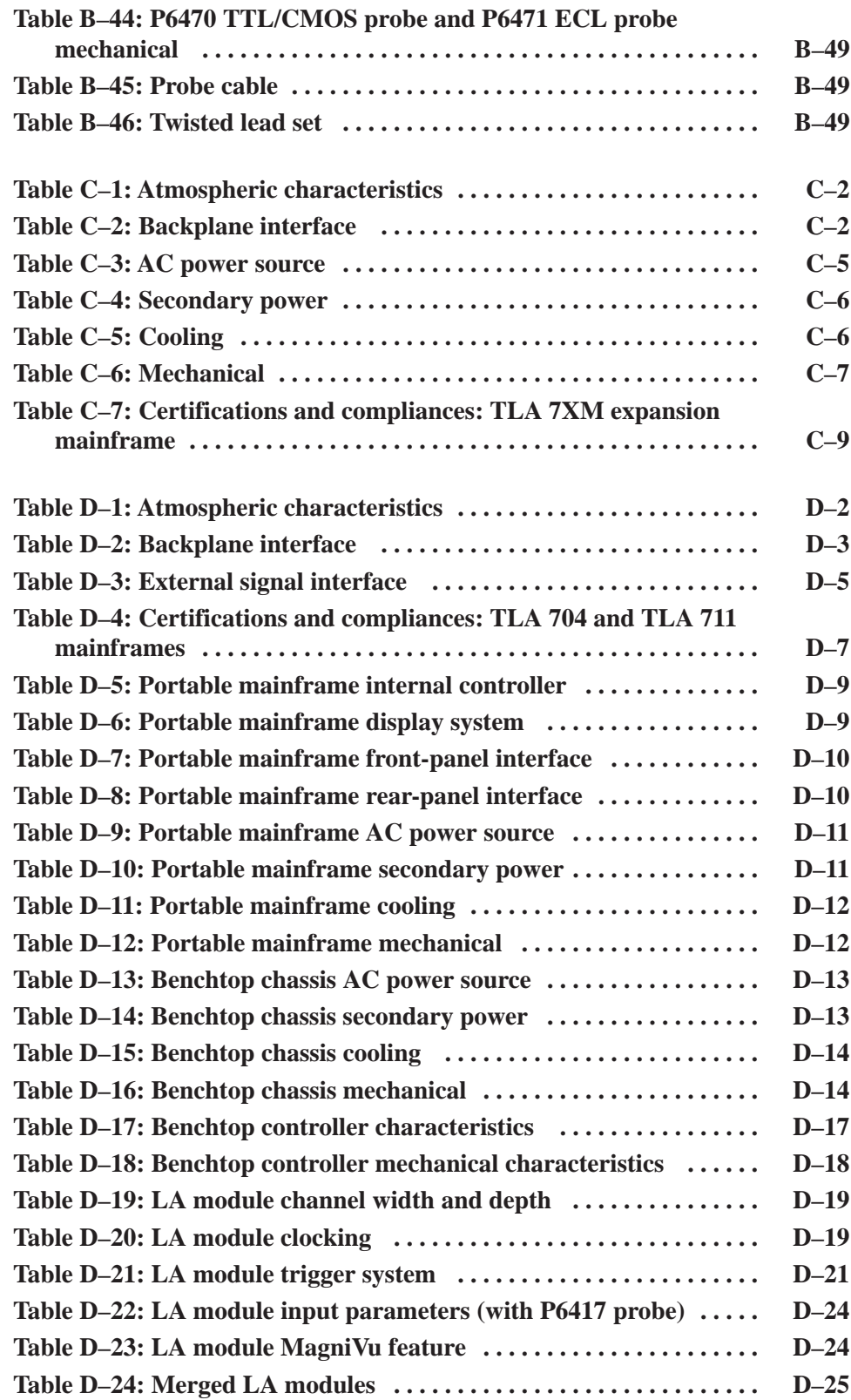

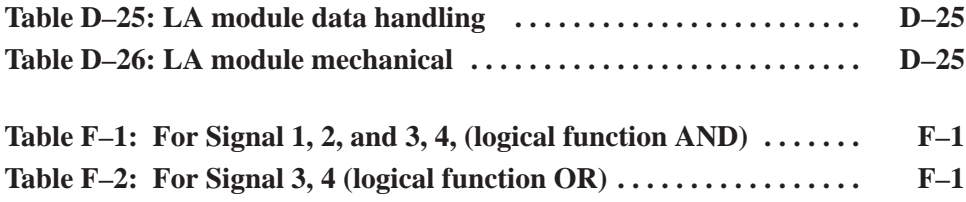

Table of Contents

# **General Safety Summary**

Review the following safety precautions to avoid injury and prevent damage to this product or any products connected to it. To avoid potential hazards, use this product only as specified.

*Only qualified personnel should perform service procedures.*

**Use Proper Power Cord.** Use only the power cord specified for this product and certified for the country of use. **To Avoid Fire or Personal Injury**

> **Connect and Disconnect Properly.** Do not connect or disconnect probes or test leads while they are connected to a voltage source.

**Ground the Product.** This product is grounded through the grounding conductor of the power cord. To avoid electric shock, the grounding conductor must be connected to earth ground. Before making connections to the input or output terminals of the product, ensure that the product is properly grounded.

**Observe All Terminal Ratings.** To avoid fire or shock hazard, observe all ratings and marking on the product. Consult the product manual for further ratings information before making connections to the product.

The common terminal is at ground potential. Do not connect the common terminal to elevated voltages.

Do not apply a potential to any terminal, including the common terminal, that exceeds the maximum rating of that terminal.

**Use Proper AC Adapter.** Use only the AC adapter specified for this product.

**Do Not Operate Without Covers.** Do not operate this product with covers or panels removed.

**Use Proper Fuse.** Use only the fuse type and rating specified for this product.

**Avoid Exposed Circuitry.** Do not touch exposed connections and components when power is present.

**Do Not Operate With Suspected Failures.** If you suspect there is damage to this product, have it inspected by qualified service personnel.

**Do Not Operate in Wet/Damp Conditions.**

**Do Not Operate in an Explosive Atmosphere.**

**Keep Product Surfaces Clean and Dry.**

**Provide Proper Ventilation.** Refer to the manual's installation instructions for details on installing the product so it has proper ventilation.

#### **Symbols and Terms**

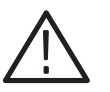

**Terms in this Manual.** These terms may appear in this manual:

*WARNING. Warning statements identify conditions or practices that could result in injury or loss of life.*

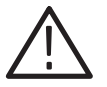

*CAUTION. Caution statements identify conditions or practices that could result in damage to this product or other property.*

**Terms on the Product.** These terms may appear on the product:

DANGER indicates an injury hazard immediately accessible as you read the marking.

WARNING indicates an injury hazard not immediately accessible as you read the marking.

CAUTION indicates a hazard to property including the product.

**Symbols on the Product.** The following symbols may appear on the product:

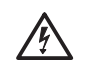

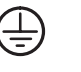

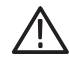

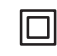

WARNING High Voltage

Protective Ground (Earth) Terminal

CAUTION Refer to Manual

Double Insulated

# **Preface**

This manual contains operating information for your Tektronix Logic Analyzer.

### **Service Offerings**

Tektronix provides service to cover repair under warranty as well as other services that are designed to meet your specific service needs.

Whether providing warranty repair service or any of the other services listed below, Tektronix service technicians are well equipped to service the TLA logic analyzers. *Services are provided at Tektronix Services Centers and on-site at your facility, depending on your location.*

Tektronix warrants this product for one year from date of purchase. (The warranty appears behind the title page in this manual.) Tektronix technicians provide warranty service at most Tektronix service locations worldwide. The Tektronix product catalog lists all service locations worldwide or you can visit us on our *Customer Services World Center* web site at: **Warranty Repair Service**

www.tektronix.com/Measurement/Service

#### In addition to warranty repair, Tektronix Service offers calibration and other services which provide cost-effective solutions to your service needs and qualitystandards compliance requirements. Our instruments are supported worldwide by the leading-edge design, manufacturing, and service resources of Tektronix to provide the best possible service. **Calibration and Repair Service**

The following services can be tailored to fit your requirements for calibration and/or repair of the TLA logic analyzers:

**Service Options.** Tektronix Service Options can be selected at the time you purchase your instrument. You select these options to provide the services that best meet your service needs. These service options are listed on the *Tektronix Service Options* page following the title page of this manual.

**Service Agreements.** If service options are not added to the instrument purchase, then service agreements are available on an annual basis to provide calibration services or post-warranty repair coverage for the TLA logic analyzers. Service agreements may be customized to meet special turn-around time and/or on-site requirements.

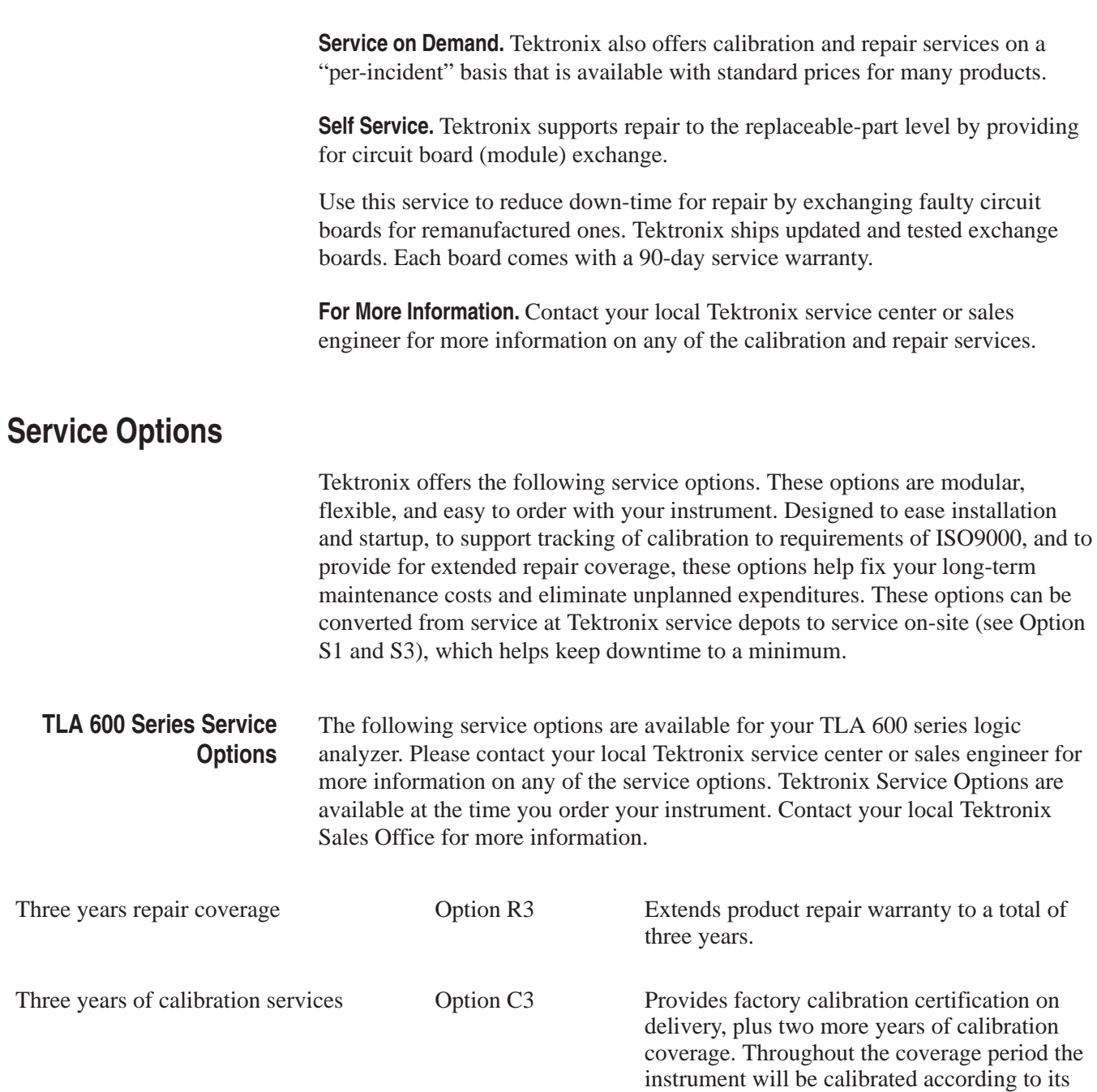

Recommended Calibration Interval.

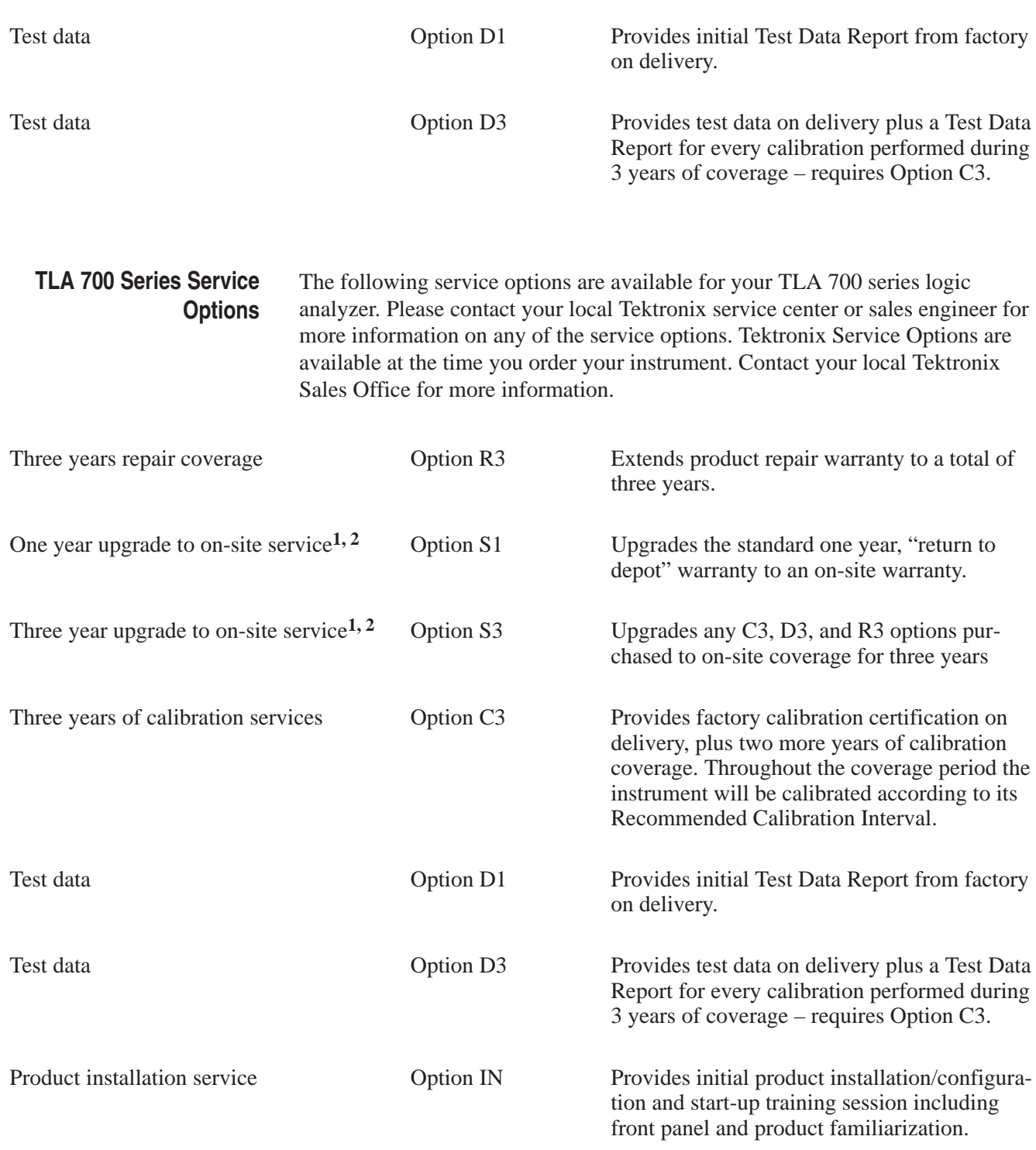

**<sup>1</sup>** Availability of installation and on-site services depends on the type of product and may vary by geography.

<sup>2</sup> Upgrade options are ordered with the mainframe products and cover individual modules.

## **Contacting Tektronix**

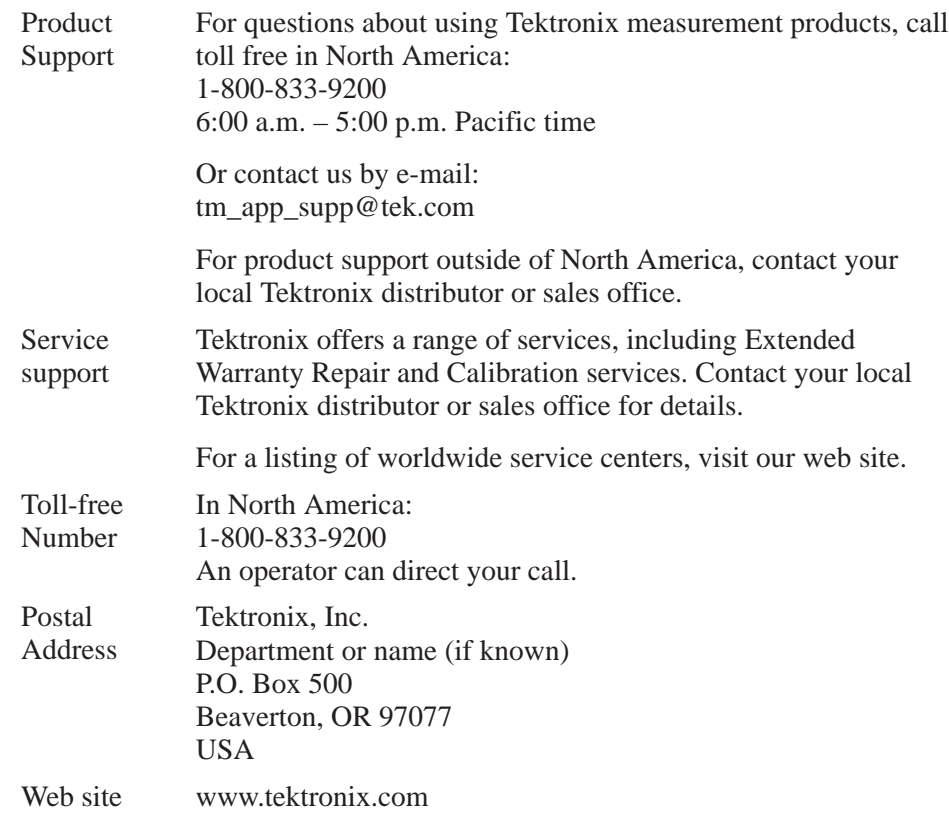

# **Getting Started**

# **Getting Started**

The Tektronix Logic Analyzer family consists of the TLA 600 series and the TLA 700 series, and all of the accessories and supports that can be used with them. For more information about availability, contact your Tektronix representative and view the Tektronix website at: www.tektronix.com.

This section contains information about the logic analyzer and introductory information about how to operate it.

If your logic analyzer has not been installed and set up, refer to the installation section that starts on page 3–1.

#### **TLA 600 Series Logic Analyzer Description**

The TLA 600 series is a high-performance line of logic analyzers. There are two basic styles: one style has an internal display, and the other uses an external display as shown in Figure 1–1.

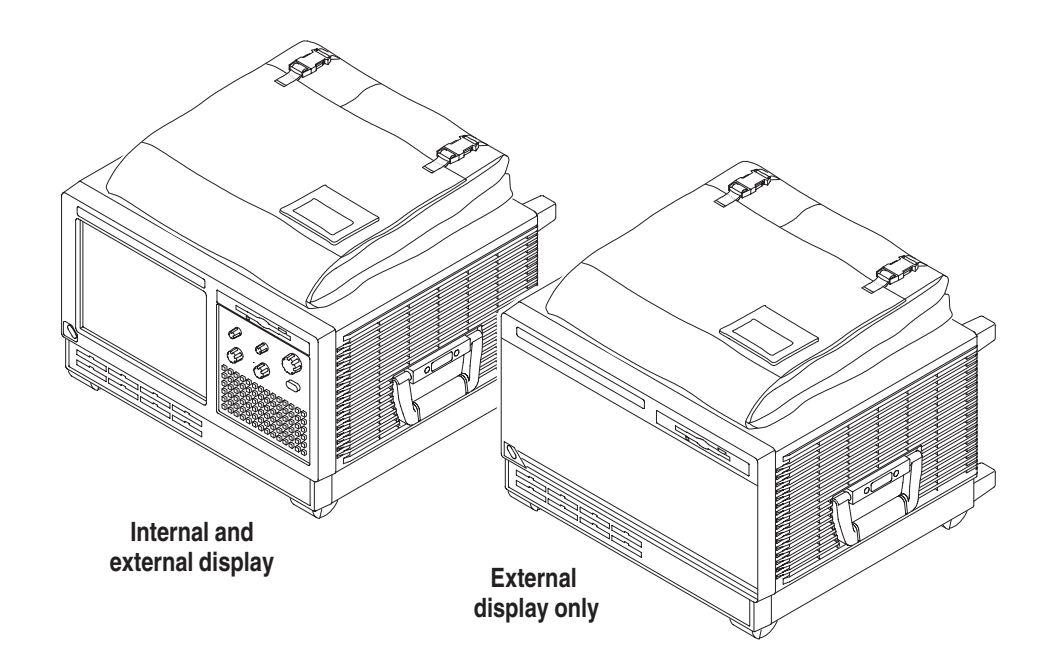

**Figure 1–1: TLA 600 series logic analyzers**

The TLA 600 series is comprised of 12 logic analyzers as listed in Table 1–1.

| Logic analyzer | <b>Description</b>                                                                                                    |  |  |  |  |  |
|----------------|----------------------------------------------------------------------------------------------------|--|--|--|--|--|
| <b>TLA 601</b> | 34 channel, 2 GHz timing, 100 MHz state, 64 K depth,<br>256 K depth and/or 200 MHz optional,<br>external display only.          |  |  |  |  |  |
| <b>TLA 602</b> | 68 channel, 2 GHz timing, 100 MHz state, 64 K depth,<br>256 K depth and/or 200 MHz optional,<br>external display only.          |  |  |  |  |  |
| <b>TLA 603</b> | 102 channel, 2 GHz timing, 100 MHz state, 64 K depth,<br>256 K depth and/or 200 MHz optional,<br>external display only.         |  |  |  |  |  |
| <b>TLA 604</b> | 136 channel, 2 GHz timing, 100 MHz state, 64 K depth,<br>256 K depth and/or 200 MHz optional,<br>external display only.         |  |  |  |  |  |
| <b>TLA 611</b> | 34 channel, 2 GHz timing, 100 MHz state, 64 K depth,<br>256 K depth and/or 200 MHz optional,<br>internal and external display.  |  |  |  |  |  |
| <b>TLA 612</b> | 68 channel, 2 GHz timing, 100 MHz state, 64 K depth,<br>256 K depth and/or 200 MHz optional,<br>internal and external display.  |  |  |  |  |  |
| <b>TLA 613</b> | 102 channel, 2 GHz timing, 100 MHz state, 64 K depth,<br>256 K depth and/or 200 MHz optional,<br>internal and external display. |  |  |  |  |  |
| <b>TLA 614</b> | 136 channel, 2 GHz timing, 100 MHz state, 64 K depth,<br>256 K depth and/or 200 MHz optional,<br>internal and external display. |  |  |  |  |  |
| <b>TLA 621</b> | 34 channel, 2 GHz timing, 100 MHz state, 1 M depth,<br>200 MHz optional,<br>internal and external display.                      |  |  |  |  |  |
| <b>TLA 622</b> | 68 channel, 2 GHz timing, 100 MHz state, 1 M depth,<br>200 MHz optional,<br>internal and external display.                      |  |  |  |  |  |
| <b>TLA 623</b> | 102 channel, 2 GHz timing, 100 MHz state, 1 M depth,<br>200 MHz optional,<br>internal and external display.                     |  |  |  |  |  |
| <b>TLA 624</b> | 136 channel, 2 GHz timing, 100 MHz state, 1 M depth,<br>200 MHz optional,<br>internal and external display.                     |  |  |  |  |  |

**Table 1–1: TLA 600 series family** 

### **TLA 700 Series Logic Analyzer Description**

The TLA 700 series logic analyzer combines a high-performance logic analyzer module with an optional digitizing storage oscilloscope module and pattern generator module.

There are two mainframe styles: the color portable mainframe and the color benchtop mainframe, as well as an expansion mainframe that looks identical to a benchtop mainframe. The color portable mainframe and the color benchtop mainframe are shown in Figure 1–2.

Several logic analyzers modules are available in various combinations of channel width and memory depth. All of the logic analyzer modules provide simultaneous state and timing measurements through a single probe.

The logic analyzer module implements a feature called MagniVu, an acquisition technology that enables each of the logic analyzer modules to offer 500 picosecond timing resolution on all channels. MagniVu data is always available for all channels and requires no additional probing.

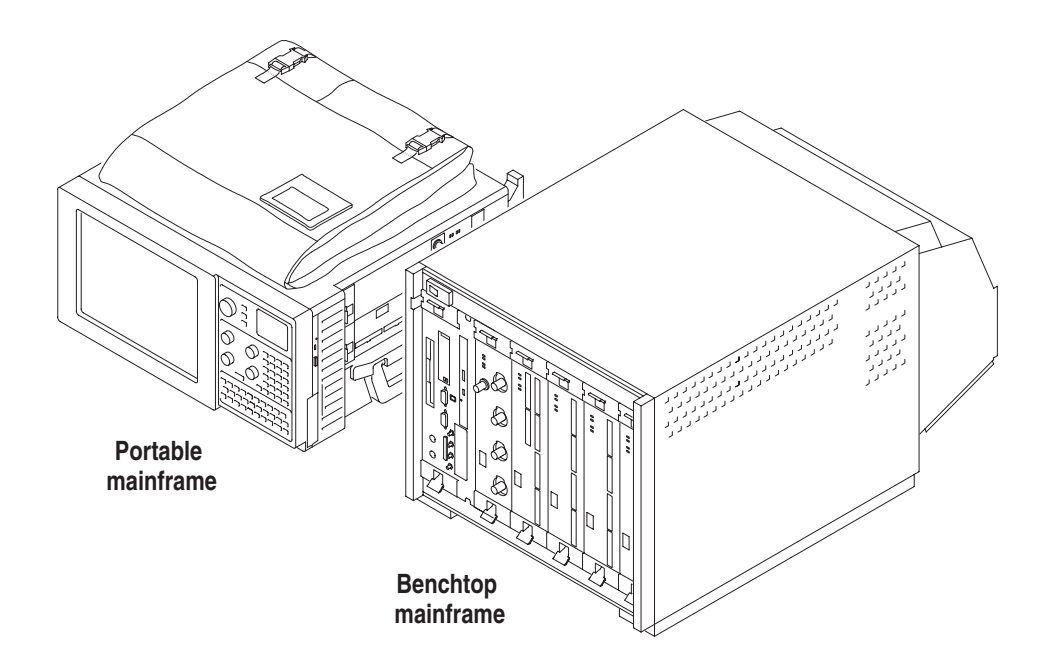

**Figure 1–2: TLA 700 series logic analyzers**

The DSO module incorporates digital real-time signal acquisition. The DSO module data is time correlated with data from other modules for displays and intermodule triggering and signalling.

The pattern generator module provides multi-channel signals for use in applications such as simulation of missing system elements, erroneous signals for stress testing or extended analysis for stimulating a device under test.

The user interface is built on the Windows operating system allowing you to install any PC-compatible, third-party hardware and software on the instrument.

For information on operating the mainframe, logic analyzer module, DSO module, or pattern generator module, refer to the online help.

### **Initial Launch of the TLA Application**

The first time your logic analyzer is turned on, you will see a TLA Final Setup icon on your desktop. Double click the icon to launch the application for the first time. The TLA application will autolaunch every time thereafter. If the pattern generator software and module are installed in a TLA 700 series logic analyzer, the pattern generator application will also autolaunch.

### **Approaching the TLA Application Windows**

Typically you use the windows in this application as shown in Figure 1–3.

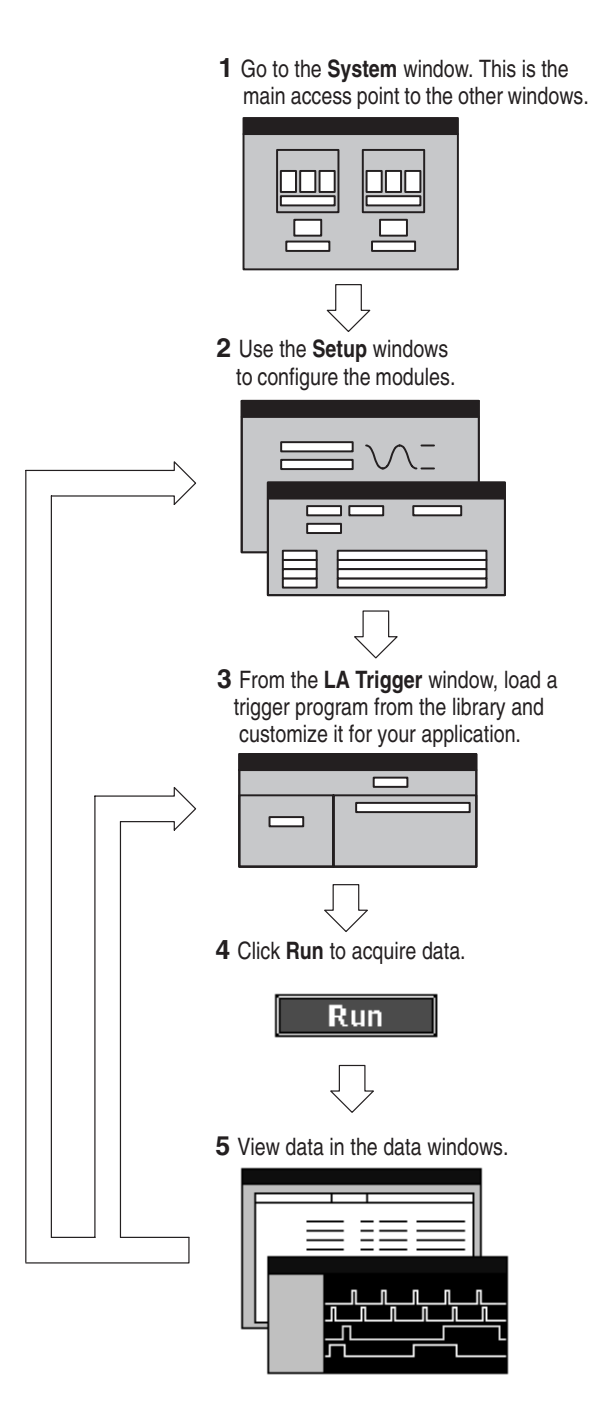

**Figure 1–3: Window usage control flow**

The System window is your point-of-entry into the logic analyzer and functions as the overall control center. The System window on a TLA 600 series logic analyzer (Figure 1–4) is almost identical to the System window on the TLA 700 series logic analyzer (Figure 1–5). The only difference between the two System windows is that the TLA 700 series System window reflects the card-modular and expansion mainframe capabilities of the TLA 700 series. **System Window**

You can perform the following functions from the System window:

- ٠ Open module and data windows by clicking their buttons. To select a module without opening its window, click inside the icon.
- $\mathbb{R}^n$  Create new data windows through the New Data Window wizard. You can create Histogram windows for performance analysis operations, and Source windows to track the execution of source code. You can also create additional Listing and Waveform windows.
- **Contract**  Use the System window for an overview of how the modules and data windows relate to one another. Relationships between modules (if any) are always shown; to view which modules are associated with a data window, you must select the module icon.
- $\mathbf{r}$  View which modules provide data to each window by clicking the window name.
- Enable and disable modules by clicking their On/Off buttons.
- ٠ Save and load files containing setup, trigger, and data information using the File menu.

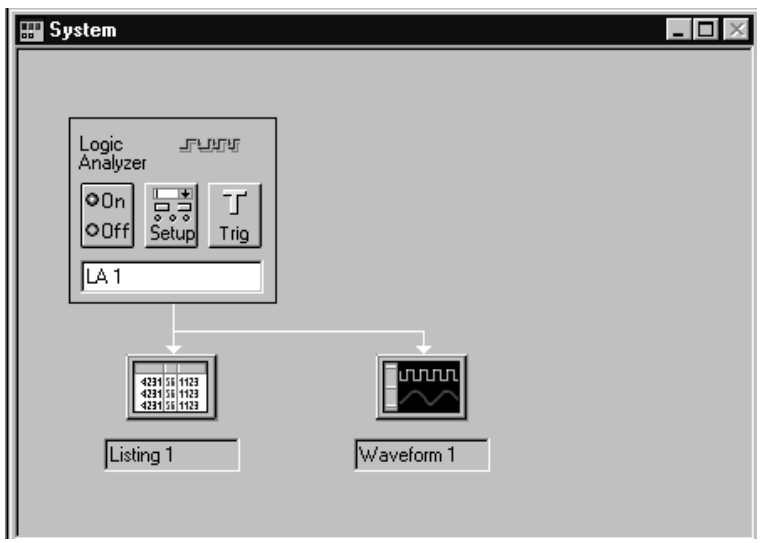

**Figure 1–4: System window on a TLA 600 series**

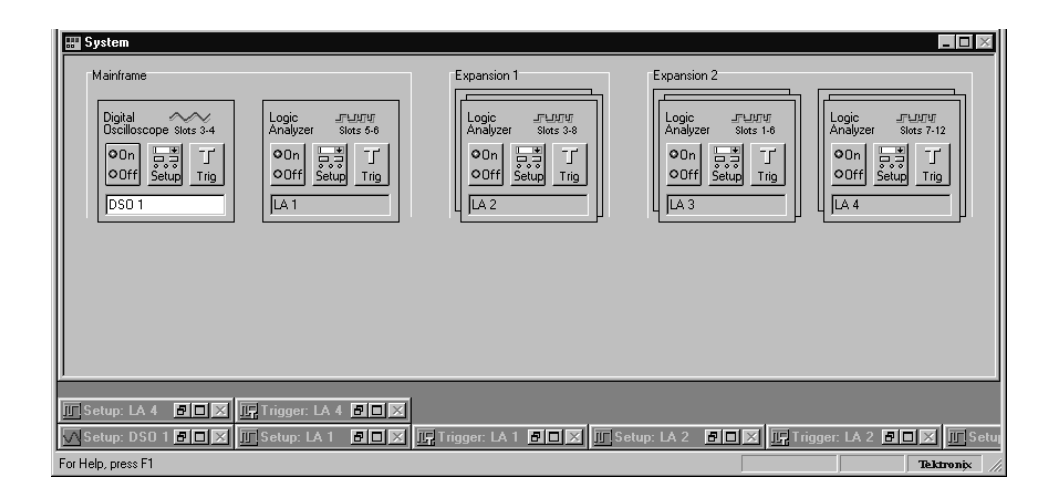

**Figure 1–5: System window on a TLA 700 series**

Before you acquire and display data, you must first configure the modules using the module Setup windows. Each module has its own Setup and Trigger window or dialog box, and each module is set up individually. Configure the Setup window before configuring the Trigger window because the Setup window settings affect the Trigger window selections. An example of a logic analyzer Setup window is shown in Figure 1–6. **Setup Windows**

| Setup: LA 1            |                   |                      |                                   |                                                                       |                  |  |                |   |               |   |                 | $ \Box$ $\times$ |
|------------------------|-------------------|----------------------|-----------------------------------|-----------------------------------------------------------------------|------------------|--|----------------|---|---------------|---|-----------------|------------------|
| Clocking:              | Internal          | $\blacktriangledown$ |                                   | $4ns$ and $-$<br>4194304<br>Memory Depth:<br>$\overline{\phantom{a}}$ |                  |  |                |   | Show Activity |   |                 |                  |
| Acquire:               | Normal            | ▼                    |                                   | Set Thresholds<br>Support Package:<br>None                            |                  |  |                |   |               |   |                 |                  |
| <b>Group Name</b>      |                   |                      | <b>MSB</b>                        | <b>Probe Channels</b>                                                 |                  |  |                |   |               |   | <b>LSB</b>      |                  |
| CK0                    |                   | $(0-0)$              | CK0                               |                                                                       |                  |  |                |   |               |   |                 |                  |
| lA3                    |                   | $(7-0)$              | $A3(7-0)$                         |                                                                       |                  |  |                |   |               |   |                 |                  |
| A <sub>2</sub>         |                   | $(7-0)$              | A2(7-0)                           |                                                                       |                  |  |                |   |               |   |                 |                  |
|                        |                   |                      |                                   |                                                                       |                  |  |                |   |               |   |                 |                  |
|                        |                   |                      |                                   |                                                                       |                  |  |                |   |               |   |                 |                  |
| Probe Channels / Names |                   |                      |                                   |                                                                       |                  |  |                |   |               |   |                 |                  |
| Probe                  | $\overline{ }$    | 6                    | 5                                 | 4<br>$\equiv$                                                         | 3                |  | $\overline{2}$ | 1 | $\bf{0}$      |   | <b>CLKQual</b>  |                  |
| A2                     | $\bullet$         |                      |                                   |                                                                       |                  |  |                |   |               | ⊠ |                 |                  |
| A1                     |                   |                      |                                   |                                                                       |                  |  |                |   |               |   | CK1             |                  |
| A <sub>0</sub>         |                   |                      |                                   |                                                                       |                  |  |                |   |               |   |                 |                  |
| D <sub>3</sub>         |                   |                      |                                   |                                                                       |                  |  |                |   |               |   | 00              |                  |
| D <sub>2</sub>         |                   |                      |                                   |                                                                       |                  |  |                |   |               |   |                 |                  |
| D <sub>1</sub>         |                   |                      |                                   |                                                                       |                  |  |                |   |               |   | CK <sub>2</sub> |                  |
| DO.                    |                   |                      |                                   |                                                                       |                  |  |                |   |               |   |                 |                  |
| X In selected group    |                   |                      |                                   |                                                                       | Selected Group   |  |                |   |               |   | Suppress        |                  |
| Not grouped            |                   |                      |                                   | Table Shows:                                                          | Channel Polarity |  |                |   |               |   |                 |                  |
|                        | In other group(s) |                      | Channel Compare<br>Define Compare |                                                                       |                  |  |                |   |               |   |                 |                  |

**Figure 1–6: LA Setup window**

Modules have their own Trigger windows. The primary purposes of the Trigger windows are to specify the trigger conditions. **Trigger Windows**

> **LA Trigger Window.** The logic analyzer (LA) Trigger window is the heart of the logic analyzer. Use the Trigger window to define the conditions when the logic analyzer acquires and stores data.

You can define simple or complex trigger programs one step at a time to determine how the logic analyzer finds the data you are interested in.

Another common method for setting up a trigger program is to load a trigger program from the trigger library. You can then alter the trigger program details as necessary.

Figure 1–7 shows an example of a LA trigger window.

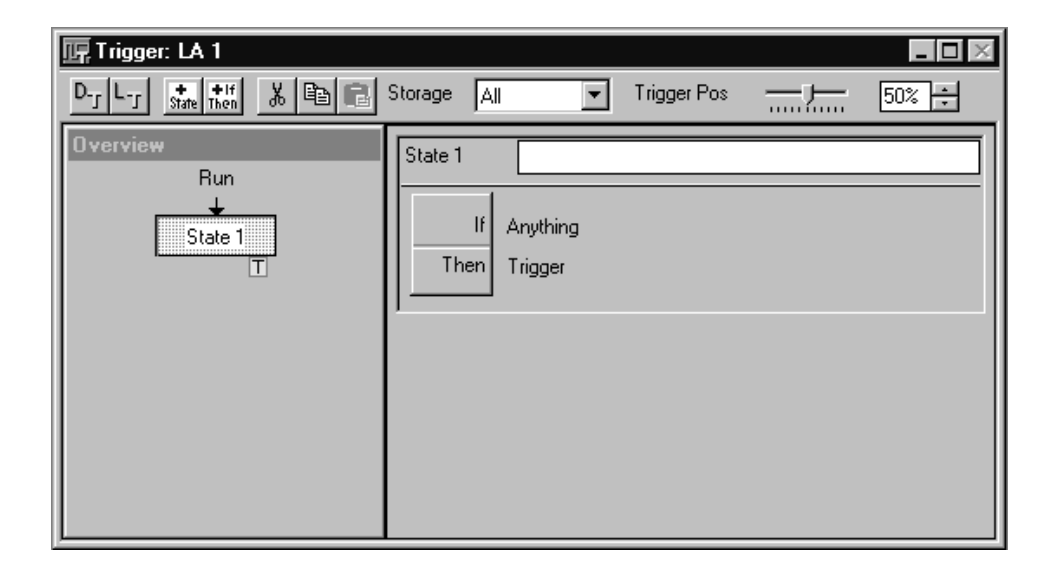

**Figure 1–7: LA Trigger window**

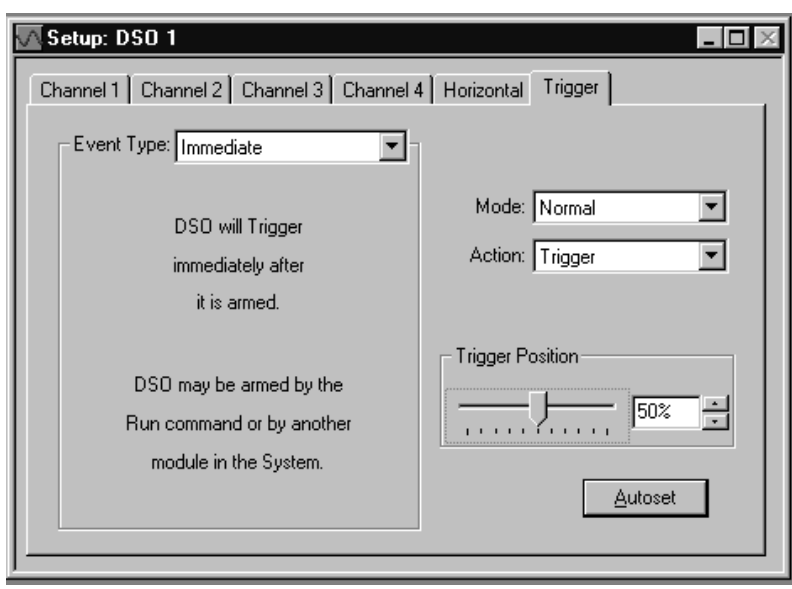

**DSO Trigger Window.** The DSO Trigger window lets you define how to trigger the DSO on analog and digital signals. See Figure 1–8.

**Figure 1–8: DSO Trigger window**

You can use data windows to display and analyze acquired data from the logic analyzer or DSO modules. The most common data windows are the Listing windows and Waveform windows. These are the two default windows. To display and evaluate complex logic analyzer data, you can create other types of data windows using the New Data Window wizard (such as the Histogram window and the Source window). For more information refer to the online help. You can have as many data windows as you want to display different data or different views of the same data. **Listing Windows.** Listing windows display logic analyzer data in lists or columns. Some of the Listing window features are described in the following list.  $\blacksquare$  Sample suppression. a s Place user marks to flag specific data samples for evaluation. ■ Use the scroll bars to move through the data or jump to a specific point in the data by clicking the Go To toolbar button and selecting a mark. Search for a data event by clicking the Define Search button in the toolbar. **Data Windows**

- **Contract**  Move columns by clicking on their labels to select them, and then dragging them to a new location.
- **Split the window into two panes for viewing data that is off screen.**
- Click and drag column resizing.

**Waveform WIndows.** Waveform windows display DSO or LA waveform data.

Some of the Waveform window features are described in the following list.

- в Use the cursors to take time or voltage measurements.
- п Place user marks to flag specific data samples for evaluation.
- $\blacksquare$ Sample suppression.
- **Contract** Busform expansion and contraction.
- $\mathcal{L}_{\mathcal{A}}$  Move waveforms by clicking on their labels to select them, and then dragging them to a new location.
- ٠ Click and drag waveform resizing.
- п Split the window into two panes for viewing data that is off screen.
- ٠ View collections of logic analyzer module waveforms as busforms.
- $\mathcal{L}_{\rm{max}}$  View the value of a logic analyzer module waveform group versus time using magnitude mode.

**Histogram Window.** Histogram windows display logic analyzer data as histograms. You use Histogram windows to evaluate the performance of software, and is also known as performance analysis.

You can perform the following functions in Histogram windows are described in the following list.

- $\mathbb{Z}^{\mathbb{Z}^{\times}}$ Use the scroll bars to move through the data.
- $\blacksquare$ Sort histogram data by ranges, counts, or percentages.
- Change the magnification of histogram bars to view the data in greater detail.
- l. Split the window into two panes for viewing data that is off screen.
- View various statistics on the acquired data.

**Source Windows.** Source windows display source data. You can track the execution of source code based on the data displayed in a Listing window.

You can perform the following functions in Source windows are described in the following list.

- ш Step through source code statements.
- П Turn source code line numbers on or off.
- $\overline{\phantom{a}}$ Place user marks to flag specific data samples for evaluation.
- Use the scroll bars to move through the data, or jump to a specific point in the data by clicking the Go To toolbar button and selecting a mark.
- $\mathcal{L}_{\mathcal{A}}$  Search for source code statements by clicking the Define Search button in the toolbar.
- Determine whether there is any acquired data for the corresponding source file displayed in the Source window.
- The logic analyzer modules have MagniVu data acquisition as a standard feature. MagniVu acquisition offers 500 ps high-resolution timing simultaneous with either 100 MHz or 200 MHz state on all channels through the same probes with no double-probing required. **MagniVu Data**

The example shown in Figure 1–9 shows regular data and MagniVu data for the same channels. You can add MagniVu data with the Add Waveform toolbar button.

| $\mathbb{E}$ Waveform 1                                    |                                      | $  \square   \square   \times  $ |
|------------------------------------------------------------|--------------------------------------|----------------------------------|
| →2ි V+ <br>$ k $ to $ k $                                  | Time/Div: 1ns<br>⊧∣8∖∣+<br>몇[화<br>╿┑ | 四口                               |
|                                                            |                                      |                                  |
| Test_1.2.7: LA 1: Sample                                   | $484.000$ $ns$                       | $488.000$ ns                     |
| Test_1.2.7: LA 1: A2                                       | 34                                   | 74<br>44                         |
| Test 1.2.7: LA 1: A2(7)                                    |                                      |                                  |
| Test_1.2.7: LA 1: A2(6)<br>Test_1.2.7: LA 1: A2(5)         |                                      |                                  |
| Test_1.2.7: LA 1: A2(4)                                    |                                      |                                  |
| 'est_1.2.7: LA 1: Mag_Sample                               | 481,500 As                           | $488.500$ ns                     |
| Test_1.2.7: LA 1: Mag_A2                                   | 34                                   | 44                               |
| Test_1.2.7: LA 1: Mag_A2(7)                                |                                      |                                  |
| Test 1.2.7: LA 1: Mag A2(6)                                |                                      |                                  |
| Test 1.2.7: LA 1: Mag A2(5)<br>Test_1.2.7: LA 1: Mag_A2(4) |                                      |                                  |
|                                                            |                                      |                                  |
| 帍                                                          | 介膚                                   | ۹                                |

**Figure 1–9: Comparing regular and MagniVu data**

#### **Saving and Loading Setups and Data**

Once you set up the logic analyzer to your satisfaction you will probably want to save the setup for future use. You can save setup information in two ways, as a saved system file or as a saved module file.

Saved system files contain setup and trigger information for each module as well as system level information (such as repetitive properties) and data windows for the logic analyzer. Saved module files contain setup and trigger information for only the module specified. In both cases you have the option of saving acquired data with the files.

Execute Save and Load operations from the File menu. For module Save or Load operations, you must first go to the module Setup or Trigger window.

Save the setups and data in a folder where you can easily retrieve them. For example, you may want to save the data in the My Documents folder or within a folder of your own choosing. You should not save the data in a location that may be difficult to find or in a location (such as the Windows System folder) that may cause problems with your operating system.

Avoid using file name extensions other than the default ones supplied by the system. The logic analyzer may not recognize saved setups with nonstandard file name extensions.

Saved system and module files both contain trigger program information. When you load a trigger from the LA Trigger window, you can select a saved system or module file as the source. When you do so, the logic analyzer extracts only the trigger information from the file and loads it to the module.
You can customize your data windows. Using property sheets, you can control data window display parameters. Many screen elements, such as waveforms, columns, and marks, have their own property sheets. **Customizing the Display**

> Open data window property sheets by clicking the Properties toolbar button on the data window. Open screen element property sheets by double-clicking on the element or its label.

The DSO Setup dialog box allows you to select the settings of the DSO module. See Figure 1–10. The DSO module is only available with the TLA 700 series logic analyzer. **DSO Setup Dialog Box**

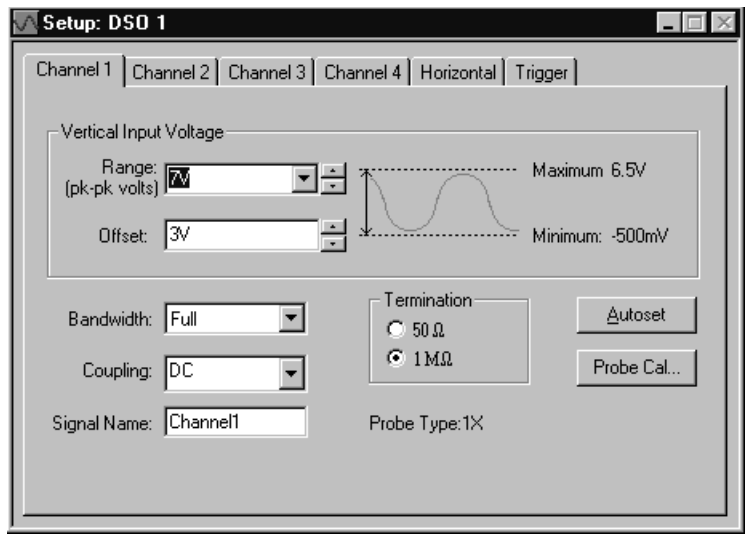

**Figure 1–10: DSO Setup dialog box**

## **Approaching the Windows in the TLA 700 Series Pattern Generator Application**

Typically you use the windows in this application as shown in Figure 1–11.

Press the Program button

1 Go to the System Window. This is the main access point to the other windows.

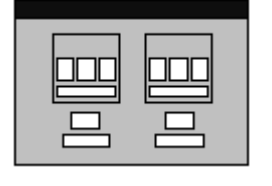

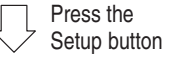

Use the Setup Window to **2** configure the module

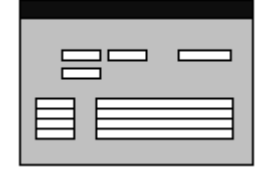

Use the Program Window to generate the **3** Block, Sequence, Sub Sequence and event

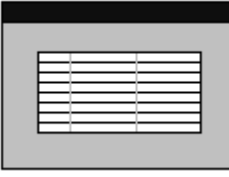

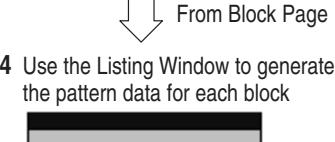

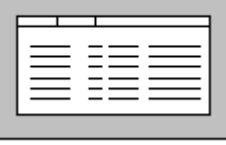

**5** Click the Run toolbar button to send the program to the hardware

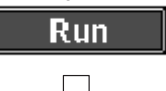

- 1. Run the TLA software and click Run **6** toolbar to acquire the data
	- 2. View the pattern generated in Listing and Waveform Windows

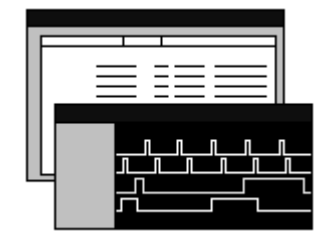

**Figure 1–11: Window usage control flow**

#### **Pattern Generator System Window**

The pattern generator System window graphically represents the pattern generator configuration. When you start the application, the window opens automatically. Each graphic object represents the pattern generator modules currently installed in the mainframe. The modes are placed in slot order by the application. The graphics in the System Window are not movable. Scroll bars appear as needed when the window is too small to display all elements.

The System Window contains controls which allow you to set various system– wide parameters, enable and disable modules, and access the Setup and pattern Editing windows for each module. This window functions as the main application window and provides a familiar starting point for TLA users.

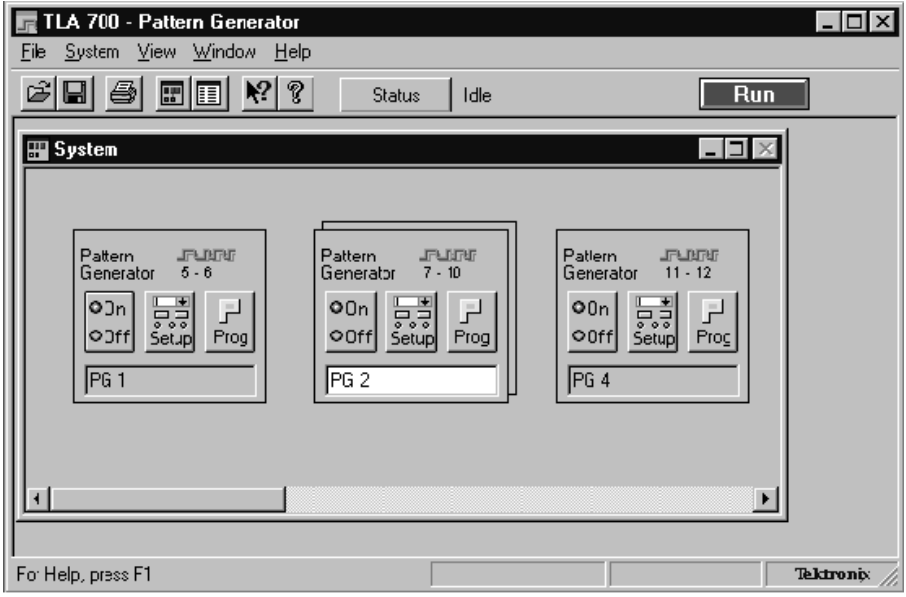

**Figure 1–12: System window**

#### Before you can generate data, you must first configure the modules using the module Setup windows. The module setup screen allows you to set various parameters pertaining to the current pattern generator module. The channel setup screen allows you to set the speed/width of each logical module. The probe setup screen allows you to specify the probe details corresponding to that module. **Setup Windows**

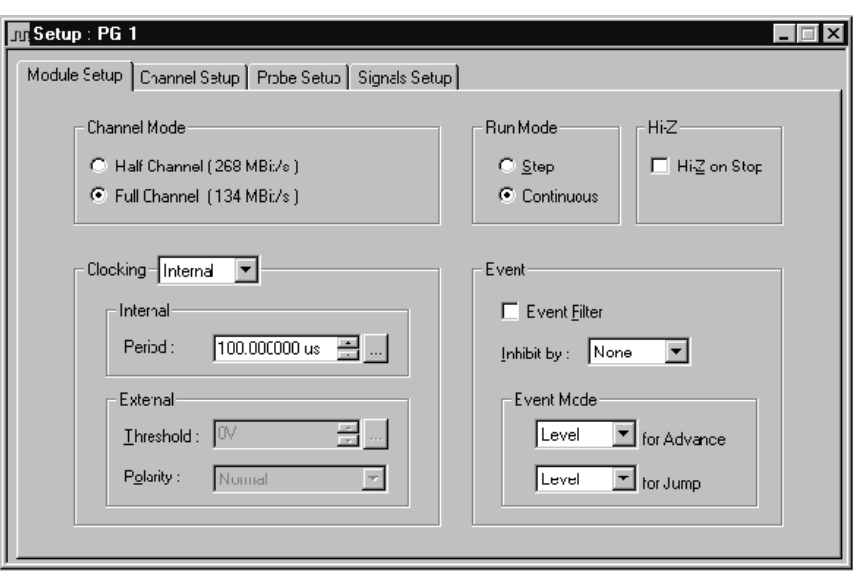

**Figure 1–13: Module Info Setup window**

| <b>Group No</b> |                         | <b>Group Name</b> | <b>MSB</b> | <b>LSB</b><br><b>Probe Channels</b> |   |   |    |                                                                                                    |  |
|-----------------|-------------------------|-------------------|------------|-------------------------------------|---|---|----|----------------------------------------------------------------------------------------------------|--|
|                 | UserGrp1                |                   |            |                                     |   |   |    | 1,(4)(1,41(7)(1,41(6)(1,41(5)(1,41(4)(4)(4)(4)(3)(1,41(2)(4)(4)(1)(4)(7)(1)(4)(7)(1)(4)(7)(1)(4)(7)( |  |
|                 | UserGrp2                |                   |            |                                     |   |   |    | 1B1(7),1B1(6),1B1(5),1B1(4),1B1(3),1B1(2),1B1(1),1B1(0),1B0(7),1B0(1)                                |  |
| 3               | UserGrp3                |                   |            |                                     |   |   |    | 1C1(7),1C1(6),1C1(5),1C1(4),1C1(3),1C1(2),1C1(1),1C1(0),1C0(7),1C0                                   |  |
|                 | UserGrp4                |                   |            |                                     |   |   |    | 1D1(7),1D1(6),1D1(5),1D1(4),1D1(3),1D1(2),1D1(1),1D1(0),1D0(7),1D0                                   |  |
| 5               |                         |                   |            |                                     |   |   |    |                                                                                                    |  |
|                 | Proble Channels / Names |                   |            |                                     |   |   |    |                                                                                                    |  |
| Probe           | 7                       | Б                 | 5          | 4                                   | 3 | 2 |    |                                                                                                    |  |
| 1A1<br>X        | x                       | x                 | x          | x                                   | x | X | x  | x                                                                                                    |  |
| X<br>1A0        | x                       | x                 | x          | X                                   | x | x | x  | x                                                                                                    |  |
| 1B1             | $\blacksquare$          |                   |            | ٠                                   |   |   | ٠  |                                                                                                    |  |
| <b>1B0</b>      | $\blacksquare$          |                   |            | ٠                                   |   | ٠ | ×. |                                                                                                    |  |

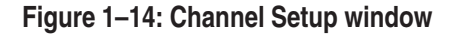

| Probe Setup<br>Module Setup   Channel Setup<br>Signals Setup |                 |                  |                                                 |                       |                     |                               |                     |  |
|--------------------------------------------------------------|-----------------|------------------|-------------------------------------------------|-----------------------|---------------------|-------------------------------|---------------------|--|
| Probe                                                        | Type            | Output<br>volts) | <b>Inhibit</b><br>_evel ( in mask for<br>strobe | Inhibit by<br>probe D | Inhibit by<br>event | <b>Strobe/Clock</b><br>Output | <b>Strobe delay</b> |  |
| 1A                                                           | <b>TTL/CMOS</b> | 4.500            | On                                              | Disable               | Disable             | Clock                         | Zero                |  |
| 1B                                                           | None            |                  |                                                 |                       |                     |                               |                     |  |
| 1C                                                           | None            |                  |                                                 |                       |                     |                               |                     |  |
| 1D                                                           | ECL             | N.A.             | On                                              | Disable               | Disable             | Clock                         | Zero                |  |
| 2A                                                           | <b>TTL/CMOS</b> | 2.000            | On                                              | Disable               | Disable             | Clock                         | Zero                |  |
| 2B                                                           | None            |                  |                                                 |                       |                     |                               |                     |  |
| 2C                                                           | None            |                  |                                                 |                       |                     |                               |                     |  |
| 2D                                                           | ECL             | N.A.             | On                                              | Disable               | Disable             | Clock                         | Zero                |  |
| 3A                                                           | <b>TTL/CMOS</b> | 5.000            | On                                              | Disable               | Disable             | Clock                         | Zero                |  |
| 3B                                                           | None            |                  |                                                 |                       |                     |                               |                     |  |
| 3C                                                           | None            |                  |                                                 |                       |                     |                               |                     |  |
| 3D                                                           | ECL             | N.A.             | On                                              | Disable               | Disable             | Clock                         | Zero                |  |

**Figure 1–15: Probe Setup window**

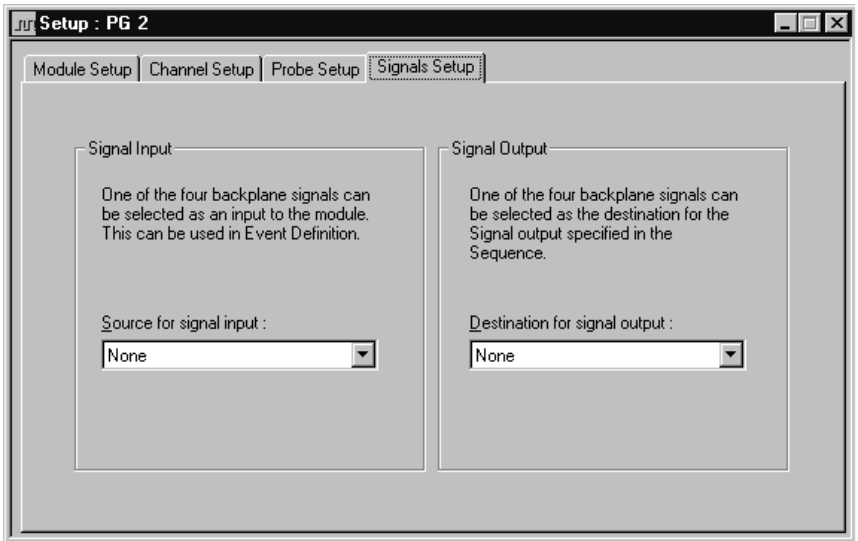

**Figure 1–16: Signals Setup window**

#### The Program Window provides access to the Block Definition and its corresponding Pattern Editing Window, Sequence Definition, Sub-Sequence Definition, Event Definition. The Program Window allows the user to write the Sequence and its related Blocks, SubSequences and Events, what is used to output the longer pattern than the physical pattern memory. **Program Windows**

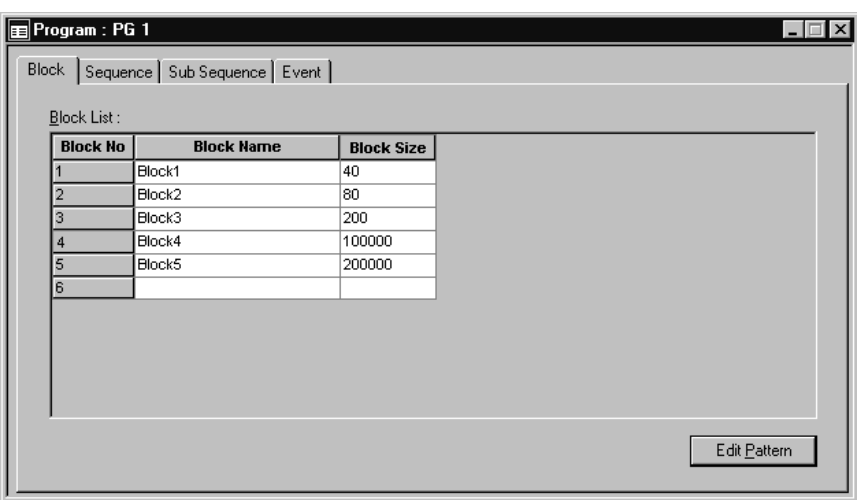

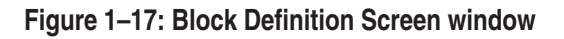

| <b>Block/Sub Seq</b><br>Repeat<br>If<br>To<br>Event1<br>$\Box$ Block1<br>Trigg<br><br>Infinite<br>$\Box$ Sub1<br>احد<br><br>L.<br>and the set<br>Ш, | Line1 |  |      |
|----------------------------------------------------------------------------------------------------|-------|--|------|
|                                                                                                    |       |  |      |
|                                                                                                    |       |  | High |
|                                                                                                    | Trigg |  | Low  |
|                                                                                                    |       |  | High |
|                                                                                                    |       |  |      |
|                                                                                                    |       |  |      |
|                                                                                                    |       |  |      |
|                                                                                                    |       |  |      |
|                                                                                                    |       |  |      |

**Figure 1–18: Sequence Definition Screen window**

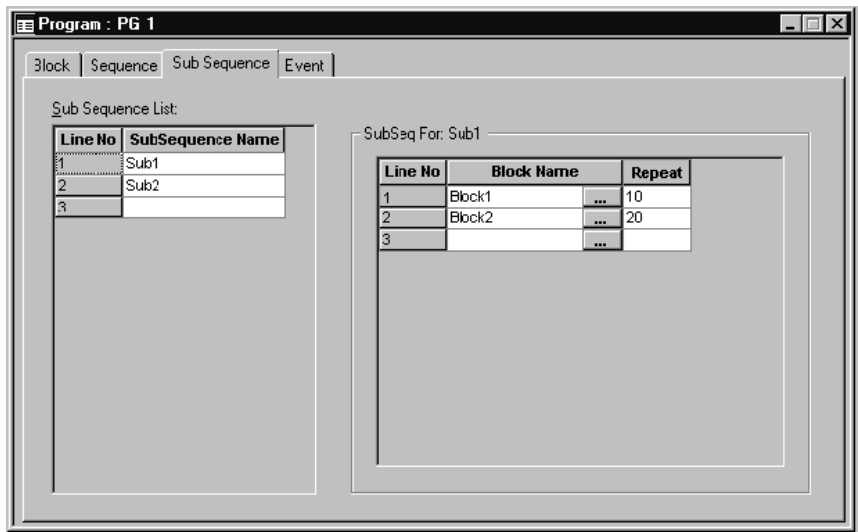

**Figure 1–19: Sub Sequence Screen window**

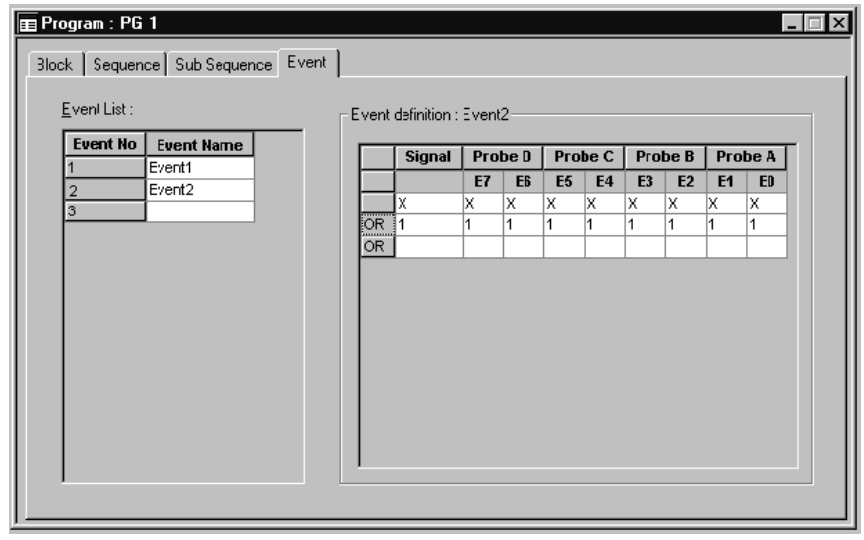

**Figure 1–20: Event Screen window**

#### The Listing Window allows the vector data to be edited, by block, in numeric format. You can open multiple pattern editing windows to allow selected data to be easily moved from one block to another using copy/paste. **Listing Windows**

|                         | $ \Box$ $\times$      |                                     |                 |      |   |  |                     |  |  |  |  |  |
|-------------------------|-----------------------|-------------------------------------|-----------------|------|---|--|---------------------|--|--|--|--|--|
| $\frac{1}{n+1}$         | 178<br>陶園<br>尚十<br>不上 |                                     |                 |      |   |  |                     |  |  |  |  |  |
|                         | Reference 1 : 2       | る                                   | Reference 2: 11 |      | る |  | Delta: 90,000000 ns |  |  |  |  |  |
|                         |                       | UserGrp1 UserGrp2 UserGrp3 UserGrp4 |                 |      |   |  |                     |  |  |  |  |  |
| Vector                  |                       |                                     |                 |      |   |  |                     |  |  |  |  |  |
|                         | 0000                  | 0000                                | 0000            | 0000 |   |  |                     |  |  |  |  |  |
| $\overline{\mathbf{c}}$ | 0000                  | 0000                                | 0000            | 0000 |   |  |                     |  |  |  |  |  |
| 3                       | 0000                  | 0000                                | 0000            | 0000 |   |  |                     |  |  |  |  |  |
| $\overline{4}$          | 0000                  | 0000                                | 0000            | 0000 |   |  |                     |  |  |  |  |  |
| 5                       | 0000                  | 0000                                | 0000            | 0000 |   |  |                     |  |  |  |  |  |
| 6                       | 0000                  | 0000                                | 0000            | 0000 |   |  |                     |  |  |  |  |  |
| 7                       | 0000                  | 0000                                | 0000            | 0000 |   |  |                     |  |  |  |  |  |
| 8                       | 0000                  | 0000                                | 0000            | 0000 |   |  |                     |  |  |  |  |  |
| 9                       | 0000                  | 0000                                | 0000            | 0000 |   |  |                     |  |  |  |  |  |
| $\frac{10}{2}$          | 0000                  | 0000                                | 0000            | 0000 |   |  |                     |  |  |  |  |  |
|                         | 0000                  | 0000                                | 0000            | 0000 |   |  |                     |  |  |  |  |  |
|                         | 0000                  | 0000                                | 0000            | 0000 |   |  |                     |  |  |  |  |  |
| $\frac{11}{12}$         | 0000                  | 0000                                | 0000            | 0000 |   |  |                     |  |  |  |  |  |
| 14                      | 0000                  | 0000                                | 0000            | 0000 |   |  |                     |  |  |  |  |  |

**Figure 1–21: Listing window**

#### **Pattern Generator Run Properties Dialog Box**

The pattern generator (PG) run properties dialog box selections determine if the logic analyzer Run button will start and stop the pattern generator (PG) modules. See Figure 1–22. The pattern generator module is only available with the TLA 700 series logic analyzer.

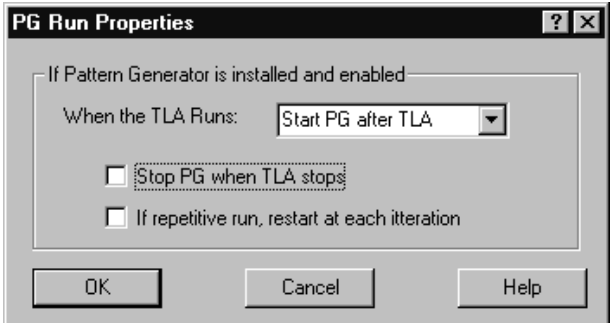

**Figure 1–22: Pattern Generator Run Properties dialog box**

#### **Backing Up User Files**

Back up your user files on a regular basis. Use the Windows Back Up tool to back up files stored on the hard disk. The Back Up tool is located in the System Tools folder in the Accessories folder. Start the tool and determine which files and folders you want to back up. Use the Windows online help for information on using the Back Up tool.

Frequently back up your user-generated files. For the logic analyzer, the user-generated files consist of saved system and module files, which have a ".tla" file name extension.

#### **Installing Microprocessor and Bus Support Software**

Refer to the documentation that was shipped with your support package.

## **Getting Help**

This section lists sources for you to get more information.

The online help gives detailed information about the logic analyzer and its modules. Look in the online help for details about user interface selections that are not described in this manual. The online help also has basic operating information for microprocessor support products. **Online Help**

To access online help, go to the Help menu, or click the toolbar buttons shown:

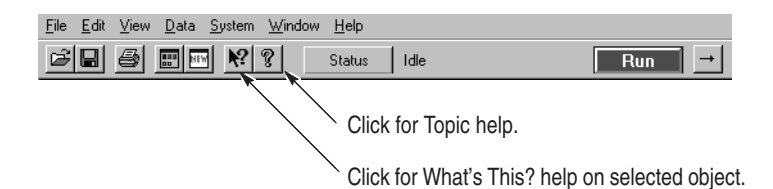

**Help Topics.** Help topics tell you how to perform tasks and describe software features and selections shown on the screen. There are two types of help topics: overview topics and task topics.

Overview topics describe application features, such as the different application windows. Overview topics also describe concepts. Overview topics are available through the Help menu and through Help buttons in dialog boxes. From the Help menu, click Help Topics, and locate the topic using the Contents or Index tab. The Help on Window selection in the Help menu provides overview help for the currently-selected window.

Task topics provide procedure information about how to perform specific tasks. Task topics are available through the Help menu. From the Help menu, click Help Topics, and locate the topic using the Contents or Index tab.

**What's This? Help.** What's This? help provides a short description of the control or screen feature selected. First click the What's This? button on the toolbar, and then click the item of interest. For further information about the item, go to the Topic help.

**TPI Online Help.** Select Help on TPI from the drop-down help menu for information on using the TLA Programmatic Interface.

**Pattern Generator Online Help.** Select Help on TLA 7PG2 from the drop-down help menu for information on using the TLA Pattern Generator.

**PPI Online Help.** Select Help on the TLA 7PG2 PPI from the drop-down help menu for information on using the TLA Pattern Generator.

**Windows Online Help.** Information about Windows features is available through the Windows help system. Access Windows help as you would with any Windows application.

The online Release Notes contain information about this release of the logic analyzer application. Check the Release Notes for information such as software compatibility and software version differences from last release. **Release Notes**

> To access the Release Notes, click Start, point to Programs, point to Tektronix Logic Analyzer, and click TLA Release Notes.

#### **Connecting Logic Analyzer Probes to the TLA 600 Series**

Connect the logic analyzer probes and the optional retaining brackets as shown in Figure 1–23.

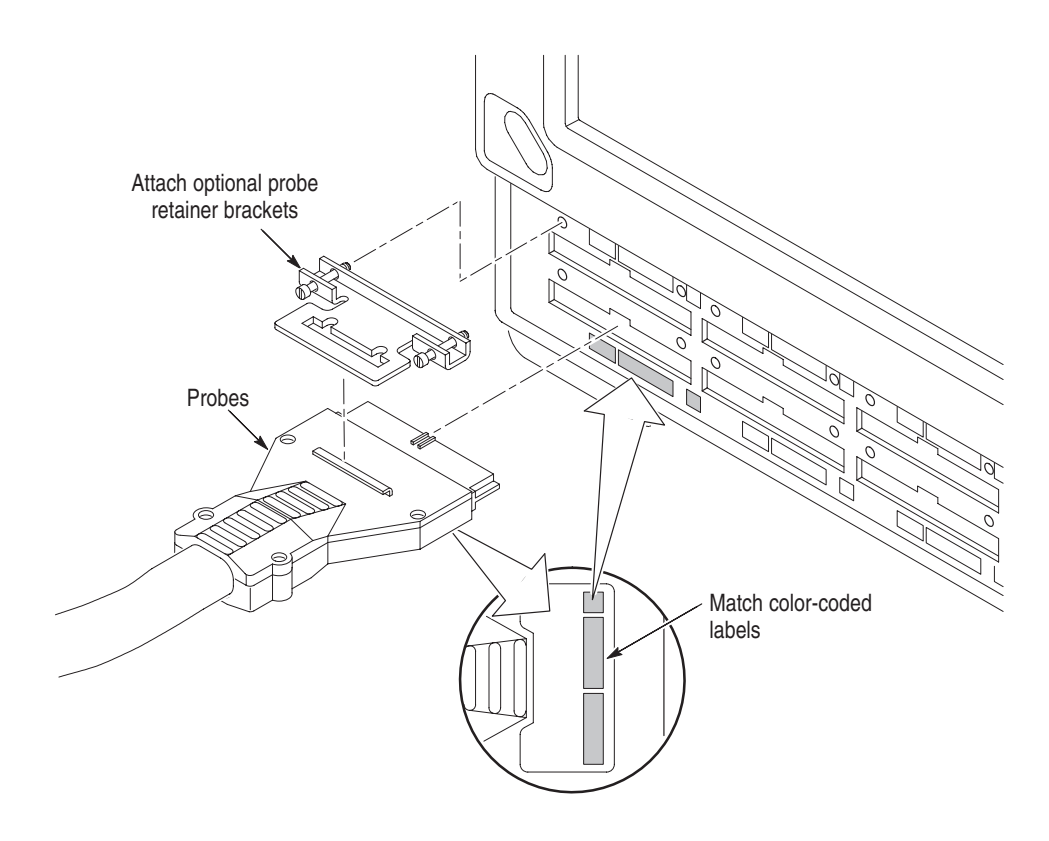

**Figure 1–23: Connecting the logic analyzer probes**

#### **Turning On the TLA 600 Series Logic Analyzer**

Follow these steps to turn on the logic analyzer for the first time:

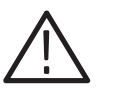

*CAUTION. Connect the keyboard, mouse, and other accessories before applying power to the logic analyzer.*

*Connecting the accessories after turning on the logic analyzer can damage the accessories.*

- **1.** Connect the power cord. See Figure 1–24.
- **2.** If you have an external monitor, connect the power cord and turn on the monitor.

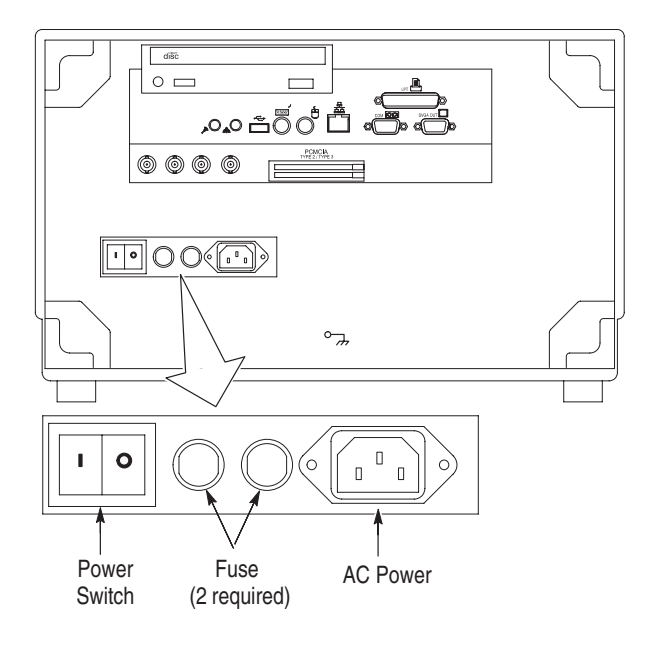

#### **Figure 1–24: Line fuse and power cord connector locations**

- **3.** Turn on the logic analyzer as follows:
	- **a.** Press the On/Off switch to turn on the logic analyzer (see Figure 1–25 for the switch location).
	- **b.** Wait for the logic analyzer to complete power-on self-tests, start Windows, and start the TLA application.

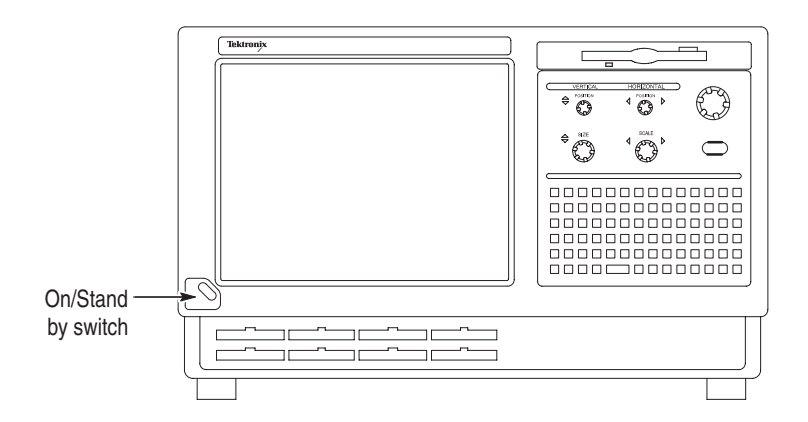

**Figure 1–25: On/Standby switch locations**

#### **TLA 61X and TLA 62X Logic Analyzer Front Panel Controls**

For the TLA 61X and TLA 62X you can use the front panel keys as an alternative to an external keyboard. Most keys and key combinations are available using the front panel. See Figure 1–26.

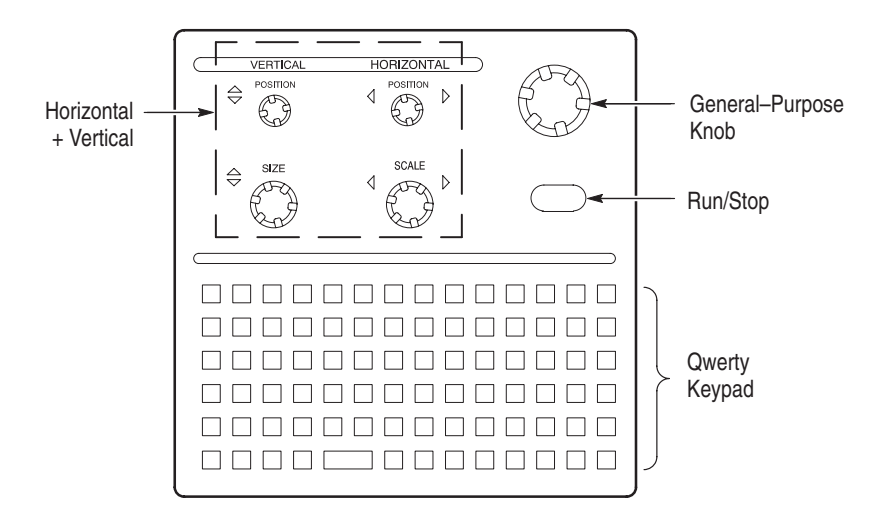

**Figure 1–26: Logic analyzer front panel**

For key combinations, it is not necessary to hold down more than one key at a time. For example, you can press the SHIFT key in the hexadecimal keypad, and then press a keypad key to accomplish a Shift+key combination. The same is true for other key combinations, such as CTRL and ALT keys.

## **TLA 600 Series External Connectors**

The external connectors on the rear panel of the TLA 600 series logic analyzer are shown in Figure 1–27.

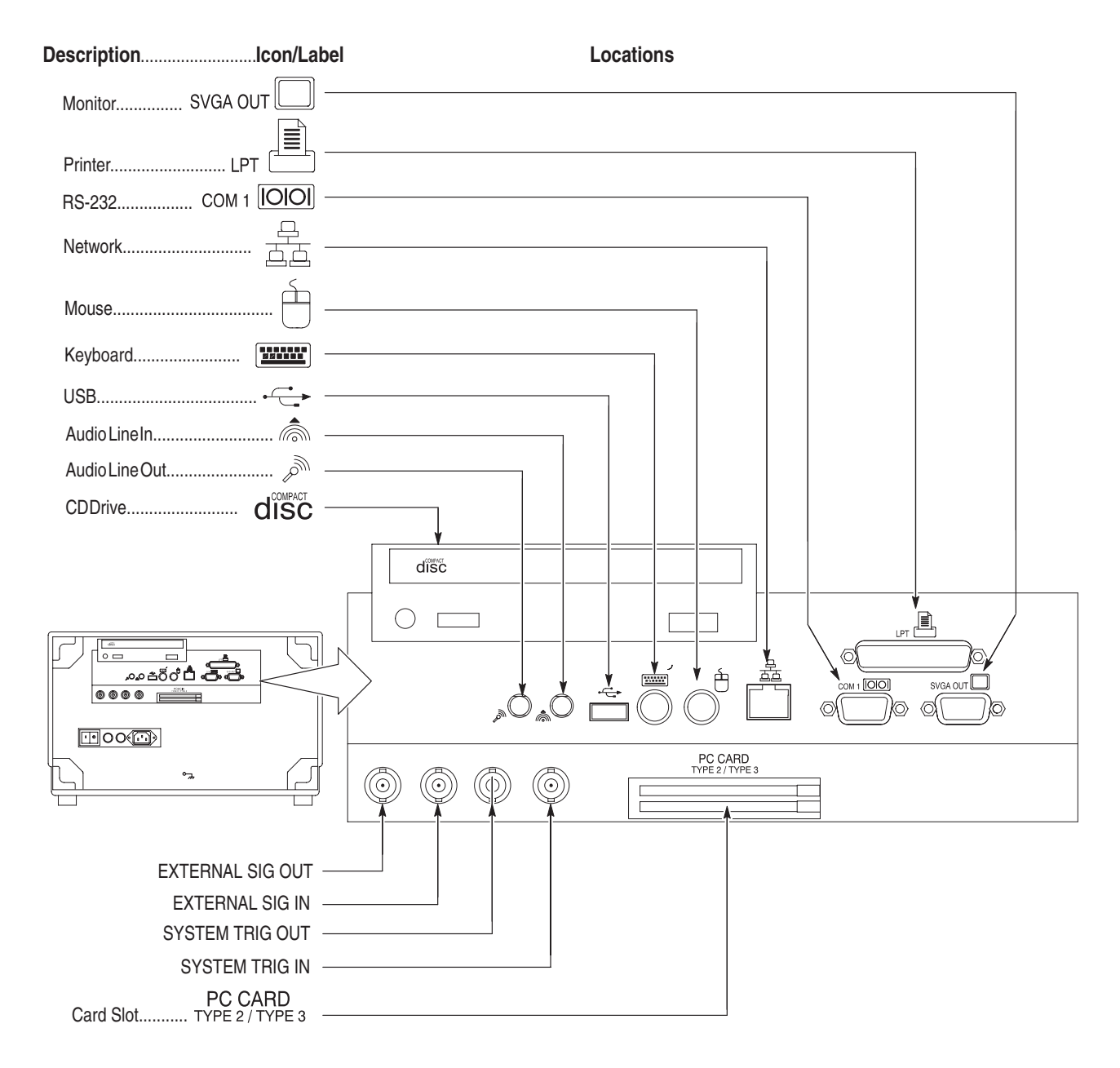

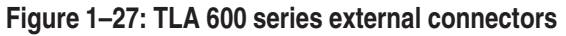

## **TLA 600 Series Chassis Ground Connections**

Figure 1–28 shows chassis ground connections. Use the chassis ground connections to connect the grounds of one or more instruments to the logic analyzer to ensure a common ground connection between instruments.

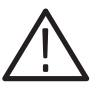

*WARNING. Do not remove the safety ground screw from the logic analyzer because a dangerous grounding condition may result.*

*The safety ground screw must always be in place to ensure proper grounding of the power supply to the logic analyzer.*

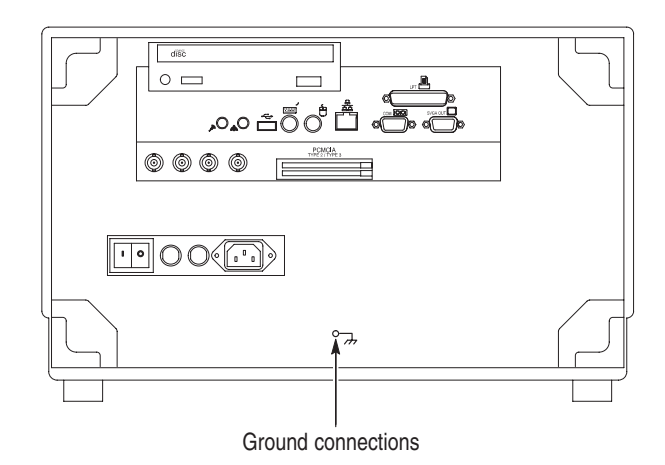

**Figure 1–28: Location of ground connections**

#### **Connecting Logic Analyzer Probes to the TLA 700 Series**

Connect the logic analyzer probes and the optional retaining brackets as shown in Figure 1–29.

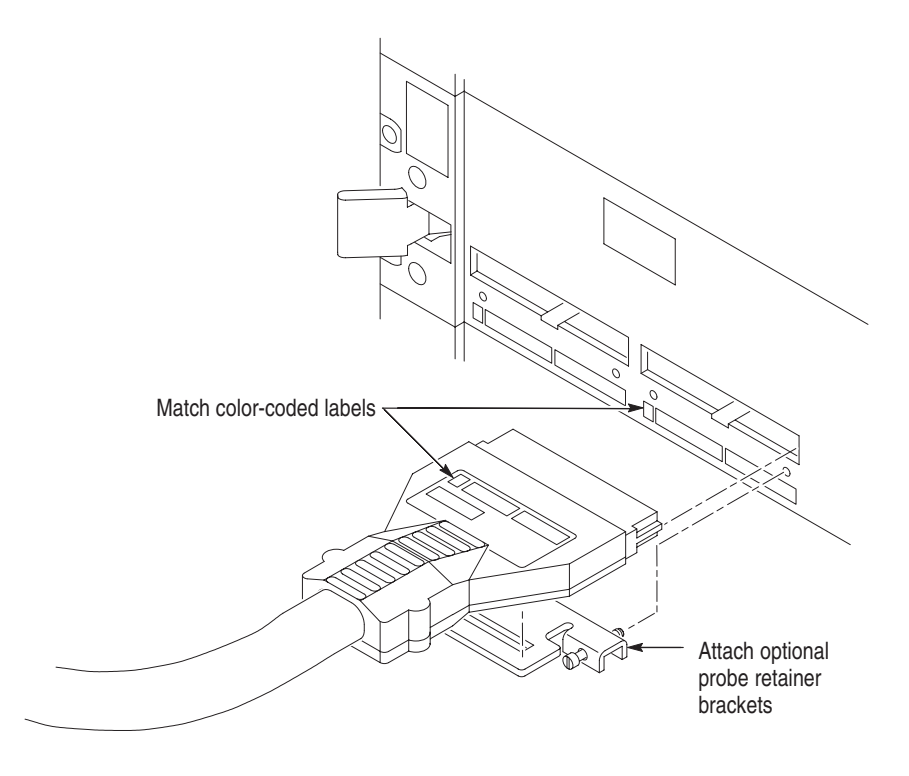

**Figure 1–29: Connecting the logic analyzer probes**

## **Configuring the P6470 Pattern Generator Probe**

The P6470 TTL/CMOS probe comes standard with a 75  $\Omega$  series termination resistor pack. This provides impedance matching for the pattern generator and the system under test. To change the series termination resistors, use the optional 015–A095–00 kit with 2 each of 43  $\Omega$ , 75  $\Omega$ , 100  $\Omega$ , and 150  $\Omega$  resistor packs.

To change the packs, do the following:

- **1.** Turn off the logic analyzer.
- **2.** Disconnect the probe from the logic analyzer.
- **3.** Unscrew the 4 screws holding together the probe's case.
- **4.** Push in the holes at both sides of the probe case with a small screwdriver to unlock the latches and pull apart the two sides of the case.
- **5.** Remove the two blue resistor packs, R910 and R900 on Figure 1–30.
- **6.** Insert the two replacement resistor packs.
- **7.** Put together the case and secure it with the 4 screws.

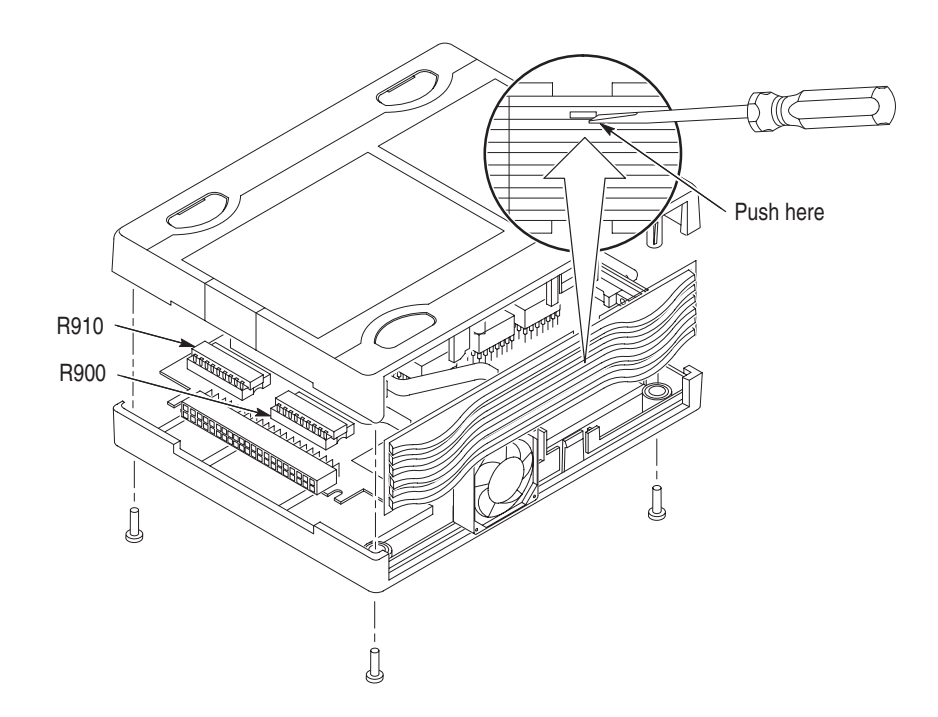

**Figure 1–30: Reconfiguring the P6470 TTL/CMOS probe**

#### **Connecting Pattern Generator Probes to the TLA 700 Series**

Turn off the logic analyzer before connecting the pattern generator probe.

Connect the pattern generator probe as shown in Figure 1–31.

The probe cable is reversible. You can connect the probe cable in either direction.

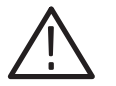

*CAUTION. To prevent damage to the pattern generator module or probe, do not connect or disconnect the pattern generator cables to or from the pattern generator module or probe while the logic analyzer is on.*

*The pattern generator probe cable is not compatible with a SCSI cable, do not use a SCSI cable with the pattern generator module or use the pattern generator probe cable with a SCSI instrument.*

*The probe is fragile, handle carefully*

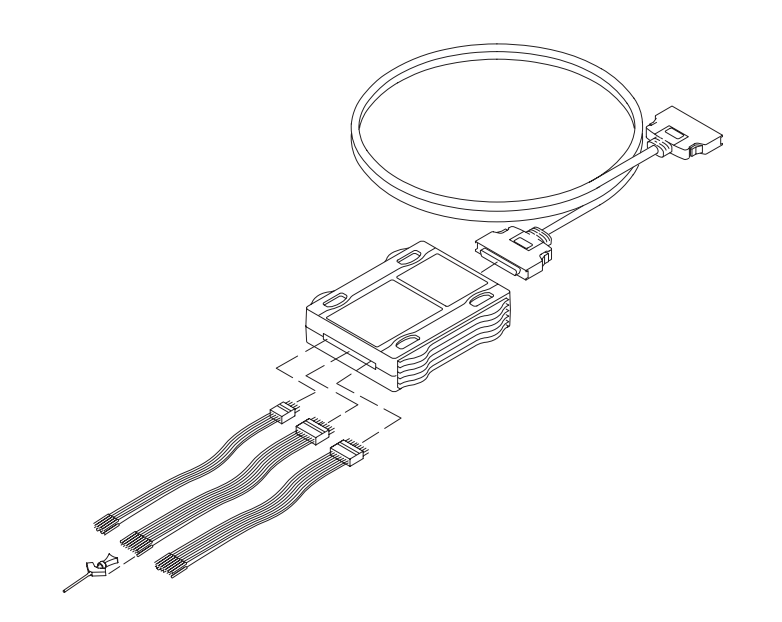

**Figure 1–31: Connecting the pattern generator probes**

Only one module in the system can drive Signal 1 and only one module can drive Signal 2. When used with the expansion mainframe, all modules which drive Signal 3 should be in the same mainframe and all modules which drive Signal 4 should be in the same mainframe.

The logic analyzer and DSO modules use a logical expression (True/False) for Signals 1, 2, 3, and 4. However, the pattern generator module uses a physical

expression (High/Low) for these signals. Please use the tables in Appendix E to convert physical expressions to logical expressions or vice versa.

### **Turning On the TLA 700 Series Logic Analyzer**

Follow these steps to turn on the logic analyzer for the first time:

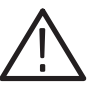

*CAUTION. Connect the keyboard, mouse, and other accessories before applying power to the mainframe.*

*Connecting the accessories after turning on the mainframe can damage the accessories.*

- **1.** Check that the line fuse is correct for your application. See Table 1–2.
- **2.** Connect the power cord. See Figure 1–32.
- **3.** If you have an external monitor, connect the power cord and turn on the monitor.

#### **Table 1–2: TLA 700 series line fuses**

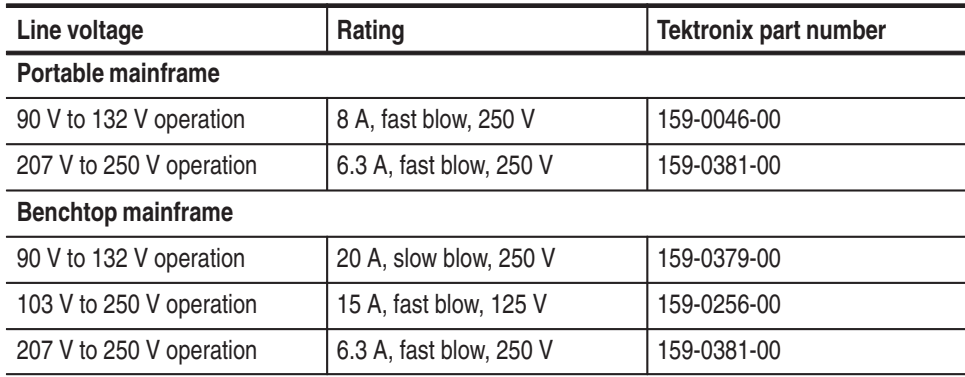

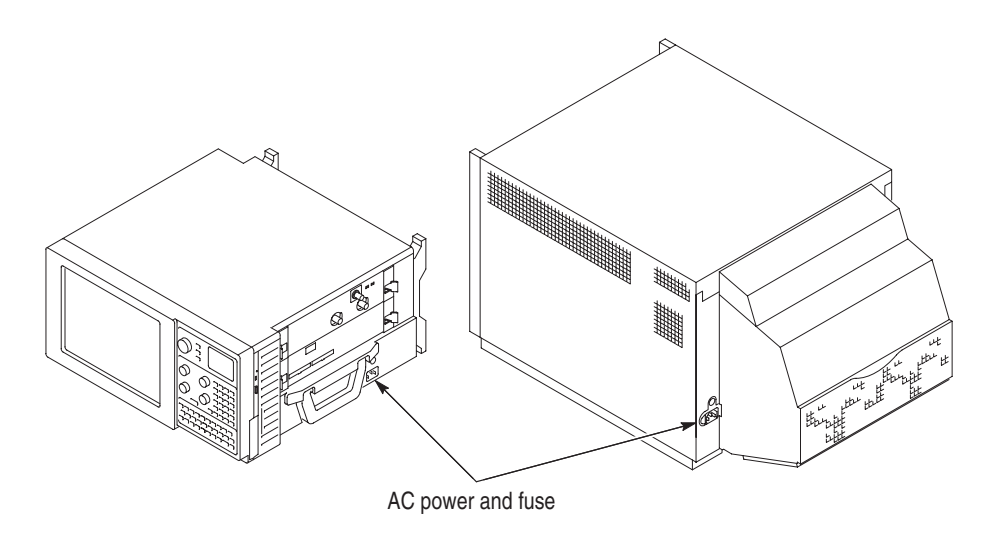

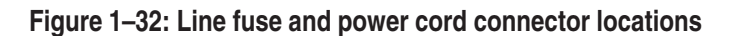

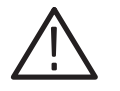

*CAUTION. Although the benchtop mainframe can use the power cord with the 15 A plug, mainframes operating at low line (90 VAC) with four or more instrument modules may require the power cord with the 20 A plug.*

*If you have four or more modules in your mainframe, you must determine the correct fuse and power cord combination to avoid overloading the power distribution system.*

*See* Power Cord and Line Fuse Requirements for the Benchtop Mainframe *for further information.*

- **4.** Turn on the mainframe as follows:
	- **a.** Press the On/Standby switch to turn on the mainframe (see Figure 1–33 for the switch location).
	- **b.** Wait for the mainframe to complete power-on self-tests, start Windows, and start the TLA 700 application.

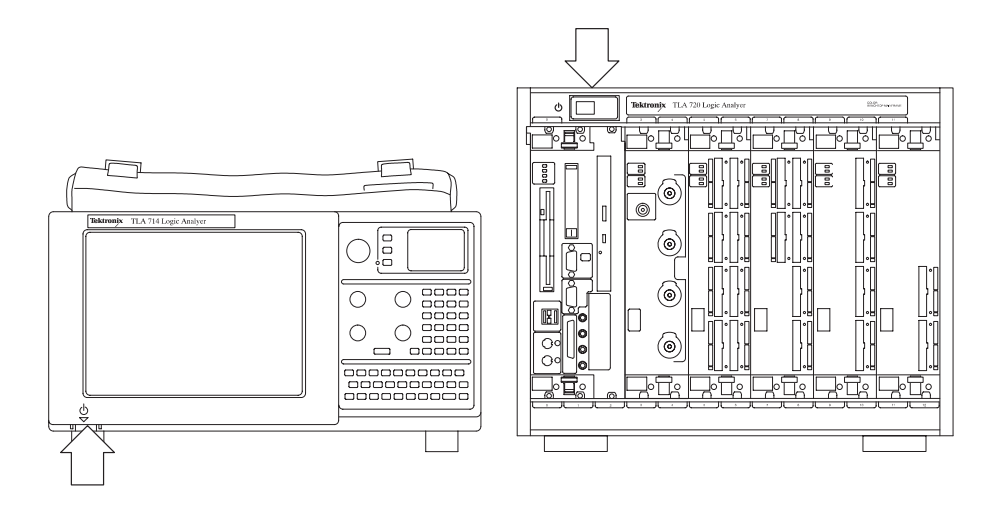

**Figure 1–33: On/Standby switch locations**

#### **Turning On the TLA 7XM Expansion Mainframe**

The expansion mainframe is powered on remotely when you power on the benchtop or portable mainframe.

#### **Turning Off the TLA 700 Series Mainframe**

Both the TLA 714 portable mainframe and the TLA 720 benchtop mainframe have a built-in soft power-down function that safely powers down the mainframe when you press the On/Standby switch.

The TLA 711 benchtop mainframe does not have a built-in soft power-down function; you must turn off the mainframe using the standard Windows shutdown process before depressing the On/Standby switch.

You can set the shutdown mode in the Mainframe Utilities tool in the Windows control panel.

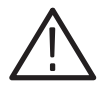

*CAUTION. When turning off the TLA 711 benchtop mainframe, use the Windows shut down procedure.*

*Turning off the TLA 711 benchtop mainframe prematurely can corrupt the software.*

#### **Turning Off the TLA 7XM Expansion Mainframe**

The expansion mainframe is powered down remotely when you power down the benchtop or portable mainframe.

#### **TLA 704 and TLA 714 Front Panel Controls**

The portable mainframe has front panel controls that operate the logic analyzer without an external mouse or keyboard.

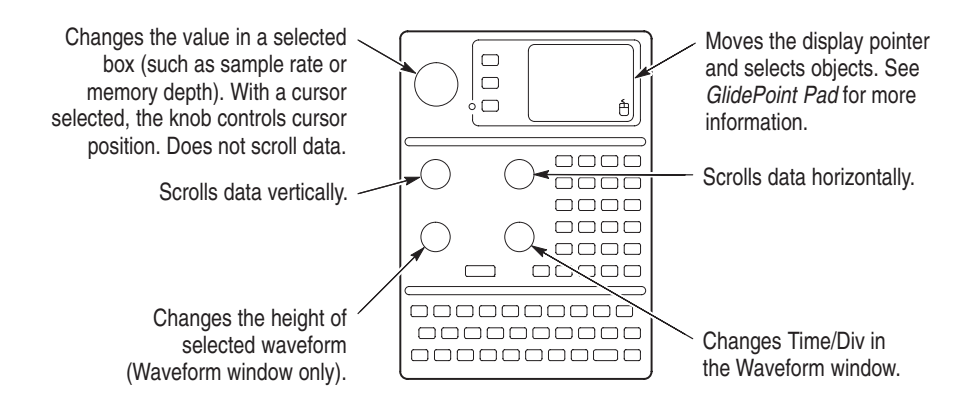

**Figure 1–34: Portable mainframe front panel**

For the portable mainframe, you can use the front panel keys as an alternative to an external keyboard. Most keys and key combinations are available using the front panel. **Keys**

> For key combinations, it is not necessary to hold down more than one key at a time. For example, you can press the SHIFT key in the hexadecimal keypad, and then press a keypad key to accomplish a Shift+key combination. The same is true for other key combinations, such as CTRL and ALT keys.

The Color Portable Mainframe has a GlidePoint pad as an alternative to the mouse. To move the pointer, slide your finger lightly over the surface of the pad. Tap the surface to simulate a click of the left mouse button, or use the control buttons to select the type of operation. **GlidePoint Pad**

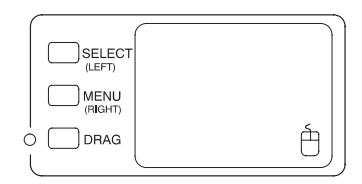

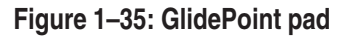

#### **TLA 700 Series External Connectors**

The mainframe external connectors are shown in Figure 1–36. The following connections are available:

- $\mathbb{R}^n$  System Trigger In and System Trigger Out, used to receive or send a trigger from/to an external source.
- External Signal In and External Signal Out, used to receive or send a signal from/to an external source.
- ш Accessory connections.

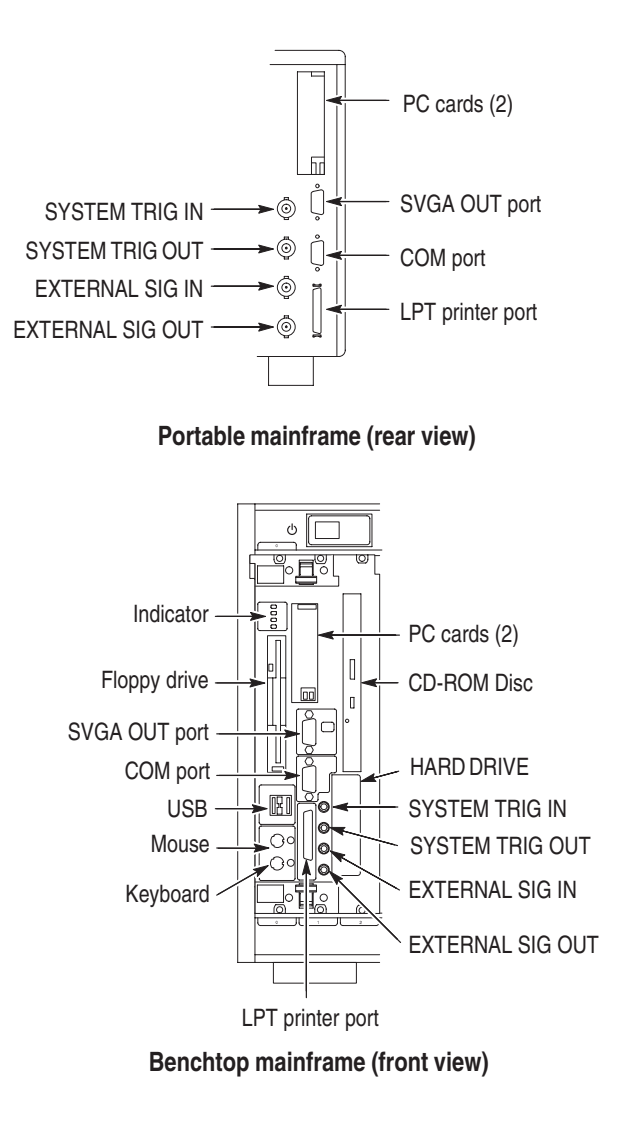

**Figure 1–36: TLA 700 series external connectors**

## **Connecting Accessories to the TLA 700 Series**

The accessory connections are the same as those you would make on a personal computer. The connection points are shown in Figure 1–37. Use the icons that appear in the circled areas as a guide. See Table 1–3 for additional connection information.

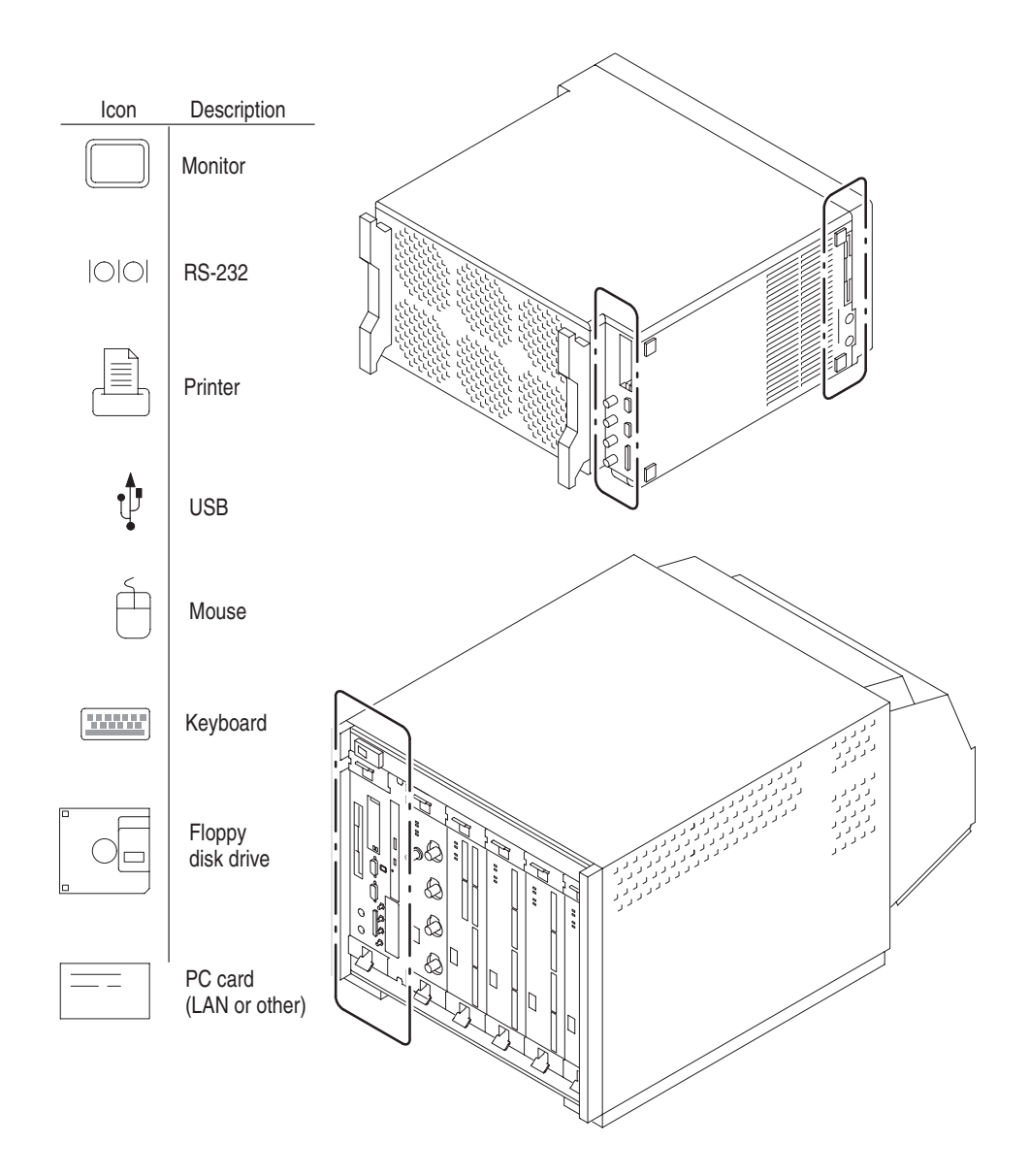

**Figure 1–37: Locations of external connectors**

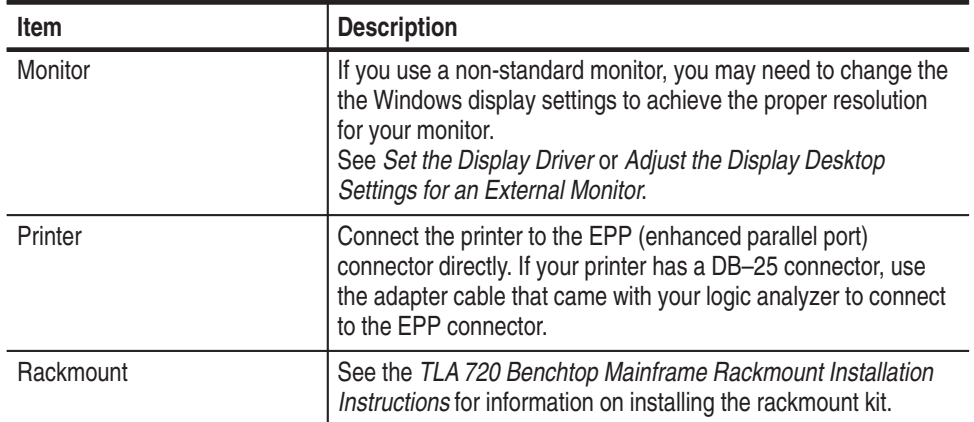

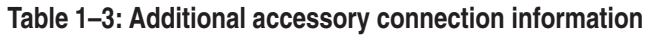

#### **TLA 700 Series Chassis Ground Connections**

Figure 1–38 shows chassis ground connections. Use the chassis ground connections to connect the grounds of one or more instruments to the mainframe to ensure a common ground connection between instruments.

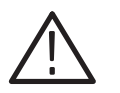

*WARNING. Do not remove the safety ground screw from the benchtop mainframe.*

*A dangerous grounding condition may result.*

*The safety ground screw must always be in place to ensure proper grounding of the power supply to the mainframe.*

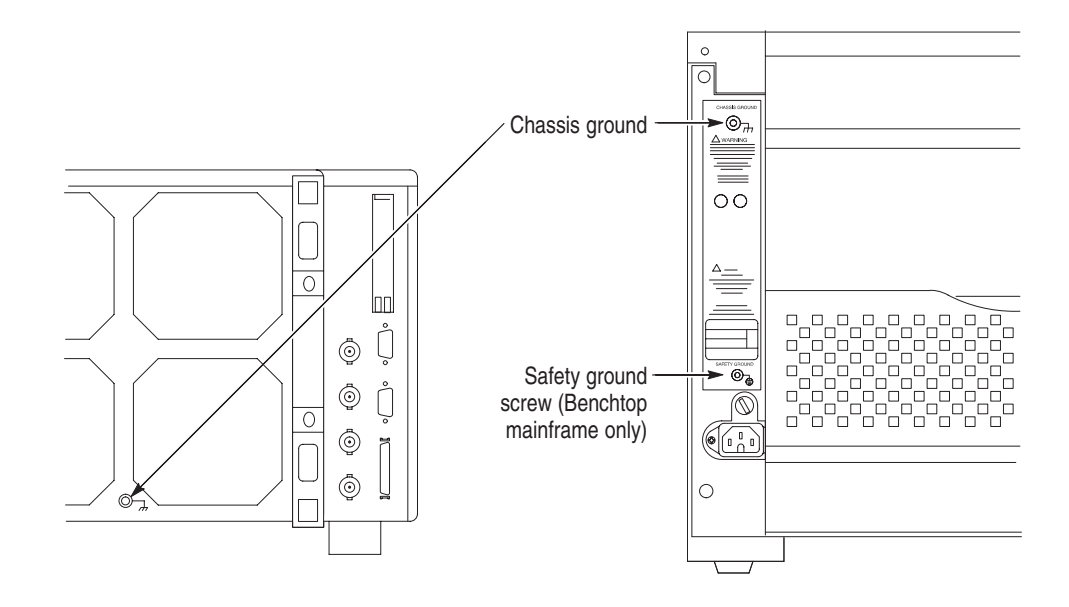

**Figure 1–38: Location of ground connections**

## **Connecting Probes to the Target System**

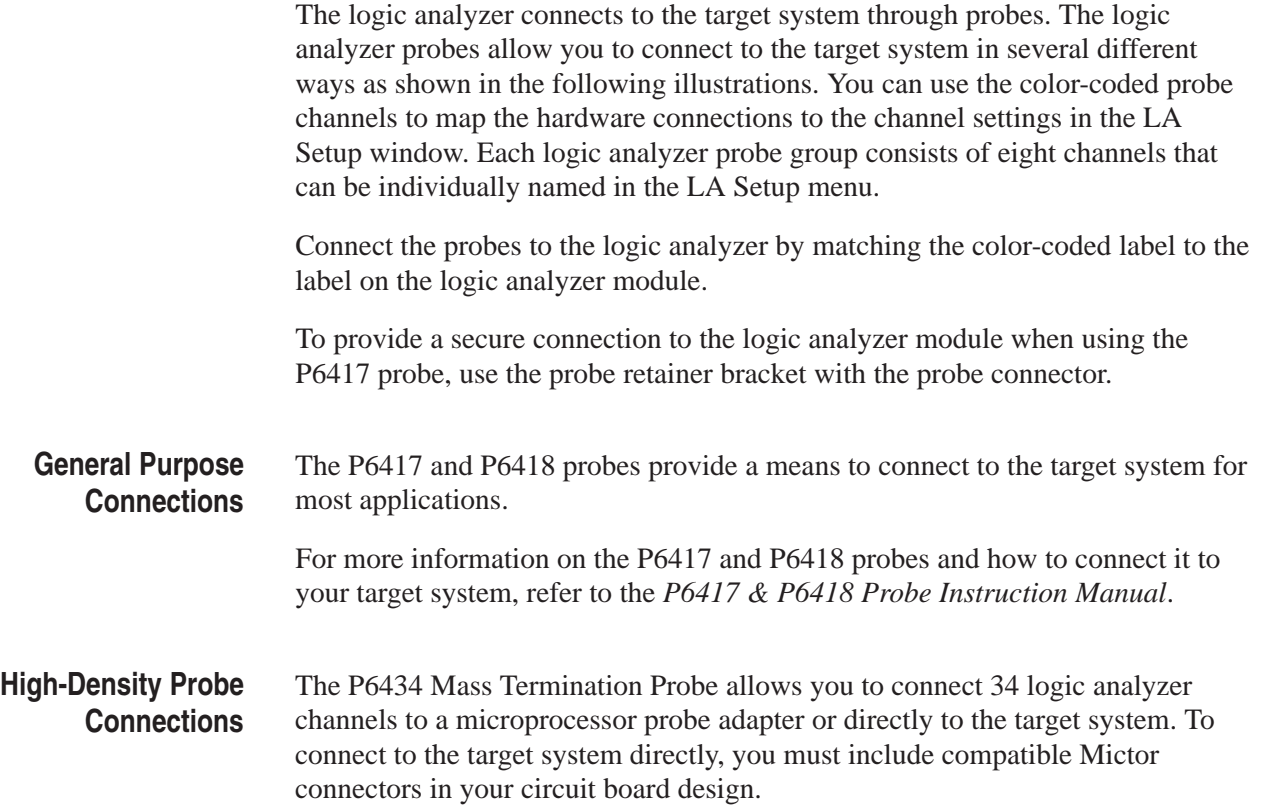

For more information on the P6434 Mass Termination Probe and how to connect it to your target system, refer to the *P6434 Mass Termination Probe Instructions.*

The P6417, P6418 and the P6434 probes can be connected to microprocessor adapters. Refer to the documentation that comes with your microprocessor disassembler package for details about connecting the probes to your target system. **Microprocessor Connections**

# **TLA 600 Series Installation**

# **Installing a TLA 600 Series Logic Analyzer**

This chapter describes all of the steps needed to install your TLA 600 series logic analyzer for the first time. It is written from the perspective that you purchased most of the items uninstalled and you intend to install all of the different items.

This chapter deals mainly with hardware installation. The basic operating software is already installed on the hard disk.

If you ordered additional software, such as microprocessor or bus support, you will need to install it. Refer to the installation instructions that are shipped with that product.

#### **Check the Shipping List**

Verify that you have received all of the parts of your logic analyzer. Use the shipping list to compare against the actual contents of your order. You should also verify the following:

- l. Verify that you have the correct power cords for your geographical area.
- Ē. Verify that you have backup copies of the installed software. Store the backup software in a safe location where you can easily retrieve the software for maintenance purposes.
- $\overline{\phantom{a}}$ Verify that you have the correct probes.
- Verify that you have all the standard and optional accessories that you ordered.

*NOTE. Keep the software packaging available because you will need it to enter the Windows software registration number when you first turn on the logic analyzer.*

Fill out and send in the customer registration card which is packaged with this manual.

#### **Site Considerations**

Read this section before attempting any installation procedures. This section describes site considerations, power requirements, and ground connections for your logic analyzer.

The TLA 600 series logic analyzer is designed to operate on a bench or on a cart in the normal position (on the bottom feet). For proper cooling, at least two inches (5.1 cm) of clearance is recommended on the rear and sides of the logic analyzer.

You can also operate the logic analyzer while it rests on the rear feet. If you operate the logic analyzer while it is resting on the rear feet, make sure that you properly route any cables coming out of the rear of the logic analyzer to avoid damaging them.

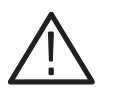

*CAUTION. Keep the bottom of the logic analyzer clear of obstructions to ensure proper cooling.*

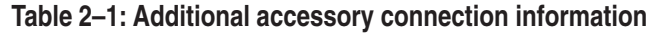

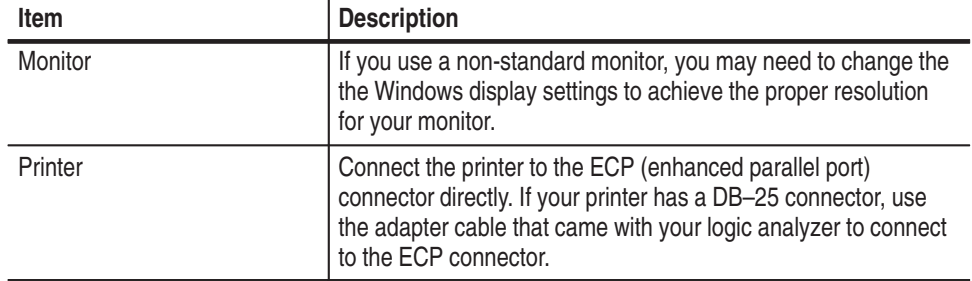

#### **Initial Launch of the TLA Application**

The first time the logic analyzer is turned on, there will be a TLA Final Setup icon on your desktop. Double click the icon to launch the application for the first time.

The TLA application will autolaunch every time thereafter.

#### **Performing the Incoming Inspection**

Incoming inspection consists of verifying the basic operation of the logic analyzer. The power-on diagnostics check the basic functionality. These diagnostics run every time you turn on the logic analyzer.

You can also verify more detailed functionality by running the self calibration and extended diagnostics.

*NOTE. Allow the logic analyzer to warm up for 30 minutes before running the self calibration.*

Disconnect all attached probes. Select the System menu, and point to Calibration and Diagnostics. Run the self calibration followed by the extended diagnostics by selecting the proper tab. Results of the tests display on the individual property page.

*NOTE. The time required to run the self calibration on the logic analyzer modules depends on the number of acquisition channels.*

*A logic analyzer with a large number of channels may take several minutes to run the self calibration.*

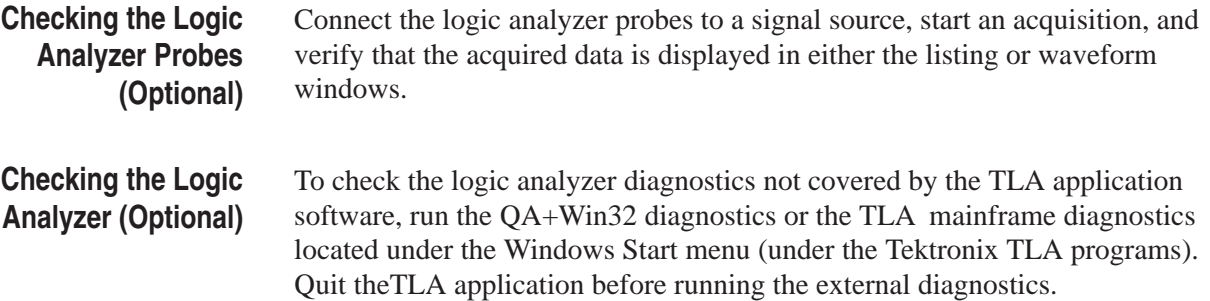

## **Creating an Emergency Startup Disk**

To create an emergency startup disk that you can use to restart your logic analyzer in case of a major hardware or software failure, create this disk and then store it in a safe place.

The emergency startup disk contains basic files to restart your logic analyzer. It also contains files to check and format the hard disk.

Follow these steps to create the emergency startup disk:

- **1.** Exit the TLA application.
- **2.** Click the Windows Start button, point to Settings, and click Control Panel.
- **3.** Double-click Add/Remove Programs.
- **4.** Select the Startup Disk property page.
- **5.** Insert a floppy disk into the disk drive and follow the on-screen instructions to create the startup disk.

#### **Backing Up User Files**

You should always back up your user files on a regular basis. Use the Windows Back Up tool to back up files stored on the hard disk. To locate the Back Up tool click Start, point to Programs, Accessories, System Tools and click Backup.

## **In Case of Problems**

This chapter provides information that addresses problems you may encounter while installing your TLA 600 series logic analyzer.

#### **Diagnostics**

The following diagnostic tools are available with your logic analyzer:

**Power-On Diagnostics.** Power-on diagnostics run when you first turn on the logic analyzer, or when you first start the TLA application. If any diagnostic failures occur during turn on, the Calibration and Diagnostics property page appears.

**Extended Diagnostics.** Extended diagnostics test the logic analyzer more thoroughly than the power-on diagnostics.

Before running the extended diagnostics, disconnect any attached probes.

**TLA Mainframe Diagnostics.** The TLA mainframe diagnostics program is a stand alone Windows application. These diagnostics check operation of the logic analyzer beyond the basic PC circuitry. These diagnostics also check the front panel knobs of the logic analyzer.

**QA+Win32 Diagnostics.** The QA+Win32 diagnostics are a separate Windows application located in the Windows Start Programs menu. The diagnostics check the basic operation of the controller.

#### **Software Problems**

Your TLA logic analyzer comes with most software already installed. Before running any of the diagnostics, you should check the online release notes to verify the logic analyzer software is compatible with the firmware.

Run the QA+Win32 diagnostics software to identify hardware or software problems. Follow the QA+Win32 online help instructions for running the diagnostics software. The diagnostics are located in the Start menu under:

\Programs\QA+Win32

Many software problems can be due to corrupted or missing software files. In most cases the easiest way to solve software problems is to reinstall the software and follow the on-screen instructions. Refer to *Upgrading Software* for instructions on reinstalling or upgrading software.

Refer to Table 2–2 on page 2–6 for a list of software and hardware troubleshooting information and recommended action.

If you suspect problems with the TLA software, contact your local Tektronix representative.

#### **Hardware Problems**

If you are certain that you have installed the logic analyzer correctly, run the TLA extended diagnostics (located under the System menu) to identify any problems.

If your logic analyzer powers up so that you have access to the desktop, run the QA+Win32 diagnostics software to identify possible controller hardware problems. Follow the QA+Win32 online help instructions for running the diagnostics software. The diagnostics are located in the Start menu.

You can also run the external TLA mainframe diagnostics to identify problems not covered by other diagnostics. The TLA mainframe diagnostics are located under the Start menu under the Tektronix Logic Analyzer programs.

#### **Check for Common Problems**

Use Table 2–2 to help isolate problems. This list is not exhaustive, but it may help you eliminate problems that are quick to fix, such as a blown fuse.

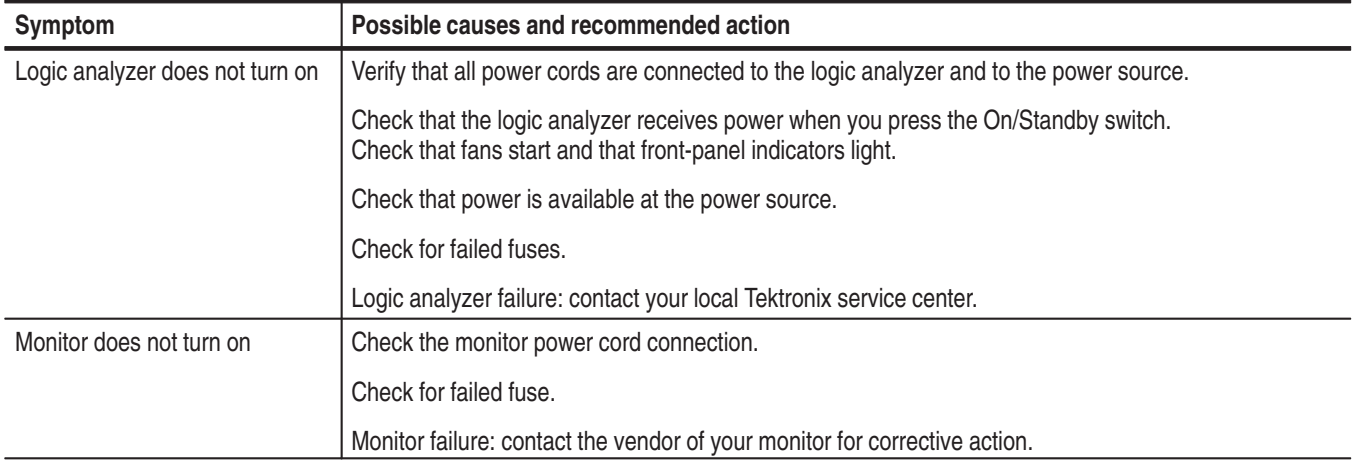

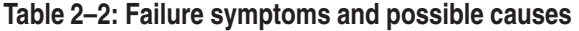
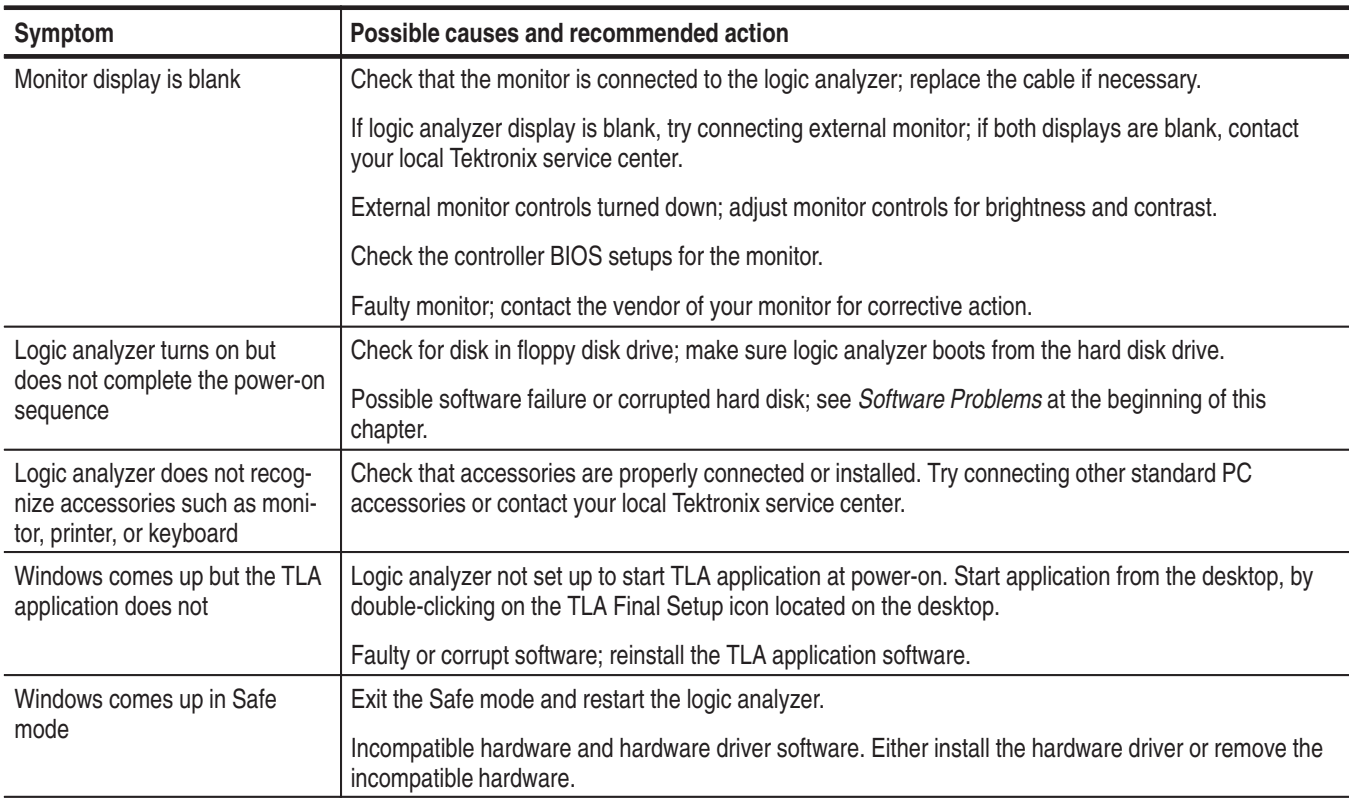

#### **Table 2–2: Failure symptoms and possible causes (Cont.)**

### **TLA Startup Sequence**

The following information is intended to provide troubleshooting hints in case the logic analyzer fails to complete the startup sequence. Refer to Figure 2–1 on the next page while reading the following paragraphs.

At power-on, the logic analyzer software starts the logic analyzer and kernel tests. If the logic analyzer passes the kernel tests, it attempts to boot the Windows operating system. If the logic analyzer fails the kernel tests, it displays the error code(s), beeps, and terminates the startup sequence.

The Windows operating system starts the resource manager. The resource manager (ResMan32) performs the following tasks:

- $\blacksquare$ Runs logic analyzer power-on self tests.
- $\overline{\phantom{a}}$ Verifies the power-on self test status.
- ш Records the power-on self test failures.
- $\blacksquare$ Determines the logic analyzer configuration.

ш Executes the system controller power-on diagnostics.

After completing all of the above tasks (if you have performed the TLA Final Setup), the logic analyzer starts the TLA application which performs the following tasks:

- п Runs power-on diagnostics.
- г Runs power-on diagnostics on the TLA system.
- I. Records the Pass/Fail status in the Calibration and Diagnostics property sheet.

If no failures occur, the application is ready to use for regular tasks.

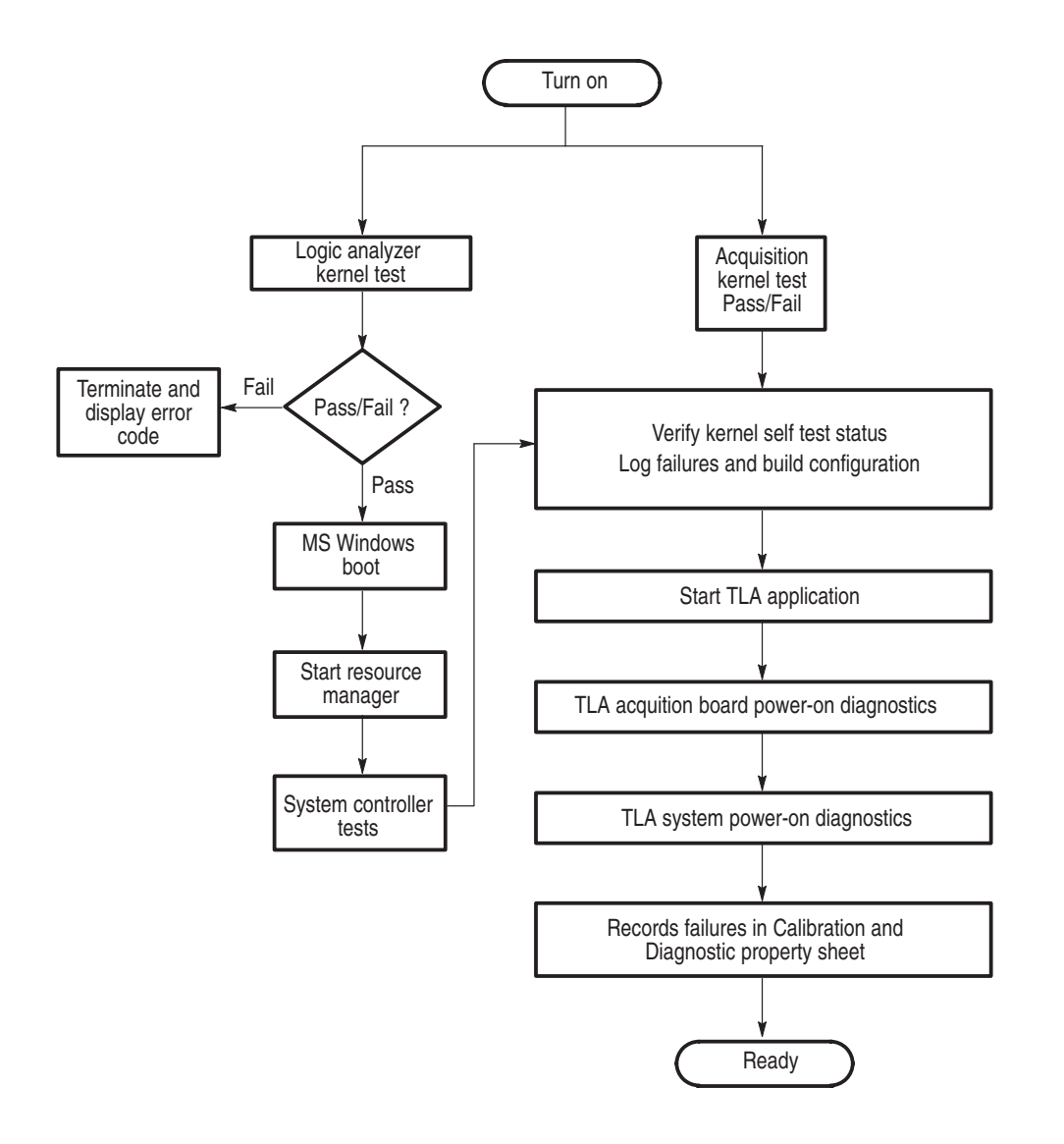

**Figure 2–1: TLA startup sequence** 

# **Installing Software on the TLA 600 Series**

This section describes procedures for installing software or firmware on the TLA 600 series logic analyzer.

*NOTE. If you have any files that you want to keep, back up, copy and save the files before you proceed.*

*This procedure will reformat the hard disk drive, and all files will be lost.*

*NOTE. You should perform all of the procedures in this section in sequence.*

#### **Installing Software**

This section provides information for installing software in your logic analyzer. In addition to the TLA application software, there are other software programs that are installed separately; Table 2–3 lists some of the software and installation information.

| <b>Software</b>                    | <b>Installation information</b>                              |
|------------------------------------|--------------------------------------------------------------|
| <b>Microsoft Windows Operating</b> | Refer to the Windows documentation or contact your local     |
| System <sup>1</sup>                | Microsoft representative.                                    |
| QA+Win32 Diagnostic                | Refer to the QA+Win32 online documentation or to Reinstall   |
| Software                           | the QA+Win32 Diagnostic Software on page 2-18.               |
| Microprocessor or bus support      | Refer to the manual that was shipped with the microprocessor |
| software                           | or bus support.                                              |
| <b>PC Card Software</b>            | Refer to the instructions that come with your PC Card.       |
| <b>Other Software</b>              | Refer to the instructions that come with your software.      |

**Table 2–3: Software not covered by the TLA software setup** 

**1 For information on installing Microsoft Windows software not available on the Windows backup CD, refer to the Microsoft Web site at: www.microsoft.com**

# **Flashing the Controller BIOS**

To flash the BIOS, complete the following steps:

- **1.** Exit all applications and turn the logic analyzer off.
- **2.** Insert the floppy disk labeled Tektronix Logic Analyzer Family, Controller BIOS, Version SU81010A.86A.0005.P05, For TLA 600 Controllers.
- **3.** Turn the logic analyzer on. The system will boot up from the floppy disk and automatically flash the BIOS. Wait for the procedure to complete.
- **4.** After the flash procedure has completed, turn the logic analyzer off.
- **5.** Remove the floppy disk.

#### **Setting Up the Controller BIOS**

This procedure is necessary after replacing the hard disk or when the CMOS settings are corrupted or lost. To configure the Controller BIOS, complete the following steps:

- **1.** Turn on the logic analyzer and press function key F2 before the logic analyzer boots the Windows operating system..
- **2.** Default the settings (F9) and verify the hard disk was auto-recognized and that the correct size of the hard disk is displayed in the Primary Master setting.
- **3.** Verify that all of the settings are the same as the settings in Table 2–4.
- **4.** Press function key F10 to exit and save the BIOS setup.

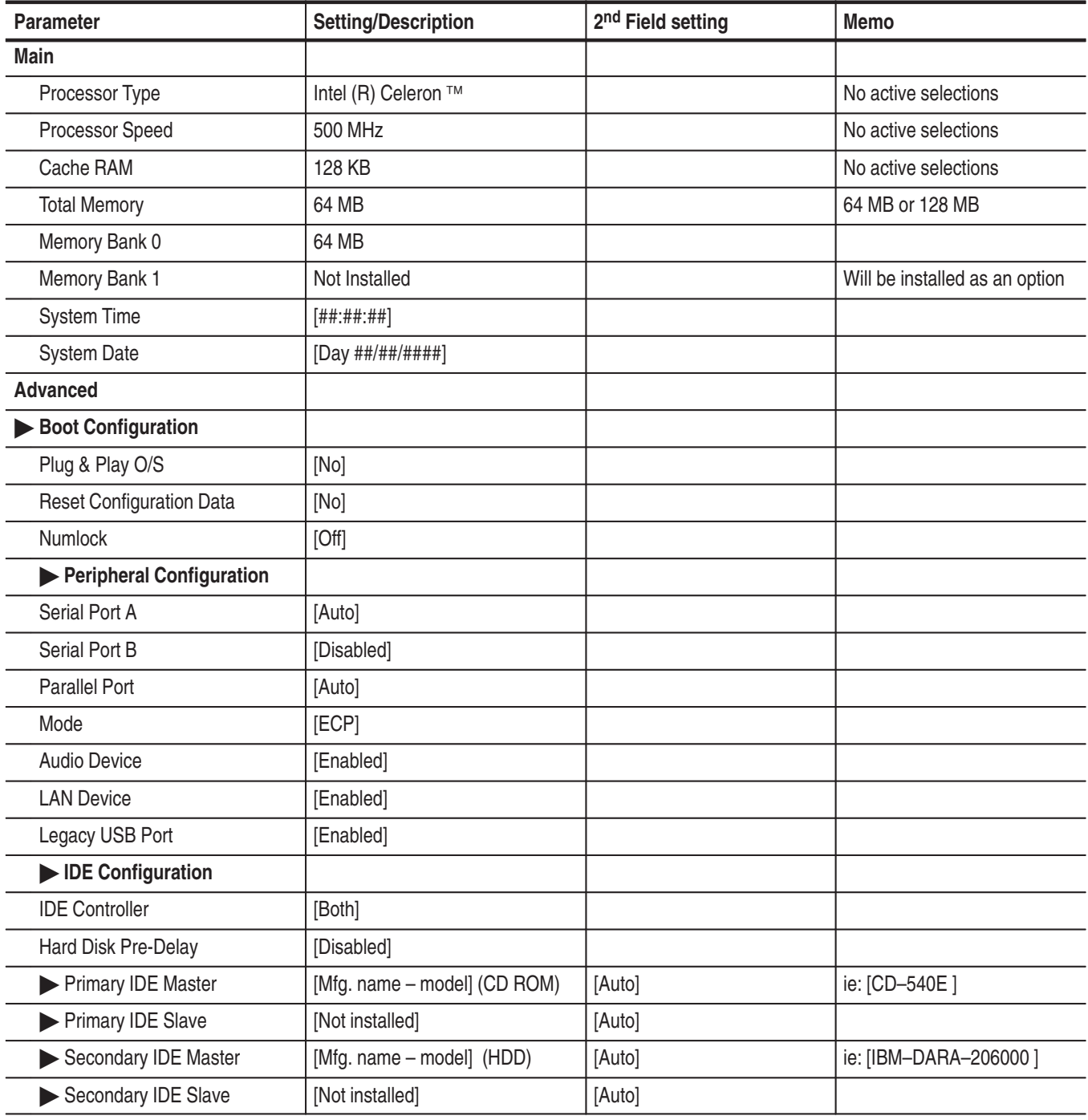

#### **Table 2–4: TLA 600 Controller BIOS setup**

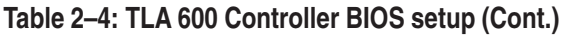

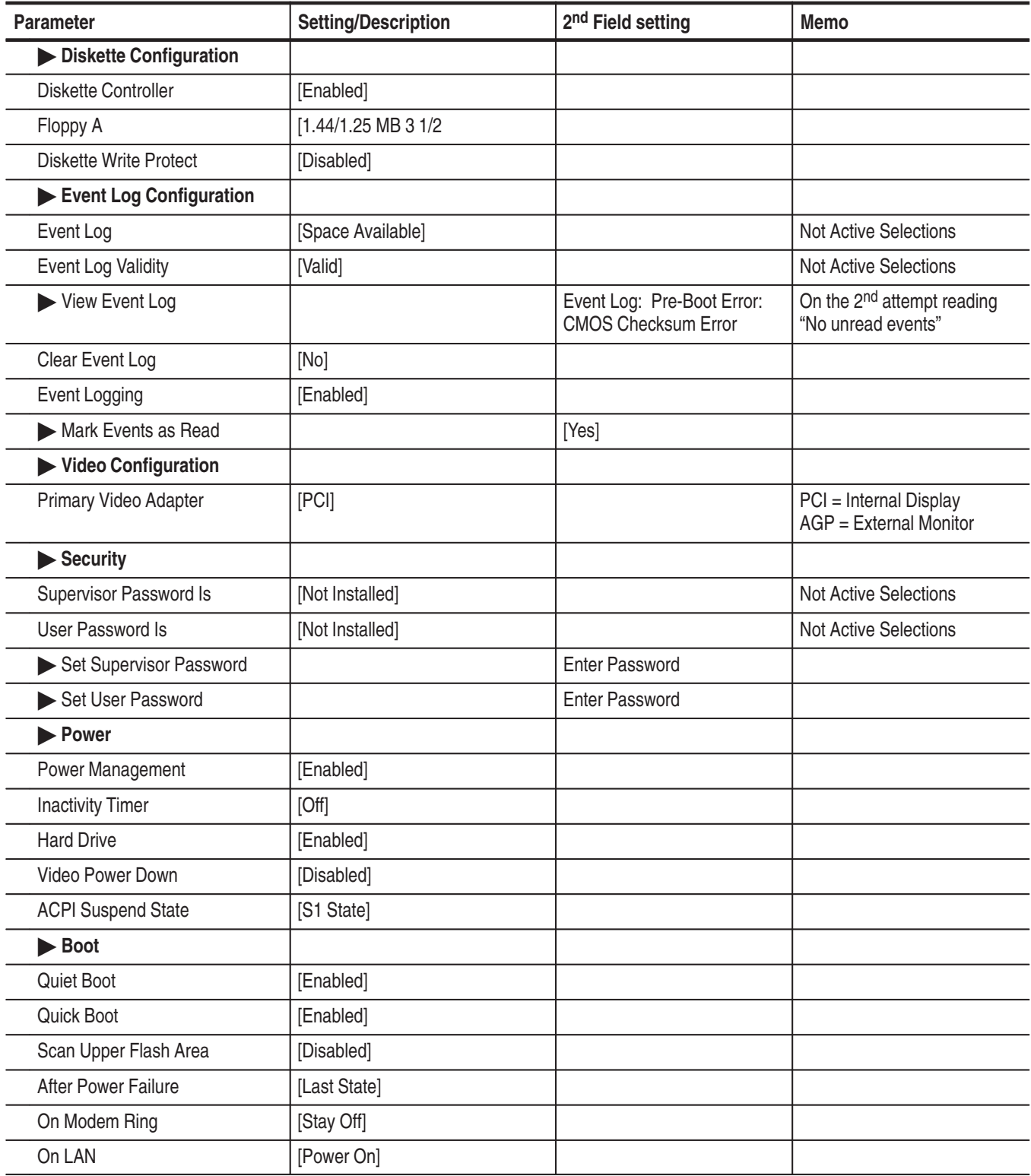

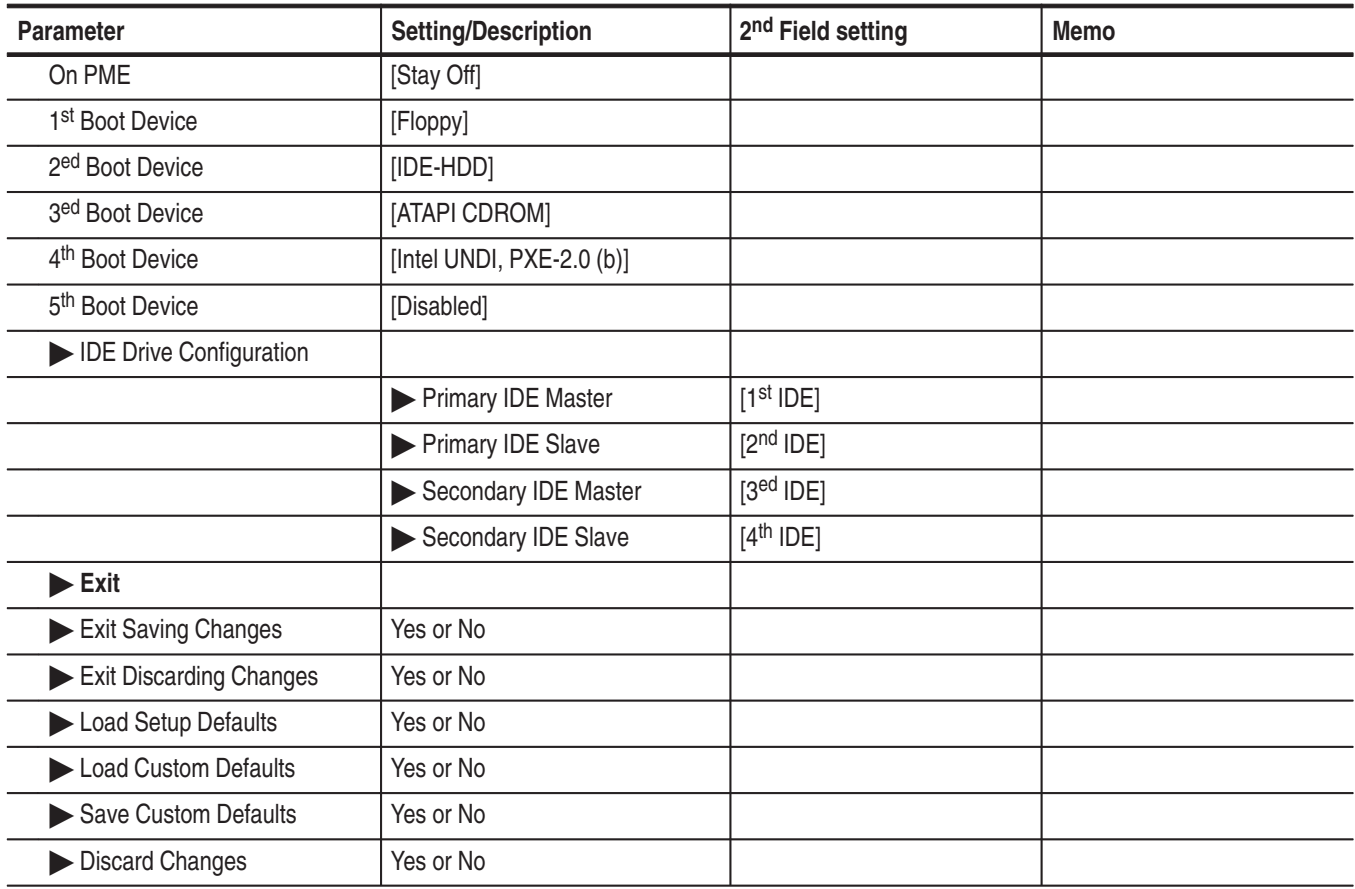

#### **Table 2–4: TLA 600 Controller BIOS setup (Cont.)**

#### **Reformatting the Hard Disk Drive**

You should not reformat the hard disk drive unless it is absolutely necessary. If you find that you need to format the hard disk, (if possible) make sure that you have backup copies of your user files so that you can reinstall them later.

You must perform the following procedure after you replace the hard disk, or when the partitioning or the format of the hard disk has been damaged. You will use the fdisk and format programs on the Windows 98 SE boot floppy disk to partition and format the hard disk.

Complete the following steps to format the hard disk:

**1.** Insert the Windows 98 SE Boot floppy disk in the floppy disk drive. This floppy disk is used to install Windows.

- **2.** Turn on the logic analyzer so that it boots from the floppy disk.
- **3.** Select option 5 on the Startup menu to start the logic analyzer without CD ROM support.
- **4.** At the prompt, enter the command FDISK.

You must execute the FDISK command before loading windows.

- **5.** Enter Y when you are asked if you want to select Large Disk Support.
- **6.** Select option 3 to delete any existing partitions.
- **7.** Select option 1 to create a new partition on the hard disk.
- **8.** Select option 1 again to specify that the new partition is to be the primary DOS partition.
- **9.** Enter Y to use the maximum available size for the DOS partition.
- **10.** Press the ESC key to exit the FDISK utility.
- **11.** Press the CTRL, ALT, and Delete keys simultaneously to reboot.
- **12.** Select option 1 on the Startup menu to select internal CD ROM support.
- **13.** Enter FORMAT C: to format the hard disk drive.

#### **Installing Windows 98 SE**

The following procedure requires the hard disk drive to be properly formatted. To reinstall the Windows 98 SE (Second Edition) operating system software, complete the following steps:

- **1.** Start the logic analyzer from the Windows 98 SE Boot floppy disk.
- **2.** Insert the Windows 98 SE CD into the CD ROM drive. Select option 1 on the Startup menu.
- **3.** Change the drive to the CD ROM drive.
- **4.** Enter "Setup /p j"

The /p j switch will cause ACPI support to be installed.

- **5.** Remove the Windows 98 SE Boot floppy disk.
- **6.** Follow the instructions to set up Windows 98 SE. Refer to the Microsoft Windows 98 SE documentation for additional information. When prompted, choose "Typical" for the installation type.
- **7.** Restart the logic analyzer when prompted. The logic analyzer should start up in Windows 98 SE. You are now ready to install the TLA application software.

#### **Installing the Firmware Hub Driver**

To install the firmware hub driver, complete the following steps:

- **1.** Install the CD labeled "Disc1-Logic Analyzer Software."
- **2.** Using the Windows Explorer, locate and execute:

D:\Drivers\TLA600\Intel SU810 firmware hub\setup.exe

- **3.** Click the default buttons to install the SU810 Firmware Hub Driver.
- **4.** When the script completes, click Restart Later.

#### **Installing the Video Drivers**

To install the video drivers you must have an external monitor connected, preferably, a PnP (plug-and-play) monitor, and complete the following steps:

- **1.** Reboot the system and press the F2 function key before the Windows system boots to enter Setup.
- **2.** In Setup, select Advanced, Video Configuration, and Primary Video Adapter, and then set the value to AGP.
- **3.** Press the F10 function key to exit and save the settings.
- **4.** When the system boots up it will autodetect the PnP monitor and and prompt you for a driver. Click Next and select Search for a better driver than the one your device is using now (Recommended). Click Next.
- **5.** Uncheck the Floppy Disk box and and check the Specify a location box.
- **6.** Browse to: C:\Windows\Options\Cabs, and click Next.
- **7.** Click Next, then click Finish.
- **8.** Using the Windows Explorer, locate and execute:

D:\Drivers\TLA600\Intel SU810 video\Graphics\setup.exe

- **9.** Click default buttons to install the SU810 Video Driver.
- **10.** When prompted to reboot, select Yes to restart your computer now.
- **11.** Press the F2 function key before Windows loads to enter Setup.
- **12.** In Setup select Advanced, Video Configuration, and Primary Video Adapter, and then set the value to PCI.
- **13.** Press the F10 function key to exit and save the settings.
- **14.** Using the Windows Explorer, locate and execute:

D:\Drivers\TLA600\C&T 69000 video\w98600.exe

- **15.** Click default buttons to install the C&T 69000 video driver.
- **16.** When prompted to reboot, select No, I will restart my computer later.

#### **Installing Audio, PCI, and Front Panel Drivers**

To install the audio, PCI, and front panel drivers, complete the following steps:

- **1.** Install the CD labeled "Disc1-Logic Analyzer Software."
- **2.** Using the Windows Explorer, locate and execute:

D:\Drivers\TLA600\Intel SU810 audio\setup.exe

- **3.** Click default buttons to install the SU810 Audio driver.
- **4.** When prompted to reboot, select No, I will restart my computer later.
- **5.** On your desktop right click My Computer and select Properties from the menu, and select the Device manager tab.
- **6.** Select View devices by type.
- **7.** Under Other Devices, right-click the first PCI Bridge icon and select Properties. Verify that it is Hardware version 002.
- **8.** Select the Driver tab and click Update Driver.
- **9.** When the Update Device Driver Wizard appears, click Next.
- **10.** Click Search for a better driver than the one your device is using now (Recommended), and click Next.
- **11.** Click only Specify a location, then browse to the location:

D:\Drivers\TLA600\PCI-VXI Bridge.

**12.** Click Next, Next, then click Finish to install the PCI-VXI driver.

- **13.** When prompted to reboot, select No don't restart. Close the PCI-VXI Bridge Properties page.
- **14.** Return to the Device Manager and right click the other PCI device icon, and select Properties. Verify that it is Hardware version 003.
- **15.** Select the Driver tab and click Update Driver.
- **16.** When the Update Device Driver Wizard appears, click Next.
- **17.** Click Search for a better driver than the one your device is using now (Recommended), and click Next.
- **18.** Click only Specify a location, then browse to the location:

D:\Drivers\TLA600\PCI-ISA Bridge.

- **19.** Click Next, Next, then click Finish to install the PCI-ISA driver.
- **20.** Return to the Device Manager and right click Other Devices/USB device icon, and select Properties.
- **21.** Click Reinstall Driver.
- **22.** When the Update Device Driver Wizard appears, click Next.
- **23.** Click Search for a better driver than the one your device is using now (Recommended), and click Next.
- **24.** Click only Specify a location and then browse to the location:

D:\Drivers\TLA600\Front Panel.

- **25.** Click Next, Next, then click Finish to install the Front Panel driver.
- **26.** Close the USB device Properties page.
- **27.** Click OK to close the Properties dialog.
- **28.** When prompted to reboot, select Yes to restart your computer now.

#### **Installing Windows 98 SE Patches**

The following patches to the Windows 98 SE operating system are normally installed on the logic analyzer. You should go to the Microsoft web site (http://windowsupdate.microsoft.com), download the following patches, or updated versions, and install them on the logic analyzer:

- Windows 98 Second Edition Shutdown Supplement
- Windows Security Update, November 12, 1999

Earlier versions of the Windows operating system included a utility called dcomcnfg.exe that was used to help configure systems for distributed comm applications, such as the TPI application for Tektronix logic analyzers. Microsoft no longer includes this utility with Windows, but it can be downloaded for free from the Microsoft web site at:

http://www.microsoft.com/com/dcom/dcom98/download.asp

Look for the link entitled "Dcom98 for Windows 98 configuration utility." This utility is normally installed on new Tektronix logic analyzers.

#### **Installing QAPlus and TLA Application Software**

To install QAPlus and the TLA application software, complete the following steps:

- **1.** Install the CD labeled "Disc1-Logic Analyzer Software."
- **2.** Use the Windows Explorer locate and execute:

D:\QA Plus\Qawin32.exe

- **3.** The QAPlus install program will prompt you that a directory will be created, click Next to approve.
- **4.** When prompted to accept a folder name of Sykes Diagnostics, Change the folder name to QA+Win32. Click Next then click Finish.
- **5.** Click Start, point to Programs and click MS DOS Prompt.

The next few steps must be done in an MS DOS Window.

**6.** To add a Start Menu shortcut to the QAPlus manual, in the MS DOS window type the following:

copy D:\" OA Plus"\\*.lnk C:\Windows\" Start Menu" \Programs\" OA+Win32"

**7.** To remove the QAPlus link from the desktop, in the MS DOS window type the following:

erase C:\Windows\Desktop\"QA+Win32.lnk"

**8.** To copy the customized test scripts into the QAPlus directory, in the MS DOS window type the following:

copy /y D:\"QA Plus"\\*.dat C:\"Program Files"\QAWin32

**9.** Close the MS DOS Window.

The next group of instructions installs the TLA application software.

**10.** Use Windows Explorer to locate and execute the following:

D:\TLA Application SW\Disk1\Setup.exe

**11.** When prompted to reboot the system; click Yes to reboot.

# **Setting Up the Display Properties**

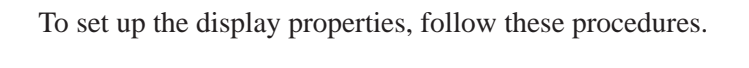

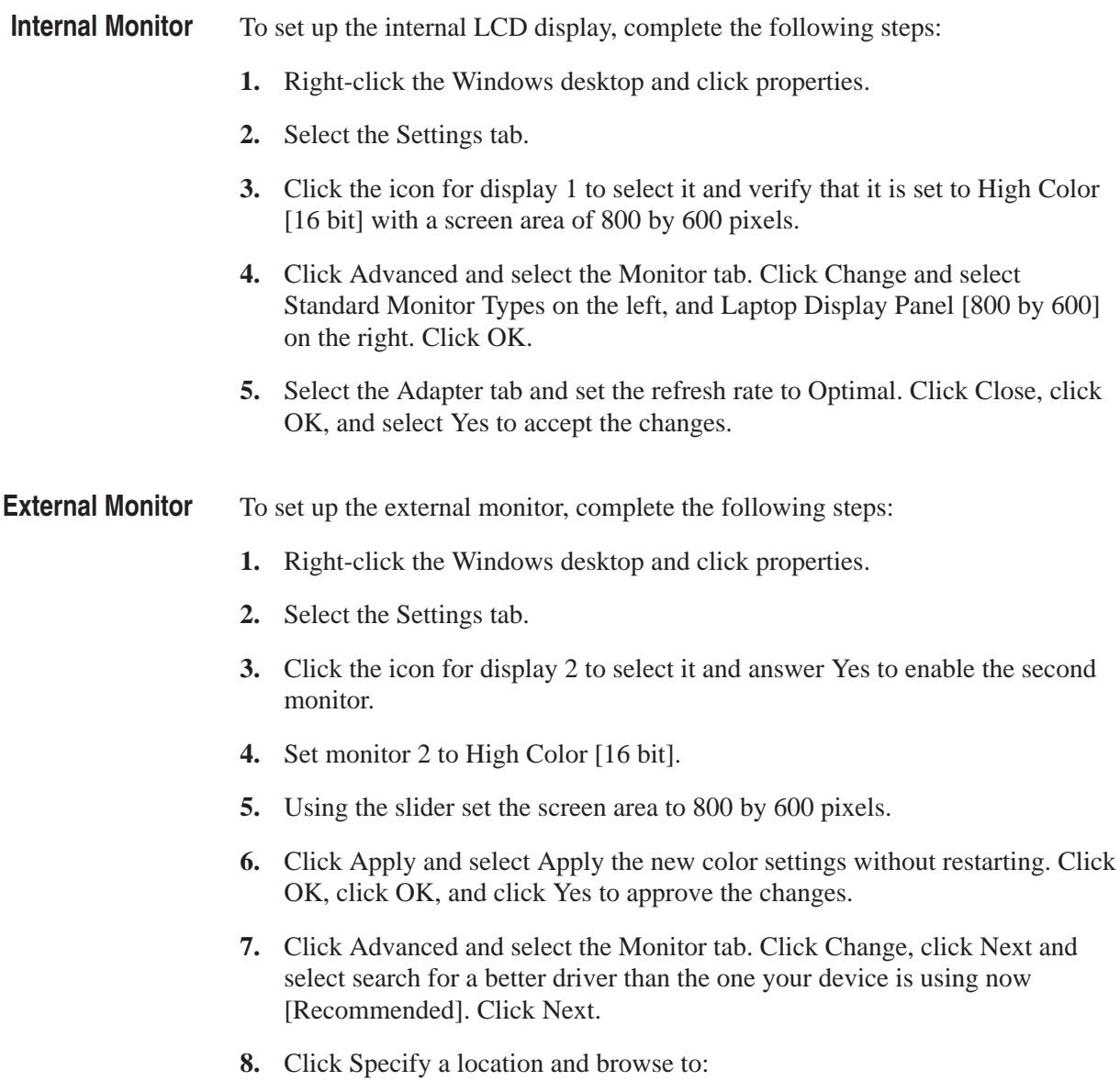

C:\Windows\Options\Cabs\

- **9.** Click Next. Click next to approve. Click Finish.
- **10.** Select the Adapter tab and set the refresh rate to Optimal. Click Close, click OK, and select Yes to accept the changes.
- **11.** In the Display properties page uncheck the box marked Extend my Windows desktop onto this monitor. Click OK.

#### **Setting Up the Screen Saver**

The screen saver includes the option of reducing the intensity of the LCD display backlight to help prolong the life of the display. Select this recommended screen saver unless you will always use an external monitor.

- **1.** Right-click the Windows desktop and click Properties.
- **2.** Select the Screen Saver tab.
- **3.** Select Tektronix LCD Saver from the list of screen savers.
- **4.** Set the Wait period for 10 minutes.
- **5.** Under Screen Saver click Settings. Set the speed to Fast and the Intensity to Reduced (60%). Click OK, and then click OK again.

#### **Setting Up Power Management**

To set up power management on your logic analyzer, complete the following steps:

- **1.** Right-click the Windows desktop and click properties.
- **2.** Select the Screen Saver tab and under Energy saving features to monitor click Settings.
- **3.** Set Power schemes to Always On.
- **4.** Set System Standby to Never.
- **5.** Set Turn off monitor to Never.
- **6.** Set Turn off hard disks to Never.
- **7.** Click OK.

#### **Setting Up Virtual Memory**

To set up the virtual memory, complete the following steps:

- **1.** Click Start, point to Settings, and click Control Panel and double-click the System icon and select the Performance tab.
- **2.** Click Virtual memory.
- **3.** Click Let me specify my own virtual memory settings.
- **4.** Set Minimum to 100, and Maximum to 500.
- **5.** Click OK, click Yes to confirm your settings, and click Close.
- **6.** When prompted, select Yes to reboot your computer now.

#### **Restoring User Files**

After you have reinstalled all of the application software files, you should restore any backed-up user files. Use the Windows Back Up tool to restore any saved files from floppy disks. Use the online help for instructions on restoring the files.

#### **Initial Launch of the TLA Application**

The first time the logic analyzer is powered up, there will be a TLA Final Setup icon on your desktop. Double click the icon to launch the application for the first time. The TLA application will autolaunch every time thereafter.

#### **Uninstalling TLA Application Software**

You can also remove the TLA software using the Uninstall program. Use the Add/Remove Programs tool under the Control Panel to uninstall software.

# **TLA 700 Series Installation**

# **Installing a TLA 700 Series Logic Analyzer**

This chapter describes all of the steps needed to install your TLA 700 Series Logic Analyzer for the first time. It is written from the perspective that you purchased most of the items uninstalled and you intend to install all of the different items.

If you purchased a mainframe with modules already installed, you should still review all of the information in this chapter and perform those steps that apply to your specific situation.

This chapter deals mainly with hardware installation. The basic operating software is already installed on the hard disk.

If you ordered additional software, such as microprocessor or bus support, you will need to install it. Refer to the installation instructions that are shipped with that product.

#### **Check the Shipping List**

Verify that you have received all of the parts of your logic analyzer. Use the shipping list to compare against the actual contents of your order. You should also verify the following:

- l. Verify that you have the correct power cords for your geographical area.
- Verify that you have backup copies of the installed software. Store the backup software in a safe location where you can easily retrieve the software for maintenance purposes.
- l. Verify that you have the correct module types and probes.
- l. Verify that you have all the standard and optional accessories that you ordered.

*NOTE. Keep the software packaging available because you will need it to enter the Windows software registration number when you first turn on the mainframe.*

Please fill out and send in the customer registration card which is packaged with this manual.

### **Site Considerations**

Read this section before attempting any installation procedures. This section describes site considerations, power requirements, and ground connections for your logic analyzer.

The portable mainframe is designed to operate on a bench or on a cart in the normal position (on the bottom feet). For proper cooling, at least two inches (5.1 cm) of clearance is recommended on the rear and sides of the mainframe. **Portable Mainframe**

> You can also operate the portable mainframe while it rests on the rear feet. If you operate the mainframe while it is resting on the rear feet, make sure that you properly route any cables coming out of the rear of the mainframe to avoid damaging them.

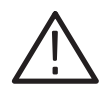

*CAUTION. Keep the bottom of the mainframe clear of obstructions to ensure proper cooling.*

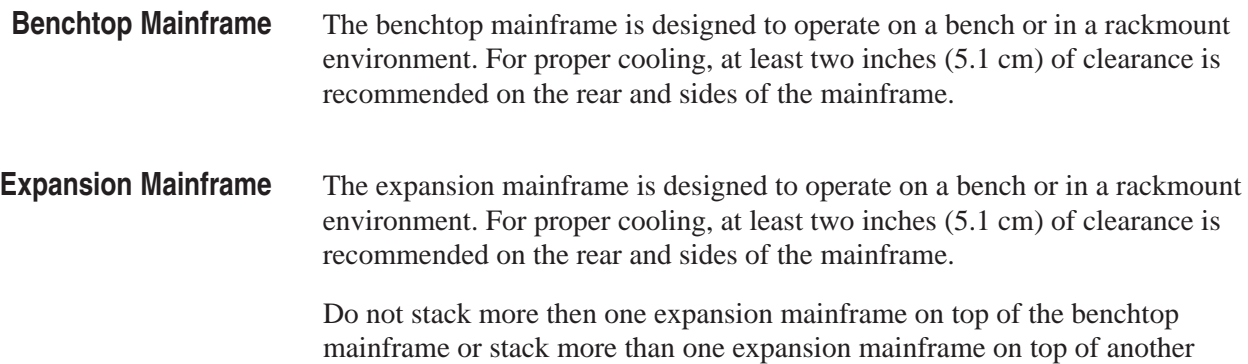

expansion mainframe.

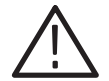

*WARNING. Because of the size and weight of the benchtop and expansion mainframes use care when lifting or moving the mainframe to avoid personal injury while performing the installation procedures.*

*For safety always use two people to lift or move the mainframes.*

#### **Installing Modules**

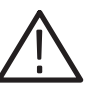

*CAUTION. Do not install or remove any modules while the mainframe is powered on.*

*The modules are not hot swapable, doing so can damage the modules and the mainframe.*

*Always power down the mainframe before removing or inserting modules.*

If your mainframe does not have the modules preinstalled, the following is a suggestion to take advantage of airflow cooling. The following does not necessarily apply if you intend to merge modules. If you intend to merge the modules, refer to the merging modules rules in the online help or on page 3–17.

#### Every module in the mainframe must have a unique logical address; no two modules can have the same address. Two rotary switches on the rear panel select the logical address. Although Figure 3–1 shows an LA module, the address switches are identical for all TLA modules. **Setting the Logical Address**

The factory default and recommended switch setting is FF. A logical address setting of FF allows the controller to dynamically assign a logical address to the module. This is also known as Dynamic Auto Configuration. You can also select any static addresses between 01 and FE hexadecimal (1 to 254 decimal). Read the following descriptions before changing the logical address.

*NOTE. Do not set any module to logical address to 00. Logical address 00 is reserved exclusively for the controller.*

**Dynamic Logical Address Autoconfiguration.** With dynamic logical address auto configuration selected (a switch setting of FF), the mainframe automatically sets the address to an unused value. For example, if there are modules set to addresses 01 and 02 already in your system, the resource manager will automatically assign the module an address other than 01 or 02. This allows you to freely move the modules around without reconfiguring the logical address.

**Static Logical Address.** Static logical address selections set the address to a fixed static logical address value. If you choose to set the logical address switches to any other setting then FF, you must verify that no two modules (or devices) share the same address.

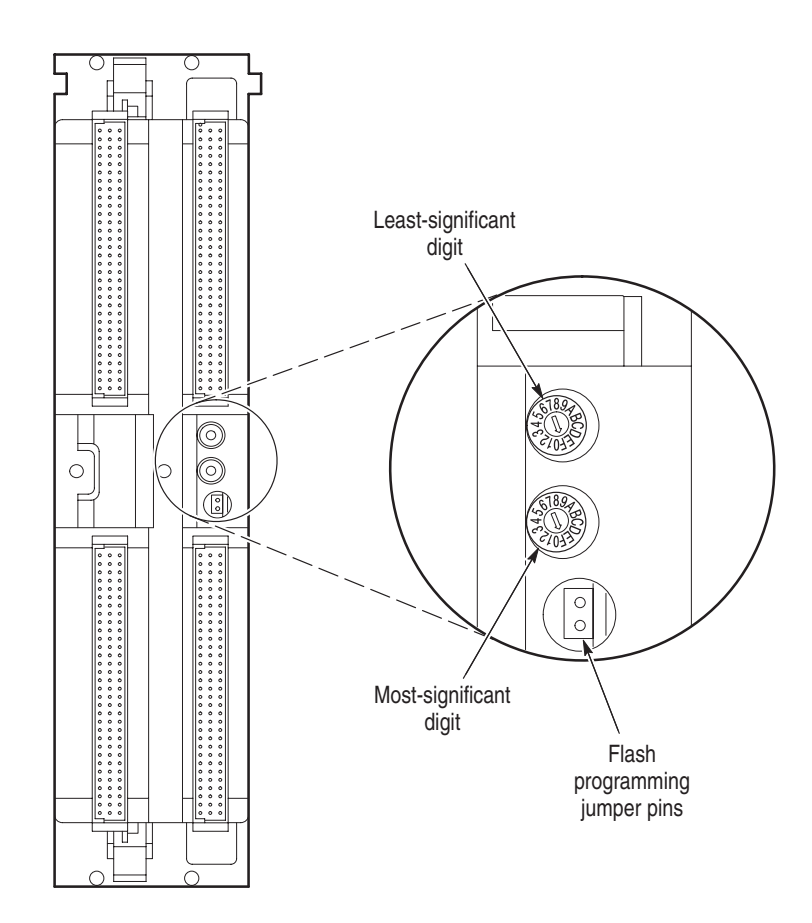

**Figure 3–1: Logical address switches** 

All modules are shipped with the logical address switch set to FF. This includes the the fan controller board (located in the benchtop mainframe) which also requires a unique logical address. **Module Address Problems**

> Having the module logical address switch set to FF allows the mainframe to dynamically set the address to an unused value.

If two modules (including the fan controller board) are set to the same address, the system will not work properly. The most common symptom of conflicting logical addresses is that a module will not show up in the system window.

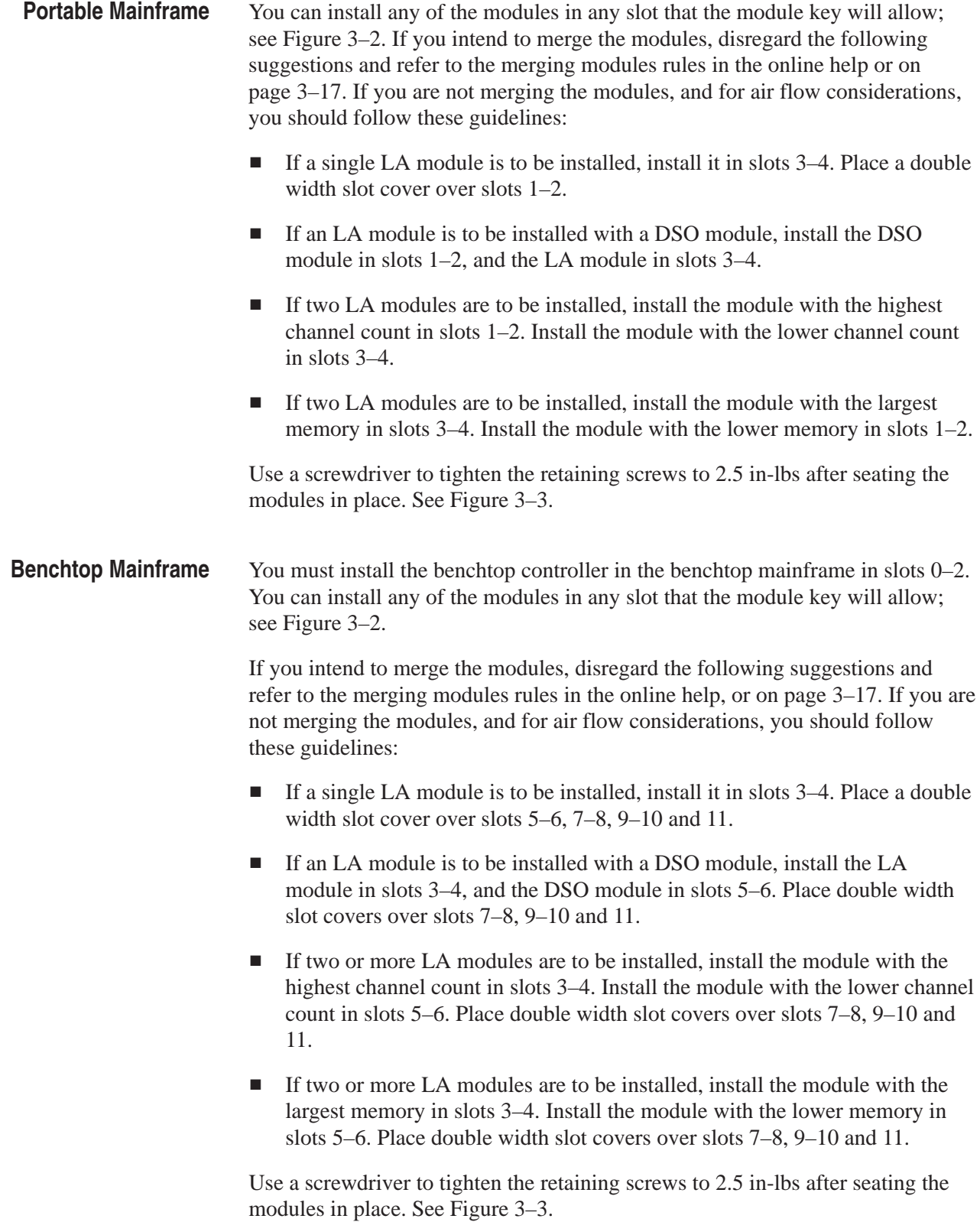

- The information on the benchtop mainframe applies to the expansion mainframe with the exception that the TLA 7XM Expansion Module must be located in slot 0. See page 3–29 for more information on installing an expansion module. **Expansion Mainframe**
	- Each module has a key that will only allow certain modules to be installed next to other modules. For example, you can install a TLA 7Dx DSO module to the left of a TLA 7XM Expansion module, but you can not install a TLA 7Nx LA module to the immediate left of a TLA 7XM Expansion module. See Figure 3–2. **Module Keying**

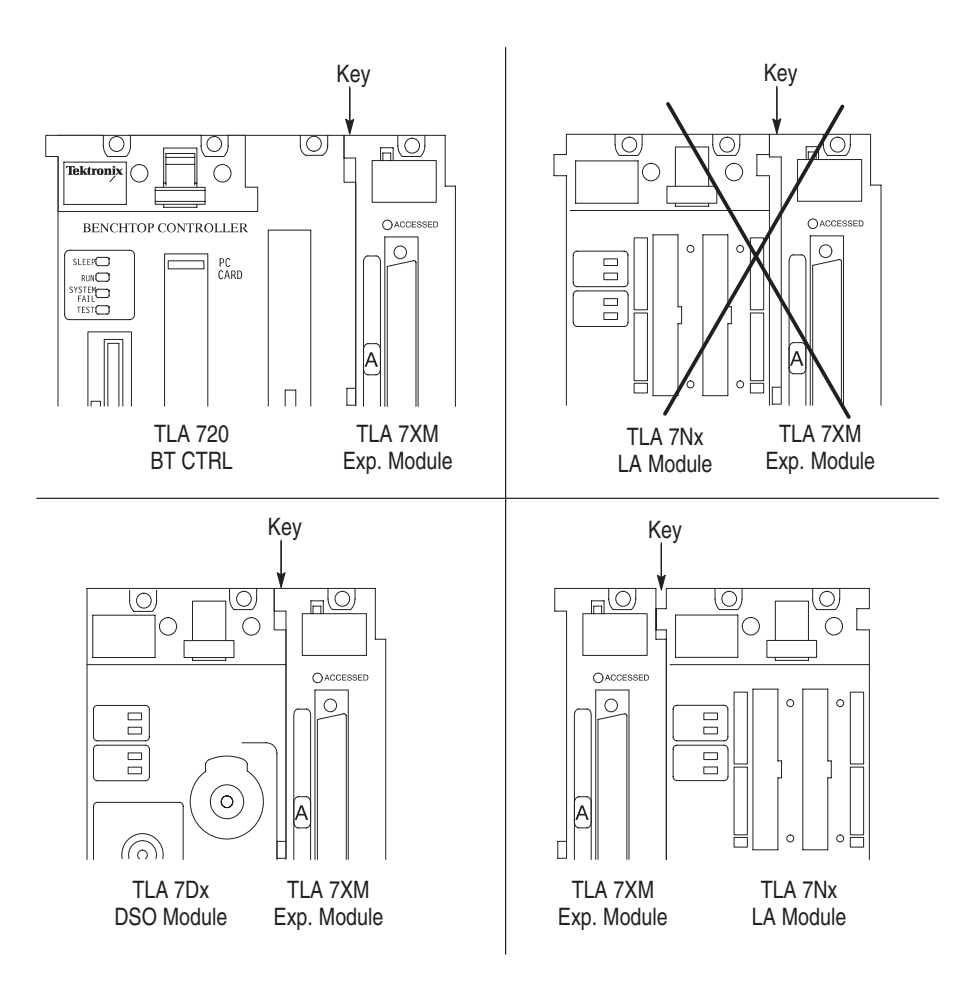

**Figure 3–2: Module keying**

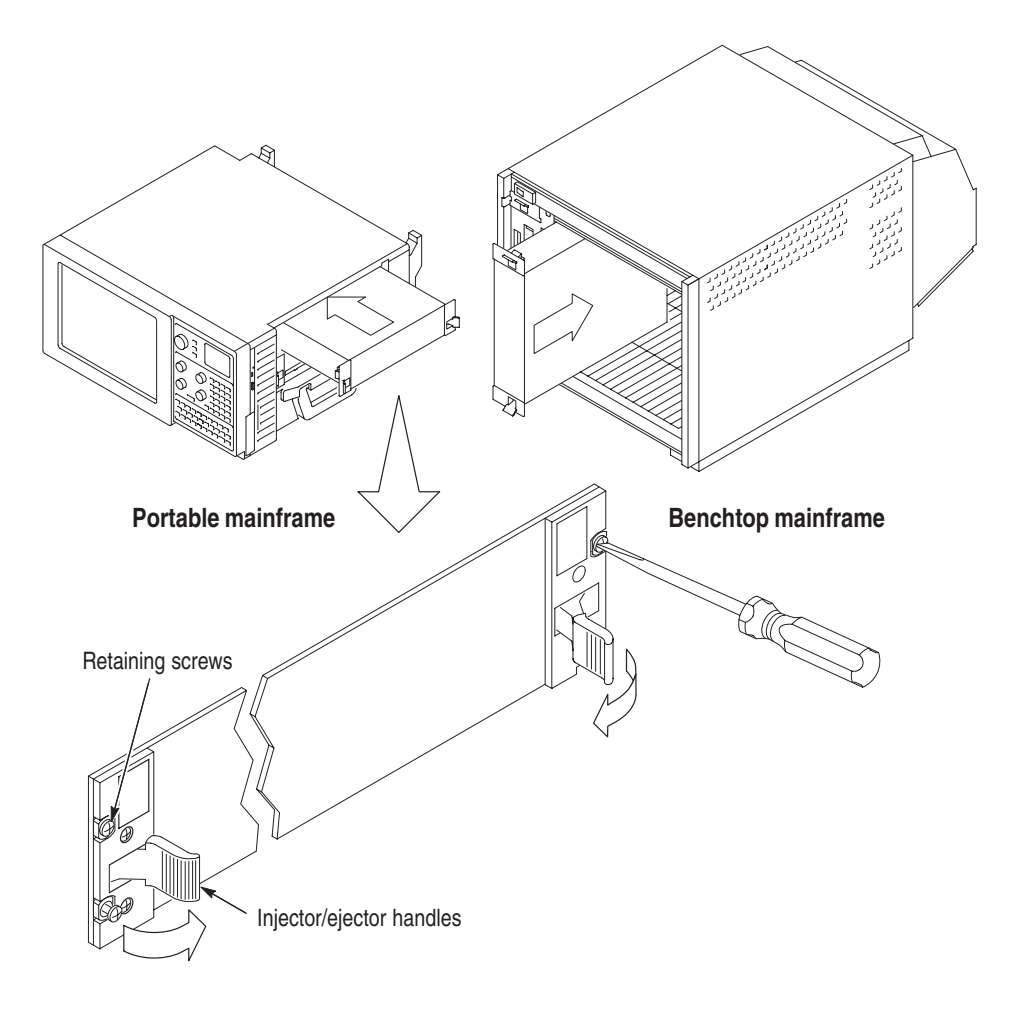

**Figure 3–3: Installing modules**

# **Covering Empty Slots**

If you have any unused (empty) slots in your mainframe, you must install blank slot panel covers to meet EMC specifications. Install a blank slot panel cover for each empty slot as shown in Figure 3–4 or 3–5.

Make sure that the EMI shielding is in contact with the adjacent panel or module cover, and that the airflow shutter activation arms protrude through the holes in the blank shield.

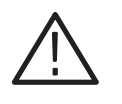

*CAUTION. Use only Tektronix TLA slot panel covers on the benchtop mainframe. Do not use non-Tektronix covers, otherwise the mainframe may not meet cooling and EMC requirements.*

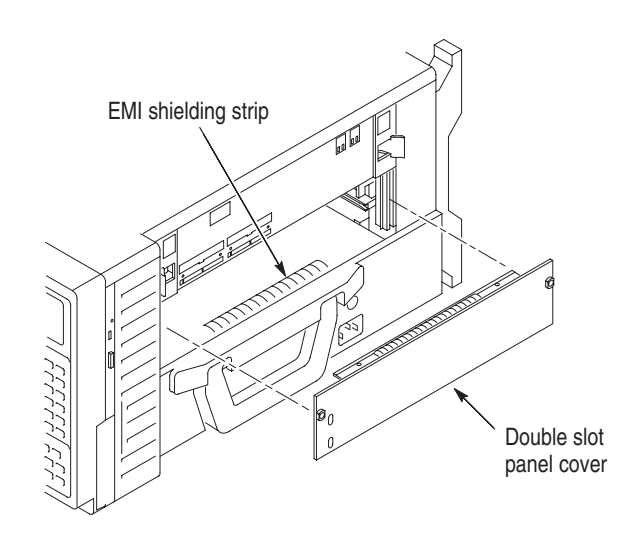

**Figure 3–4: Installing panel covers on the portable mainframe**

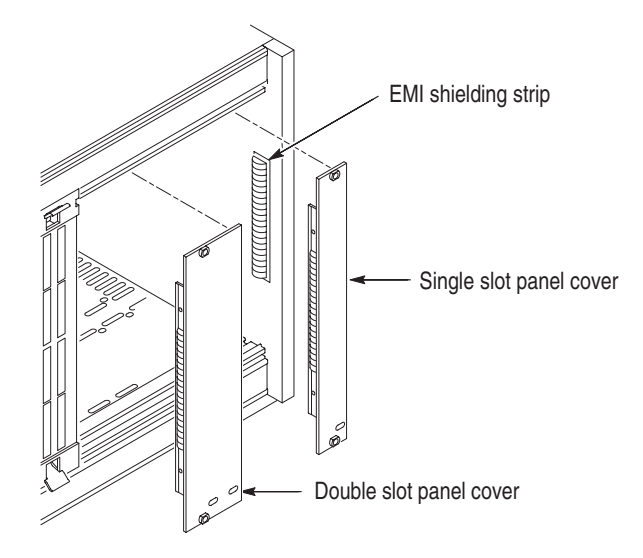

**Figure 3–5: Installing panel covers on the benchtop mainframe**

# **Initial Launch of the TLA 700 Series Application**

The first time the mainframe is turned on, there will be a TLA 700 application icon on your desktop. Double click the icon to launch the application for the first time.

The TLA 700 Series application will autolaunch every time thereafter.

#### **Performing the Incoming Inspection**

Incoming inspection consists of verifying the basic operation of the logic analyzer. The power-on diagnostics check the basic functionality. These diagnostics run every time you turn on the logic analyzer.

You can also verify more detailed functionality by running the self calibration and extended diagnostics.

*NOTE. Allow the mainframe and modules to warm up for 30 minutes before running the self calibration.*

Disconnect any attached probes from the modules. Then select the System menu, and point to Calibration and Diagnostics. Run the self calibration followed by the extended diagnostics by selecting the proper tab. Results of the tests display on the individual property page.

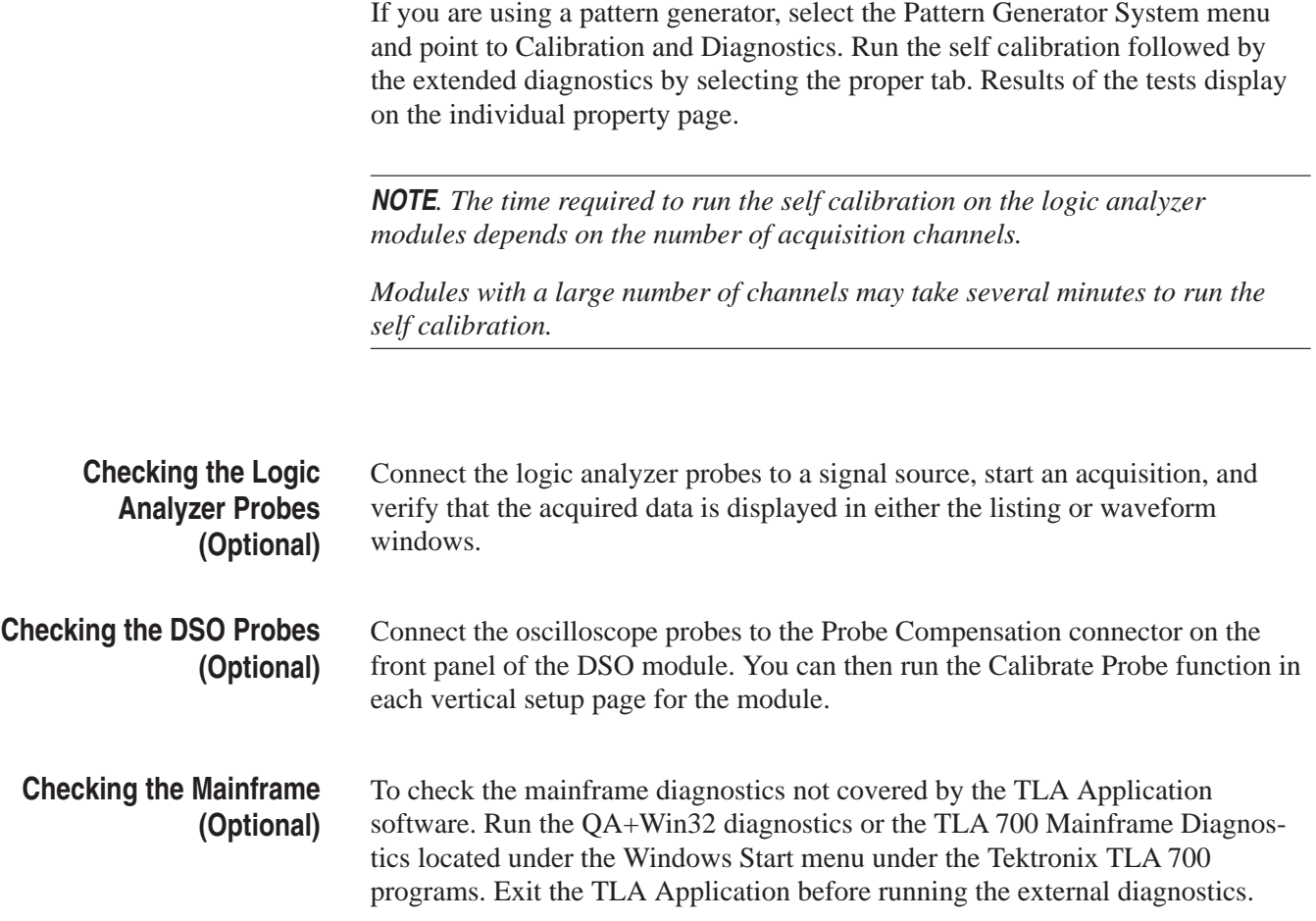

#### **Creating an Emergency Startup Disk**

Now that you have completed the basic installation process, you should create an emergency startup disk that you can use to restart your logic analyzer in case of a major hardware or software failure. You should create this disk and then store it in a safe place.

The emergency startup disk contains basic files to restart your logic analyzer. It also contains files to check and format the hard disk.

Follow these steps to create the emergency startup disk:

- **1.** Exit all applications.
- **2.** Click the Windows Start button, point to Settings, and click Control Panel.
- **3.** In the Control Panel window, double-click Add/Remove Programs.
- **4.** Select the Startup Disk property page.

**5.** Insert a floppy disk into the disk drive and follow the on-screen instructions to create the startup disk.

# **Backing Up User Files**

You should always back up your user files on a regular basis. Use the Windows Back Up tool to back up files stored on the hard disk. The Back Up tool can be located in the following path:

```
Start → Programs → Accessories → System Tools
```
Start the tool and determine which files and folders that you want to back up. Use the Windows online help for information on using the Back Up tool.

# **Removing the Replaceable Hard Disk Drive from the Portable Mainframe**

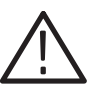

*CAUTION. Do not remove the replaceable hard disk drive when the mainframe is powered on.*

*The replaceable hard disk drive may be permanently damaged if it is removed while the mainframe is powered on.*

*Always power down the mainframe before removing the replaceable hard disk drive.*

Verify that the chassis is turned off.

The replaceable hard disk drive cartridge is removed by depressing it to release the latch. Pull on the replaceable hard disk drive cartridge to remove it from the chassis. See Figures 3–6, 3–7 and 3–8.

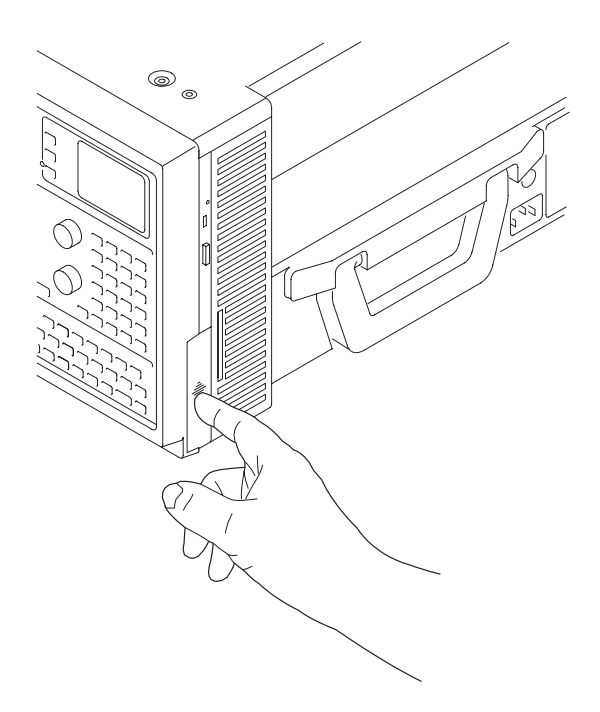

**Figure 3–6: Depress the hard disk drive latch**

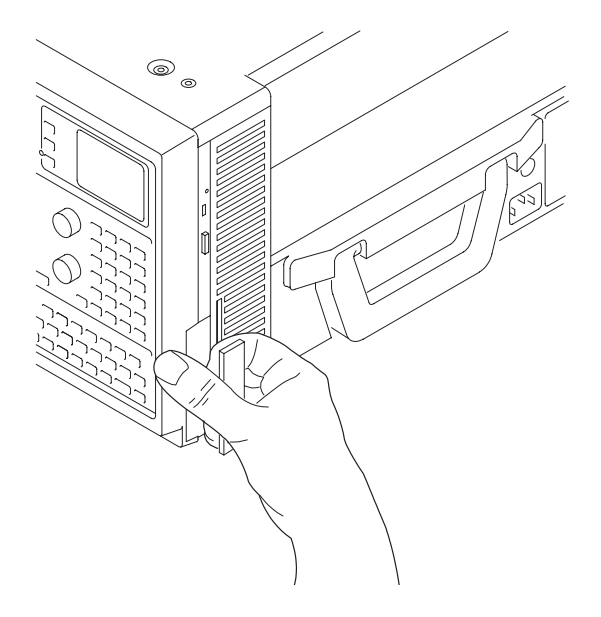

**Figure 3–7: Unlatching the hard disk drive cartridge**

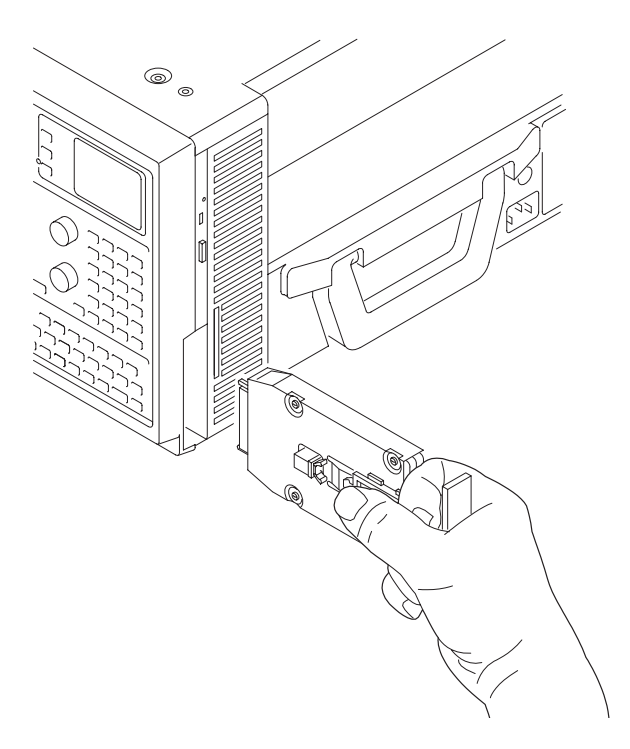

**Figure 3–8: Removing the hard disk drive cartridge**

# **Removing the Replaceable Hard Disk Drive from the Benchtop Mainframe**

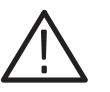

*CAUTION. Do not remove the replaceable hard disk drive when the mainframe is powered on.*

*The replaceable hard disk drive can be permanently damaged if it is removed while the mainframe is powered on.*

*Always power down the mainframe before removing the replaceable hard disk drive.*

Verify that the controller is powered down.

The replaceable hard disk drive cartridge is removed by depressing it to release the latch. Pull on the replaceable hard disk drive cartridge to remove it from the chassis. See Figure 3–9, 3–10 and 3–11.

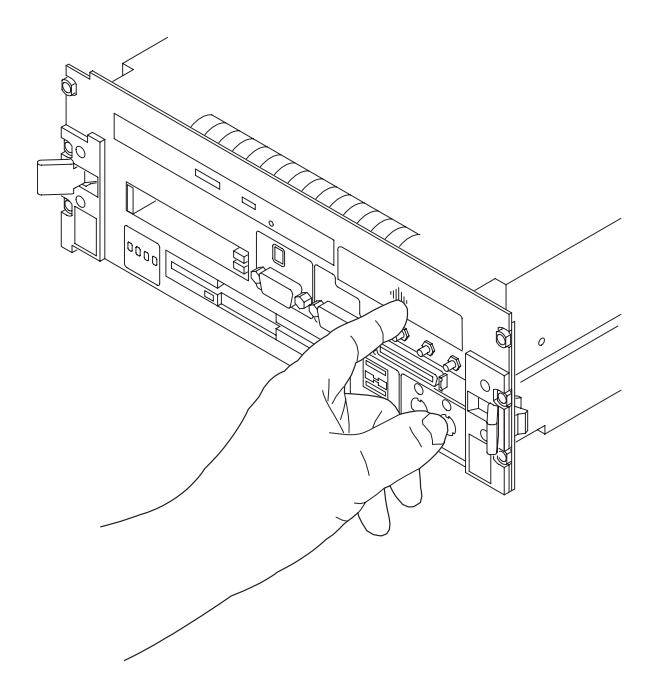

**Figure 3–9: Depress the hard disk drive latch**

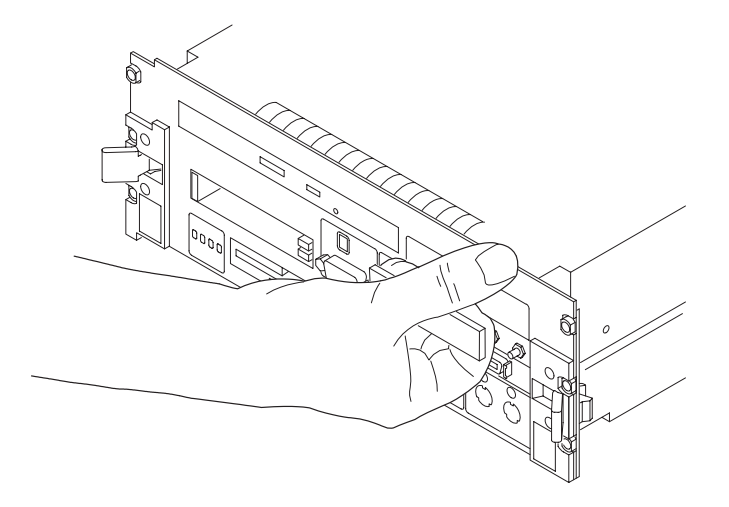

**Figure 3–10: Unlatching the hard disk drive cartridge**

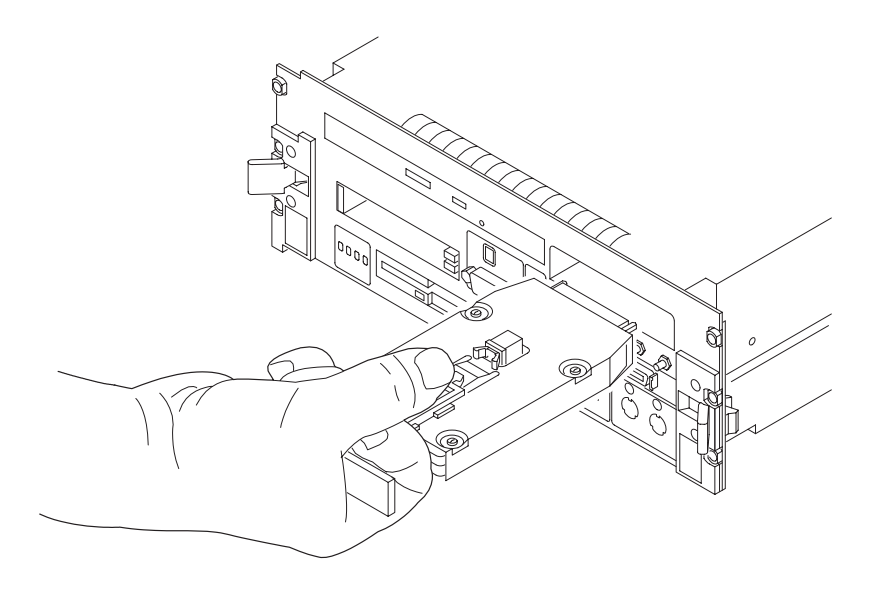

**Figure 3–11: Removing the hard disk drive cartridge**

# **Merging TLA 700 Series Logic Analyzer Modules**

This section describes how to merge TLA 700 series logic analyzer modules to form a module with a wider channel width.

#### **Logic Analyzer Merged Modules**

A merged logic analyzer module set consists of a master logic analyzer module and one or two slave logic analyzer modules physically connected together by a merge cable, and merged in software.

#### **Logic Analyzer Module Merging Rules**

The following LA module merging rules must be followed:

- l. Only LA modules with 102 channels or more can be merged.
- П LA modules must be physically adjacent and physically connected.
- LA modules may not be merged across mainframes (between the benchtop mainframe and one or more expansion mainframes), because the modules must be physically adjacent and physically connected.
- LA modules of unequal synchronous clock rate can not be merged.
- $\mathcal{L}_{\rm{max}}$  Merging LA modules of unequal memory depths will result in the merged modules assuming the depth of the shallowest LA module.
- ш When merging LA modules of unequal channel widths, use the LA module with the higher number of channels as the master module.
- П The LA modules should have the same firmware version.
- Two or three TLA 7Nx and TLA 7Px LA modules may be merged together. Two TLA 7Lx and TLA 7Mx LA modules may be merged together.

TLA 7Nx and TLA 7Px LA modules may not be merged with TLA 7Lx and TLA 7Mx LA modules. (Even if they are connected together.)

■ Merging operations may not be destructive to an established merged LA module set. To merge an LA module to an established merged set, the established merged set must first be unmerged through software. Unmerged LA modules are the only potential candidates to add to a merged configuration.

#### **Two Way Logic Analyzer Merge**

In a two way merge, the master module is on the left and the slave module is on the right as shown in Figure 3–12.

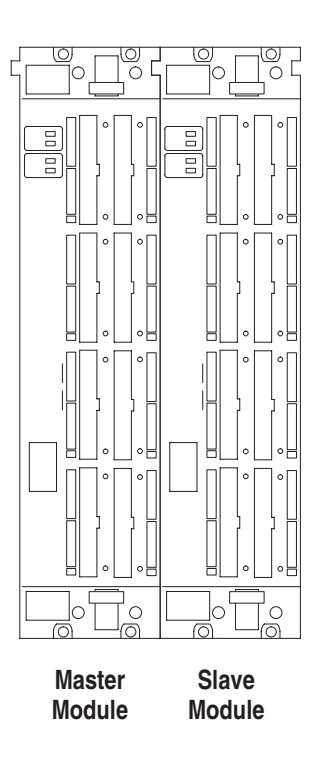

**Figure 3–12: Location of modules in a two way merge**
#### **Three Logic Analyzer Way Merge**

In a three way merge (TLA 7Nx and TLA 7Px LA module only), the master module is in the center. Slave module 1 is to the right of the master module. Slave module 2 is on the left of the master module as shown in Figure 3–13.

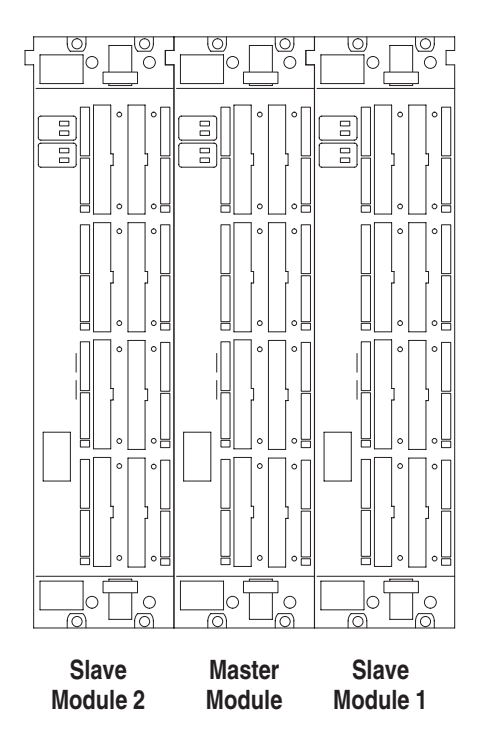

**Figure 3–13: Location of modules in a three way merge** 

### **Two Way Logic Analyzer Merge Procedure**

The following procedure is used for merging two logic analyzer modules to form a merged set with a higher logic analyzer channel count.

In a two way merge, the master module is on the left and the slave module is on the right as shown in Figure 3–12 on page 3–18.

For information on merging three modules, see page 3–24.

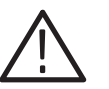

*CAUTION. Static discharge can damage any semiconductor component in the logic analyzer module.*

*Discharge the static voltage from your body by wearing a grounded antistatic wrist strap while performing the Merge Procedure.*

Perform the following steps to merge two modules:

- **1.** Turn the mainframe off.
- **2.** Determine which module will be designated as the slave module and which module will be the master module.
- **3.** Lay the slave module on the right side (as viewed from the front panel).
- **4.** Remove the screws from the module cover with a screwdriver with a T-10 Torx tip; refer to Figure 3–14 on page 3–20.
- **5.** Remove the screws near the front of the module.
- **6.** Remove the screws holding the merge cable bracket to the cover.
- **7.** Remove the top part of the cable bracket and set it aside.
- **8.** Remove the module cover and locate the merge cable.

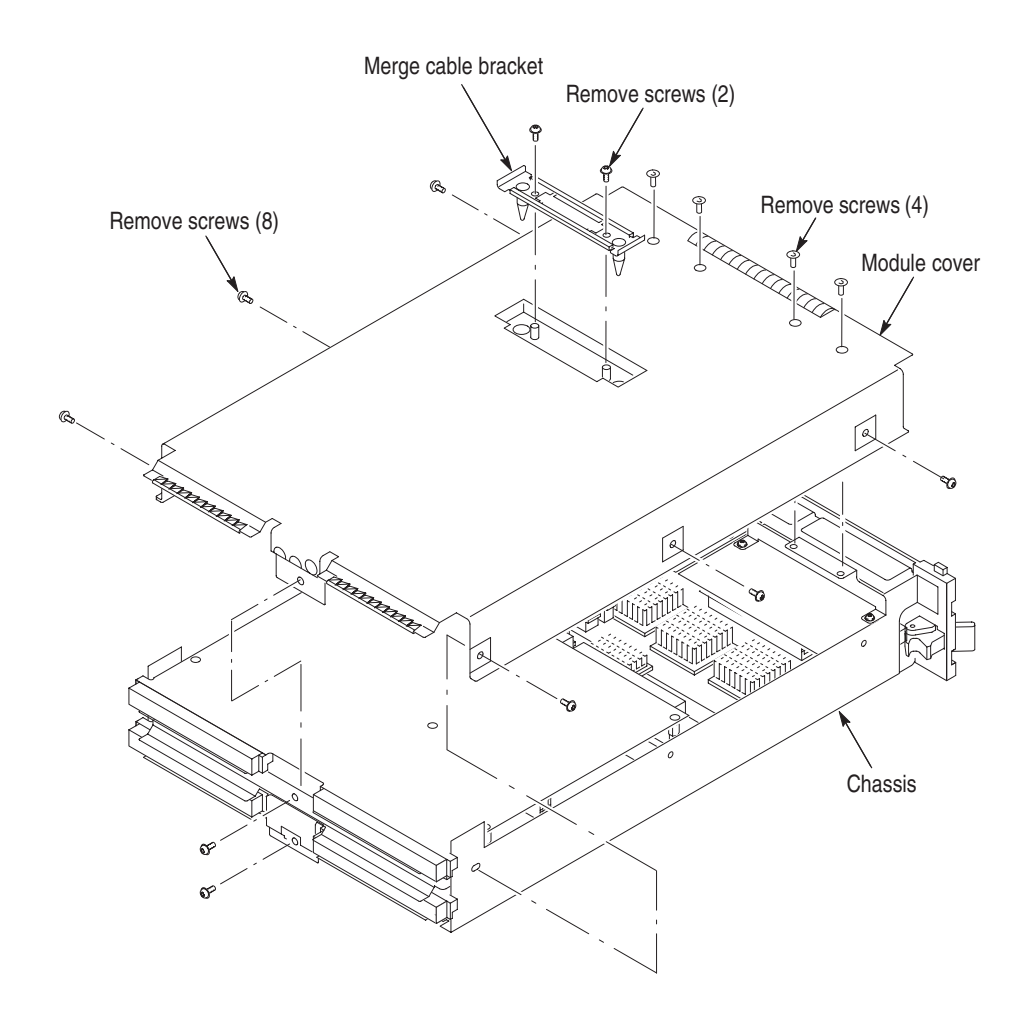

**Figure 3–14: Removing the cover** 

**9.** Replace the cover while feeding the merge cable through the hole in the cover (see Figure 3–15).

Do not twist the cable while feeding it through the hole. If the cable is twisted, the modules will not mate correctly.

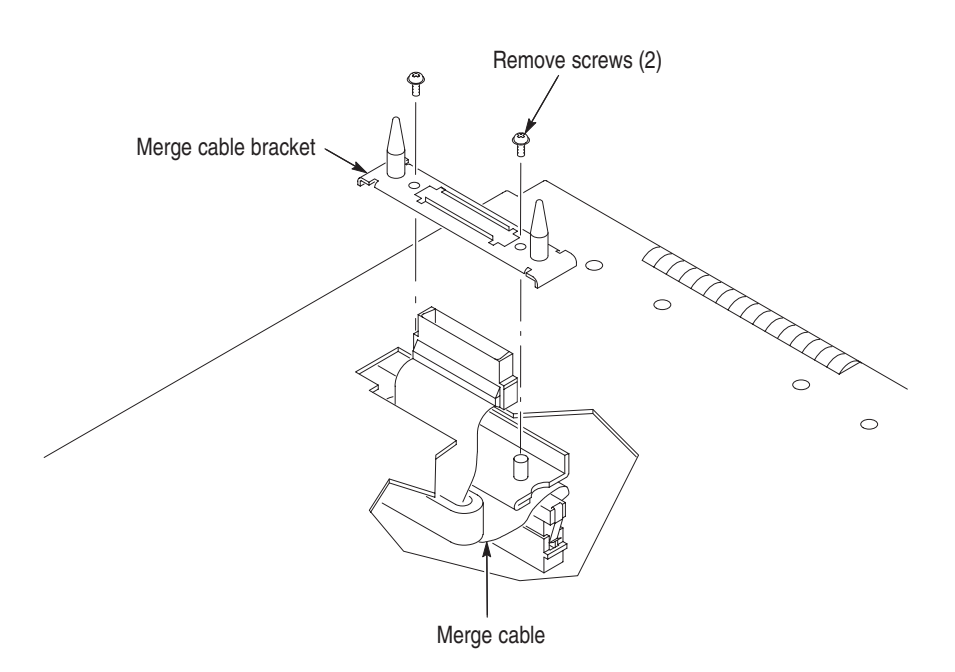

#### **Figure 3–15: Feeding the merge cable through the cover**

- **10.** Turn the merge cable bracket over so that the guide pins point up.
- **11.** Place the bracket over the merge cable connector.
- **12.** Install the two screws that hold the merge cable bracket in place.

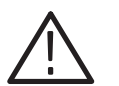

*CAUTION. To prevent damage to the module during the installation process, reinstall the cover exactly as described in steps 14 through 19.*

*If the cover is not properly seated, the module can be damaged when you install it in the mainframe and it will not meet EMC requirements.*

- **13.** Replace the logic analyzer module cover.
- **14.** Push forward on the cover so the tab on the front edge of the cover inserts into the rear of the front subpanel. Make sure that the cover is fully seated (no gaps) against the front and rear chassis flanges.

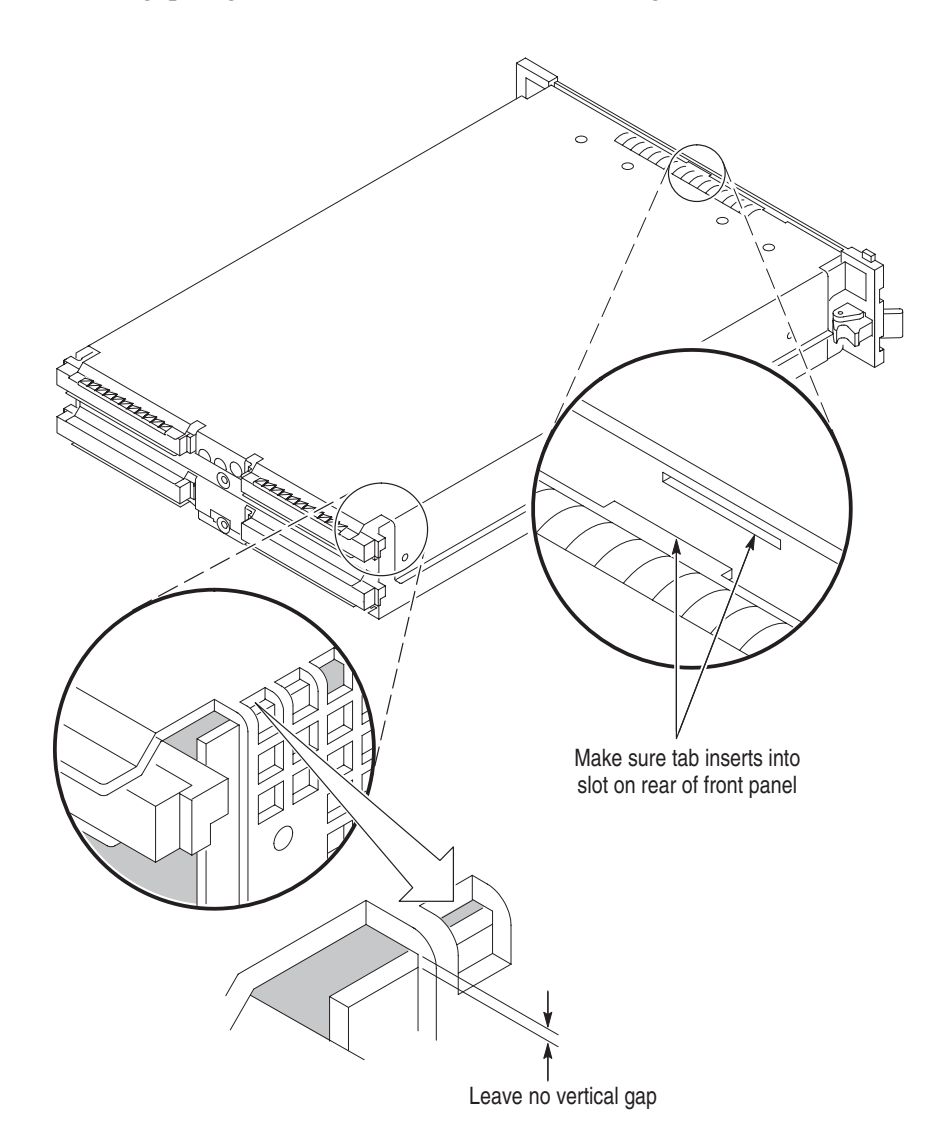

**Figure 3–16: Seating the cover on the chassis**

- **15.** While holding the cover in place, install the screws nearest the front of the module (two on the top and two on the bottom), to secure the cover to the chassis.
- **16.** Install the screws near the front of the module.
- **17.** Slide the rear panel on the chassis and install the rear panel screws.
- **18.** Install the top and bottom rear screws.
- **19.** Check and tighten all screws.
- **20.** Place the master module adjacent to the slave module so that the two guide pins from the Slave module line up with the guide pin holes in the master module.

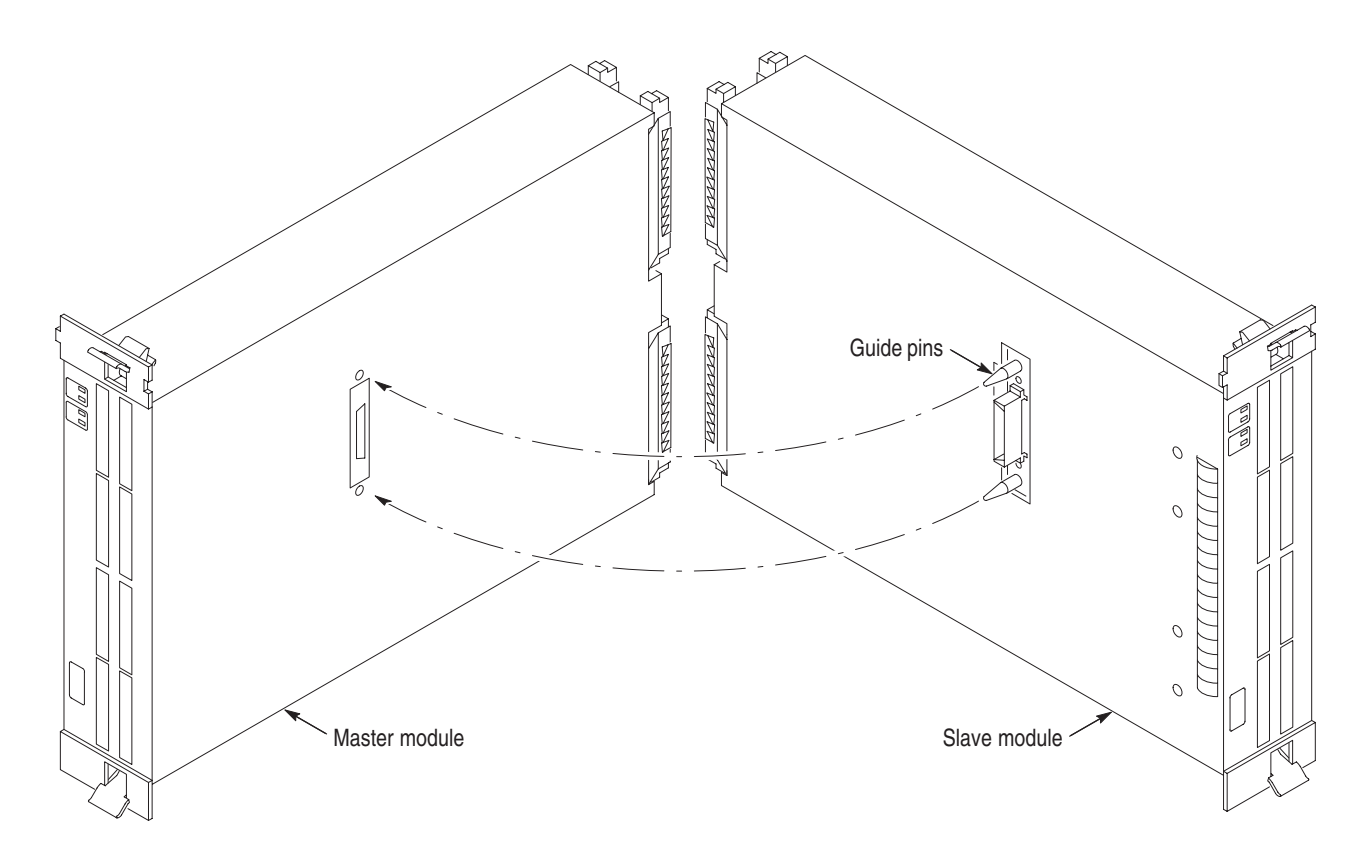

**Figure 3–17: Lining up the two modules**

**21.** Gently push the two modules together so that the merge connector of the slave module mates with the merge connector on the master module.

### **Three Way Logic Analyzer Merge Procedure**

The following procedure is used for merging three logic analyzer modules together to form a merged set with a higher logic analyzer channel count.

In a three way merge (TLA 7Nx and TLA 7Px logic analyzer modules only), the master module is in the center. Slave module 1 is to the right of the master module. Slave module 2 is on the left of the master module as shown in Figure 3–13 on page 3–19.

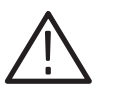

*CAUTION. Static discharge can damage any semiconductor component in the LA module.*

*Discharge the static voltage from your body by wearing a grounded antistatic wrist strap while performing the Merge Procedure.*

Perform the *Two Way Logic Analyzer Merge Procedure* that starts on page 3–19.

Perform the following steps to merge the second slave module:

- **1.** Lay the two merged module set on their right hand side (as viewed from the front panel).
- **2.** Follow the procedure that starts on page 3–19 to merge the second slave module to the left of the center master module.

#### **Installing the Merged Logic Analyzer Modules in the Mainframe**

After merging the modules, perform the following steps to install the merged modules in the mainframe:

- **1.** Hold the merged modules such that the modules do not become separated and line up the modules with the slot guides in the mainframe.
- **2.** Push the merged modules into the mainframe until they rest against the rear panel connector.
- **3.** Use the injector/ejector handles to fully seat the modules one at a time. Tighten the module retainer screws.
- **4.** Verify that the modules are fully seated before powering on the mainframe.

#### **Calibrating the Merged Modules**

Always calibrate each module separately, then calibrate the merged set.

After powering on the mainframe, calibrate the merged modules by following these steps:

- **1.** Select the System window. If you are calibrating pattern generator modules, select the System window from the pattern generator application.
- **2.** From the menu bar, select System.
- **3.** Select Calibration and Diagnostics.
- **4.** Select the Self Calibration tab.
- **5.** Select (highlight) the modules to be calibrated.
- **6.** Press the Run button in the merge calibrate dialog box.

#### **Removing Merged Logic Analyzer Modules from the Mainframe**

Perform the following steps to remove merged modules from the mainframe:

- **1.** Identify the modules that you want to remove.
- **2.** Loosen the retainer screws for the modules (top and bottom).

*NOTE. Use the ejector handles to just loosen the modules from the rear panel connector before sliding the merged modules out of the mainframe.*

- **3.** Use the ejector handles to disconnect the modules from the rear panel connector one at a time.
- **4.** Slide the modules out of the mainframe at the same time.
- **5.** Gently pry the modules apart.

#### **Storing the Logic Analyzer Module Merge Cable**

Perform the following steps to store the logic analyzer merge cable inside the logic analyzer module:

- **1.** Use the screwdriver with the T-10 Torx tip to remove the screws that hold the merge cable bracket in place.
- **2.** Remove the merge cable bracket.
- **3.** Remove the screws from the side cover and rear cover.
- **4.** Push the merge cable through the side cover and remove the cover.
- **5.** Dress the merge cable as shown in Figure 3–18.

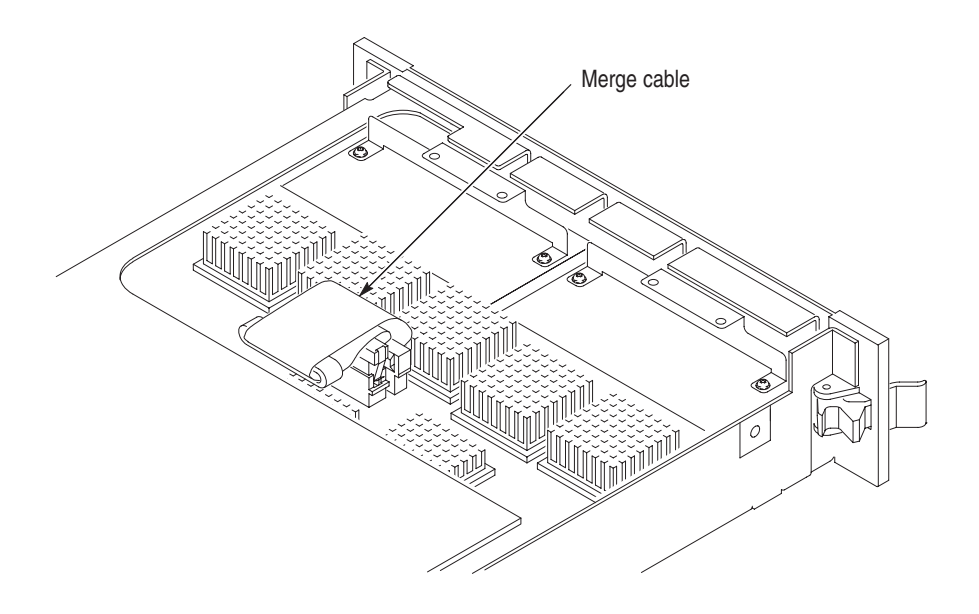

**Figure 3–18: Dressing the merge cable before installing the cover**

- **6.** Push forward on the cover so the tab on the front edge of the cover inserts into the rear of the front subpanel. Make sure that the cover is fully seated and there are no gaps between the front and rear chassis flanges; refer to Figure 3–16.
- **7.** While holding the cover in place, install the screws nearest the front of the module to secure the cover to the chassis.
- **8.** Install the screws near the front of the module.
- **9.** Slide the rear panel on the chassis and install the rear panel screws.
- **10.** Install the top and bottom rear screws.
- **11.** Install the merge cable bracket so that the guide pins point into the module.
- **12.** Install and tighten the screws on the merge cable bracket.
- **13.** Verify that you have installed and tightened all screws on the module.

# **Merging TLA 700 Series Pattern Generator Modules**

This section describes how to merge TLA 700 series pattern generator modules to form a module with a wider channel width.

#### **Pattern Generator Merged Modules**

A merged pattern generator module set consists of a master pattern generator module and up to four slave pattern generator modules merged in software.

### **Pattern Generator Module Merging Rules**

The following pattern generator module merging rules must be followed:

- $\overline{\phantom{a}}$ The pattern generator modules are merged through software.
- L. The pattern generator modules must be physically adjacent.
- ш The pattern generator modules may not be merged across mainframes.
- $\mathcal{L}_{\mathcal{A}}$  Merging pattern generator modules of unequal memory depths will result in the merged set assuming the depth of the shallowest pattern generator module.
- l. The pattern generator modules must have the same firmware version.
- When merged, the left most pattern generator module is the master.

Refer to the pattern generator online help for additional help in merging pattern generator modules.

# **Installing a TLA 700 Series Expansion Mainframe**

This section describes how to install a TLA 7XM expansion mainframe.

### **Expansion Mainframe Rules**

The following expansion mainframe rules must be followed:

- ш Do not stack more than one mainframe on top of another mainframe.
- Е The expansion module must be installed in slot 0 of the expansion mainframe.
- l. Logic analyzer modules can not be merged across mainframes.

### **Expansion Module Installation**

Verify that both the mainframe and the expansion mainframe are turned off.

The expansion module can be installed in any slot of the benchtop mainframe except 0–2, which is reserved for the benchtop controller module. If you are only installing one expansion mainframe, you can install the expansion module in slot 12 to keep the expansion cables out of your way as shown in Figure 3–19 on page 3–30. **Installing in a TLA 720 or TLA 711 Mainframe**

> If you are installing two expansion mainframes, consider installing the two expansion modules next to the benchtop controller module to maximize the number of open slots as shown in Figure 3–20 on page 3–30.

If the TLA 7XM expansion module was not already installed in slot 0 of your expansion mainframe, install the expansion module now.

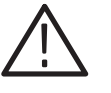

*CAUTION. Do not use the retaining screws to seat the expansion module.*

*The retaining screws are only for securing the module and reinforcing the grounding.*

*Attempting to seat the expansion module with the retaining screws will result in damage to the chassis.*

After seating the modules in place, use a screwdriver to tighten the retaining screws (maximum of 2.5 in-lbs). See Figure 3–3 on page 3–7.

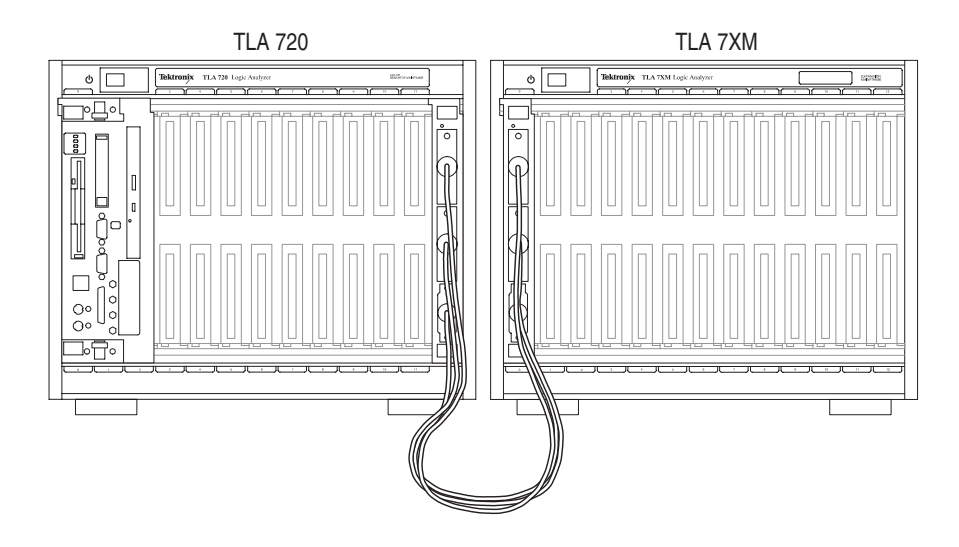

**Figure 3–19: Benchtop mainframe and one expansion mainframe** 

Place the EXPANSION 1 label in the outlined area on the upper right side of the expansion mainframe.

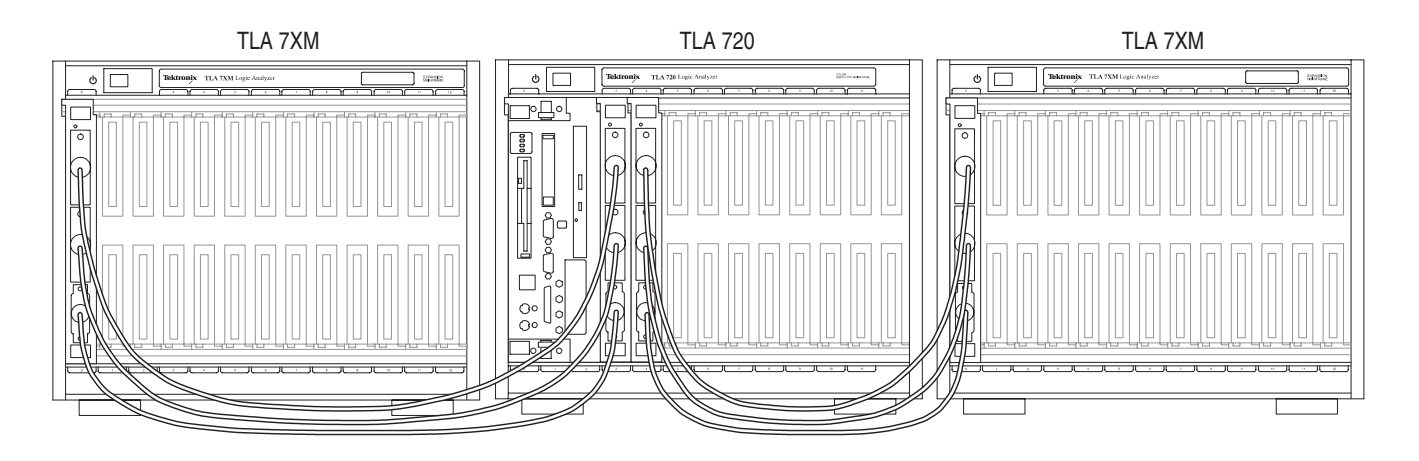

**Figure 3–20: Benchtop mainframe and two expansion mainframes** 

The TLA software determines which expansion chassis is expansion 1 and which is expansion 2 by the order in which the expansion modules are installed. The expansion module in the lowest number slot will be expansion 1, and the expansion module in the next highest slot will be expansion 2.

For the setup in Figure 3–20 place the EXPANSION 1 label in the outlined area on the upper right side of the expansion mainframe to the left of the benchtop mainframe. Place the EXPANSION 2 label in the outlined area on the upper right side of the expansion mainframe to the right of the benchtop mainframe.

For information on installing modules see page 3–3.

#### **Installing in a TLA 714 or TLA 704 Mainframe**

The expansion module can be installed in any slot of the portable mainframe. If you are installing one or two expansion mainframes, you can install the expansion module in slot 1 as shown in Figure 3–21.

If the expansion module was not already installed in slot 0 of your expansion mainframe, install it now.

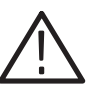

*CAUTION. Do not use the retaining screws to seat the expansion module.*

*The retaining screws are only for securing the module and reinforcing the grounding.*

*Attempting to seat the expansion module with the retaining screws will result in damage to the chassis.*

After seating the modules in place, use a screwdriver to tighten the retaining screws (maximum of 2.5 in-lbs). See Figure 3–3 on page 3–7.

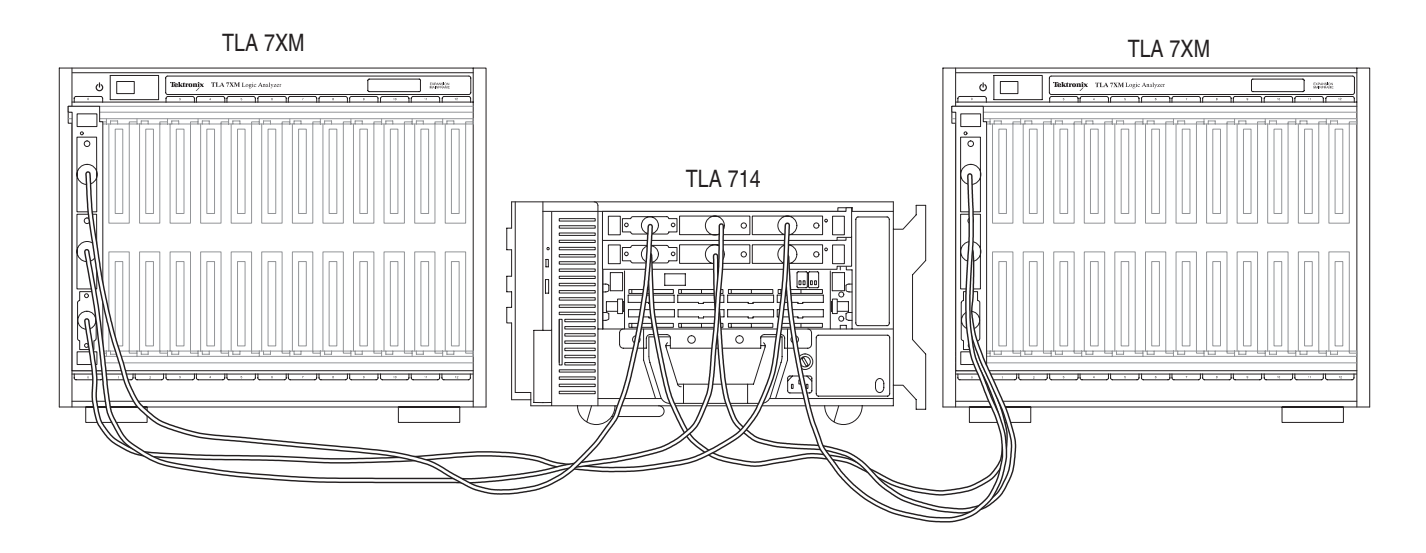

#### **Figure 3–21: Portable mainframe shown with two expansion mainframes**

The TLA software determines which expansion chassis is expansion 1 and which is expansion 2 by the order in which the expansion modules are installed. The

expansion module installed in the lowest number slot will be expansion 1, and the expansion module installed in the next highest slot will be expansion 2.

For the setup in Figure 3–21 on page 3–31 place the EXPANSION 1 label in the outlined area on the upper right side of the expansion mainframe to the left of the portable mainframe. Place the EXPANSION 2 label in the outlined area on the upper right side of the expansion mainframe to the right of the portable mainframe.

For information on installing modules see page 3–3.

#### **Expansion Cable Installation**

There are three cables that connect the expansion modules together. To connect the expansion modules together, perform the following procedures.

- **1.** Examine the gray expansion cable to determine if the connectors were labeled. If the connectors were not labeled, apply the C labels to each connector. **Gray Expansion Cable**
	- **2.** Connect one end of the gray expansion cable to connector C of the expansion module on the expansion mainframe side. Connect the other end of the gray expansion cable to connector C of the expansion module on the benchtop or portable mainframe side.

Fasten the expansion cable connector to the expansion module by tightening the two hold down screws.

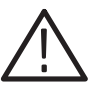

*CAUTION. Do not use the hold down screws to seat the expansion cable.*

*The hold down screws screws are only for securing the cable to the module and reinforcing the grounding.*

*Attempting to seat the expansion cable with the hold down screws will result in damage to the connectors on the chassis.*

- **3.** Examine the two blue expansion cables to determine if the connectors are labeled A and B. If the cables are labeled A and B, select the B cable and proceed to step 5. **Blue Expansion Cables**
	- **4.** If the cables were not labeled than select either blue expansion cable and label each connector with the B label. Select the other cable and apply the A labels to each connector.

**5.** Connect one end of the blue expansion cable to connector B of the expansion module on the expansion mainframe side. Connect the other end of the blue expansion cable to connector B of the expansion module on the benchtop or portable mainframe side.

Fasten the expansion cable connector to the expansion module by tightening the two hold down screws.

**6.** Connect one end of the blue expansion cable to connector A of the expansion module on the expansion mainframe side. Connect the other end of the blue expansion cable to connector A of the expansion module on the benchtop or portable mainframe side.

Fasten the expansion cable connector to the expansion module by tightening the two hold down screws.

#### **Turning On the Mainframes**

Turn on only the benchtop or portable mainframe. The expansion mainframe will automatically power up when the the power switch of the benchtop or portable mainframe is turned on.

If everything is connected and operational, you will see the expansion mainframe and the installed modules show up in the TLA System window.

If the expansion mainframe and the installed modules do not show up in the TLA System window, see the Problems section on page 3–35.

*NOTE. You must have a module installed in the expansion mainframe in order for the expansion mainframe to be recognized by the resource manager and show up in the System window.*

#### **Turning Off the Mainframes**

Turn off only the benchtop or portable mainframe. The expansion mainframe will automatically power down when the the power switch of the mainframe is turned off.

# **In Case of Problems**

This chapter provides information that addresses problems you may encounter while installing your TLA 700 series logic analyzer.

This chapter does not identify module specific problems relating to performance verification or adjustments.

#### **Diagnostics**

The following diagnostic tools are available with your logic analyzer:

**Power-On Diagnostics.** Power-on diagnostics run when you first turn on the logic analyzer, or when you first start the TLA or the pattern generator application. If any diagnostic failures occur during turn on, the Calibration and Diagnostics property page appears.

**Extended Diagnostics.** Extended diagnostics test the logic analyzer more thoroughly than the power-on diagnostics. The extended diagnostics test the modules in the benchtop mainframe as well as the modules in the expansion mainframe(s). You can use the extended diagnostics to isolate problems to an individual module.

Before running the extended diagnostics, disconnect any attached probes.

Some items in the pattern generator extended diagnostics menu will fail if a logic analyzer or DSO is running. Stop all logic analyzer and DSO modules before performing the extended pattern generator diagnostics.

Some items in the logic analyzer and DSO extended diagnostics menu will fail if a pattern generator is running. Stop all pattern generator modules before performing the extended LA and DSO diagnostics.

**TLA 700 Mainframe Diagnostics.** The TLA mainframe diagnostics program is a stand alone Windows application. These diagnostics check operation of the mainframe beyond the basic PC circuitry. These diagnostics also check the front panel knobs of the portable mainframe.

**Expansion Mainframe Diagnostics.** At power-on, the expansion mainframe runs two power-on diagnostics: "Power, Cables A & B and config", and "Cable C Connection Test".

If either of these power-on diagnostics fail, none of the modules associated with the expansion mainframe, and possibly the expansion mainframe itself, will be recognized. The result will be as if the expansion mainframe was not connected. Turn off the mainframes. Remove the two blue expansion cables and the gray expansion cable. Examine the connectors for bent or missing pins. Reconnect the two blue expansion cables and the gray expansion cable, and tighten the two connector screws. Turn on the mainframes and try again.

**QA+Win32 Diagnostics.** The QA+Win32 diagnostics are a separate Windows application located in the Windows Start Programs menu. The diagnostics check the basic operation of the controller.

#### **Software Problems**

Your TLA 700 series logic analyzer comes with most software already installed. Before running any of the diagnostics, you should check the online release notes to verify the logic analyzer software is compatible with the module firmware.

Run the QA+Win32 diagnostics software to identify hardware or software problems. Follow the QA+Win32 online help instructions for running the diagnostics software. The diagnostics are located in the Start menu under:

\Programs\QA+Win32

Many software problems can be due to corrupted or missing software files. In most cases the easiest way to solve software problems is to reinstall the software and follow the on-screen instructions. Refer to *Upgrading Software* for instructions on reinstalling or upgrading software.

Refer to Table 3–1 on page 3–37 for a list of software and hardware troubleshooting information and recommended action.

If you suspect problems with the TLA software, contact your local Tektronix representative.

#### **Hardware Problems**

If you are certain that you have installed your logic analyzer correctly, run the TLA extended diagnostics (located under the System menu) to identify any problems with the individual modules.

If your logic analyzer powers up so that you have access to the desktop, run the QA+Win32 diagnostics software to identify possible controller hardware problems. Follow the QA+Win32 online help instructions for running the diagnostics software. The diagnostics are located in the Start menu.

You can also run the external TLA Mainframe diagnostics to identify problems not covered by other diagnostics. The TLA Mainframe diagnostics are located under the Start menu under the Tektronix logic analyzer programs.

# **Check for Common Problems**

Use Table 3–1 to help isolate problems. This list is not exhaustive, but it may help you eliminate problems that are quick to fix, such as a blown fuse, loose cable, or defective module.

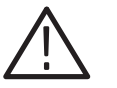

*CAUTION. Do not install or remove any modules while the mainframe is turned on. The modules are not hot swapable.*

*Installing or removing modules when the mainframe is turned on can damage the modules and the mainframes.*

*Always turn off the mainframe before attempting to install or remove modules.*

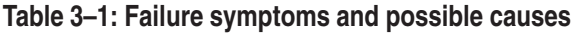

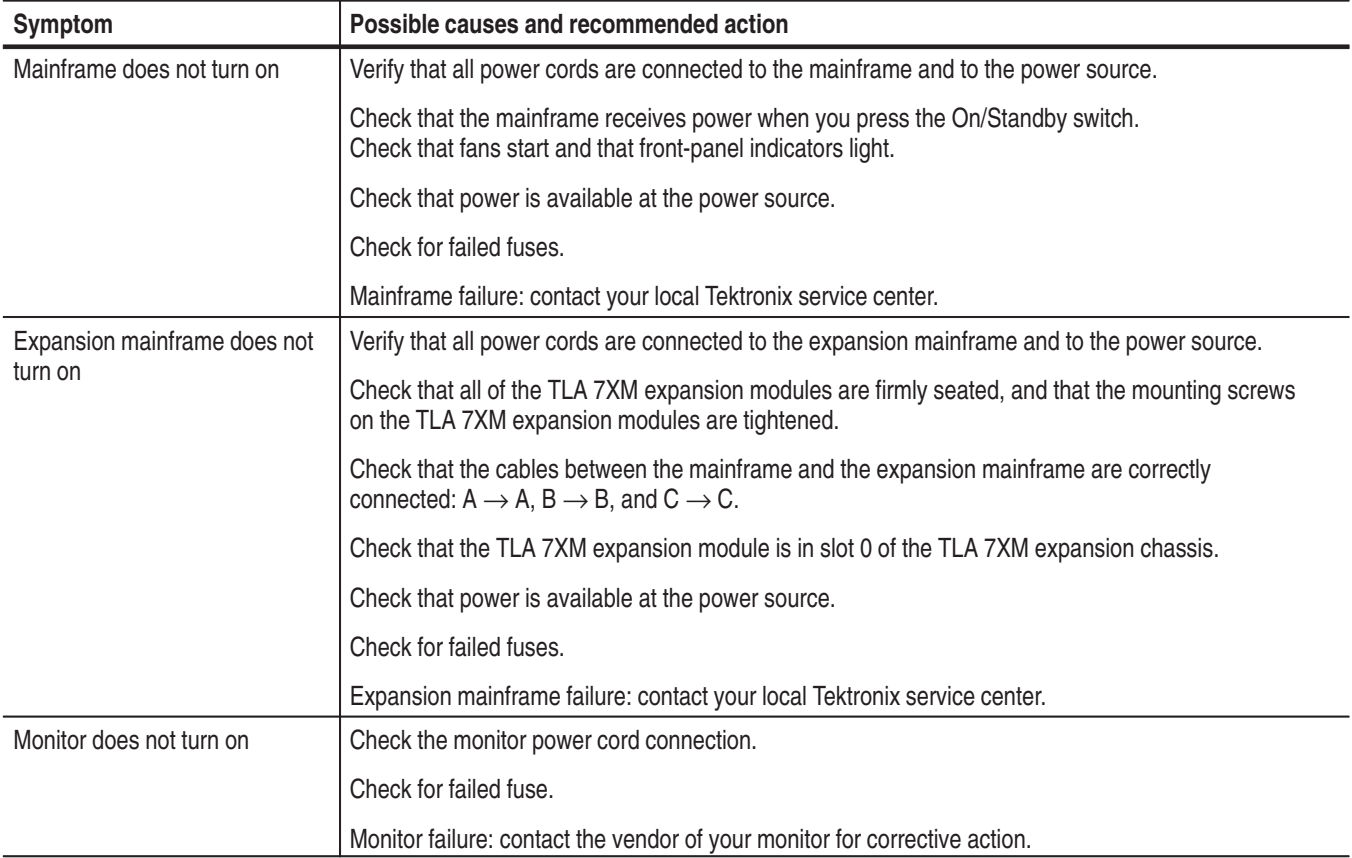

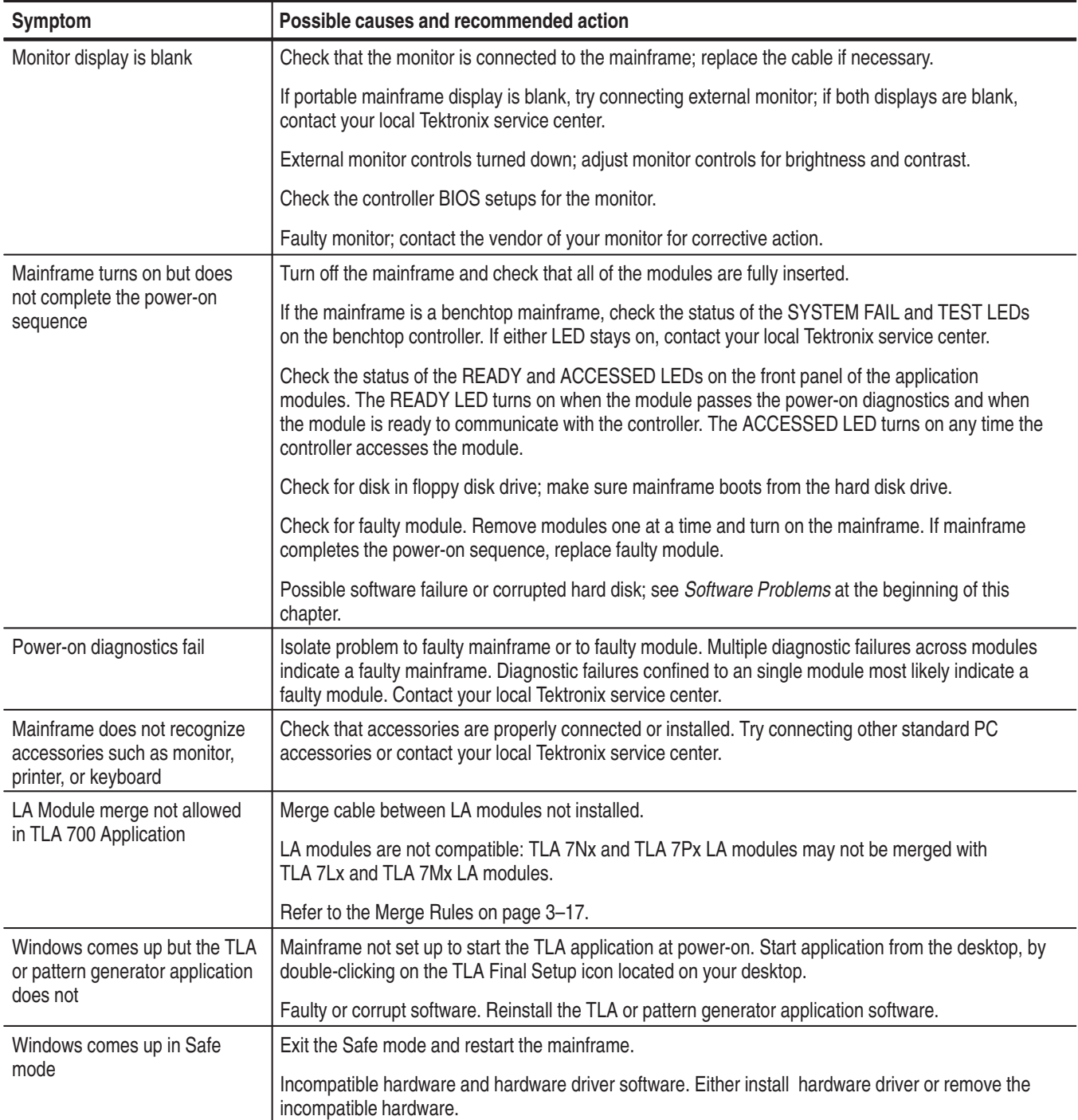

#### **Table 3–1: Failure symptoms and possible causes (Cont.)**

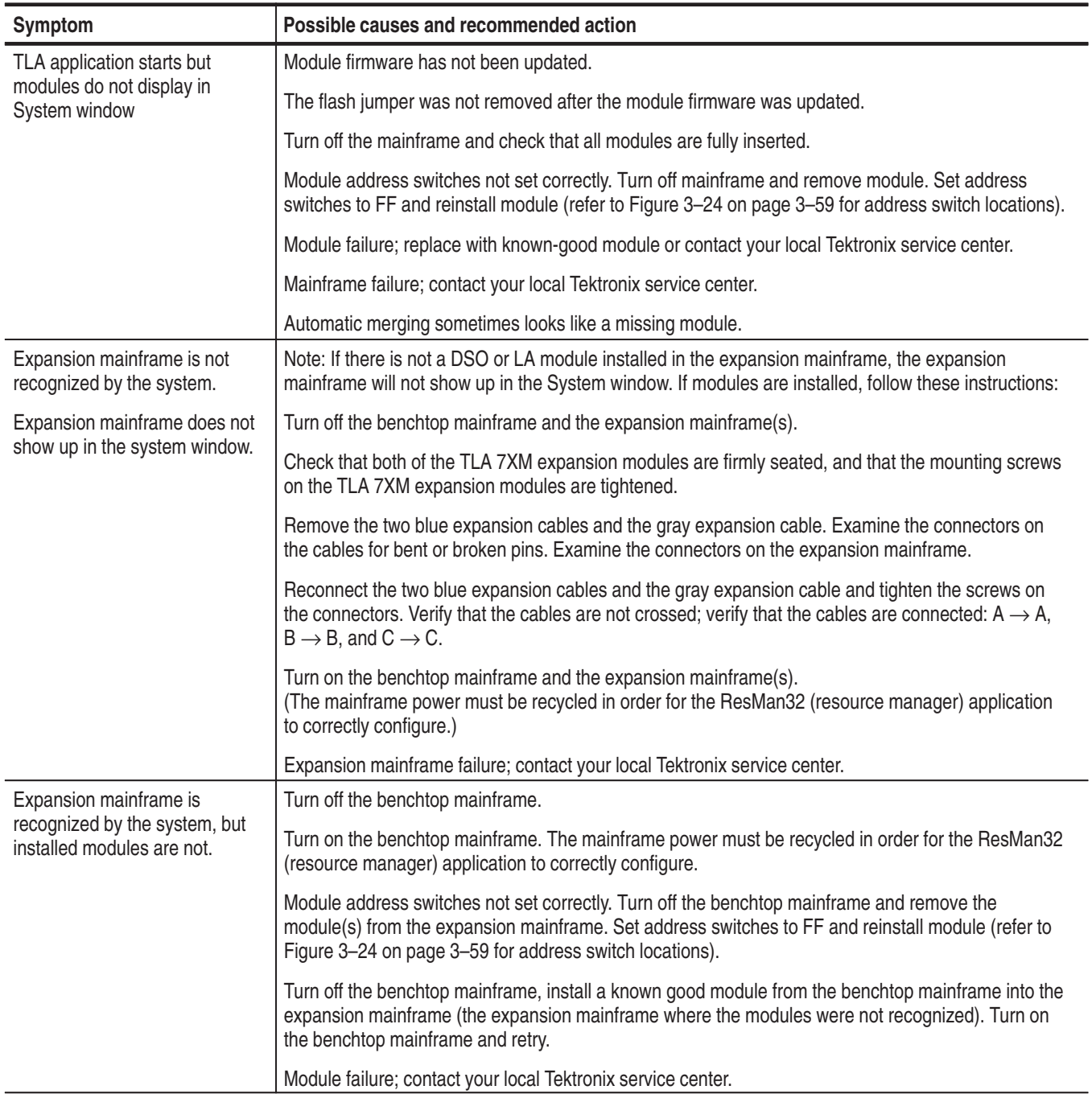

#### **Table 3–1: Failure symptoms and possible causes (Cont.)**

| Symptom                                                          | Possible causes and recommended action                                                                                                    |  |
|------------------------------------------------------------------|----------------------------------------------------------------------------------------------------|--|
| Portable Mainframe will not turn<br>off with On/Standby switch.  | The mainframe utilities may be set up to disable hard power-off. Check the setting of the mainframe<br>utilities (the mainframe utilities are located in the Windows Control Panel).                                                                                              |  |
|                                                                  | This is a Windows operating system problem. Try turning off the mainframe using the Windows<br>shutdown procedure. If the mainframe still does not turn off, disconnect power cord and reconnect<br>after 10 seconds to reboot the mainframe.                                     |  |
| Expansion Mainframe will not<br>turn off with On/Standby switch. | If the expansion mainframe was incorrectly shut down (for example, the power cord was discon-<br>nected while the expansion mainframe was running) the expansion mainframe utility still registers<br>the expansion mainframe as in the powered on condition.                     |  |
|                                                                  | To correct this condition, press and hold the expansion mainframe power switch for three to four<br>seconds. The expansion mainframe will turn off on its own. Turn off the benchtop mainframe.<br>Turn on the benchtop mainframe; the expansion mainframe will turn on normally. |  |

**Table 3–1: Failure symptoms and possible causes (Cont.)**

## **TLA Startup Sequence**

The following information is intended to provide troubleshooting hints in case the logic analyzer fails to complete the startup sequence. Refer to Figure 3–22 on page 3–41 while reading the following paragraphs.

At power-on, the mainframe software starts the mainframe and module kernel tests. If the mainframe passes the kernel tests, it attempts to boot the Windows operating system. If the mainframe fails the kernel tests, it displays the error code(s), beeps, and terminates the startup sequence.

The Windows operating system starts the resource manager. The resource manager (ResMan32) performs the following tasks:

- п Runs mainframe power-on self tests.
- п Runs expansion mainframe power-on self tests.
- ٠ Verifies the power-on self test status.
- ш Inhibits any failed modules.
- п Records the power-on self test failures.
- E Determines the logic analyzer configuration.
- $\blacksquare$ Executes the system controller power-on diagnostics.

After completing all of the above tasks (if you have performed the TLA Final Setup), the logic analyzer starts the TLA application which performs the following tasks:

п Runs power-on diagnostics on all installed modules.

- ш Runs power-on diagnostics on the TLA system.
- E Records the Pass/Fail status in the Calibration and Diagnostics property sheet.

If no failures occur, the application is ready to use for regular tasks.

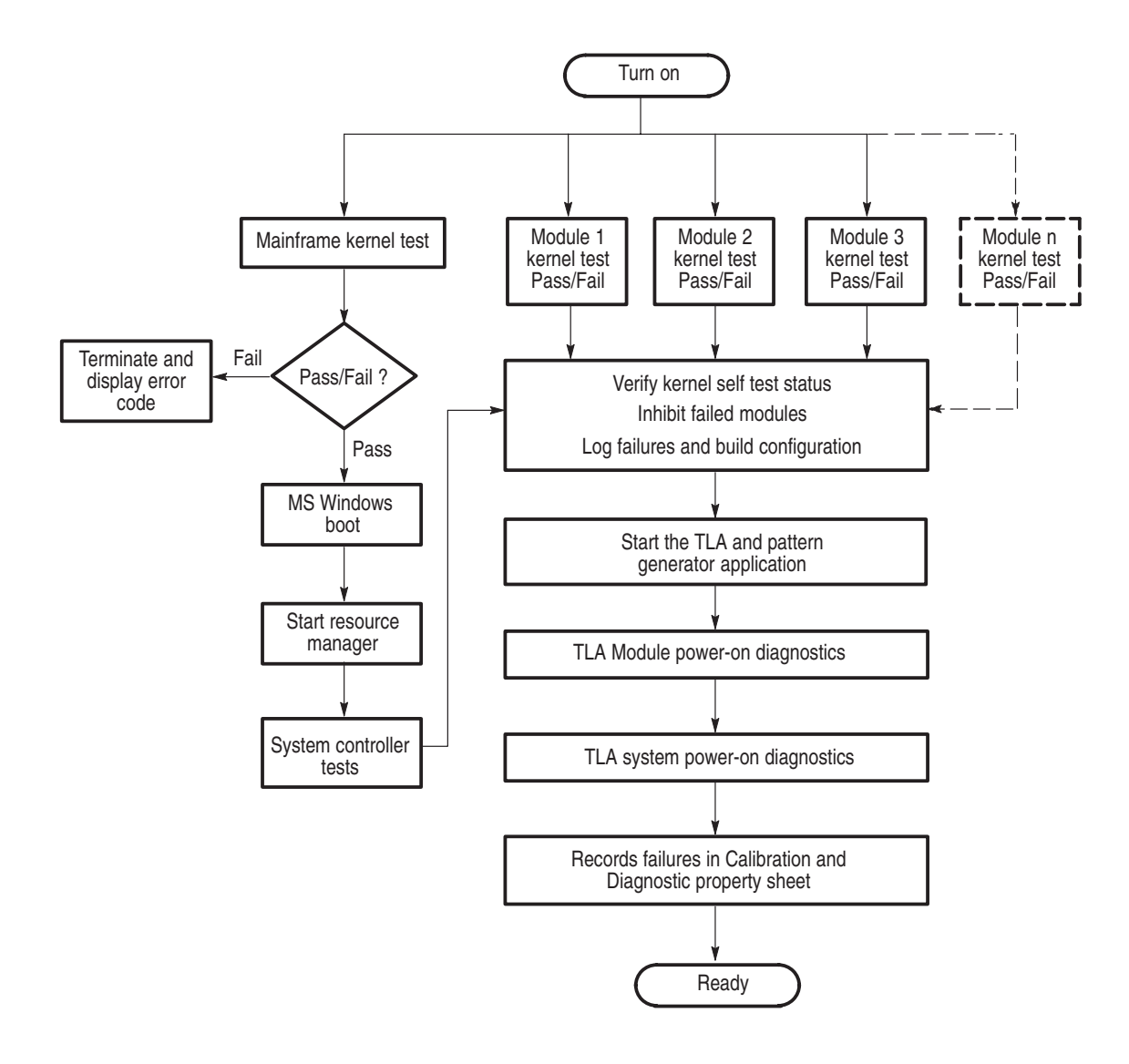

**Figure 3–22: TLA startup sequence** 

#### **Isolating System Problems**

If you have completed all of the troubleshooting procedures up to this point and the application fails to display any modules in the System window, you may have a system problem. Do the following:

- **•** Verify that all modules are properly installed.
- $\mathbb{R}^n$  Verify that the module address switches are set correctly. Turn off the mainframe and remove the modules. Set the address switches to FF and reinstall the modules.
- **EXECUTE:** Verify that the modules do not have the flash programming jumper installed on the rear of the module. Turn off the mainframe and remove the modules. Remove the jumper and reinstall the modules.
- $\blacksquare$  Try placing a suspected module in a different slot to verify slot dependency problems. For example, if you have a single module in slots 2 and 3, turn off the mainframe, move the module to slots 3 and 4, and try the tests again. If the module works in the new location, you have identified a faulty slot in the mainframe.
- $\blacksquare$ Check for bent or broken pins on the backplane of the mainframe.

You can execute the internal resource manager program (ResMan32.exe) to identify if any of the installed modules are being identified in the mainframe slots. Table 3–2 lists some of the command line options for executing ResMan32.

| Option           | <b>Description</b>                                                                                                   |
|------------------|----------------------------------------------------------------------------------------------------|
| $-a, -A, -0, -0$ | ResMan32 will not close the text window after executing and<br>displaying the results the major functions (default). |
| $-p, -P$         | ResMan32 will not execute the mainframe power-on self test<br>diagnostics (default).                                 |
| $-v, -V$         | ResMan32 records the resource manager actions in the text<br>window in a short form or nonverbose mode.              |
| $+a, +A, +o, +O$ | ResMan32 will terminate the tests and display the resultant<br>action information in the text window.                |
| $+p, +P$         | ResMan32 will perform the mainframe power-on self test<br>diagnostics.                                               |
| $+v, +V$         | ResMan32 records all actions in a text window in the verbose<br>mode (default).                                      |

**Table 3–2: Command line options for ResMan32** 

| Option   | <b>Description</b>                                                                                                    |  |  |
|----------|----------------------------------------------------------------------------------------------------|--|--|
| +t. +T   | ResMan32 will not display the text window and the tests will<br>terminate after executing regardless of the error conditions. |  |  |
| $+m, +M$ | ResMan32 displays in a minimized window.                                                                                      |  |  |

**Table 3–2: Command line options for ResMan32 (Cont.)**

- **1.** Exit all applications.
- **2.** Click the Windows Start button and select Run.
- **3.** In the dialog box enter the following path:

C:\Program Files\TLA 700\System\ResMan32.exe

**4.** Click OK.

The ResMan32 (resource manager) program will check all of the installed modules and their address locations. The program will print out data similar to that in Figure 3–23. In this example the mainframe has two logic analyzer modules installed.

If resource manager encounters any errors (such as an unsupported module), the resource manager will stop further communications and display information on why or at what point the module was disabled.

```
#Resource Mgr
#09/09/97 08:48:49
Auto Exit - OffIdentify Static Configure Devices
       Found a device at LA 1
       Found a device at LA 2
Identify Dynamic Configure Devices
Matching Devices to Slots
       match 1a=1 to slot=1
       match 1a=2 to slot=3
Setting VISA Attributes
        la 1, slot 1: device class 2, manf id 0xffd, model code 0x7f4, addr spc 0
        la 2, slot 3: device class 2, manf id 0xffd, model code 0x7f1, addr spc 0
Setting VISA Address Maps
        A24 device @ la 1 - starting address 200000x, size 65536
        A24 device @ la 2 - starting address 210000x, size 65536
Enabling Events & Responses
       la 1: Int ID 1 assigned to IRQ 4
       Enabling Events: 16-32 124-125 127
       la 1: Asynchronous Enable succeeded
              **Responses are unsupported by this device
       la 2: Int ID 1 assigned to IRQ 4
       Enabling Events: 16-32 124-125 127
       la 2: Asynchronous Enable succeeded
              **Responses are unsupported by this device
Begin Normal Operation
     slot 1, LA 1, started successfully
    slot 3, LA 2, started successfully
```
VISA Data

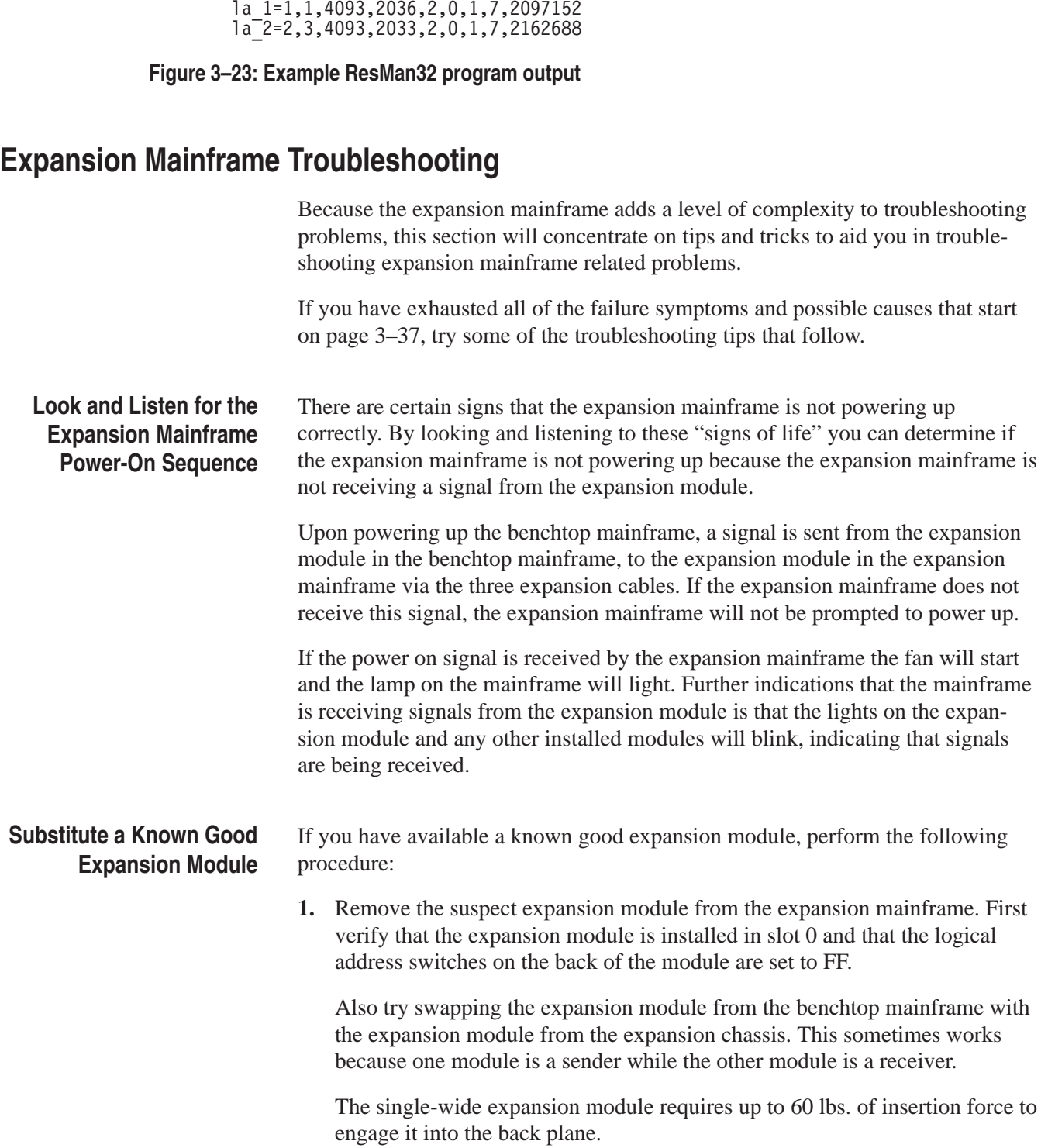

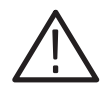

*CAUTION. Do not use the mounting screws to engage the module into the backplane of the chassis.*

*The mounting screws will not provide enough force to seat the expansion module, and you can easily strip the threads.*

- **2.** Install the known good expansion module in slot 0 of the expansion chassis.
- **3.** Turn on the benchtop mainframe and check for normal operation.
- **4.** If the failure symptoms are still present with the known good expansion module installed, the problem is most likely in the expansion mainframe, not in the expansion module.
- **5.** If your expansion mainframe operates normally with the known good expansion module installed, then the suspect expansion module needs to be serviced.

#### If you do not have a known good expansion module, perform the following procedure to make sure the expansion mainframe is not the source of the failure: **Check the Expansion Mainframe**

- **1.** Remove all plug-in modules from the expansion mainframe except the expansion module.
- **2.** Turn on the benchtop mainframe and determine if the expansion mainframe is recognized by the TLA system.

#### **Replace the Expansion Module with a Benchtop Controller Module**

Another way to isolate problems is to make the expansion mainframe simulate a benchtop mainframe. You can do this by removing the expansion module from the slot 0 position in the expansion mainframe and replacing it with a known good TLA 720 Benchtop Controller module from your benchtop mainframe.

Because the expansion mainframe is set up to power on from a signal from the expansion module (which is no longer present) you will have to press the power switch on the expansion mainframe.

If the expansion mainframe powers on correctly, the problem can be isolated to either the expansion module(s) or the expansion cable(s).

# **Installing Software on the TLA 700 Series**

This section describes procedures for installing software or firmware on the TLA 714 and TLA 720 logic analyzer. For information on installing software or firmware on the TLA 704 or TLA 711 logic analyzer, refer to the *TLA 700 Series Installation Manual* (070-9774-02).

*NOTE. If you have any files that you want to keep, back up, copy and save the files before you proceed.*

*This procedure will reformat the hard disk drive, and all files will be lost.*

*NOTE. You should perform all of the procedures in this section in sequence.*

#### **Installing Software**

This section provides information for installing software in your logic analyzer. In addition to the TLA software, there are other software programs that are installed separately; Table 3–3 lists some of the software and installation information.

| <b>Software</b>                                                                                       | <b>Installation information</b>                                                                                                    |
|----------------------------------------------------------------------------------------------------|----------------------------------------------------------------------------------------------------|
| Microsoft Windows operating<br>system <sup>2</sup>                                                    | Refer to the Windows documentation or contact your local<br>Microsoft representative.                                                                             |
| Logic analyzer, pattern gener-<br>ator, or DSO module perfor-<br>mance verification and<br>adjustment | Refer to the TLA Family Performance Verification and<br>Adjustment Technical Reference Manual for instructions on<br>installing and using the PV/Adjust software. |
| Microprocessor or bus support<br>software                                                             | Refer to the manual that was shipped with the microprocessor<br>or bus support.                                                                                   |
| PC card software                                                                                      | Refer to the instructions that come with your PC card.                                                                                                    |
| Other software                                                                                        | Refer to the instructions that come with your software.                                                                                                    |

**Table 3–3: Software not covered by the TLA software setup** 

**2 For information on installing Microsoft Windows software not available on the Windows backup CD, refer to the MS Web Site at: www.microsoft.com**

## **Flashing the Controller BIOS**

To flash the Controller BIOS, complete the following steps:

- **1.** Turn on the mainframe. While booting, press the F8 key and select Safe Mode with the Command Prompt only.
- **2.** Insert the BIOS floppy disk and type: a:\phlash
- **3.** When the BIOS has finished the flash program, remove the BIOS floppy disk.
- **4.** Turn the mainframe off. Turn the mainframe on and press F2 to enter the BIOS setup utility.

*NOTE. After flashing the controller BIOS, you must ensure that the BIOS settings are correct. Some changes may be required. Continue with the next procedures to verify the BIOS settings.*

### **Setting Up the Controller BIOS**

The logic analyzer has a built-in setup program which lets you set basic input and output characteristics. In most cases, there is no need to access the setup program. If you need to access the setup program, turn on the logic analyzer and press function key F2 on the keyboard (ALT, CTRL, F2 keys simultaneously on the portable mainframe front panel) before the logic analyzer boots the Windows operating system.

Table 3–4 on page 3–49 lists the default settings for the BIOS setup. You may need to refer to this information after updating the software or making other changes.

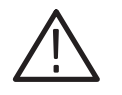

*CAUTION. Do not change any of the settings if you are unfamiliar with the setup program. Selecting an incorrect setup can cause the logic analyzer to malfunction.*

If you need to change any of the settings to match those listed in Table 3–4 on page 3–49, follow the on-screen instructions.

*NOTE. If you need to upgrade the Controller BIOS version, refer to the* Maintenance *chapter of the* TLA 720 Color Benchtop Controller Service Manual *or the* TLA 714 Color Portable Mainframe Service Manual *for the upgrade instructions.*

- **1.** Turn on the mainframe and press function key F2 before the mainframe boots the Windows operating system..
- **2.** Default the settings (F9) and verify the hard disk was auto-recognized and that the correct size of the hard disk is displayed in the Primary Master setting.
- **3.** Verify that all of the settings are the same as the settings in Table 3–4.
- **4.** Press function key F10 to exit and save the BIOS setup.

| <b>Parameter</b>      | <b>Factory setting</b>   | Submenu parameter       | <b>Factory setting</b> |
|-----------------------|--------------------------|-------------------------|------------------------|
| Main                  |                          |                         |                        |
| System Time           | Set to current date      |                         |                        |
| <b>System Date</b>    | Set to current time      |                         |                        |
| Legacy Diskette A     | $[1.44/1.25$ MB, 3 1/2"] |                         |                        |
| Primary Master        | hard disk drive size     |                         |                        |
|                       |                          | Type                    | [Auto]                 |
|                       |                          | Cylinders               | Set by Autotype        |
|                       |                          | Heads                   | Set by Autotype        |
|                       |                          | <b>Sectors</b>          | Set by Autotype        |
|                       |                          | Maximum Capacity        | Set by Autotype        |
|                       |                          | Multi-sector transfers  | Set by Autotype        |
|                       |                          | <b>LBA Mode Control</b> | Set by Autotype        |
|                       |                          | 32-Bit I/O              | [Disabled]             |
|                       |                          | <b>Transfer Mode</b>    | Set by Autotype        |
|                       |                          | <b>Ultra DMA Mode</b>   | Set by Autotype        |
| Primary Slave         | [None]                   |                         |                        |
| Secondary Master      | [CD-ROM]                 |                         |                        |
| Secondary Slave       | [None]                   |                         |                        |
| Enable SimIScan       | [Disabled]               |                         |                        |
| <b>Summary Screen</b> | [Disabled]               |                         |                        |
| Memory Cache          |                          |                         |                        |

**Table 3–4: TLA 714 and TLA 720 Controller BIOS setup** 

| <b>Parameter</b>         | <b>Factory setting</b>   | Submenu parameter       | <b>Factory setting</b> |
|--------------------------|--------------------------|-------------------------|------------------------|
|                          |                          | Memory Cache            | [Enabled]              |
|                          |                          | <b>External Cache</b>   | [Disabled]             |
|                          |                          | Cache System BIOS area: | [Enabled]              |
|                          |                          | Cache Video BIOS area:  | [Disabled]             |
|                          |                          | Cache D000 - D3FF:      | [Disabled]             |
|                          |                          | Cache D400 - D7FF:      | [Disabled]             |
|                          |                          | Cache D800 - DBFF:      | [Disabled]             |
| <b>System Memory</b>     | 640 KB                   |                         |                        |
| <b>Extended Memory</b>   | Installed memory - 640 K |                         |                        |
| <b>Advanced</b>          |                          |                         |                        |
| I/O Device Configuration |                          |                         |                        |
|                          |                          | Local Bus IDE Adapter   | [Both]                 |
|                          |                          | Serial port A           | [Enabled]              |
|                          |                          | Base I/O Address        | [3F8]                  |
|                          |                          | Interrupt               | [IRQ4]                 |
|                          |                          | Serial port B           | [Enabled]              |
|                          |                          | Mode                    | [Normal]               |
|                          |                          | Base I/O Address        | [2F8]                  |
|                          |                          | Interrupt               | [IRQ3]                 |
|                          |                          | Parallel Port           | [Enabled]              |
|                          |                          | Mode                    | [ECP]                  |
|                          |                          | Base I/O Address        | $[378]$                |
|                          |                          | Interrupt               | [IRQ7]                 |
|                          |                          | <b>DMA Channel</b>      | [DMA 1]                |
|                          |                          | Floppy disk controller  | [Enabled]              |
|                          |                          | Base I/O Address        | [Primary]              |
| Advanced Chipset Control |                          |                         |                        |
|                          |                          | <b>DRAM</b> Speed       | $[60$ ns]              |
|                          |                          | <b>DMA Aliasing</b>     | [Enabled]              |
|                          |                          | 16 Bit I/O Recovery     | [4.5]                  |
|                          |                          | 8 Bit I/O Recovery      | [4.5]                  |
| Plug & Play O/S          | [Yes]                    |                         |                        |
| Reset Configuration Data | [No]                     |                         |                        |

**Table 3–4: TLA 714 and TLA 720 Controller BIOS setup (Cont.)**

| <b>Parameter</b>                    | <b>Factory setting</b> | Submenu parameter                     | <b>Factory setting</b> |
|-------------------------------------|------------------------|---------------------------------------|------------------------|
| PS/2 Mouse                          | [AutoDetect]           |                                       |                        |
| Large Disk Access Mode:             | [Other]                |                                       |                        |
| <b>Secured Setup Configurations</b> | [No]                   |                                       |                        |
| PCI Configuration                   |                        |                                       |                        |
|                                     |                        | ISA graphics device installed         | [No]                   |
|                                     |                        | PCI/PNP ISA UMB Region<br>Exclusion   |                        |
|                                     |                        | C800 - CBFF                           | [Available]            |
|                                     |                        | CC00-CFFF                             | [Available]            |
|                                     |                        | $D000 - D3FF$                         | [Available]            |
|                                     |                        | D400 - D7FF                           | [Available]            |
|                                     |                        | $D800 - DBFF$                         | [Available]            |
|                                     |                        | DC00-DFFF                             | [Available]            |
|                                     |                        | PCI/PNP ISA IRQ<br>Resource Exclusion |                        |
|                                     |                        | IRQ3                                  | [Available]            |
|                                     |                        | IRQ4                                  | [Available]            |
|                                     |                        | IRQ5                                  | [Available]            |
|                                     |                        | IRQ7                                  | [Available]            |
|                                     |                        | IRQ9                                  | [Available]            |
|                                     |                        | IRQ10                                 | [Available]            |
|                                     |                        | IRQ11                                 | [Available]            |
|                                     |                        | IRQ14                                 | [Available]            |
|                                     |                        | IRQ15                                 | [Available]            |
| <b>Power</b>                        |                        |                                       |                        |
| <b>Power Savings</b>                | [Disabled]             |                                       |                        |
| <b>Standby Timeout:</b>             | [Off]                  |                                       |                        |
| Auto Suspend Timeout                | [Off]                  |                                       |                        |
| Resume On Time                      | [Off]                  |                                       |                        |
| <b>IDE Drive 0 Monitoring</b>       | [Disabled]             |                                       |                        |
| <b>IDE Drive 1 Monitoring</b>       | [Disabled]             |                                       |                        |
| <b>IDE Drive 2 Monitoring</b>       | [Disabled]             |                                       |                        |
| <b>IDE Drive 3 Monitoring</b>       | [Disabled]             |                                       |                        |

**Table 3–4: TLA 714 and TLA 720 Controller BIOS setup (Cont.)**

| <b>Parameter</b>    | <b>Factory setting</b> | Submenu parameter             | <b>Factory setting</b>       |
|---------------------|------------------------|-------------------------------|------------------------------|
| PCI Bus Monitoring  | [Disabled]             |                               |                              |
| <b>Boot</b>         |                        |                               |                              |
| ι.                  | [Diskette Drive]       |                               |                              |
| 2.                  | [Removable Devices]    |                               |                              |
| 3.                  | [Hard Drive]           |                               |                              |
| 4.                  | [ATAPI CD-ROM Drive]   |                               |                              |
| Hard Drive          |                        |                               |                              |
|                     |                        | 1.                            | Currently installed drive ID |
|                     |                        | 2.                            | [Bootable add in card]       |
| Removable Devices   |                        |                               |                              |
| Exit                |                        |                               |                              |
| CMOS Save & Restore |                        |                               |                              |
|                     |                        | <b>CMOS Restore Condition</b> | [Never]                      |

**Table 3–4: TLA 714 and TLA 720 Controller BIOS setup (Cont.)**

#### **Reformatting the Hard Disk Drive**

You should not reformat your hard disk drive unless it is absolutely necessary. If you find that you need to format the hard disk, (if possible) make sure that you have backup copies of your user files so that you can reinstall them later.

You must perform the following procedure after you replace the hard disk, or when the partitioning or the format of the hard disk has been damaged. You will use the fdisk and format programs on the Windows 98 SE boot floppy disk to partition and format the hard disk.

If your mainframe has both a replaceable hard disk drive and a fixed hard disk drive, pay close attention to which hard disk drive you are reformatting.

Complete the following steps to format the hard disk:

- **1.** Insert the Windows 98 SE Boot floppy disk in the floppy disk drive. This floppy disk is used to install Windows.
- **2.** Turn on the logic analyzer so that it boots from the floppy disk.
- **3.** Select option 5 on the Startup menu to start the mainframe without CD ROM support.

**4.** At the prompt, enter the command FDISK.

You must execute the FDISK command before loading Windows.

- **5.** Enter Y when you are asked if you want to select Large Disk Support.
- **6.** Select option 3 to delete any existing partitions.
- **7.** Select option 1 to create a new partition on the hard disk.
- **8.** Select option 1 again to specify that the new partition is to be the primary DOS partition.
- **9.** Enter Y to use the maximum available size for the DOS partition.
- **10.** Press the ESC key to exit the FDISK utility.
- **11.** Press the CTRL, ALT, and Delete keys simultaneously to reboot.
- **12.** Select option 1 on the Startup menu to select internal CD ROM support.
- **13.** Enter FORMAT C: to format the master hard disk drive or FORMAT D: to format the slave hard disk drive.

#### **Installing Windows 98 SE**

The following procedure requires the hard disk drive to be properly formatted. To reinstall the Windows software, complete the following steps:

- **1.** Start the logic analyzer from the Windows 98 SE Boot floppy disk.
- **2.** Insert the Windows 98 SE CD into the CD ROM drive. Select option 1 on the Startup menu.
- **3.** Change the drive to the CD ROM drive.
- **4.** Enter Setup.
- **5.** Remove the Windows Setup Boot floppy disk.
- **6.** Follow the instructions to set up Windows. Refer to the Microsoft Windows documentation for additional information.
- **7.** Choose the default directory of C:\Windows as the Windows directory.
- **8.** Choose "Typical" for the setup options.
- **9.** If you are prompted for a location of Windows driver files, specify D:\Win98.
- **10.** If during Windows configuration you are prompted for a driver for "PCI Bridge," follow steps 5 through 9 under *Installing the Tek PCI Bridge Driver*.
- **11.** Restart the logic analyzer when prompted. The logic analyzer should start up in Windows. You are now ready to install the TLA application software.

#### **Installing the Video Driver**

After setting up the Windows software, you must install the video driver. To install the video driver, complete the following steps:

- **1.** Install the CD labeled "Disc1-Logic Analyzer Software."
- **2.** Using the Windows Explorer browse to:

D:\Drivers\TLA700\C&T 69000 video\w98600.exe

- **3.** Double click on w98000.exe
- **4.** Click the default buttons to install the C&T 69000 Video driver.
- **5.** When the prompt appears asking you if you want to reboot now, click No, I will restart my computer later.

#### **Installing the Tek PCI Bridge Driver**

To install the Tektronix PCI bridge driver, complete the following steps:

- **1.** Click Start, point to Settings click Control Panel and double-click System icon.
- **2.** Click the Device Manager tab.
- **3.** Under Other devices right click on PCI Bridge and click Properties.
- **4.** Select the Driver tab, click Update Driver and click Next.
- **5.** Click Display a list of all the drivers in a specific location, then click Next.
- **6.** Click Other Devices and click Next.
- **7.** Click Have Disk, click Browse and browse to:
D:/Drivers\TLA700\Tek PCI Bridge

- **8.** Click Next, click Next, then click Finish.
- **9.** Click Yes to reboot the system.

## **Installing Windows 98 SE Patches**

The following patches to the Windows 98 SE operating system are normally installed on the logic analyzer. You should go to the Microsoft web site (http://windowsupdate.microsoft.com), download the following patches, or updated versions, and install them on the logic analyzer:

- $\blacksquare$ Windows 98 Second Edition Shutdown Supplement
- $\blacksquare$ Windows Security Update, November 12, 1999

Earlier versions of the Windows operating system included a utility called dcomcnfg.exe that was used to help configure systems for distributed comm applications, such as the TPI application for Tektronix logic analyzers. Microsoft no longer includes this utility with Windows, but it can be downloaded for free from the Microsoft web site at:

http://www.microsoft.com/com/dcom/dcom98/download.asp

Look for the link entitled "Dcom98 for Windows 98 configuration utility." This utility is normally installed on new Tektronix logic analyzers.

# **Installing Tektronix Pattern Generator Application Software**

To install the pattern generator application software execute the setup.exe program located on the Tektronix Pattern Generator application software CD in the path: \Pattern Generator Application SW\Disk1, or perform the following steps.

*NOTE. The following instructions assume that you are reinstalling the pattern generator application software only.*

- **1.** Exit all applications before continuing.
- **2.** Install the CD labeled "Disc1-Logic Analyzer Software."
- **3.** Click Start, point to Settings and click Control Panel.
- **4.** In the Control Panel window, double-click Add/Remove Programs.

**5.** Click Install and follow the on screen instructions. The application software is located on the CD in the following directory:

\Tektronix Pattern Generator Application SW\Disk1

The setup program will replace old versions of the software after you have confirmed your choice. The program also offers to delete shared files which appear to be no longer needed by any application. You can safely delete these files if you are sure you no longer need them. The program will not remove saved pattern generator files.

# **Installing QAPlus and TLA Application Software**

To install QAPlus and the TLA application software, complete the following steps:

- **1.** Install the CD labeled "Disc1-Logic Analyzer Software."
- **2.** Use the Windows Explorer locate and execute:

D:\QA Plus\Qawin32.exe

- **3.** The QAPlus install program will prompt you that a directory will be created, click Next to approve.
- **4.** When prompted to accept a folder name of Sykes Diagnostics, Change the folder name to QA+Win32. Click Next then click Finish.
- **5.** Click Start, point to Programs and click MS DOS Prompt.

The next few steps must be done in an MS DOS Window.

**6.** To add a Start Menu shortcut to the QAPlus manual, in the MS DOS window type the following:

copy D:\" OA Plus"\\*.lnk C:\Windows\" Start Menu" \Programs\" OA+Win32"

**7.** To remove the QAPlus link from the desktop, in the MS DOS window type the following:

erase C:\Windows\Desktop\"QA+Win32.lnk"

**8.** To copy the customized test scripts into the QAPlus directory, in the MS DOS window type the following:

copy /y D:\"QA Plus"\\*.dat C:\"Program Files"\QAWin32

**9.** Close the MS DOS Window.

The next group of instructions installs the TLA application software.

**10.** Use Windows Explorer to locate and execute the following:

D:\TLA Application SW\Disk1\Setup.exe

**11.** When prompted to reboot the system; click Yes to reboot.

# **Setting Up the Display Properties**

To set up the display, complete the following steps:

- **1.** Right click on the Windows desktop and select Properties.
- **2.** Select the Settings tab and click Advanced.
- **3.** Select the Monitor tab and click Change.
- **4.** Select Standard Monitor Types on the left and Plug & Play Monitor on the right. Click OK, and then click Close.
- **5.** Set the Color Palette to 16 Bit Color and set the Desktop Area to 800 X 600.
- **6.** Click OK to accept the new settings, and Yes to accept the new desktop size.

## **Setting Up the Screen Saver**

The screen saver includes the option of reducing the intensity of the LCD display backlight to help prolong the life of the display. Select this recommended screen saver unless you will always use an external monitor.

- **1.** Click Start, point to Settings and click Control Panel. Double-click Display.
- **2.** Select the Screen Saver tab.
- **3.** Select Tektronix LCD Saver from the list of screen savers.
- **4.** Set the Wait period for 10 minutes.
- **5.** Under Screen Saver click Settings. Set the speed to Fast and the Intensity to Reduced (60%) (LCD Display only). Click OK, and then click OK again.

# **Removing Advanced Power Management**

To remove advanced power management, follow these steps:

- **1.** Click Start, point to Settings and click Control Panel. Double-click System.
- **2.** Select Device Manager tab.
- **3.** Click View devices by connection.
- **4.** Find the Advanced Power management item, select it, and click Remove.
- **5.** When prompted to reboot, click No to reboot later.
- **6.** Click View devices by type. Click Close.

# **Setting Up the Mainframe Utilities**

The Mainframe Utilities provide additional settings for your logic analyzer (the LCD utilities can only be used with the portable mainframe).

- **1.** Click Start, point to Settings and click Control Panel. Double-click the Mainframe Utilities icon.
- **2.** Select the Shutdown Mode tab.
- **3.** Click Enable Soft Power Off.
- **4.** Select the LCD Mode tab.
- **5.** Click LCD Full On. Click OK. (LCD Display only)

# **Setting Up the Virtual Memory**

The following virtual memory settings ensure optimal performance of the TLA application software.

- **1.** Click Start, point to Setting and click Control Panel. Double-click System.
- **2.** Select the Performance tab and click Virtual Memory.
- **3.** Click Let me specify my own virtual memory settings.
- **4.** Enter 100 for Minimum and 500 for Maximum. Click OK.
- **5.** Select Yes to confirm settings. Click Close.
- **6.** When prompted to reboot now, click Yes.

# **Updating Module Firmware**

Perform the following steps if you need to reinstall or update the flash ROMbased firmware on your modules. You can update multiple modules and module types during a single firmware update session.

- **1.** Turn off the logic analyzer.
- **2.** Disconnect the power cord.
- **3.** Disconnect any probes on the modules that you want to upgrade.
- **4.** Remove the module from the logic analyzer.
- **5.** Refer to Figure 3–24 and locate the flash programming pins on the rear of the module.

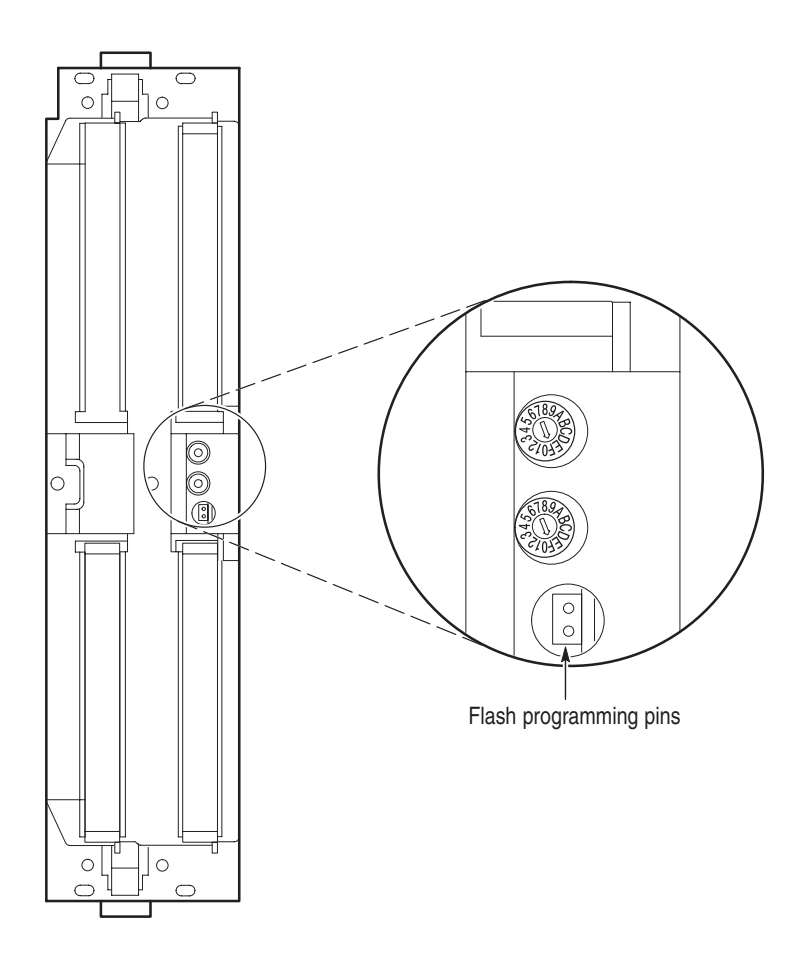

**Figure 3–24: Flash programming pins**

- **6.** Install a jumper on the flash programming pins (use one of the spare jumpers that came with your logic analyzer software).
- **7.** Reinstall the module(s) in the logic analyzer.
- **8.** Reconnect the power cord and turn on the logic analyzer.

*NOTE. Any modules with the flash programming jumper installed will not display in the System window.*

- **9.** Exit the TLA application.
- **10.** Click Start, point to Programs, point to Tektronix Logic Analyzer, and click TLA Firmware Loader.
- **11.** Select the modules that you want to update from the list of modules displayed in the Supported list box near the top of the menu. If you are updating more than one module at a time, note the slot location of the module in the selection box.
- **12.** Select Load Firmware from the Execute menu.
- **13.** Click the proper .LOD file for the module in the:

C:\Program Files\TLA 700 Firmware directory, or the

C:\Program Files\Tektronix Pattern Generator Firmware directory.

If you are updating more than one module make sure that you select the proper firmware file for the module in the listed slot number.

**14.** Click OK. You will be asked to confirm your action; click Yes when prompted.

*NOTE. The program will not allow you to load firmware to an incompatible module. For example, the program will not load DSO firmware to a logic analyzer module.*

- **15.** If you are updating another module, select the proper .LOD file for the module.
- **16.** Click OK. You will be asked to confirm your action; click Yes when prompted.

The program will load the firmware for each module one at a time. The process takes approximately five minutes per module.

**17.** Exit the program.

- **18.** Turn off the logic analyzer and disconnect the power cord.
- **19.** Remove the module from the logic analyzer and remove the jumper from the Flash programming pins on the rear of the module. Keep the jumper for future updates.
- **20.** Attach a new label with the new firmware version to the module.
- **21.** Reinstall the module in the logic analyzer and reconnect the probes.
- **22.** Reconnect the power cord and turn on the logic analyzer.
- **23.** Verify that the power-on diagnostics pass.
- **24.** Run the self calibration on each module after a 30-minute warm-up.

## **Restoring User Files**

After you have reinstalled all of the application software files, you should restore any backed-up user files. Use the Windows Back Up tool to restore any saved files from floppy disks. Use the online help for instructions on restoring the files.

# **Initial Launch of the TLA Application**

The first time the mainframe is powered up, there will be a TLA Final Setup icon on your desktop. Double click the icon to launch the application for the first time. The TLA application will autolaunch every time thereafter.

# **Uninstalling TLA Application Software**

You can also remove the TLA software using the Uninstall program. Use the Add/Remove Programs tool under the Control Panel to uninstall software.

# **Power Cord and Line Fuse Requirements for the Benchtop Mainframe**

The benchtop mainframe comes with two power cords and three fuses (one fuse is already installed).

You must determine the correct fuse and power cord for your configuration. This is important to avoid overloading the power distribution system and ensures that you comply with the National Electrical Code.

The power consumption depends on the number and type of instrument modules installed in the benchtop mainframe. Table 3–5 lists the power consumed for each module.

To determine the total power consumption, perform the following steps:

- **1.** Use Table 3–5 to determine the power consumption for each module in the benchtop mainframe.
- **2.** Add the power for each module to determine the total power consumption.
- **3.** Determine at which line voltage you will be operating the benchtop mainframe.
- **4.** Refer to Figure 3–25 on page 3–64 to determine the proper power cord and line fuse for your benchtop mainframe.

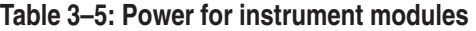

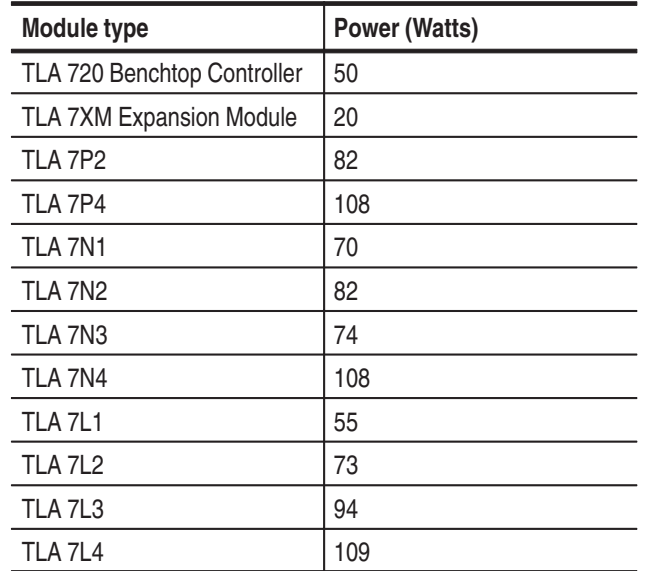

| Module type | <b>Power (Watts)</b> |
|-------------|----------------------|
| TLA 7M1     | 57                   |
| TLA 7M2     | 76                   |
| TLA 7M3     | 99                   |
| TLA 7M4     | 115                  |
| TLA 7D1     | 56                   |
| TLA 7D2     | 81                   |
| TLA 7E1     | 56                   |
| TLA 7E2     | 81                   |

**Table 3–5: Power for instrument modules (Cont.)**

For power usage in the nonshaded region of Figure 3–25, use either the power cord with the 15 A plug (two parallel prongs and ground) or the power cord with the 20 A plug (two perpendicular prongs and ground).

For high power usage combined with low input line voltages (shaded region), use only the power cord with the 20 A plug. Select the proper fuse based on the ranges shown in Figure 3–25.

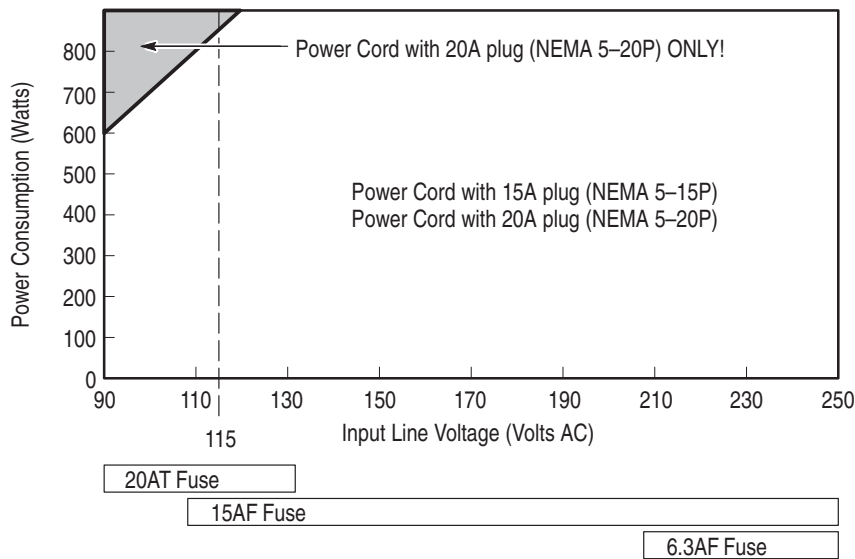

**Figure 3–25: Power cord identification chart** 

For example, assume that your configuration consists of four TLA 7M4 Logic Analyzer Modules and one TLA 7E2 DSO Module. Also assume that you will be operating the mainframe at 90 VAC.

Add 50 Watts (for the benchtop controller) + 20 Watts (for the expansion module)  $+ 81$  Watts (for the DSO Module)  $+ 4$  X 115 Watts (for the logic analyzer modules) to come up with a total value of 601 Watts.

Because the power consumption (at 90 VAC) is approaching the shaded area of the graph in Figure 3–25, you should consider using the 20A power cord.

# **Power Cord and Line Fuse Requirements for the Expansion Mainframe**

The expansion mainframe comes with two power cords and three fuses (one fuse is already installed).

You must determine the correct fuse and power cord for your configuration. This is important to avoid overloading the power distribution system and ensures that you comply with the National Electrical Code.

The power consumption depends on the number and type of instrument modules installed in the expansion mainframe. Table 3–6 lists the power consumed for each module.

To determine the total power consumption perform the following steps:

- **1.** Use Table 3–6 to determine the power consumption for each module in the expansion mainframe.
- **2.** Add the power for all modules to determine the total power consumption.
- **3.** Determine at which line voltage you will be operating the expansion mainframe.
- **4.** Refer to Figure 3–26 to determine the proper power cord and line fuse for your expansion mainframe.

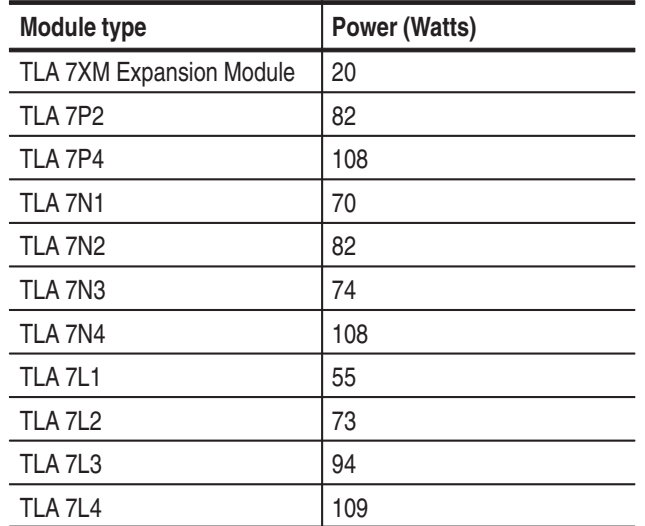

#### **Table 3–6: Power for instrument modules**

| <b>Module type</b> | <b>Power (Watts)</b> |
|--------------------|----------------------|
| TLA 7M1            | 57                   |
| TLA 7M2            | 76                   |
| TLA 7M3            | 99                   |
| TLA 7M4            | 115                  |
| TLA 7D1            | 56                   |
| TLA 7D2            | 81                   |
| TLA 7E1            | 56                   |
| TLA 7E2            | 81                   |

**Table 3–6: Power for instrument modules (Cont.)**

For power usage in the nonshaded region of Figure 3–26, use either the power cord with the 15 A plug (two parallel prongs and ground) or the power cord with the 20 A plug (two perpendicular prongs and ground).

For high power usage combined with low input line voltages (shaded region), use only the power cord with the 20 A plug. Select the proper fuse based on the ranges shown in Figure 3–26.

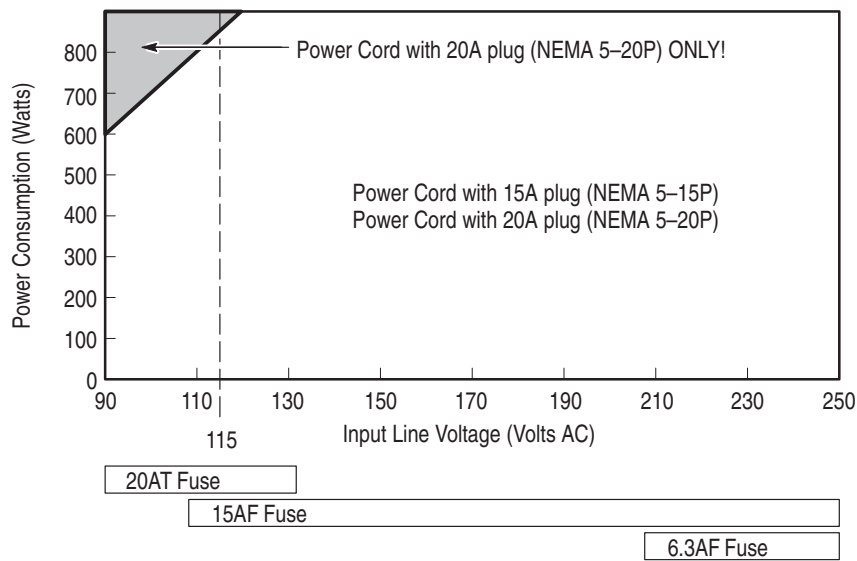

**Figure 3–26: Power cord identification chart** 

For example, assume that your configuration consists of four TLA 7M4 Logic Analyzer Modules and one TLA 7E2 DSO Module. Also assume that you will be operating the mainframe at 90 VAC.

Add 20 Watts (for the expansion module)  $+81$  Watts (for the DSO Module)  $+4$ X 115 Watts (for the logic analyzer modules) to come up with a total value of 561 Watts.

Because the power consumption (at 90 VAC) is approaching the shaded area of the graph in Figure 3–26, you should consider using the 20A power cord.

# **Appendices**

# **Appendix A: TLA 600 Series Logic Analyzer Specifications**

This chapter lists the specifications for the TLA 600 series logic analyzer.

# **Characteristic Tables**

All specifications are guaranteed unless noted Typical. Typical characteristics describe typical or average performance and provide useful reference information.

Specifications that are check marked with the  $\nu$  symbol are checked directly (or indirectly) in the *TLA Series Performance Verification and Adjustment Technical Reference Manual*.

The specifications apply to all versions of the TLA 600 series logic analyzer unless otherwise noted.

The performance limits in this specification are valid with these conditions:

- The logic analyzer must be in an environment with temperature, altitude, humidity, and vibration within the operating limits described in these specifications.
- ш The logic analyzer must have had a warm-up period of at least 30 minutes.

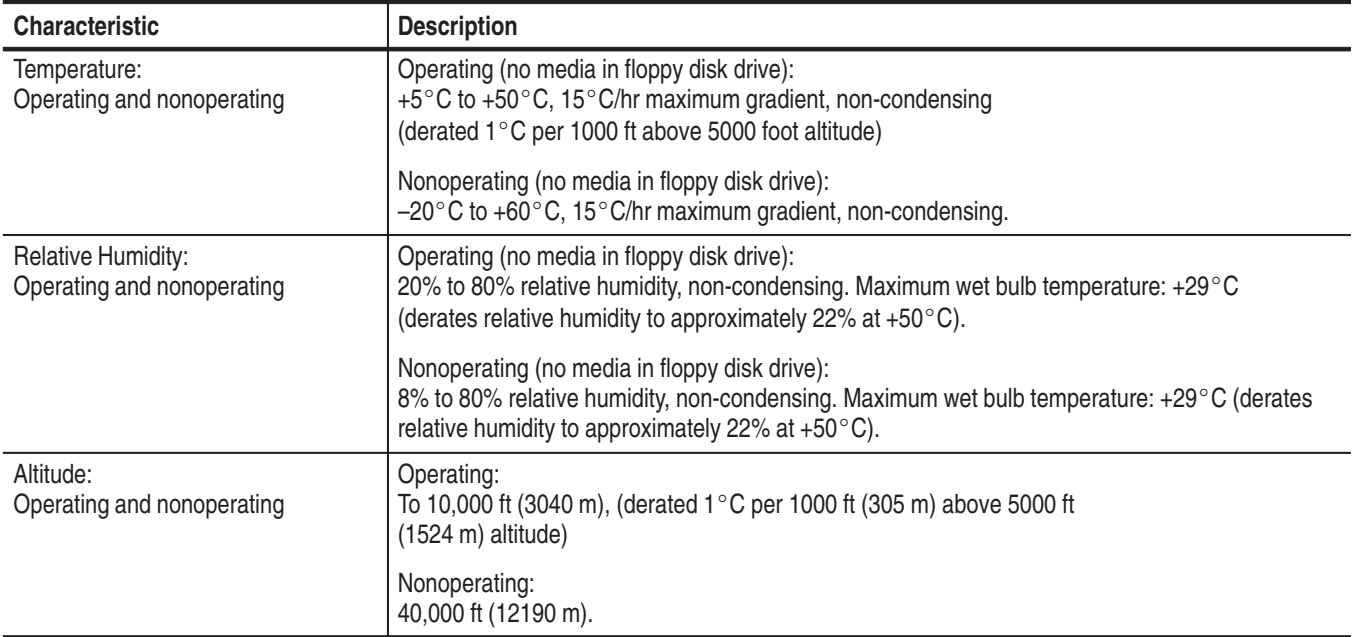

#### **Table A–1: Atmospheric characteristics**

#### **Table A–2: Input Parameters**

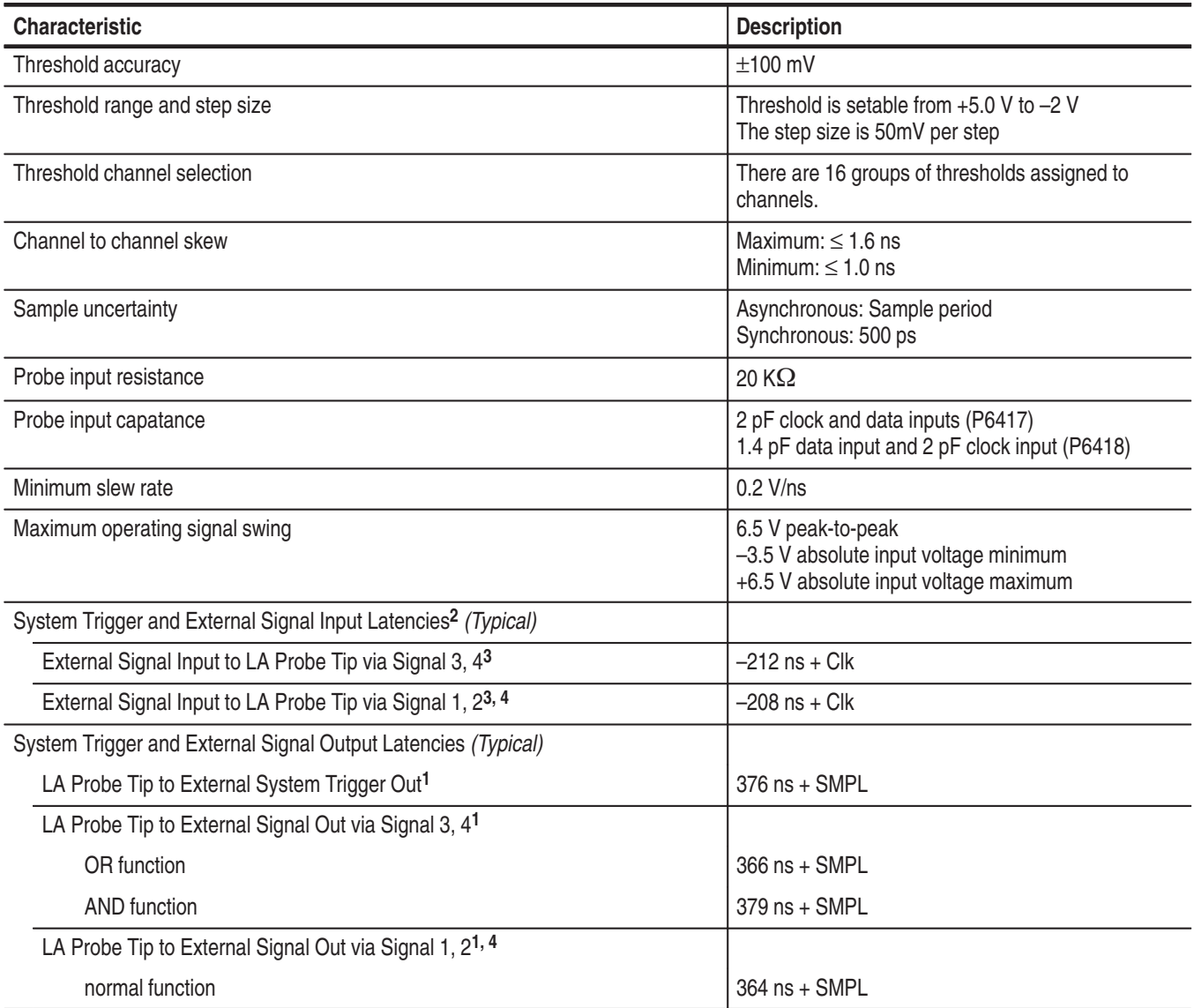

**Table A–2: Input Parameters (Cont.)**

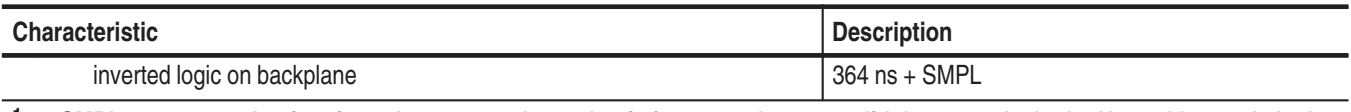

**1 SMPL represents the time from the event at the probe tip inputs to the next valid data sample. In the Normal Internal clock mode, this represents the delta time to the next sample clock. In the MagniVu Internal clock mode, this represents 500 ps or less. In the External clock mode, this represents the time to the next master clock generated by the setup of the clocking state machine, the system-under-test supplied clocks, and the qualification data.**

- **2 All system trigger and external signal input latencies are measured from a falling-edge transition (active true low) with signals measured in the wired-OR configuration.**
- **3 "Clk" represents the time to the next master clock at the destination logic analyzer. In the asynchronous (or internal) clock mode, this represents the delta time to the next sample clock beyond the minimum async rate of 4 ns. In the synchronous (or external) clock mode, this represents the time to the next master clock generated by the setup of the clocking state machine and the supplied system under test clocks and qualification data.**
- **4 Signals 1 and 2 (ECLTRG0, 1) are limited to a "broadcast" mode of operation, where only one source is allowed to drive the signal node at any one time. That single source may be utilized to drive any combination of destinations.**

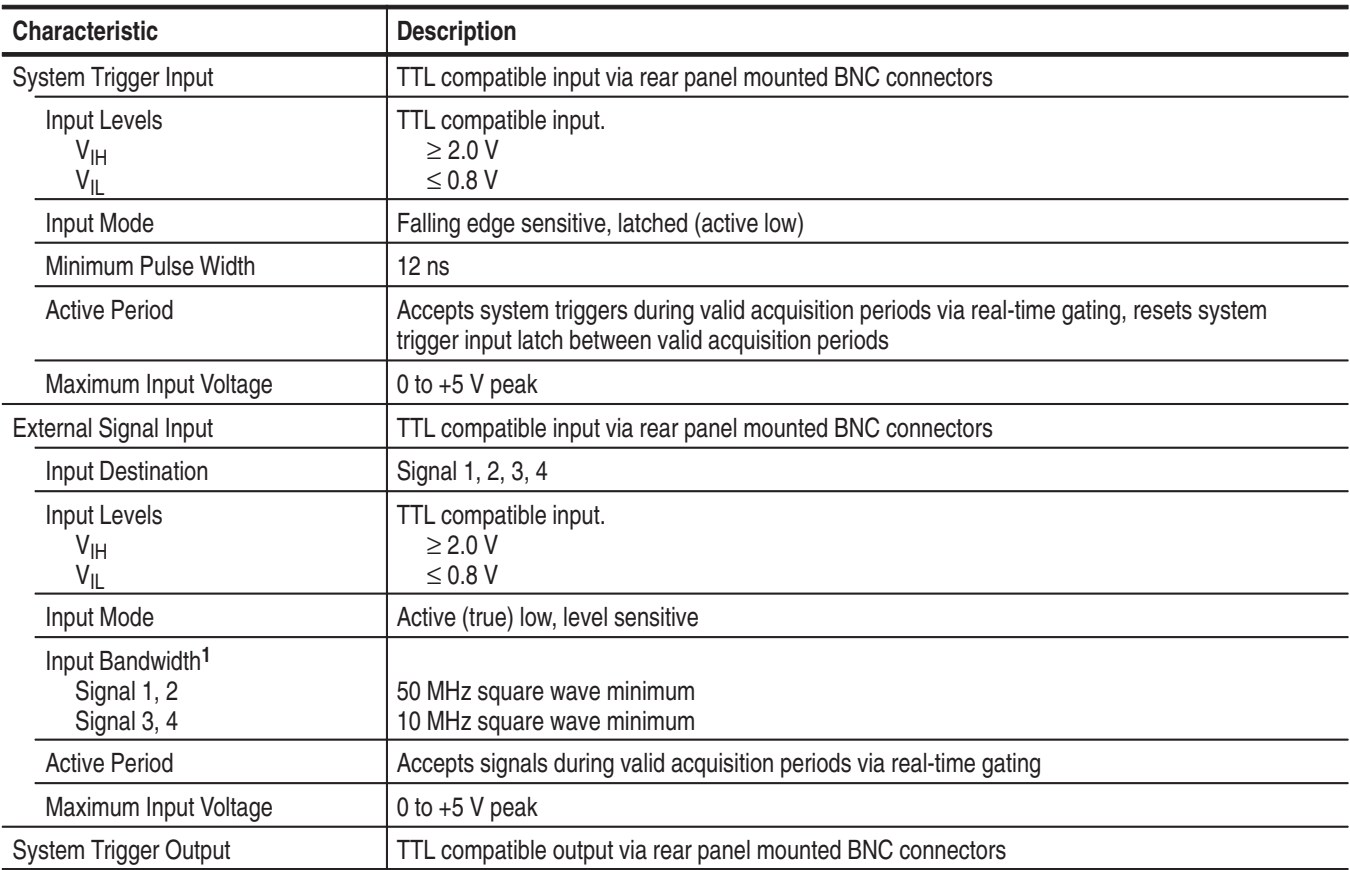

#### **Table A–3: External signal interface**

| <b>Characteristic</b>                                                   | <b>Description</b>                                                                                                    |
|-------------------------------------------------------------------------|----------------------------------------------------------------------------------------------------|
| Source Mode                                                             | Active (true) low, falling edge latched                                                                                                 |
| <b>Active Period</b>                                                    | Outputs system trigger state during valid acquisition period, resets system trigger output to false<br>state between valid acquisitions |
| <b>Output Levels</b><br>V <sub>OH</sub>                                 | 50 $\Omega$ back terminated TTL-compatible output<br>$\geq$ 4 V into open circuit<br>$\geq$ 2 V into 50 $\Omega$ to ground              |
| <b>V<sub>OL</sub></b>                                                   | $\geq$ 0.7 V sinking 10 ma                                                                                                    |
| <b>Output Protection</b>                                                | Short-circuit protected (to ground)                                                                                                    |
| <b>External Signal Output</b>                                           | TTL compatible outputs via rear panel mounted BNC connectors                                                                            |
| Source Selection                                                        | Signal 1, 2, 3, 4, or 10 MHz clock                                                                                                    |
| <b>Output Modes</b><br><b>Level Sensitive</b>                           | User definable<br>Active (true) low or active (true) high                                                                               |
| <b>Output Levels</b><br>V <sub>OH</sub>                                 | 50 Ohm back terminated TTL output<br>$\geq$ 4 V into open circuit<br>$\geq$ 2 V into 50 $\Omega$ to ground                              |
| <b>V<sub>OL</sub></b>                                                   | $\leq$ 0.7 V sinking 10 ma                                                                                                    |
| Output Bandwidth <sup>2</sup><br>Signal 1, 2<br>Signal 3, 4             | 50 MHz square wave minimum<br>10 MHz square wave minimum                                                                                |
| <b>Active Period</b>                                                    | Outputs signals during valid acquisition periods, resets signals to false state between valid<br>acquisitions                           |
|                                                                         | Outputs 10 MHz clock continuously                                                                                                    |
| <b>Output Protection</b>                                                | Short-circuit protected (to ground)                                                                                                    |
| Intermodule Signal Line<br><b>Bandwidth</b><br>Signal 1, 2 (ECLTRG 0,1) | Minimum bandwidth up to which the signals are specified to operate correctly<br>50 MHz square wave minimum                              |
| Signal 3, 4 (ECLTRG 0,1)                                                | 10 MHz square wave minimum                                                                                                    |

**Table A–3: External signal interface (Cont.)**

**1 The Input Bandwidth specification only applies to signals to the modules; it does not apply to signals applied to the External Signal Input and sent back to the External Signal Output.**

**2 The Output Bandwidth specification only applies to signals from the modules; it does not apply to signals applied to the External Signal Input and sent back to the External Signal Output.**

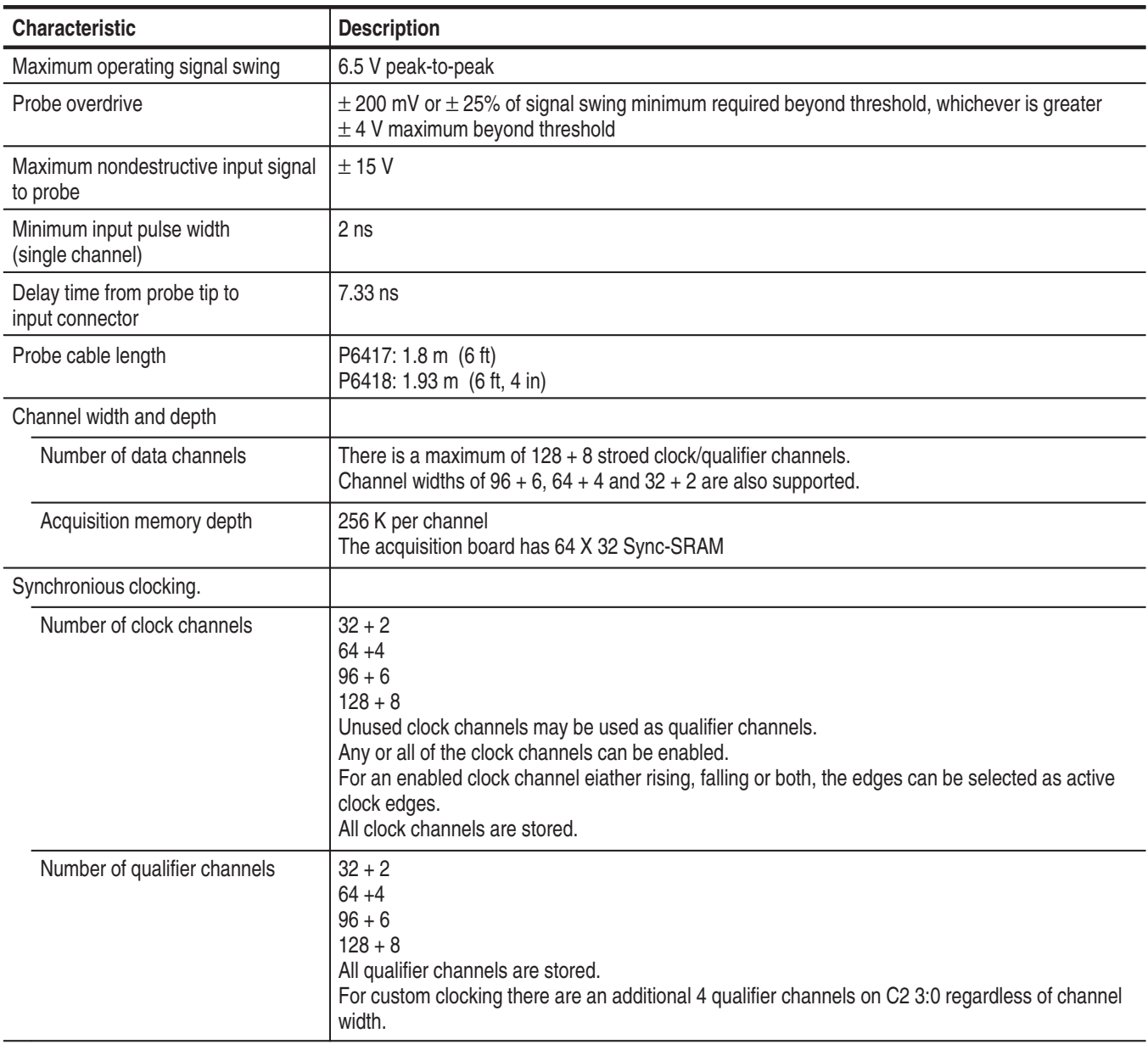

#### **Table A–4: Logic Analyzer Charisteristics**

#### **Table A–5: Internal controller**

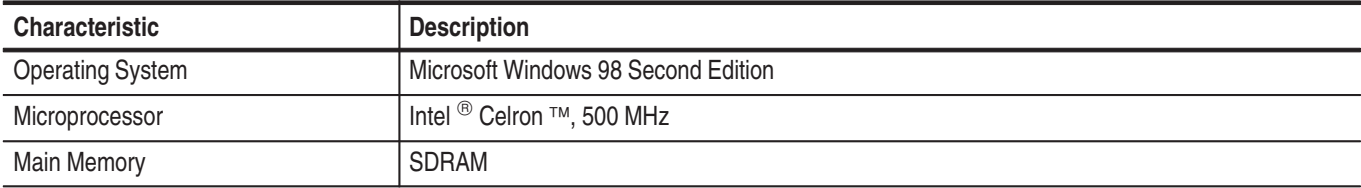

#### **Table A–5: Internal controller (Cont.)**

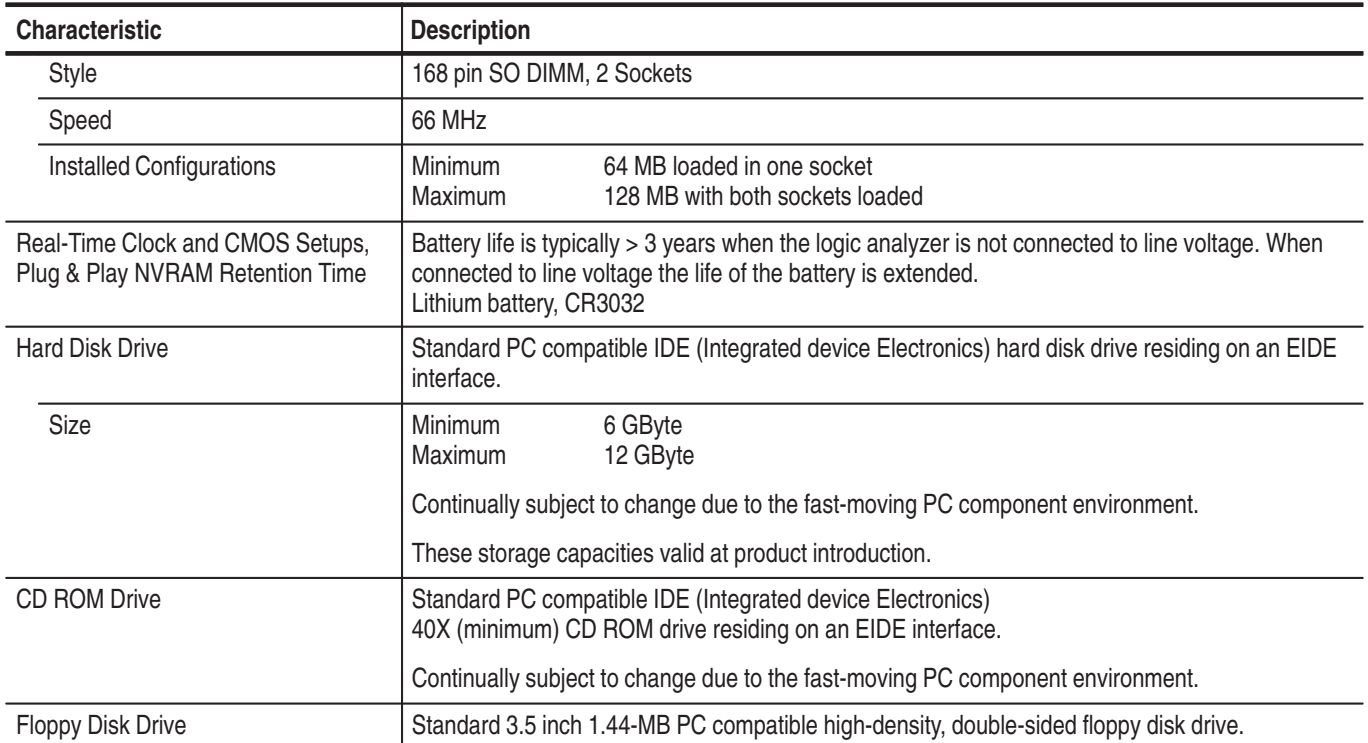

#### **Table A–6: Display system**

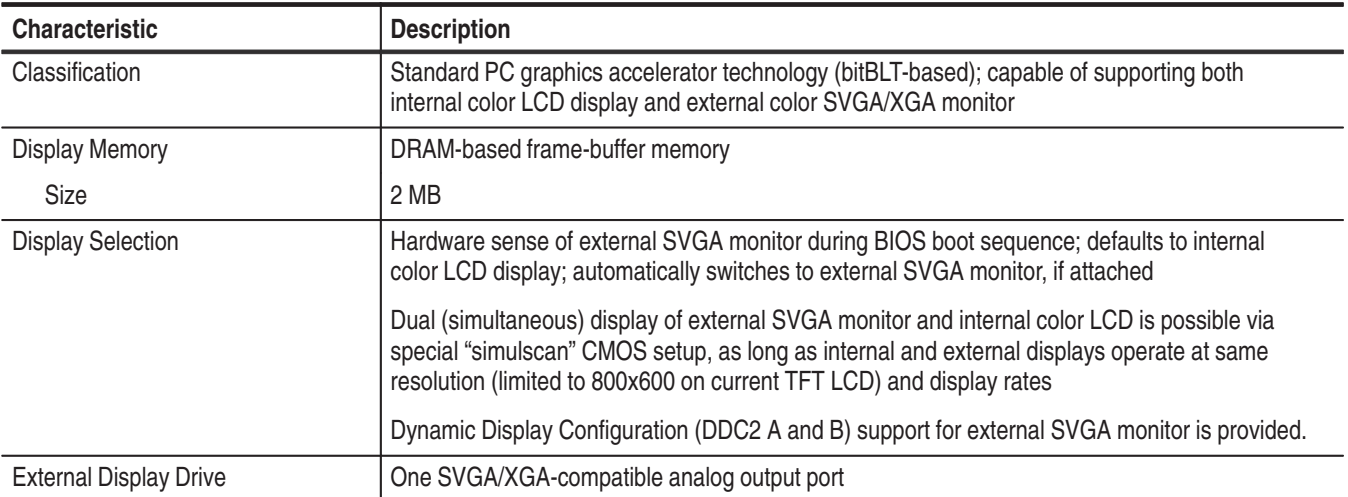

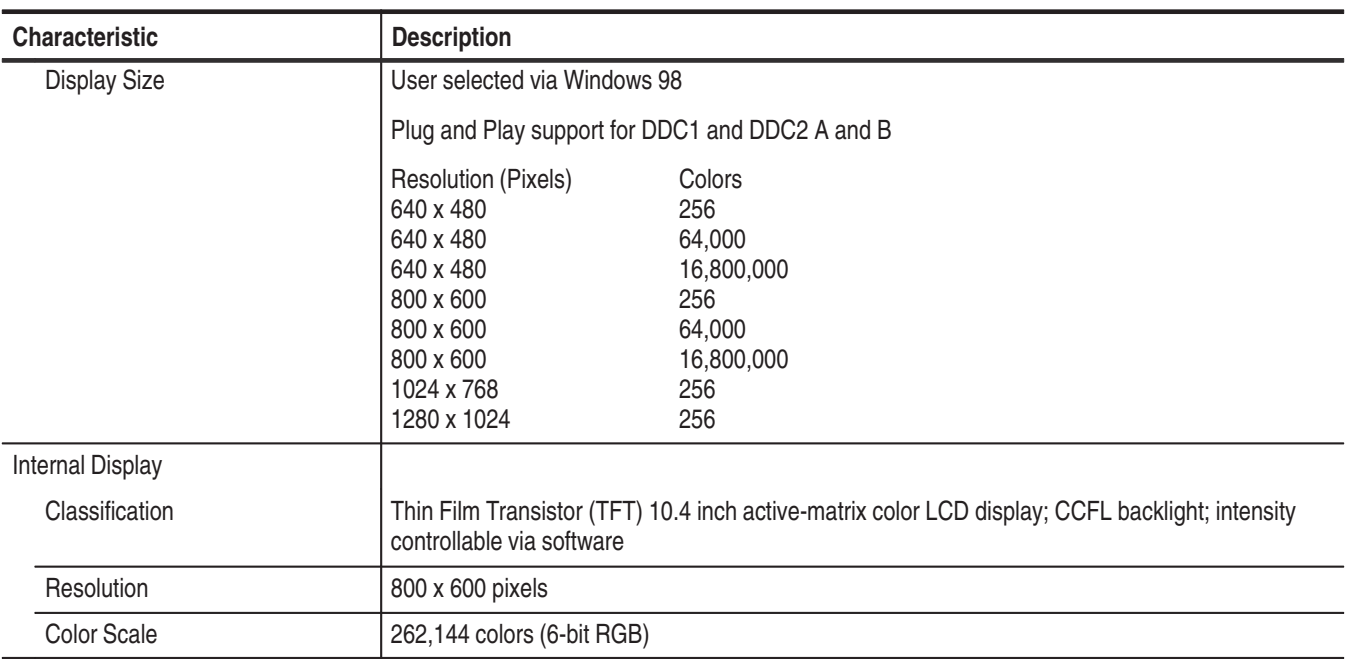

#### **Table A–6: Display system (Cont.)**

#### **Table A–7: Front-panel interface**

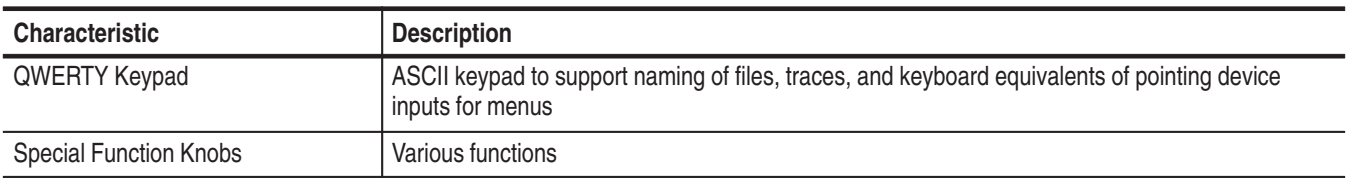

#### **Table A–8: Rear-panel interface**

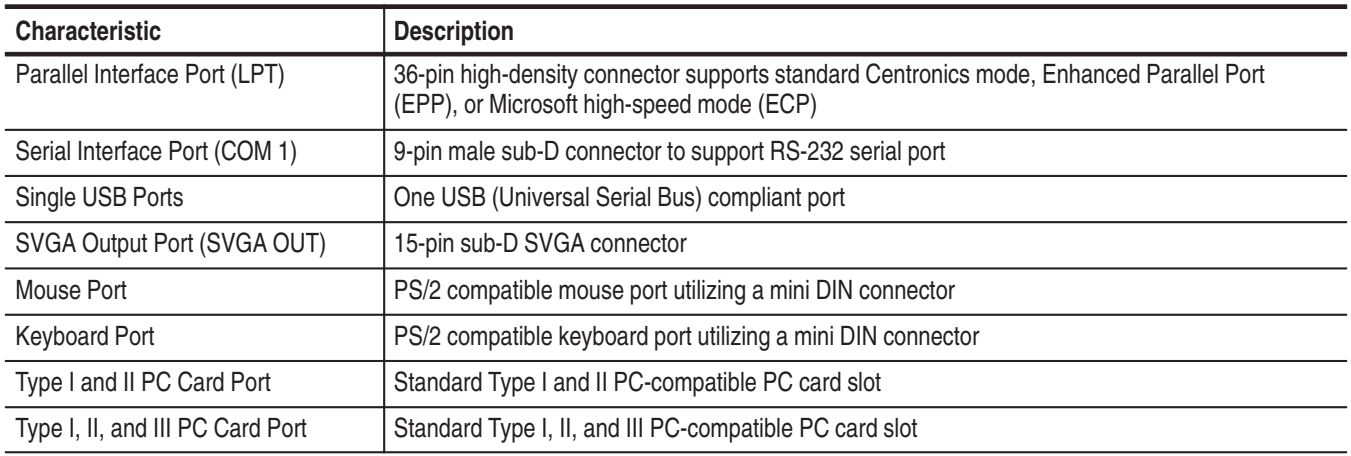

#### **Table A–9: AC power source**

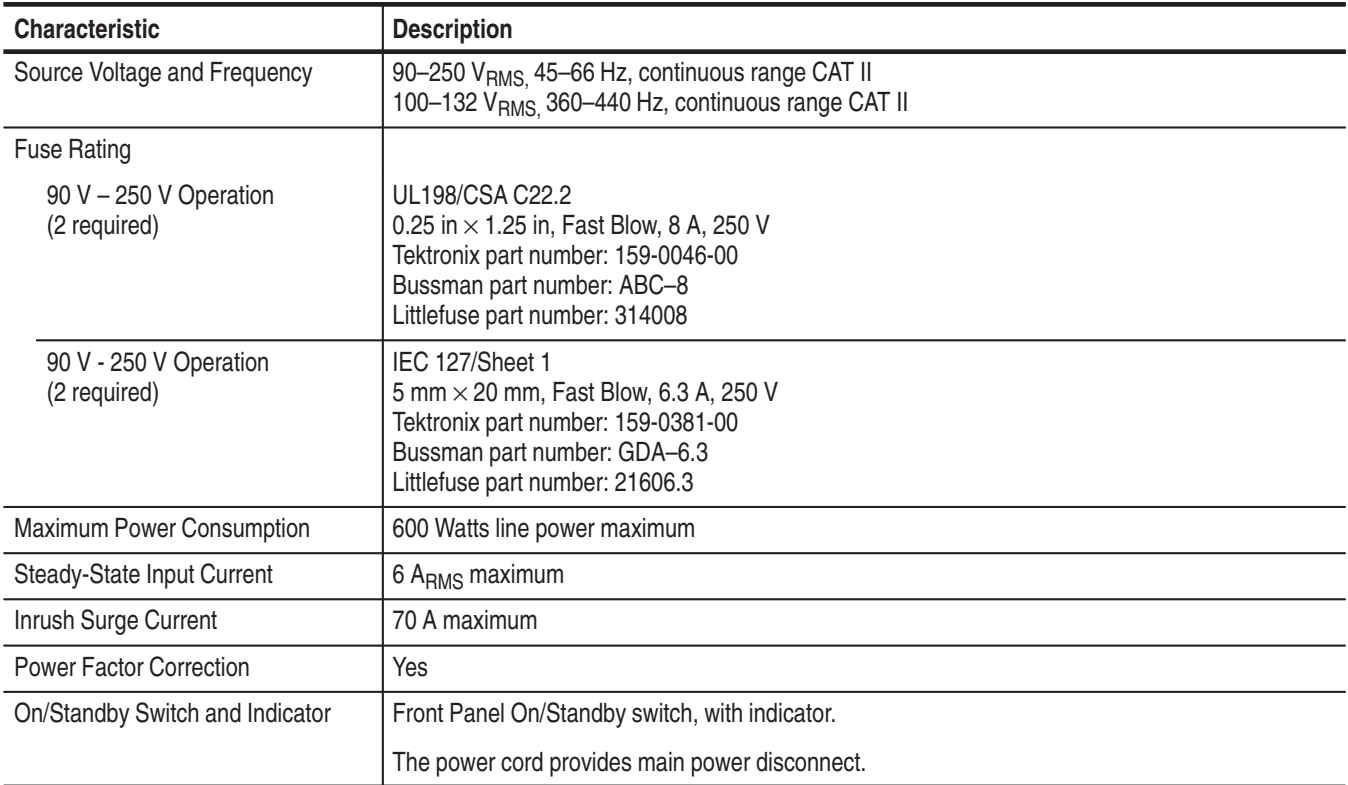

#### **Table A–10: Cooling**

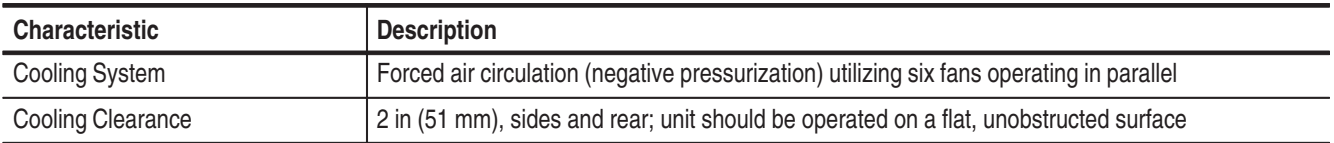

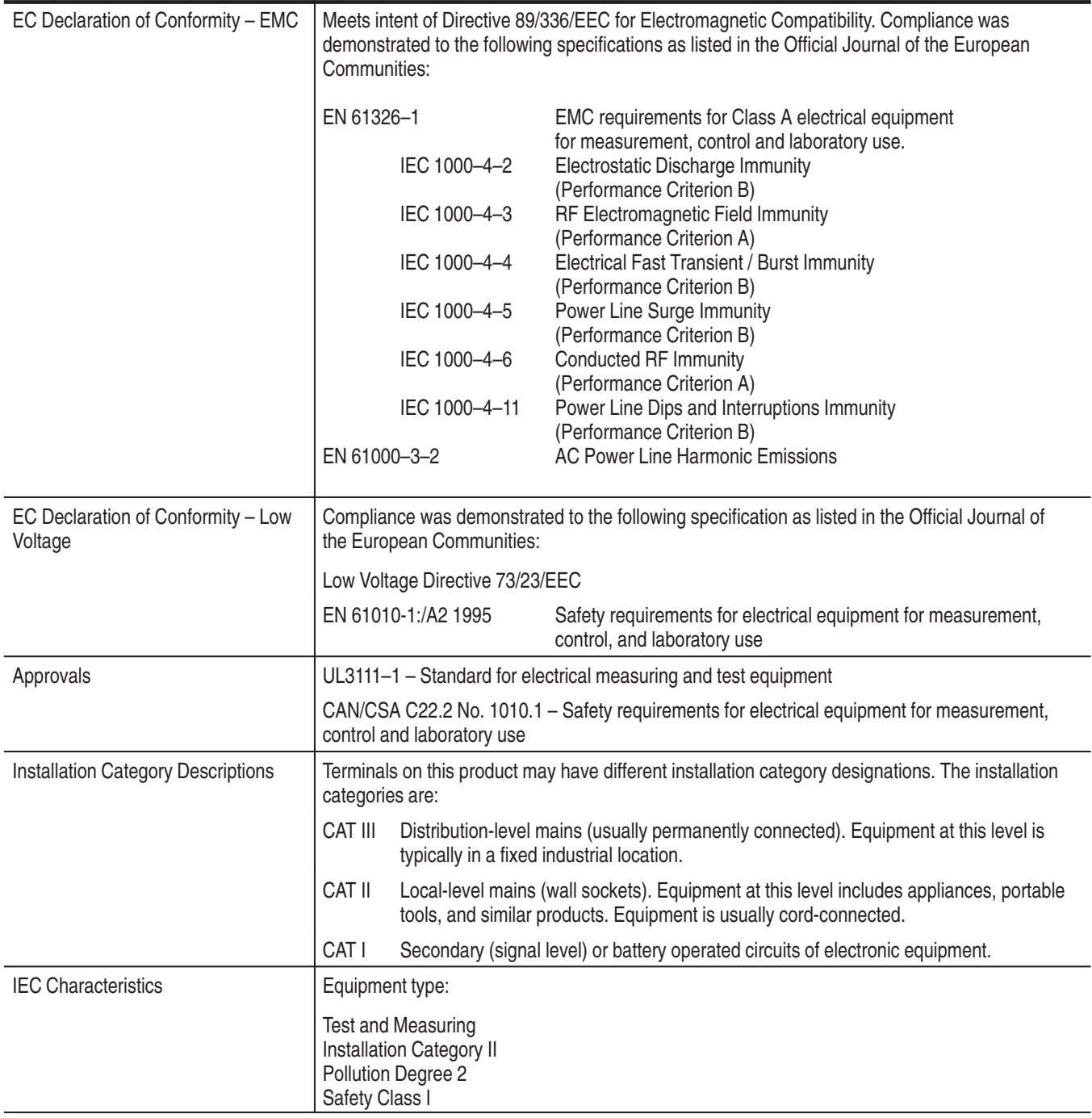

#### **Table A–11: Certifications and compliances: TLA 600 series logic analyzer**

**Table A–12: Logic analyzer mechanical** 

| <b>Characteristic</b>                    | <b>Description</b>                             |
|------------------------------------------|------------------------------------------------|
| <b>Overall Dimensions</b>                | See Figure A-1 for overall chassis dimensions  |
| Weight                                   | Includes empty accessory pouch and front cover |
| TLA 614, TLA 624,<br>TLA 613 and TLA 623 | 18.1 Kg (40 lbs)                               |
| TLA 612, TLA 622,<br>TLA 611 and TLA 621 | 18 Kg (39.75 lbs)                              |
| TLA 604 and TLA 603                      | 17.6 Kg (38.75 lbs)                            |
| TLA 602 and TLA 601                      | 17.5 Kg (38.5 lbs)                             |

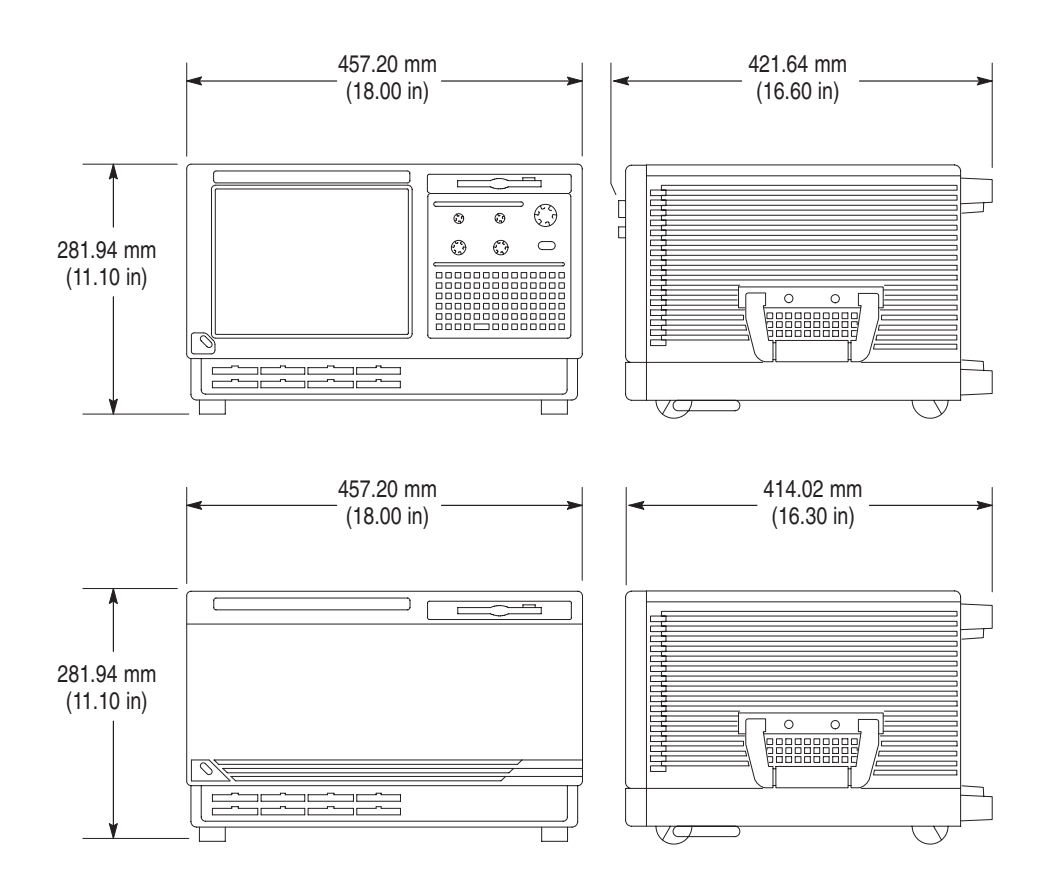

**Figure A–1: Dimensions of the TLA 600 series logic analyzer**

# **Appendix B: TLA 714 and TLA 720 Logic Analyzer Specifications**

This chapter lists the specifications for the TLA 714 Color Portable Mainframe and the TLA 720 Color Benchtop Mainframe and its modules. The first section lists specifications that are common to the mainframes or modules. The following sections list specifications that are specific to individual logic analyzer components.

# **Characteristic Tables**

All specifications are guaranteed unless noted *Typical*. Typical characteristics describe typical or average performance and provide useful reference information.

Specifications that are marked with the  $\nu$  symbol are checked directly (or indirectly) in the *TLA 700 Series Performance Verification and Adjustment Technical Reference Manual*.

The specifications apply to all versions of the logic analyzer mainframe or module unless otherwise noted.

For mainframes and modules, the performance limits in this specification are valid with these conditions:

- $\blacksquare$  The logic analyzer must be in an environment with temperature, altitude, humidity, and vibration within the operating limits described in these specifications.
- ш The logic analyzer must have had a warm-up period of at least 30 minutes.

For modules, the performance limits in this specification are valid with these conditions:

- П The modules must be installed in a TLA Logic Analyzer Mainframe.
- ш The module must have been calibrated/adjusted at an ambient temperature between  $+20^{\circ}$ C and  $+30^{\circ}$ C.
- The module must have had its signal-path-compensation routine (self calibration) last executed after at least a 30 minute warm-up period.
- After the warm-up period, the DSO module must have had its signal-pathcompensation routine (self cal) last executed at an ambient temperature within  $\pm 5^{\circ}$ C of the current ambient temperature.

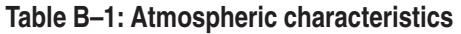

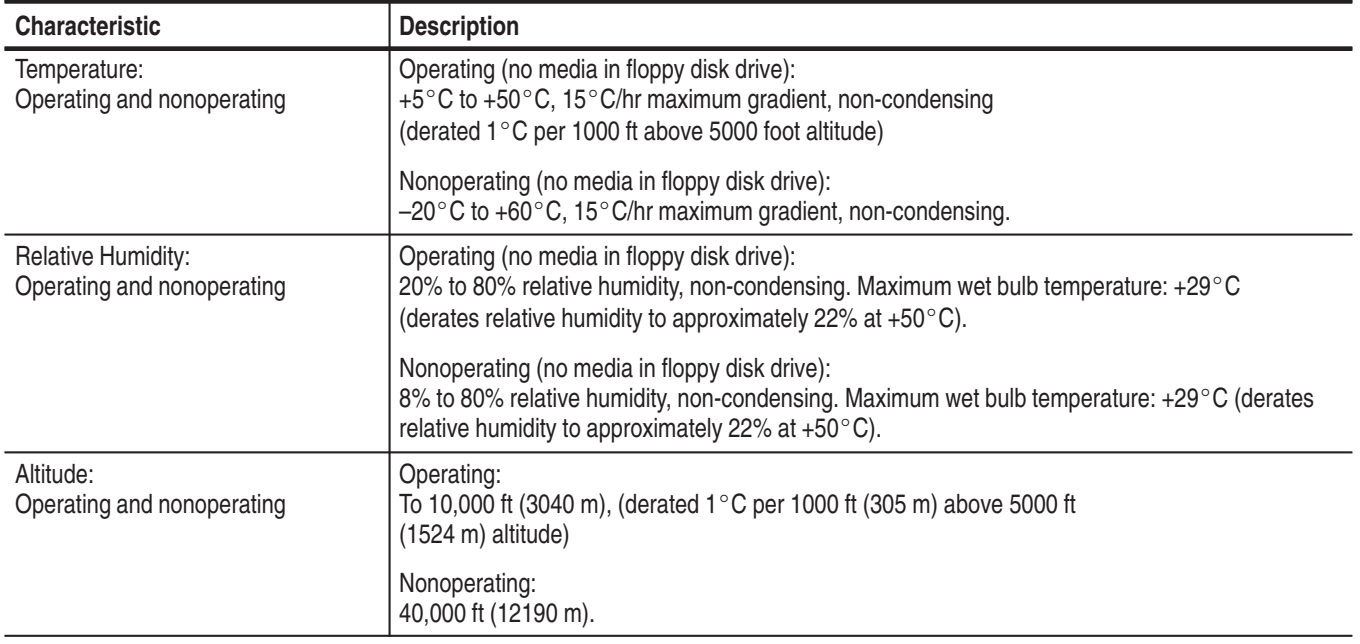

**Table B–2: Backplane interface** 

| <b>Characteristic</b>                                                       | <b>Description</b>    |
|-----------------------------------------------------------------------------|-----------------------|
| Slots                                                                       |                       |
| Portable mainframe                                                          | 4                     |
| Benchtop mainframe                                                          | 13                    |
| $\sqrt{C}$ CLK10 Frequency                                                  | 10 MHz ±100 PPM       |
| Relative Time Correlation Error <sup>1,2</sup> (Typical)                    |                       |
| LA to LA "MagniVu" data                                                     | 2 ns                  |
| LA to LA "normal" data utilizing an internal clock <sup>3</sup>             | 1 LA sample $-0.5$ ns |
| LA to LA "normal" data utilizing an external clock                          | 2 ns                  |
| LA "MagniVu" to DSO data                                                    | 3 ns                  |
| LA to DSO "normal" data utilizing an internal clock <sup>3,4</sup>          | 1 LA sample + 1 ns    |
| LA to DSO "normal" data utilizing an external clock <sup>4</sup>            | 3 ns                  |
| DSO to DSO <sup>4</sup>                                                     | 3 ns                  |
| System Trigger and External Signal Input Latencies <sup>5,6</sup> (Typical) |                       |
| External System Trigger Input to LA Probe Tip <sup>7</sup>                  | $-266$ ns             |
| External Signal Input to LA Probe Tip via Signal 3, 48                      | $-212$ ns + Clk       |
| External Signal Input to LA Probe Tip via Signal 1, 28, 9                   | $-208$ ns + Clk       |
| External System Trigger Input to DSO Probe Tip7                             | $-25$ ns              |
| System Trigger and External Signal Output Latencies <sup>6</sup> (Typical)  |                       |
| LA Probe Tip to External System Trigger Out <sup>3</sup>                    | $376$ ns + SMPL       |
| LA Probe Tip to External Signal Out via Signal 3, 43                        |                       |
| OR function                                                                 | 366 ns + SMPL         |
| <b>AND</b> function                                                         | $379$ ns + SMPL       |
| LA Probe Tip to External Signal Out via Signal 1, 23,9                      |                       |
| normal function                                                             | 364 ns + SMPL         |
| inverted logic on backplane                                                 | 364 ns + SMPL         |
| DSO Probe Tip to External System Trigger Out                                | 68 ns                 |
| DSO Probe Tip to External Signal Out via Signal 3, 4                        |                       |
| OR function                                                                 | 65 ns                 |
| <b>AND</b> function                                                         | 75 ns                 |
| DSO Probe Tip to External Signal Out via Signal 1, 29                       |                       |
| normal function                                                             | 68 ns                 |
| inverted logic on backplane                                                 | 71 ns                 |

#### **Table B–2: Backplane interface (Cont.)**

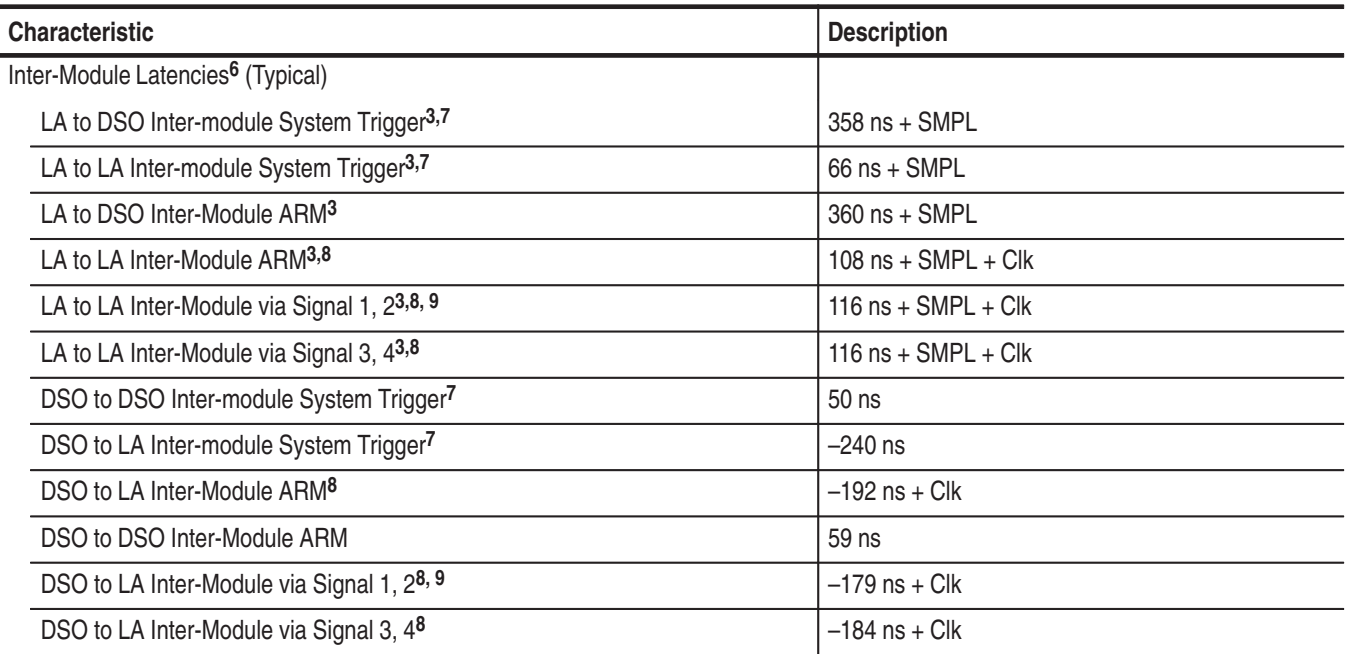

**1 Includes typical jitter, slot-to-slot skew, and probe-to-probe variations to provide a "typical" number for the measurement. Assumes standard accessory probes are utilized.**

- <sup>2</sup> For time intervals longer than 1 us between modules, add 0.01% of the difference between the absolute time measure**ments to the relative time correlation error to account for the inaccuracy of the CLK10 source.**
- **3 SMPL represents the time from the event at the probe tip inputs to the next valid data sample of the LA module. In the Normal Internal clock mode, this represents the delta time to the next sample clock. In the MagniVu Internal clock mode, this represents 500 ps or less. In the External clock mode, this represents the time to the next master clock generated by the setup of the clocking state machine, the system-under-test supplied clocks, and the qualification data.**
- **4 The DSO module time correlation is measured at the maximum sample rate on one channel only.**
- **5 All system trigger and external signal input latencies are measured from a falling-edge transition (active true low) with signals measured in the wired-OR configuration.**
- **6 Latencies are based on typical portable mainframe configurations consisting of two LA modules or an LA module plus a DSO module. Latencies are system-configuration-dependent and may vary slightly with module loading.**
- **7 In the Waveform window, triggers are always marked immediately except when delayed to the first sample. In the Listing window, triggers are always marked on the next sample period following their occurrence.**
- **8 "Clk" represents the time to the next master clock at the destination logic analyzer. In the asynchronous (or internal) clock mode, this represents the delta time to the next sample clock beyond the minimum async rate of 4 ns. In the synchronous (or external) clock mode, this represents the time to the next master clock generated by the setup of the clocking state machine and the supplied system under test clocks and qualification data.**
- **9 Signals 1 and 2 (ECLTRG0, 1) are limited to a "broadcast" mode of operation, where only one source is allowed to drive the signal node at any one time. That single source may be utilized to drive any combination of destinations.**

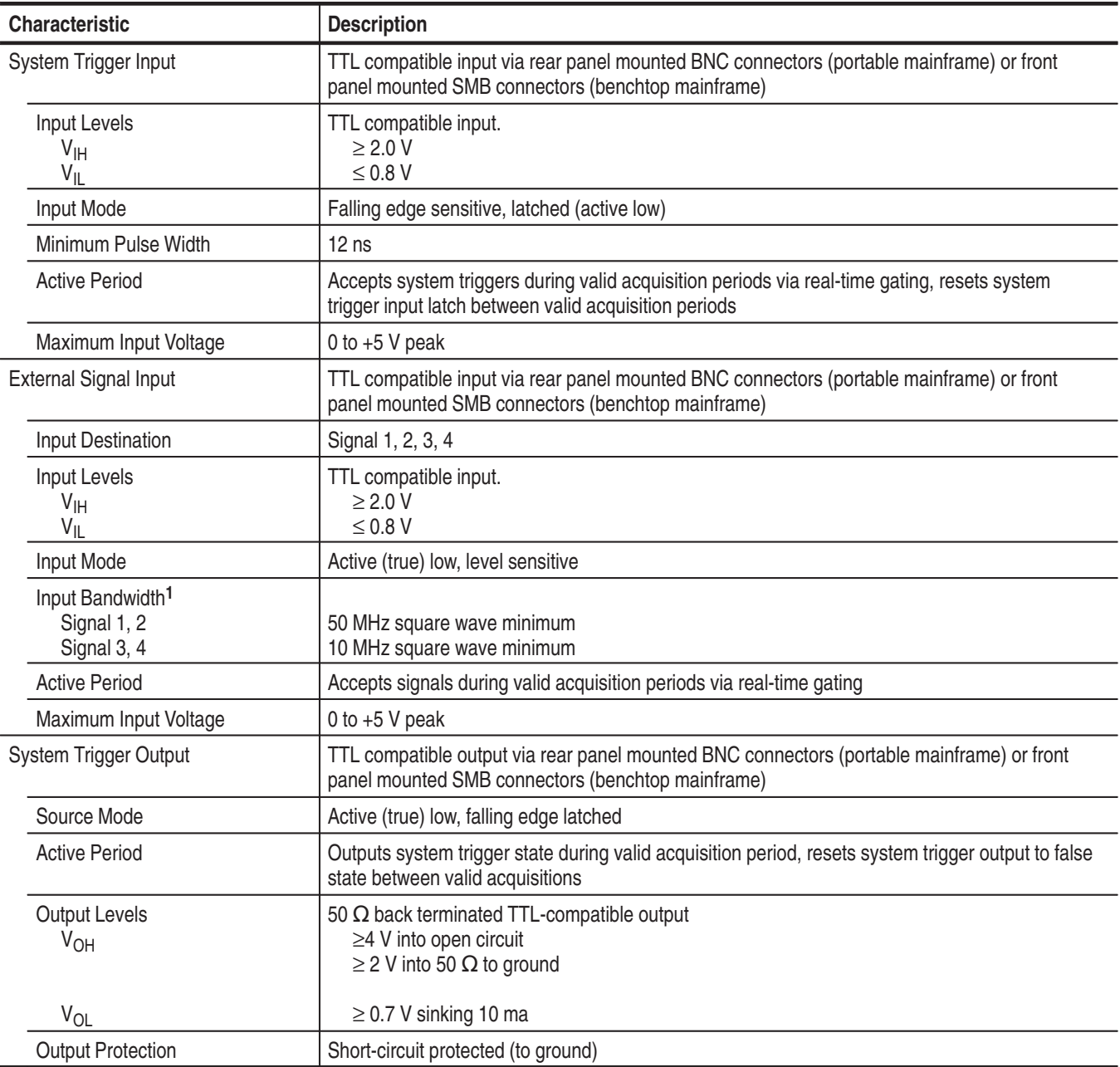

#### **Table B–3: External signal interface**

| <b>Characteristic</b>                                                                               | <b>Description</b>                                                                                                    |
|----------------------------------------------------------------------------------------------------|----------------------------------------------------------------------------------------------------|
| <b>External Signal Output</b>                                                                       | TTL compatible outputs via rear panel mounted BNC connectors (portable mainframe) or front<br>panel mounted SMB connectors (benchtop mainframe)      |
| <b>Source Selection</b>                                                                             | Signal 1, 2, 3, 4, or 10 MHz clock                                                                                                    |
| <b>Output Modes</b><br><b>Level Sensitive</b>                                                       | User definable<br>Active (true) low or active (true) high                                                                                            |
| <b>Output Levels</b><br>$V_{OH}$                                                                    | 50 Ohm back terminated TTL output<br>$\geq$ 4 V into open circuit<br>$\geq$ 2 V into 50 $\Omega$ to ground                                           |
| $V_{OL}$                                                                                            | $\leq$ 0.7 V sinking 10 ma                                                                                                    |
| Output Bandwidth <sup>2</sup><br>Signal 1, 2<br>Signal 3, 4                                         | 50 MHz square wave minimum<br>10 MHz square wave minimum                                                                                             |
| <b>Active Period</b>                                                                                | Outputs signals during valid acquisition periods, resets signals to false state between valid<br>acquisitions                                        |
|                                                                                                    | Outputs 10 MHz clock continuously                                                                                                    |
| <b>Output Protection</b>                                                                            | Short-circuit protected (to ground)                                                                                                    |
| Intermodule Signal Line<br><b>Bandwidth</b><br>Signal 1, 2 (ECLTRG 0,1)<br>Signal 3, 4 (ECLTRG 0,1) | Minimum bandwidth up to which the intermodule signals are specified to operate correctly<br>50 MHz square wave minimum<br>10 MHz square wave minimum |

**Table B–3: External signal interface (Cont.)**

**1 The Input Bandwidth specification only applies to signals to the modules; it does not apply to signals applied to the External Signal Input and sent back to the External Signal Output.**

**2 The Output Bandwidth specification only applies to signals from the modules; it does not apply to signals applied to the External Signal Input and sent back to the External Signal Output.**

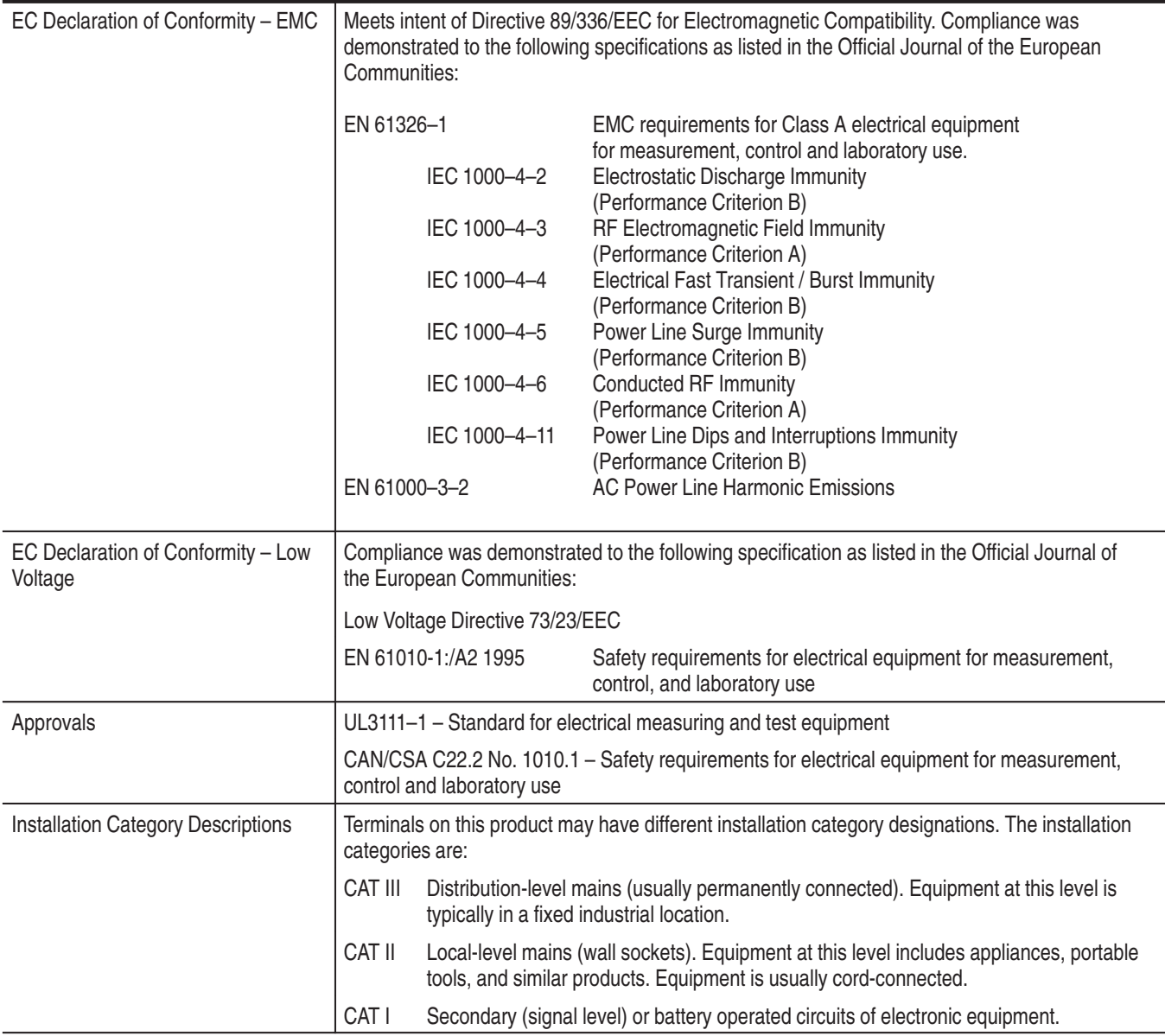

## **Table B–4: Certifications and compliances: TLA 700 series logic analyzer**

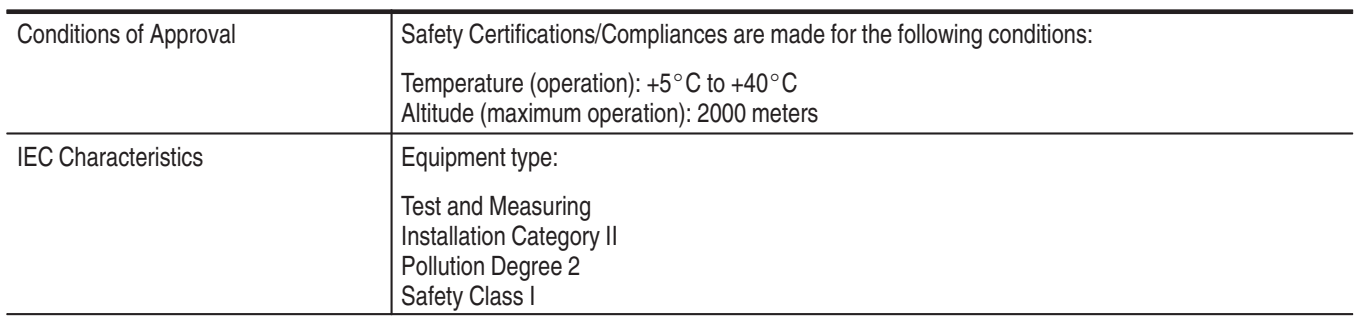

#### **Table B–4: Certifications and compliances: TLA 700 series logic analyzer (Cont.)**
# **TLA 714 Color Portable Mainframe Characteristics**

### **Table B–5: Internal controller**

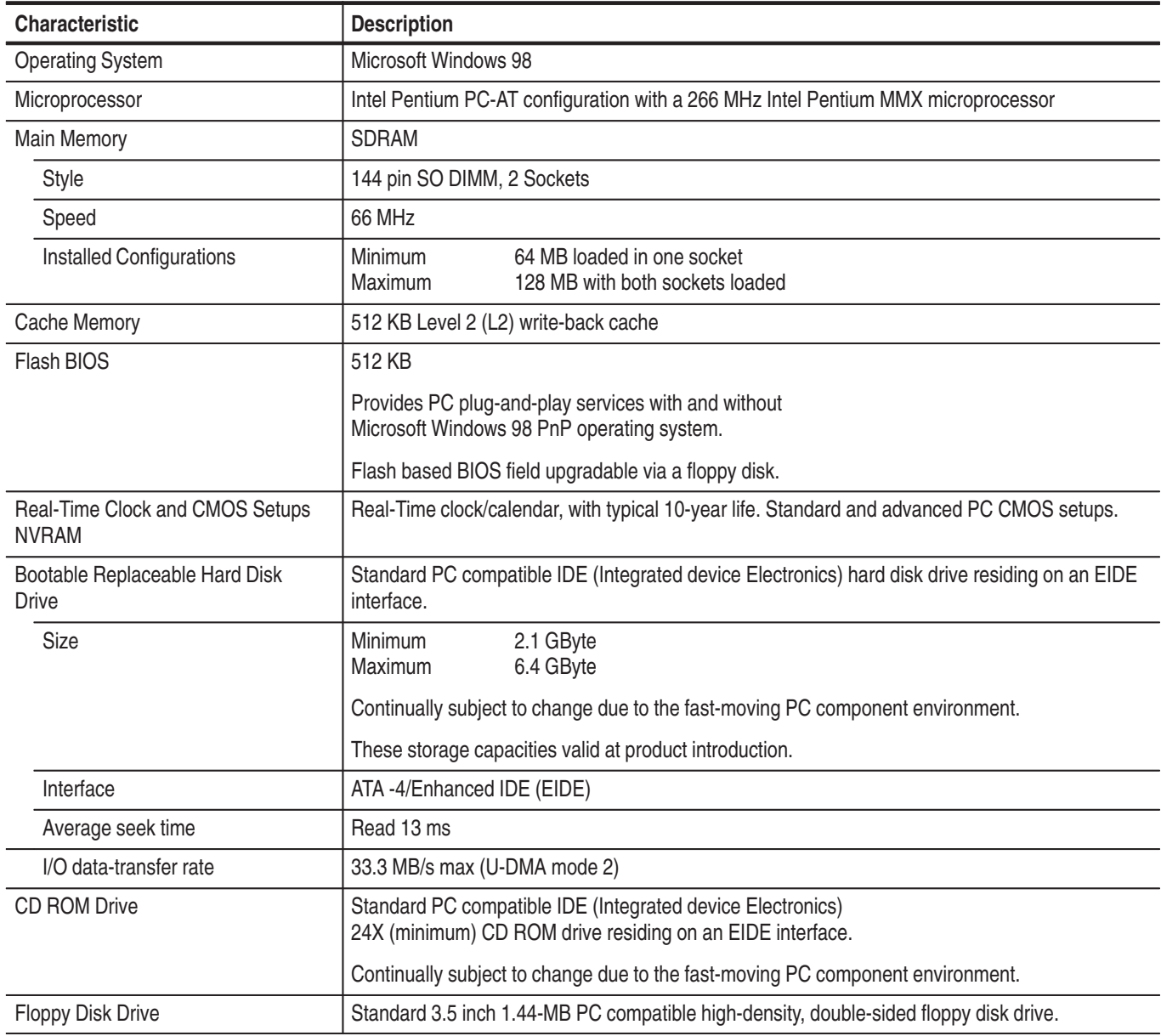

| <b>Characteristic</b>         | <b>Description</b>                                                                                                    |                                                                                                    |  |  |
|-------------------------------|----------------------------------------------------------------------------------------------------|----------------------------------------------------------------------------------------------------|--|--|
| Classification                |                                                                                                    | Standard PC graphics accelerator technology (bitBLT-based); capable of supporting both<br>internal color LCD display and external color SVGA/XGA monitor |  |  |
| <b>Display Memory</b>         |                                                                                                    | DRAM-based frame-buffer memory                                                                                                    |  |  |
| Size                          | 2 MB                                                                                                    |                                                                                                    |  |  |
| <b>Display Selection</b>      | Hardware sense of external SVGA monitor during BIOS boot sequence; defaults to internal<br>color LCD display; automatically switches to external SVGA monitor, if attached                                                                                       |                                                                                                    |  |  |
|                               | Dual (simultaneous) display of external SVGA monitor and internal color LCD is possible via<br>special "simulscan" CMOS setup, as long as internal and external displays operate at same<br>resolution (limited to 800x600 on current TFT LCD) and display rates |                                                                                                    |  |  |
|                               | Dynamic Display Configuration (DDC2 A and B) support for external SVGA monitor is provided.                                                                                                    |                                                                                                    |  |  |
| <b>External Display Drive</b> |                                                                                                    | One SVGA/XGA-compatible analog output port                                                                                                    |  |  |
| <b>Display Size</b>           | User selected via Windows 98                                                                                                    |                                                                                                    |  |  |
|                               | Plug and Play support for DDC1 and DDC2 A and B                                                                                                    |                                                                                                    |  |  |
|                               | <b>Resolution (Pixels)</b><br>640 x 480<br>640 x 480<br>640 x 480<br>800 x 600<br>800 x 600<br>800 x 600<br>1024 x 768<br>1280 x 1024<br>1600 x 1200                                                                                                    | Colors<br>256<br>64,000<br>16,800,000<br>256<br>64,000<br>16,800,000<br>256<br>256<br>256                                                                |  |  |
| <b>Internal Display</b>       |                                                                                                    |                                                                                                    |  |  |
| Classification                | Thin Film Transistor (TFT) 10.4 inch active-matrix color LCD display; CCFL backlight; intensity<br>controllable via software                                                                                                    |                                                                                                    |  |  |
| Resolution                    | 800 x 600 pixels                                                                                                    |                                                                                                    |  |  |
| <b>Color Scale</b>            | 262,144 colors (6-bit RGB)                                                                                                    |                                                                                                    |  |  |

**Table B–6: Portable mainframe display system** 

| <b>Characteristic</b>             | <b>Description</b>                                                                                               |
|-----------------------------------|----------------------------------------------------------------------------------------------------|
| <b>QWERTY Keypad</b>              | ASCII keypad to support naming of files, traces, and keyboard equivalents of pointing device<br>inputs for menus |
| <b>HEX Keypad</b>                 | HEX keypad supporting standard DSO and LA entry functions                                                        |
| <b>Special Function Knobs</b>     | Various functions                                                                                                |
| <b>Integrated Pointing Device</b> | GlidePoint touchpad                                                                                              |
| Dual USB Ports                    | Two USB (Universal Serial Bus) compliant ports                                                                   |
| Mouse Port                        | PS/2 compatible mouse port utilizing a mini DIN connector                                                        |
| Keyboard Port                     | PS/2 compatible keyboard port utilizing a mini DIN connector                                                     |

**Table B–7: Portable mainframe front-panel interface** 

#### **Table B–8: Portable mainframe rear-panel interface**

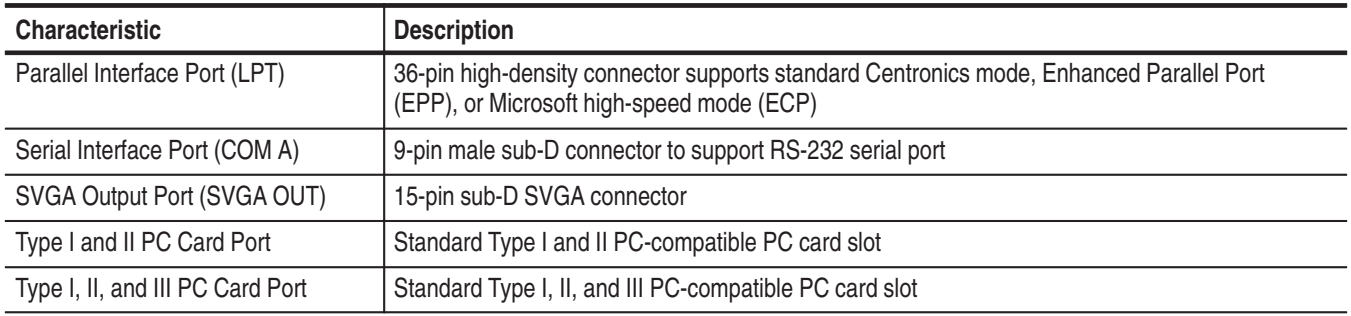

# **Table B–9: Portable mainframe AC power source**

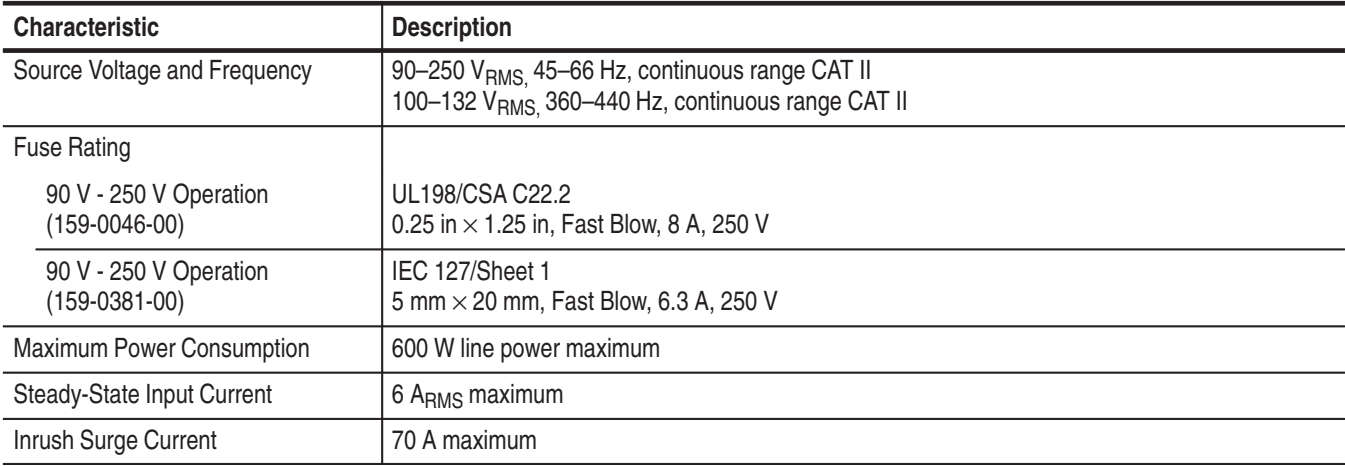

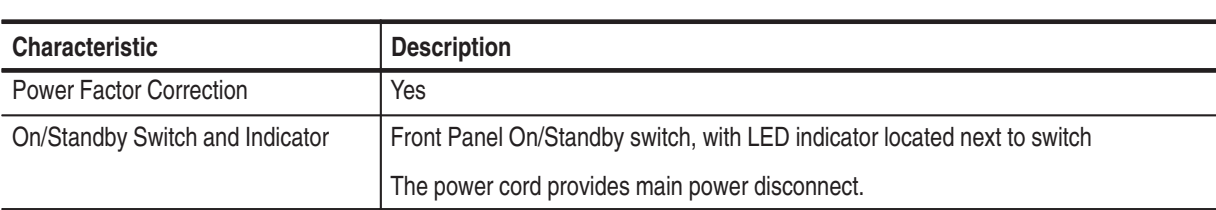

## **Table B–9: Portable mainframe AC power source (Cont.)**

# **Table B–10: Portable mainframe secondary power**

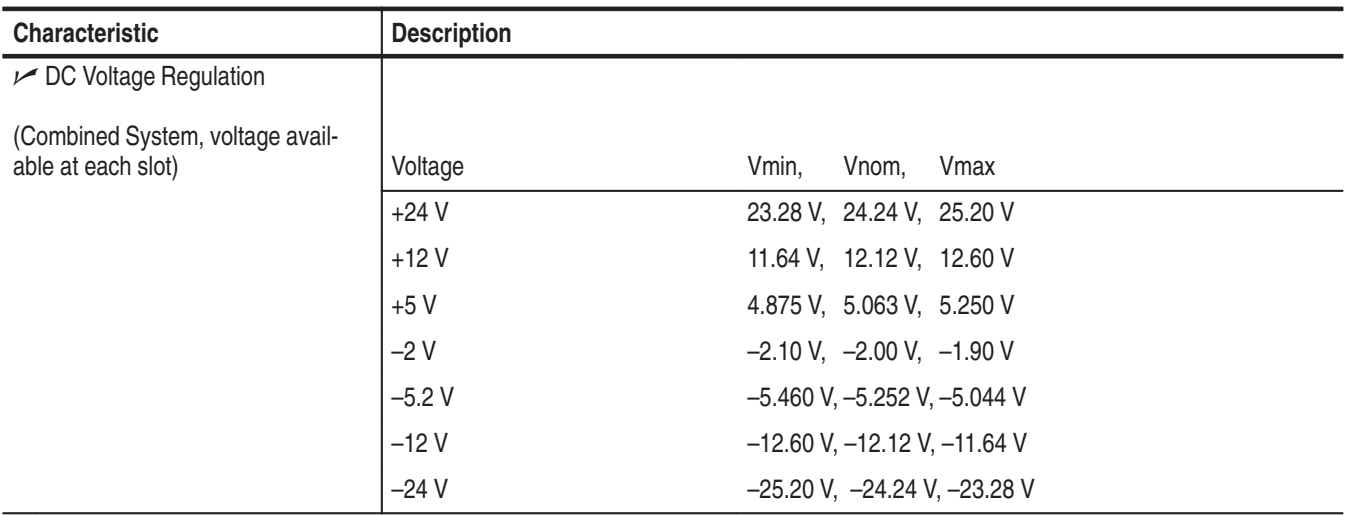

# **Table B–11: Portable mainframe cooling**

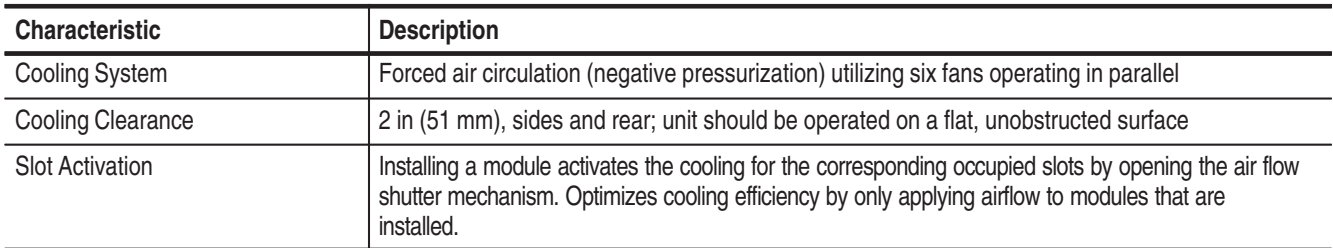

| <b>Characteristic</b>               | <b>Description</b>                                                                                        |
|-------------------------------------|----------------------------------------------------------------------------------------------------|
| <b>Overall Dimensions</b>           | (See Figure B-1 for overall chassis dimensions.)                                                          |
| Height (with feet)                  | 9.25 in (235 mm)                                                                                          |
| Width                               | 17.0 in (432 mm)                                                                                          |
| Depth                               | 17.5 in (445 mm)                                                                                          |
| Weight<br>(Typical)                 | 30 lbs 12 oz (13.9 kg) with no modules installed, 2 dual-wide slot covers, and empty pouch                |
| Shipping configuration<br>(Typical) | 88 lbs (26.3 kg) minimum configuration (no modules or probes), with all standard accessories              |
|                                     | 87 lb (39.5 kg) full configuration, with 2 TLA 7P4 modules and standard accessories (including<br>probes) |

**Table B–12: Portable mainframe mechanical** 

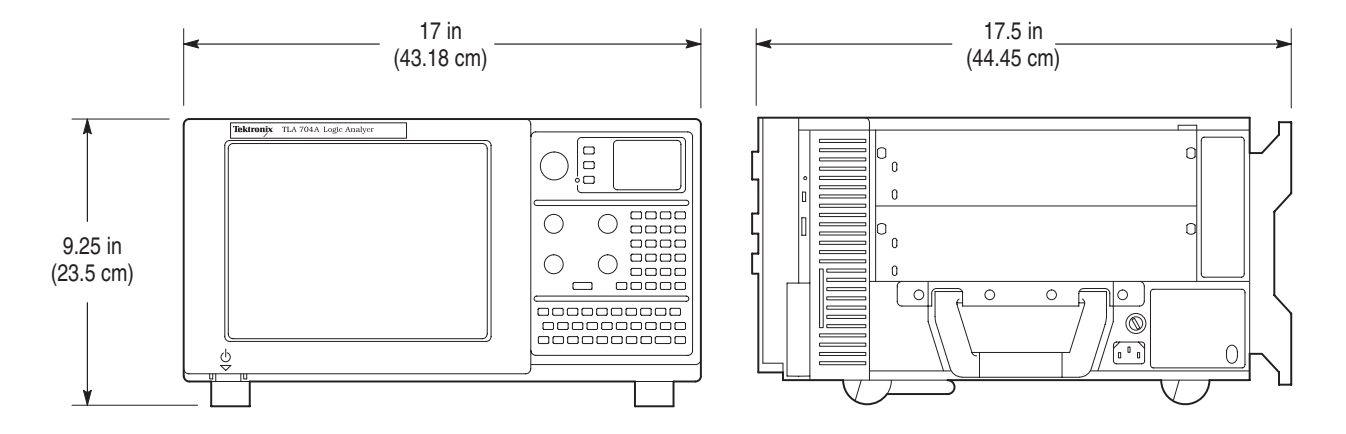

**Figure B–1: Dimensions of TLA 714 portable mainframe**

# **TLA 720 Color Benchtop Chassis Characteristics**

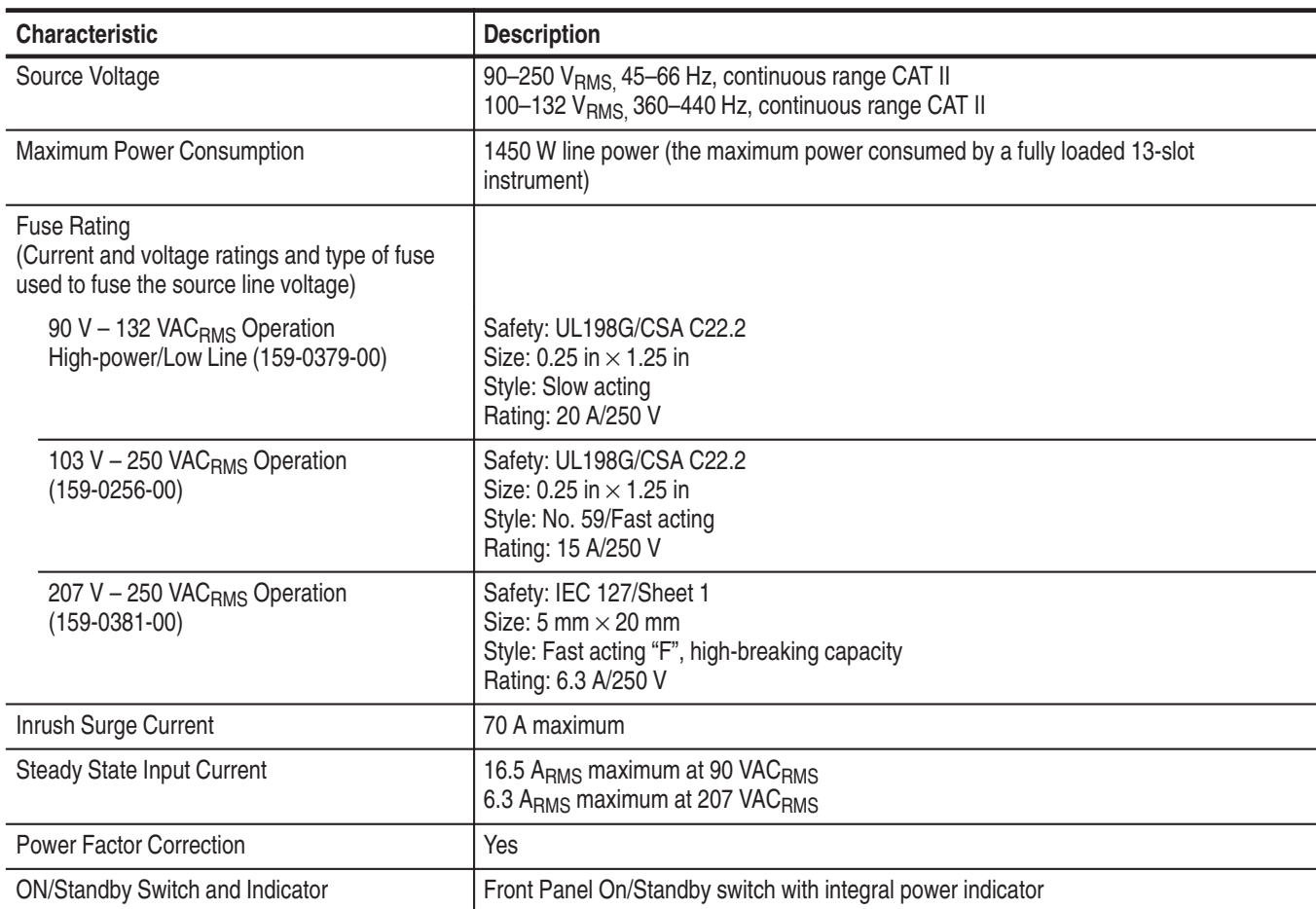

# **Table B–13: Benchtop chassis AC power source**

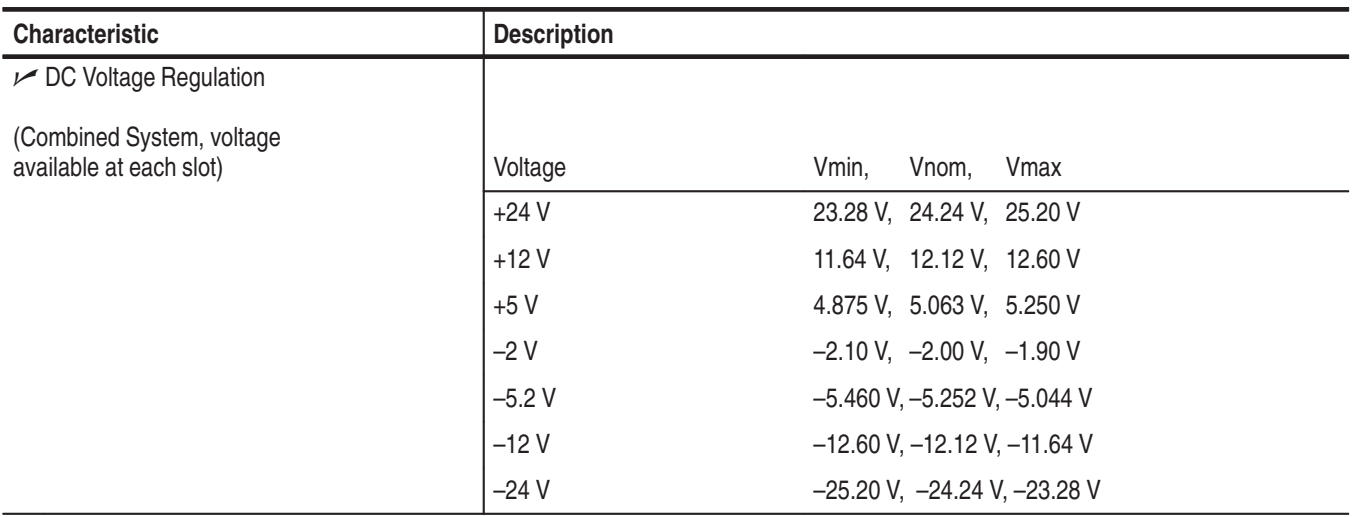

# **Table B–14: Benchtop chassis secondary power**

# **Table B–15: Benchtop chassis cooling**

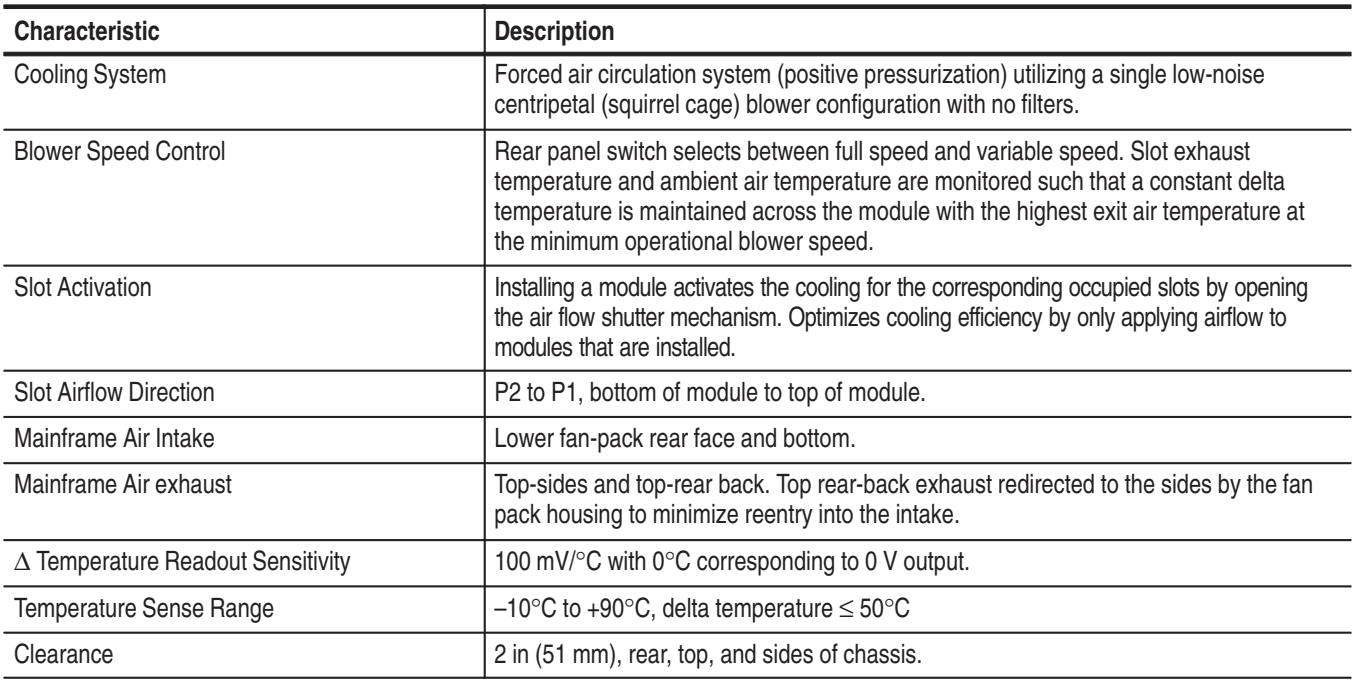

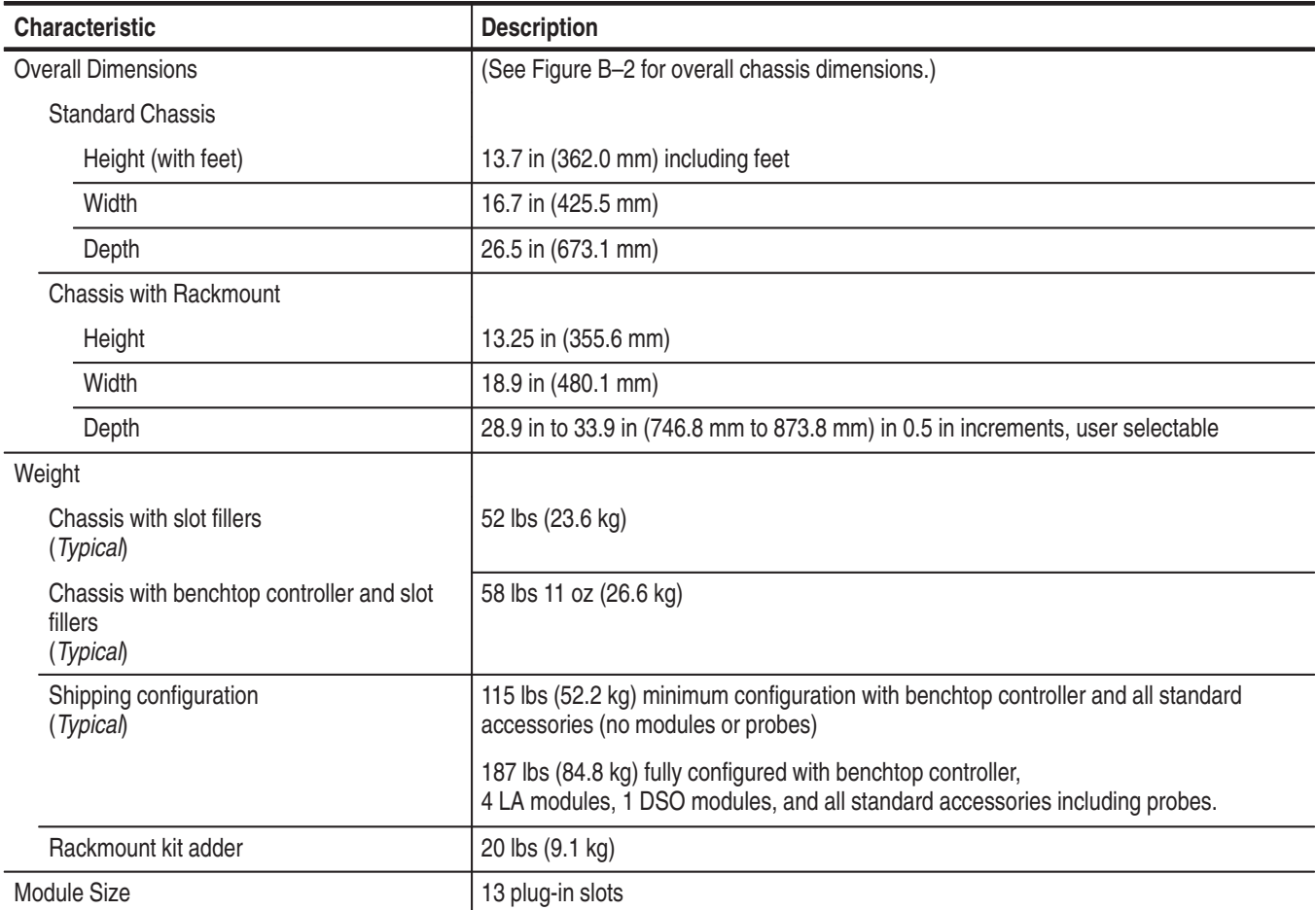

# **Table B–16: Benchtop chassis mechanical**

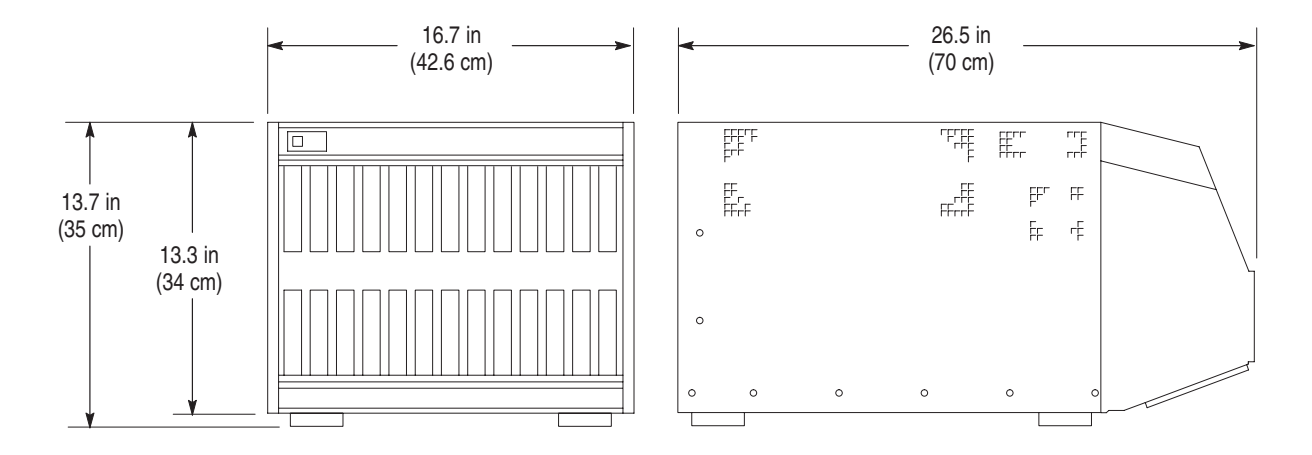

**Figure B–2: Dimensions of the benchtop chassis**

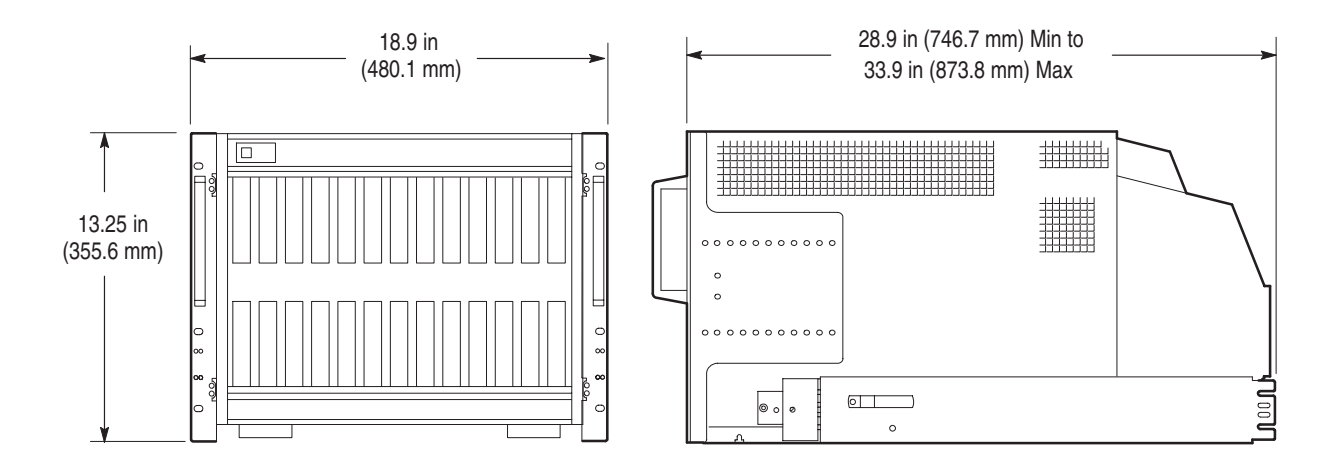

**Figure B–3: Dimensions of the benchtop chassis with rackmount option**

# **TLA 720 Color Benchtop Controller Characteristics**

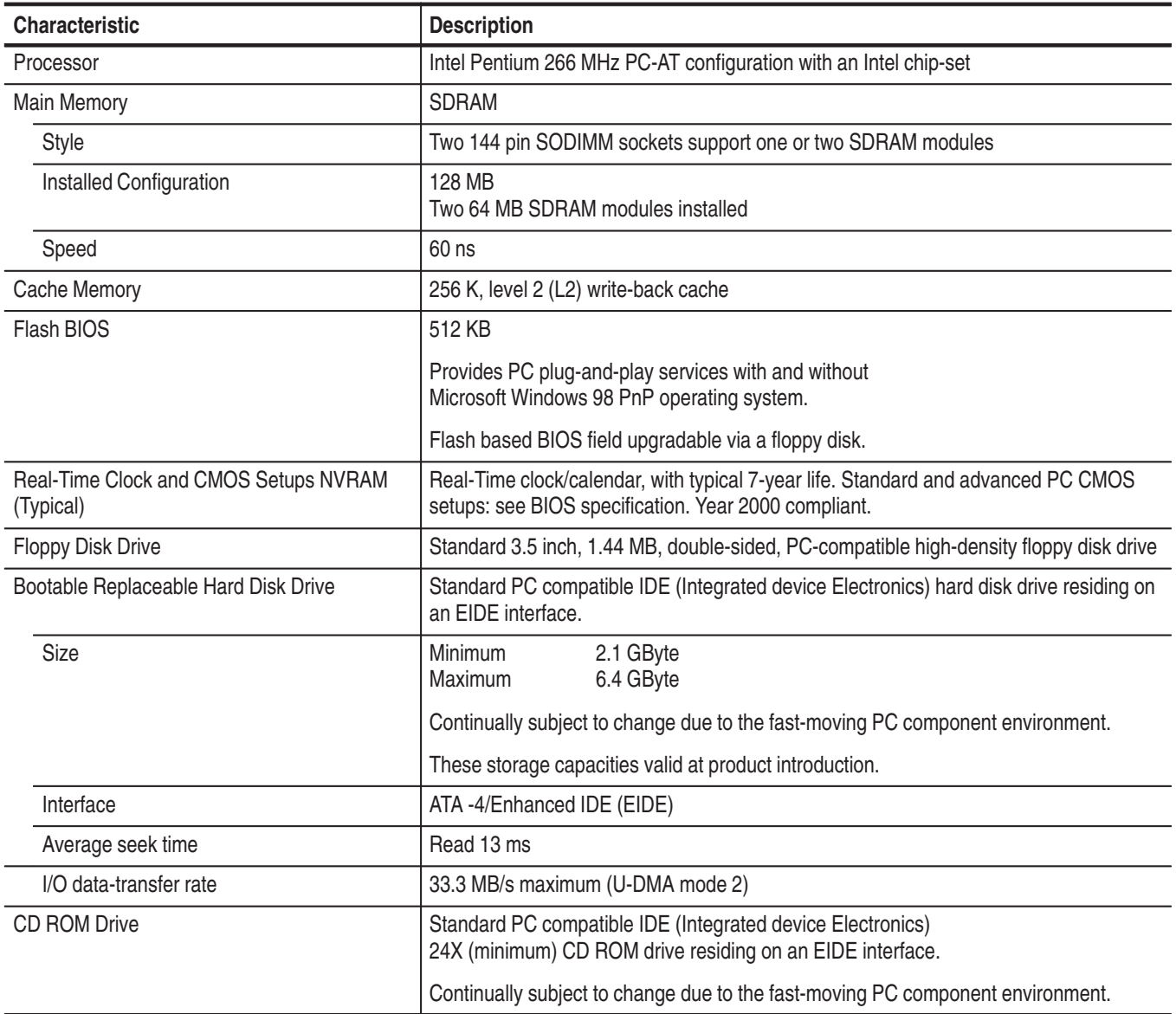

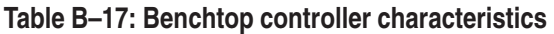

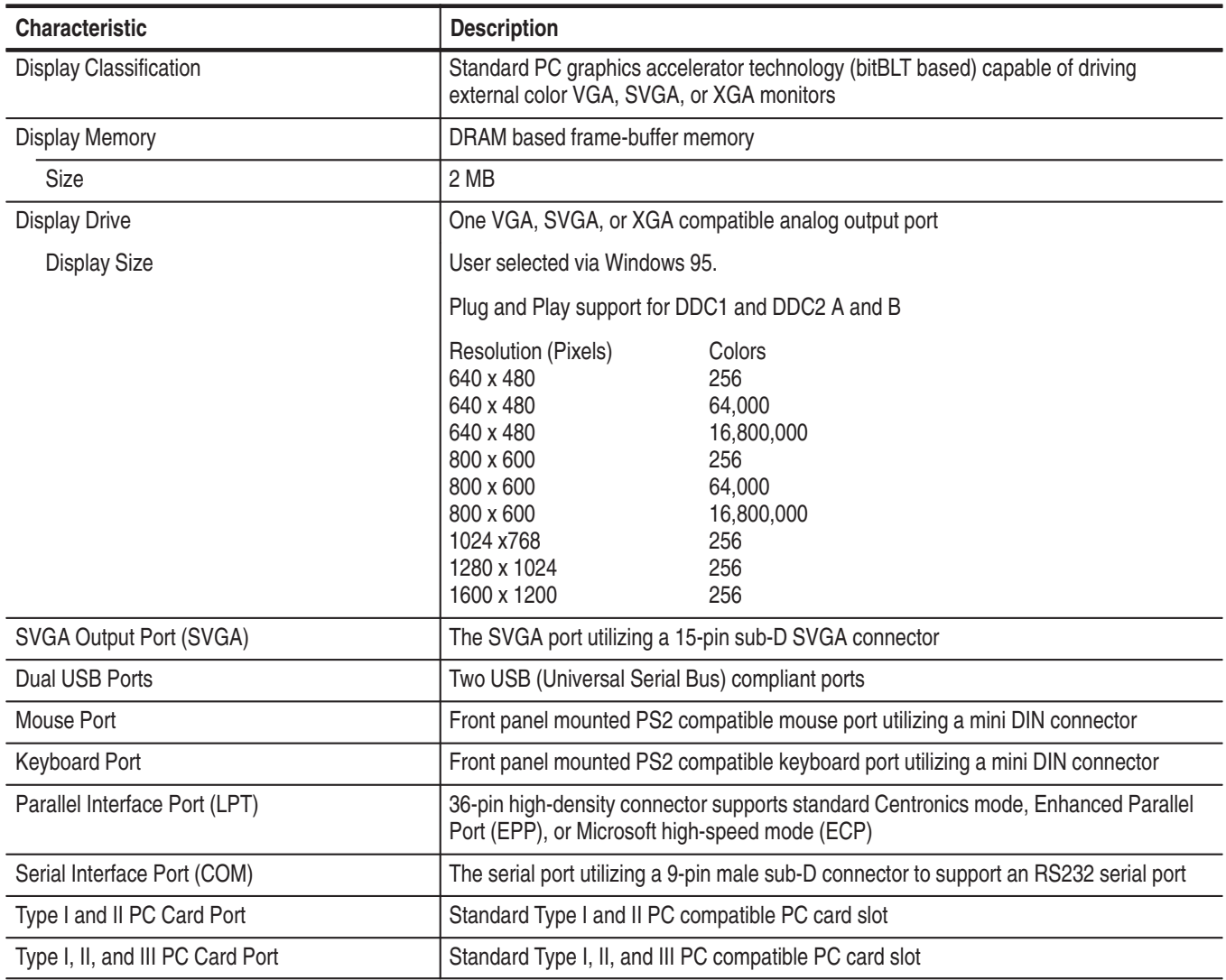

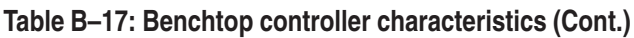

# **Table B–18: Benchtop controller mechanical characteristics**

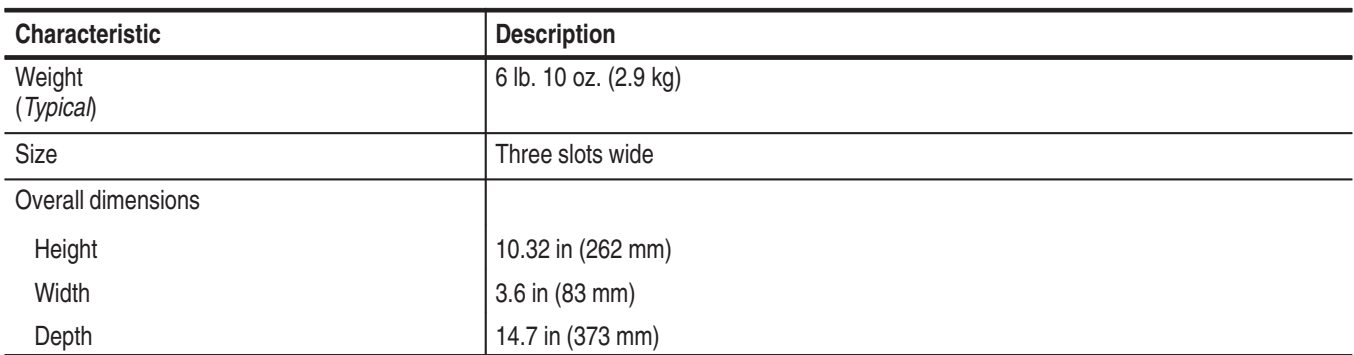

# **TLA 7Nx and TLA 7Px Logic Analyzer Module Characteristics**

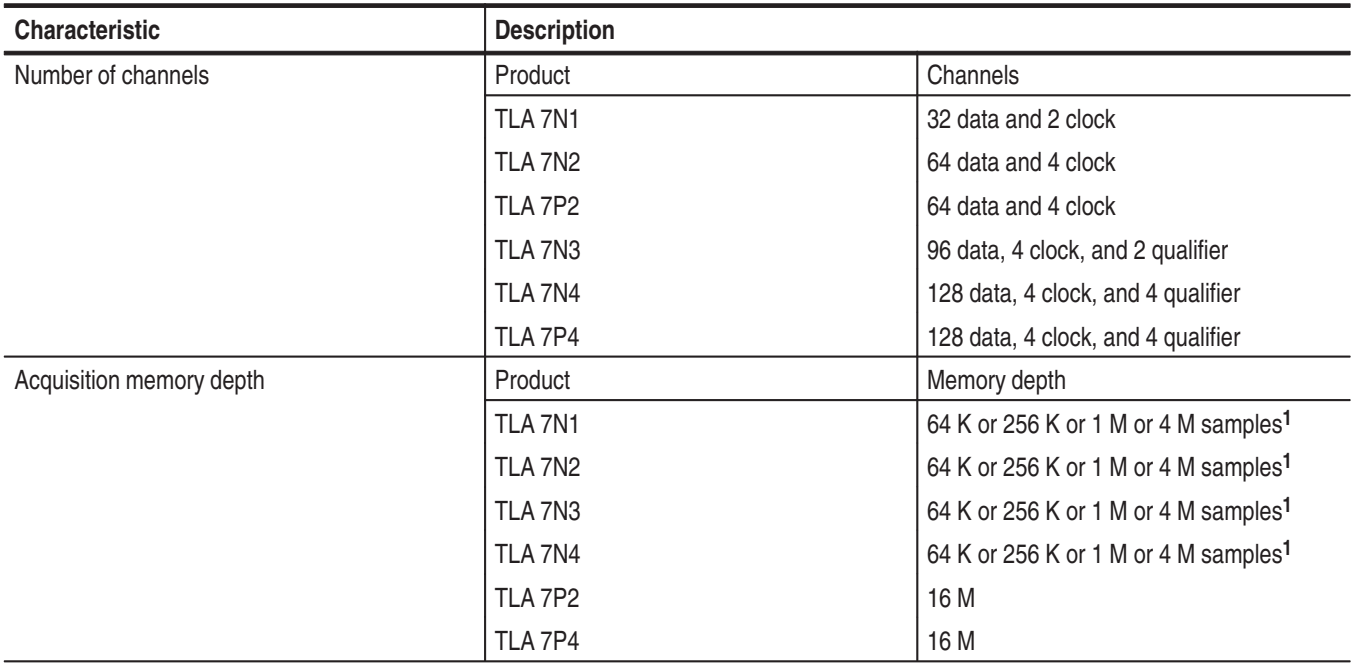

**Table B–19: LA module channel width and depth** 

**1 PowerFlex options**

### **Table B–20: LA module clocking**

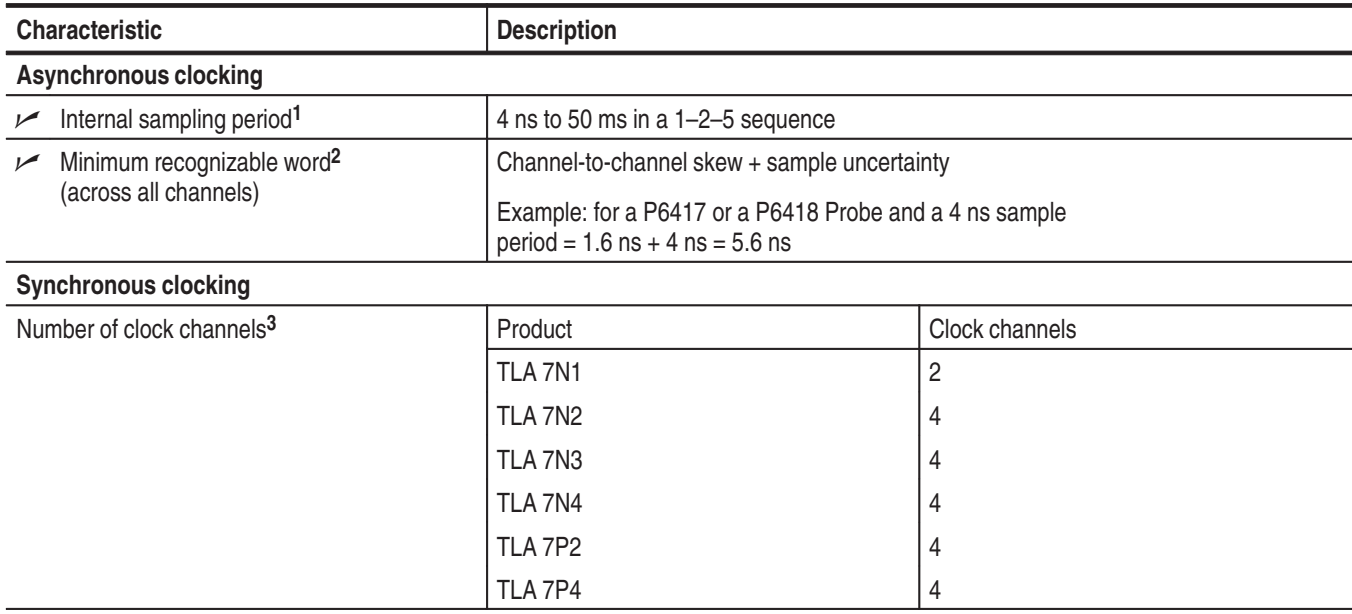

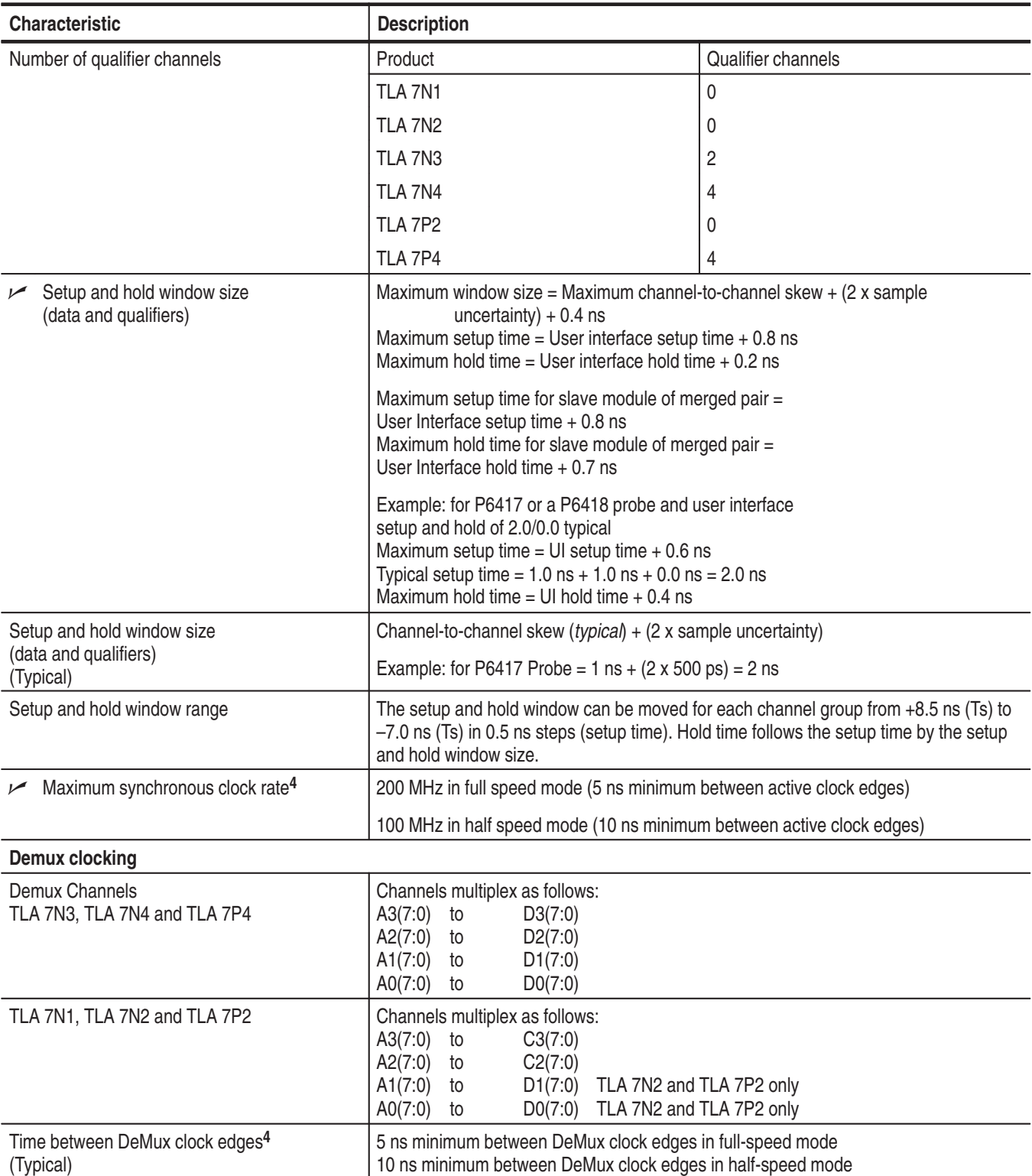

# **Table B–20: LA module clocking (Cont.)**

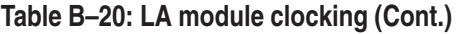

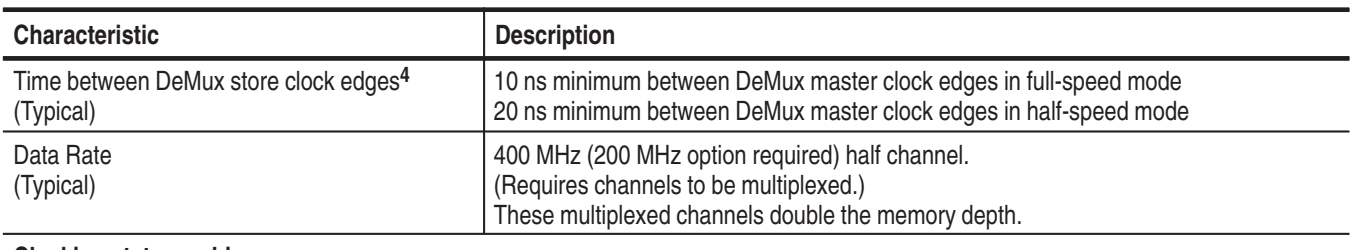

#### **Clocking state machine**

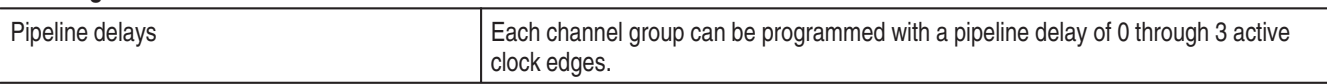

**1 It is possible to use storage control and only store data when it has changed (transitional storage).**

**2 Applies to asynchronous clocking only. Setup and hold window specification applies to synchronous clocking only.**

- **3 Any or all of the clock channels may be enabled. For an enabled clock channel, either the rising, falling, or both edges can be selected as the active clock edges. The clock channels are stored.**
- **4 Full and half speed modes are controlled by PowerFlex options and upgrade kits.**

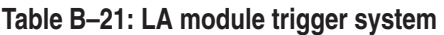

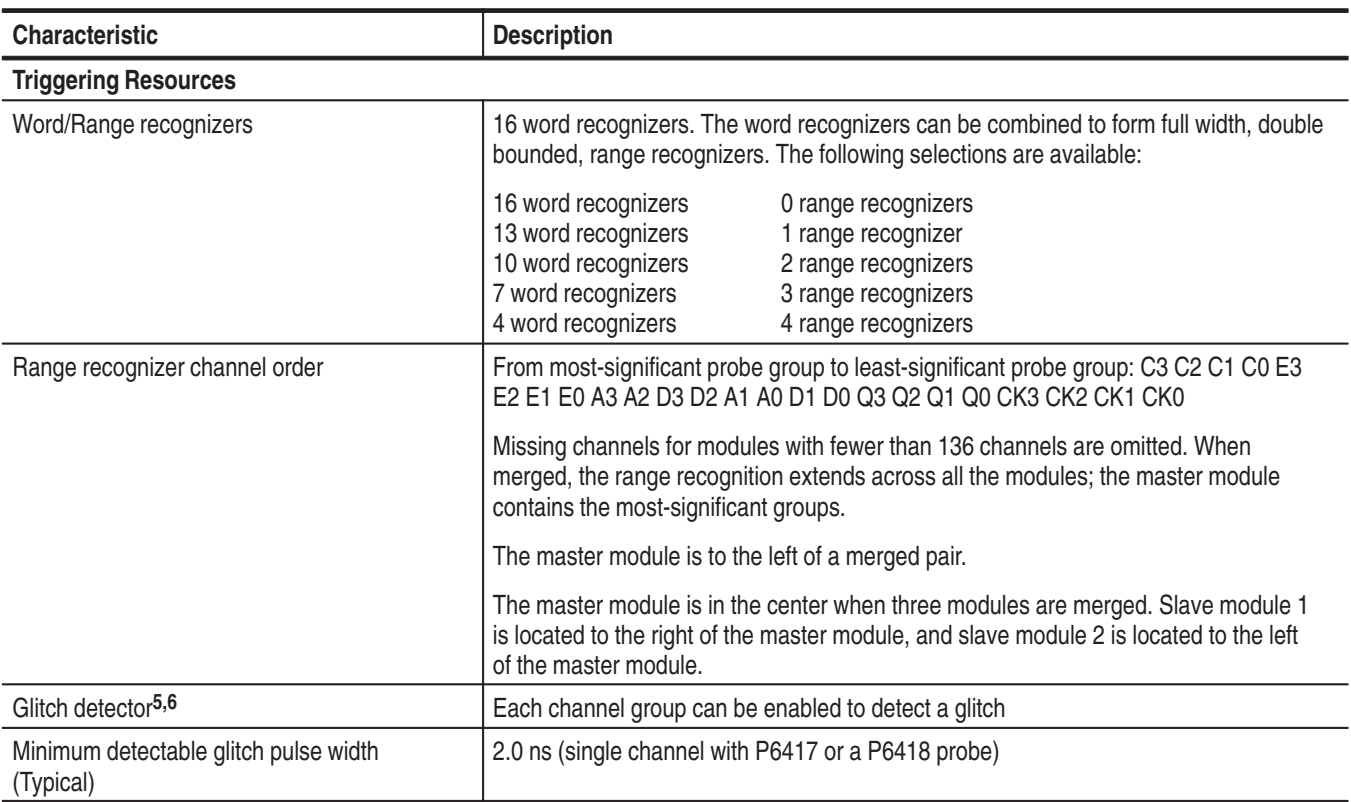

| <b>Characteristic</b>                            | <b>Description</b>                                                                                                    |
|--------------------------------------------------|----------------------------------------------------------------------------------------------------|
| Setup and hold violation detector <sup>5,7</sup> | Each channel group can be enabled to detect a setup and hold violation. The range is<br>from 8 ns before the clock edge to 8 ns after the clock edge. The range can be<br>selected in 0.5 ns increments. |
|                                                  | The setup and hold violation of each window can be individually programmed.                                                                                                    |
| Transition detector <sup>5, 8</sup>              | Each channel group can be enabled or disabled to detect a transition between the<br>current valid data sample and the previous valid data sample.                                                        |
| Counter/Timers                                   | 2 counter/timers, 51 bits wide, can be clocked up to 250 MHz.<br>Maximum count is 2 <sup>51</sup> .<br>Maximum time is 9.007 <sup>6</sup> seconds or 104 days.                                           |
|                                                  | Counters and timers can be set, reset, or tested and have zero reset latency.                                                                                                    |
| Signal In 1                                      | A backplane input signal                                                                                                    |
| Signal In 2                                      | A backplane input signal                                                                                                    |
| Trigger In                                       | A backplane input signal that causes the main acquisition and the MagniVu<br>acquisition to trigger if they are not already triggered                                                                    |
| Active trigger resources                         | 16 maximum (excluding counter/timers)                                                                                                    |
|                                                  | Word recognizers are traded off one-by-one as Signal In 1, Signal In 2, glitch<br>detection, setup and hold detection, or transition detection resources are added.                                      |
| <b>Trigger States</b>                            | 16                                                                                                    |
| Trigger State sequence rate<br>↙                 | Same rate as valid data samples received, 250 MHz maximum                                                                                                    |
| <b>Trigger Machine Actions</b>                   |                                                                                                    |
| Main acquisition trigger                         | Triggers the main acquisition memory                                                                                                    |
| Main trigger position                            | Trigger position is programmable to any data sample (4 ns boundaries)                                                                                                    |
| Increment counter                                | Either of the two counter/timers used as counters can be incremented.                                                                                                    |
| Start/Stop timer                                 | Either of the two counter/timers used as timers can be started or stopped.                                                                                                    |
| Reset counter/timer                              | Either of the two counter/timers can be reset.                                                                                                    |
|                                                  | When a counter/timer is used as a timer and is reset, the timer continues in the<br>started or stopped state that it was in prior to the reset.                                                          |
| Signal out                                       | A signal sent to the backplane to be used by other modules                                                                                                    |
| Trigger out                                      | A trigger out signal sent to the backplane to trigger other modules                                                                                                    |

**Table B–21: LA module trigger system (Cont.)**

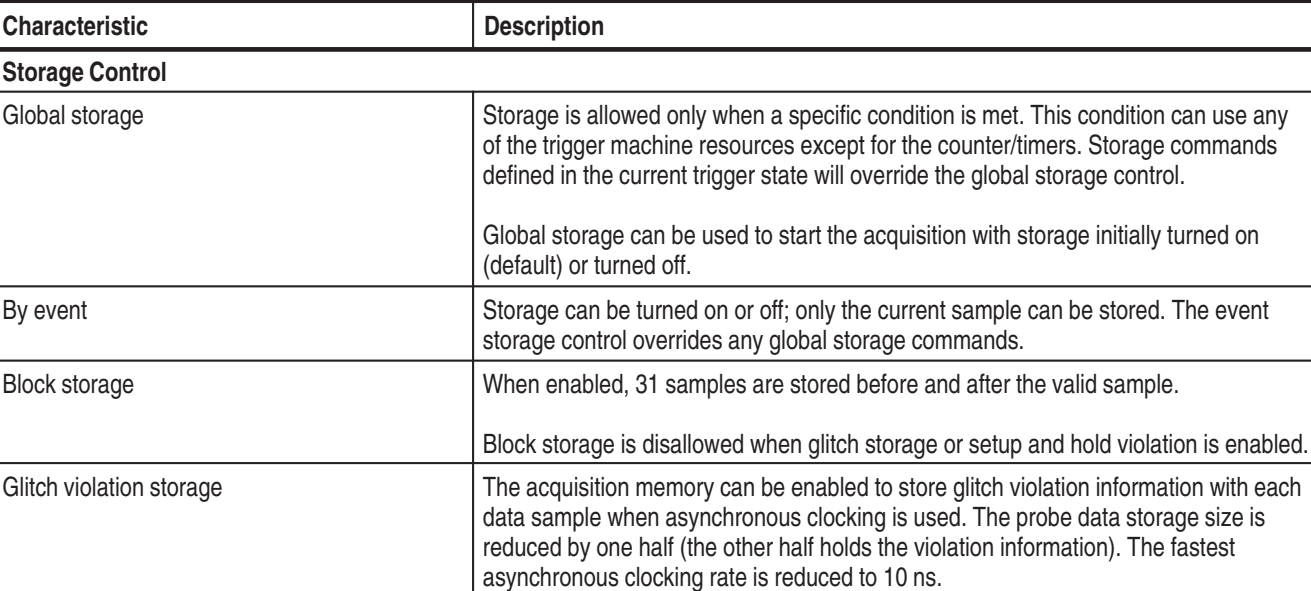

#### **Table B–21: LA module trigger system (Cont.)**

**5 Each use of a glitch detector, setup and hold violation detector, or transition detector requires a trade-off of one word recognizer resource.**

**6 Any glitch is subject to pulse width variation of up to the channel-to-channel skew specification + 0.5 ns.**

**7 Any setup value is subject to variation of up to 1.8 ns; any hold value is subject to variation of up to 1.2 ns.**

**8 This mode can be used to create transitional storage selections where all channels are enabled.**

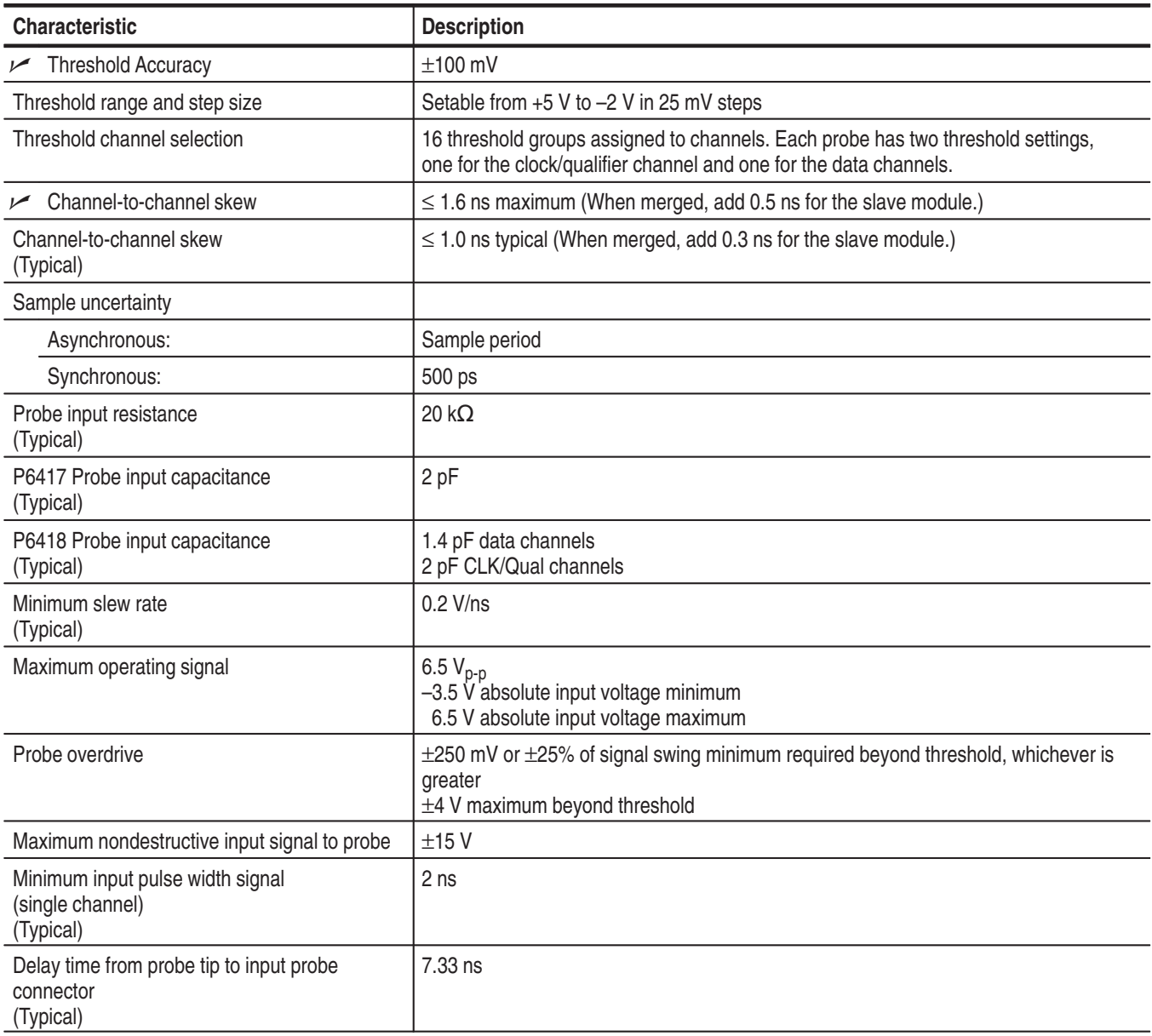

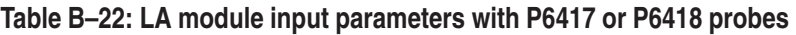

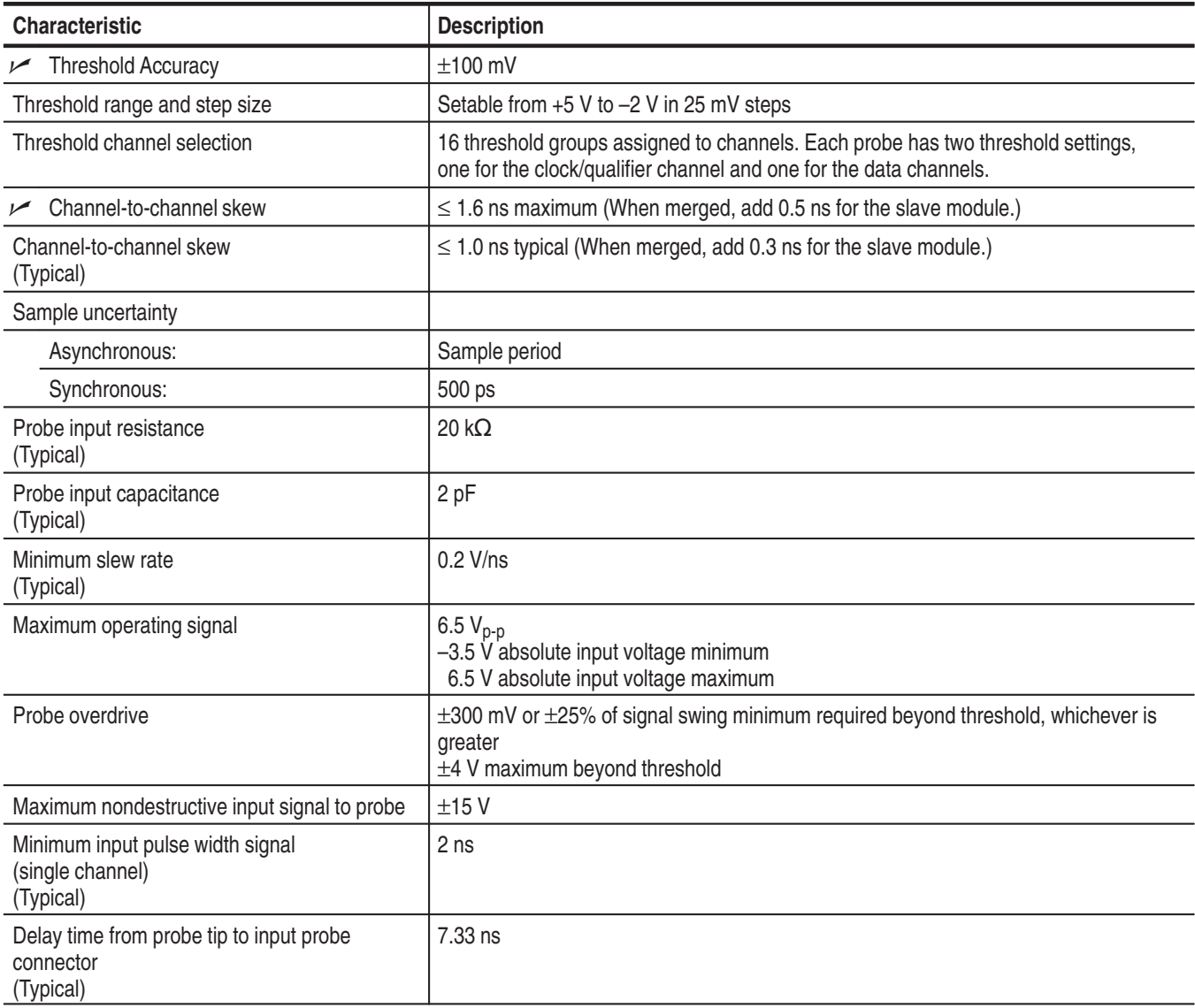

# **Table B–23: LA module input parameters (with P6434 probe)**

# **Table B–24: LA module MagniVu feature**

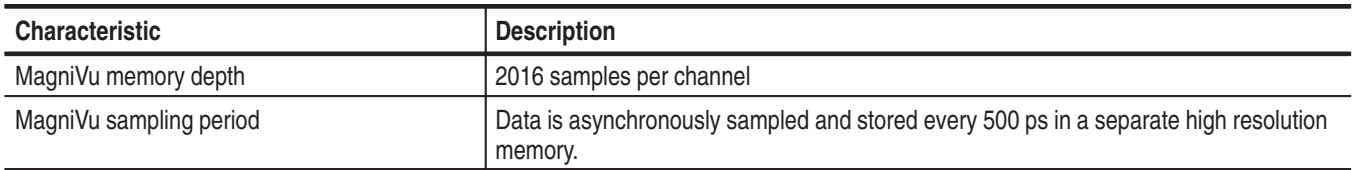

## **Table B–25: LA module data handling**

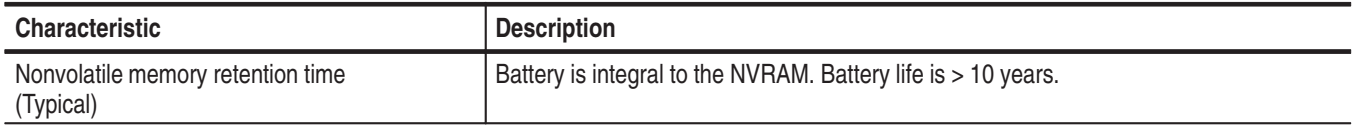

# **Table B–26: LA module mechanical**

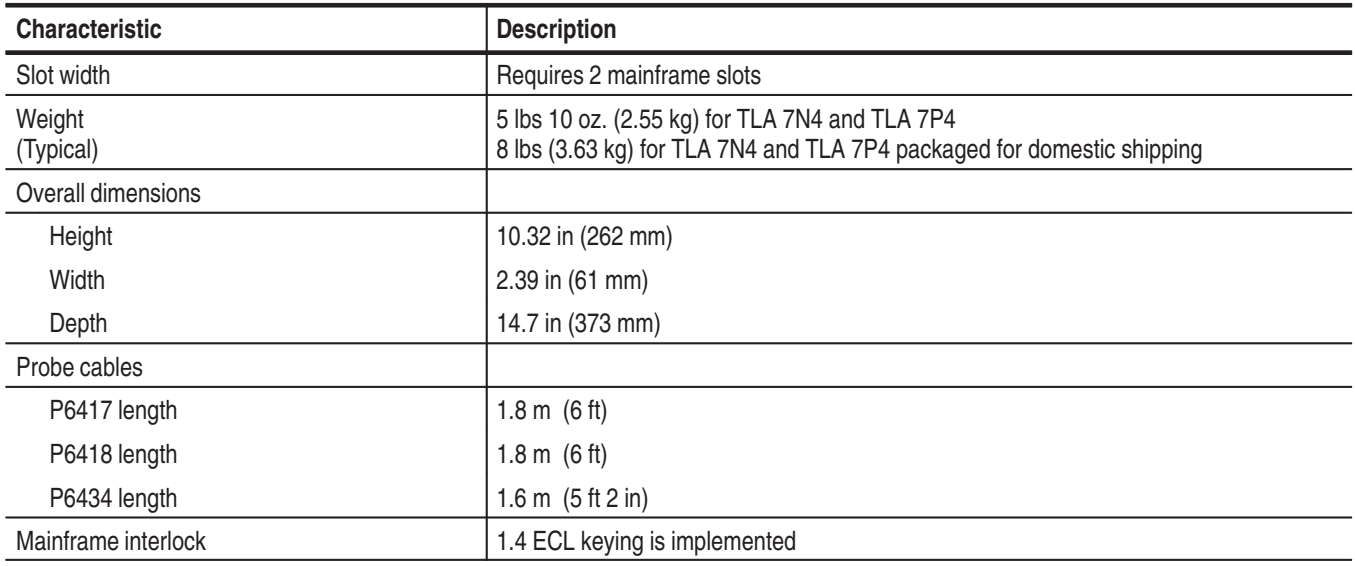

# **TLA 7Dx and TLA 7Ex DSO Module Characteristics**

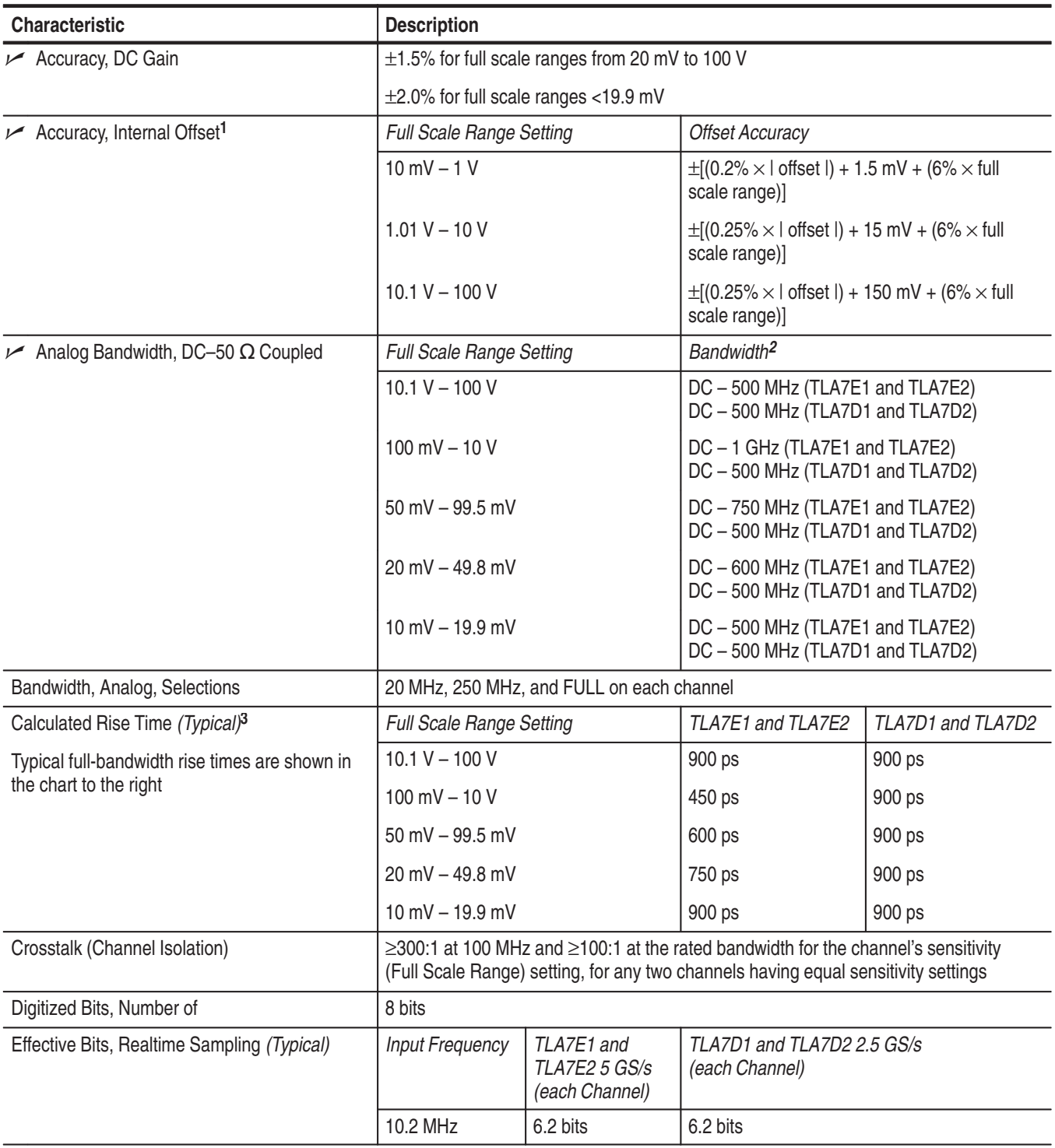

**Table B–27: DSO module signal acquisition system** 

# **Table B–27: DSO module signal acquisition system (Cont.)**

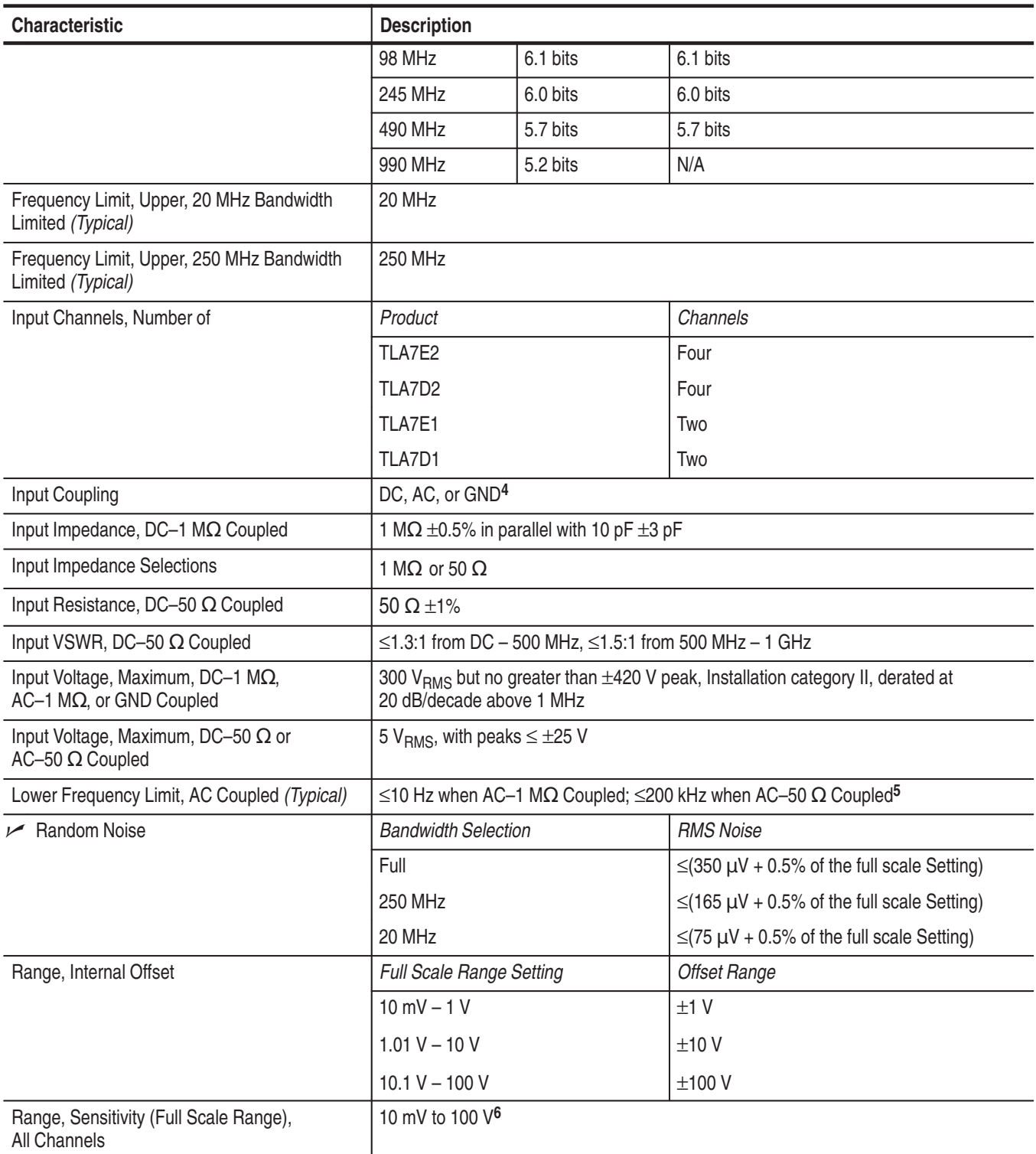

#### **Table B–27: DSO module signal acquisition system (Cont.)**

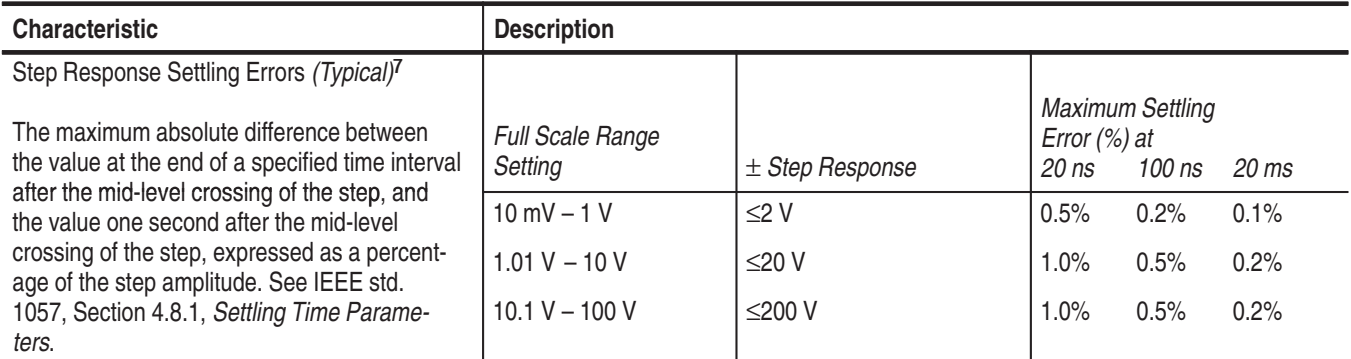

**1 Net offset is the nominal voltage level at the digitizing oscilloscope input that corresponds to the center of the A/D Converter dynamic range. Offset accuracy is the accuracy of this voltage level.**

- **<sup>2</sup> The limits given are for the ambient temperature range of 0C to +30C. Reduce the upper bandwidth frequencies by 5 MHz for each C above +30C. The bandwidth must be set to FULL.**
- **3 Rise time (rounded to the nearest 50 ps) is calculated from the bandwidth when Full Bandwidth is selected. It is defined by the following formula:**

$$
Rise Time (ns) = 450 \div BW (MHz)
$$

- **4 GND input coupling disconnects the input connector from the attenuator and connects a ground reference to the input of the attenuator.**
- **5 The AC Coupled Lower Frequency Limits are reduced by a factor of 10 when 10X passive probes are used.**
- **6 The sensitivity ranges from 10 mV to 100 V full scale in a 1–2–5 sequence of coarse settings. Between coarse settings, you can adjust the sensitivity with a resolution equal to 1% of the more sensitive coarse setting. For example, between the 500 mV and 1 V ranges, the sensitivity can be set with 5 mV resolution.**
- **7 The Full Bandwidth settling errors are typically less than the percentages from the table.**

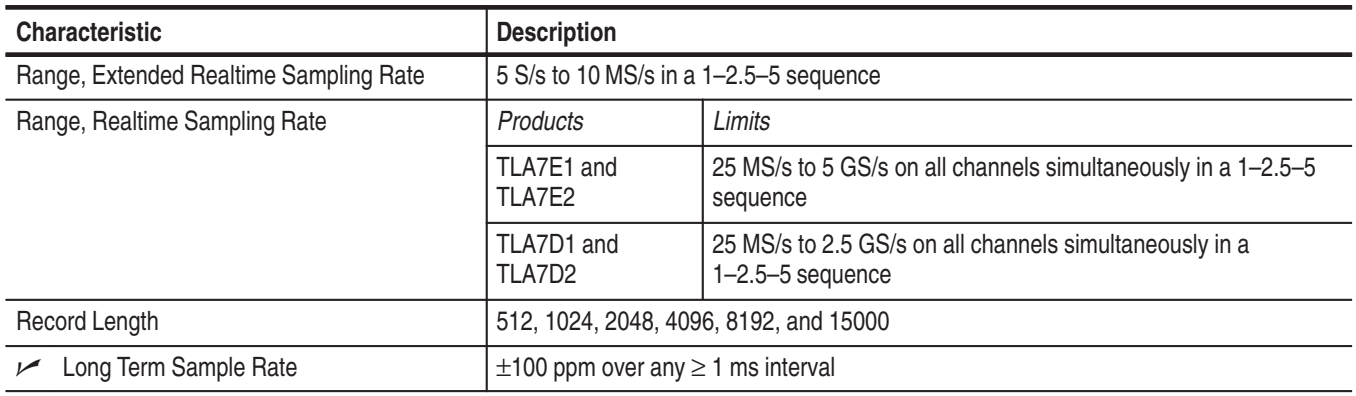

# **Table B–28: DSO module timebase system**

# **Table B–29: DSO module trigger system**

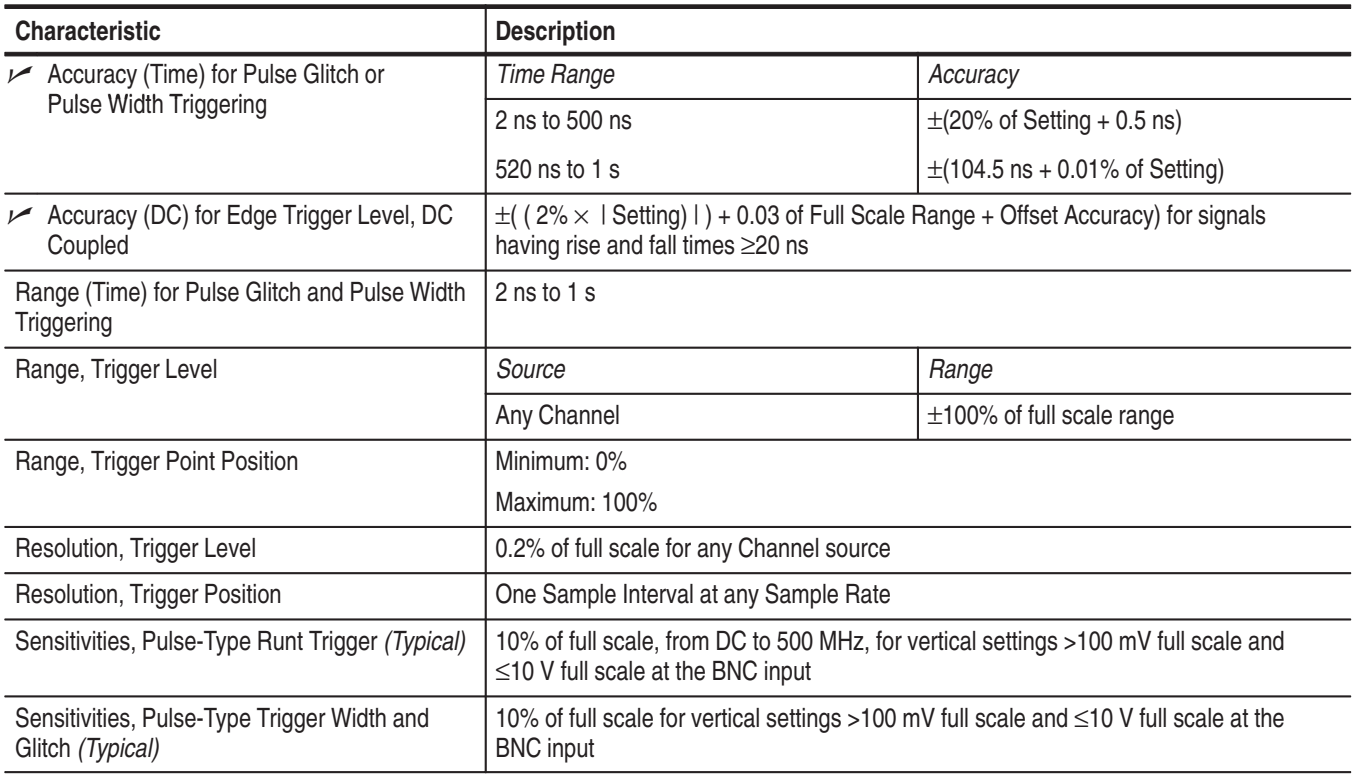

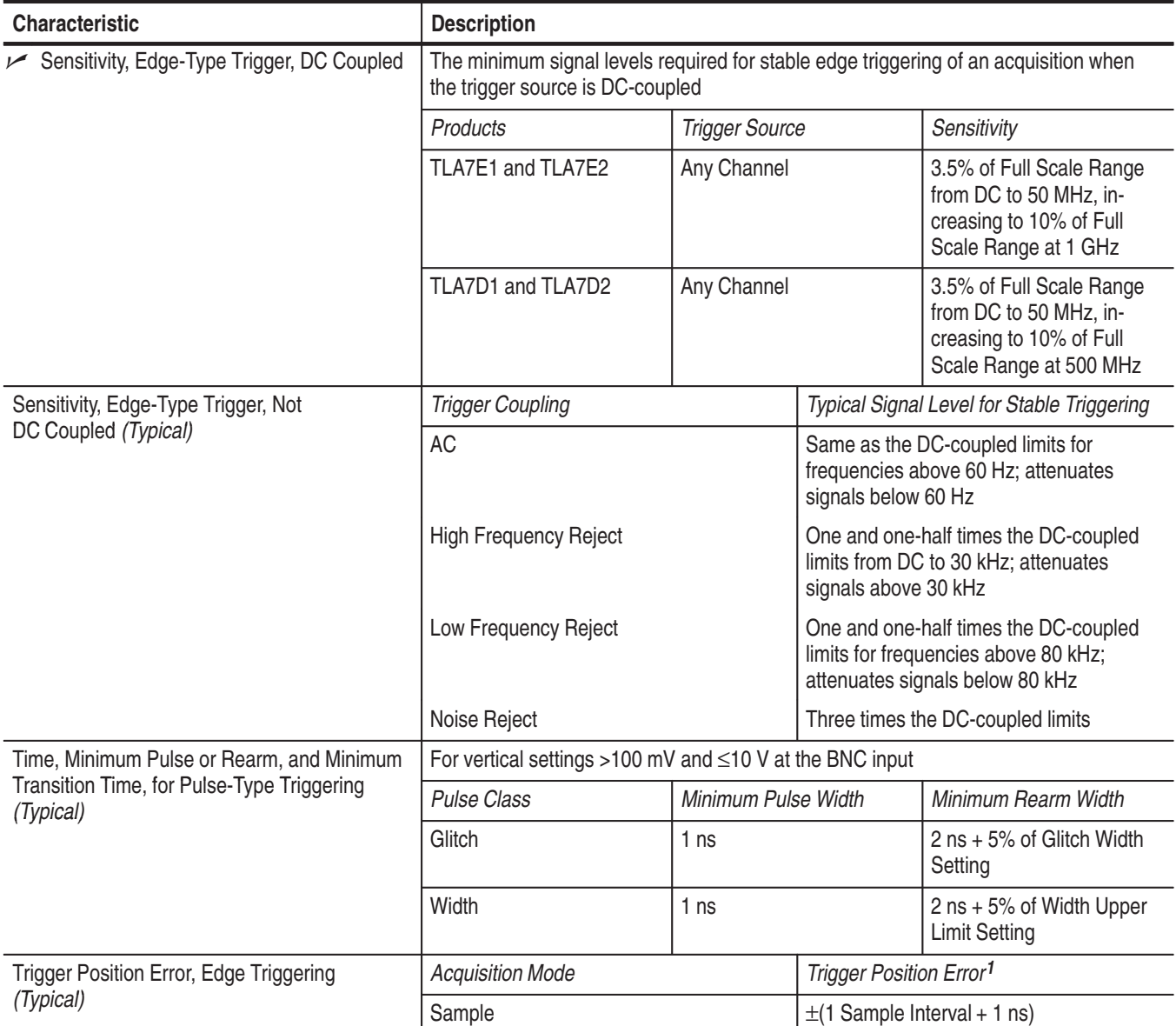

# **Table B–29: DSO module trigger system (Cont.)**

**1 The trigger position errors are typically less than the values given here. These values are for triggering signals having a slew rate at the trigger point of** ≥**5% of full scale/ns.**

## **Table B–30: DSO module front-panel connectors**

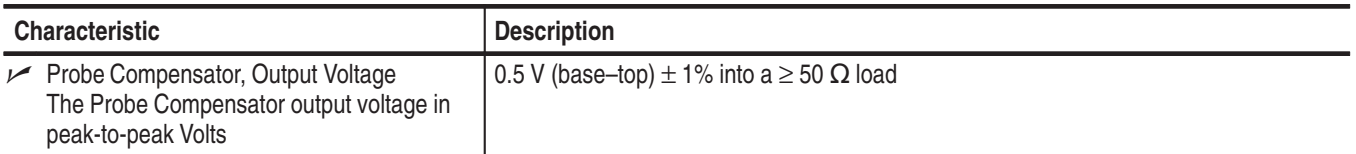

## **Table B–31: DSO module certifications and compliances**

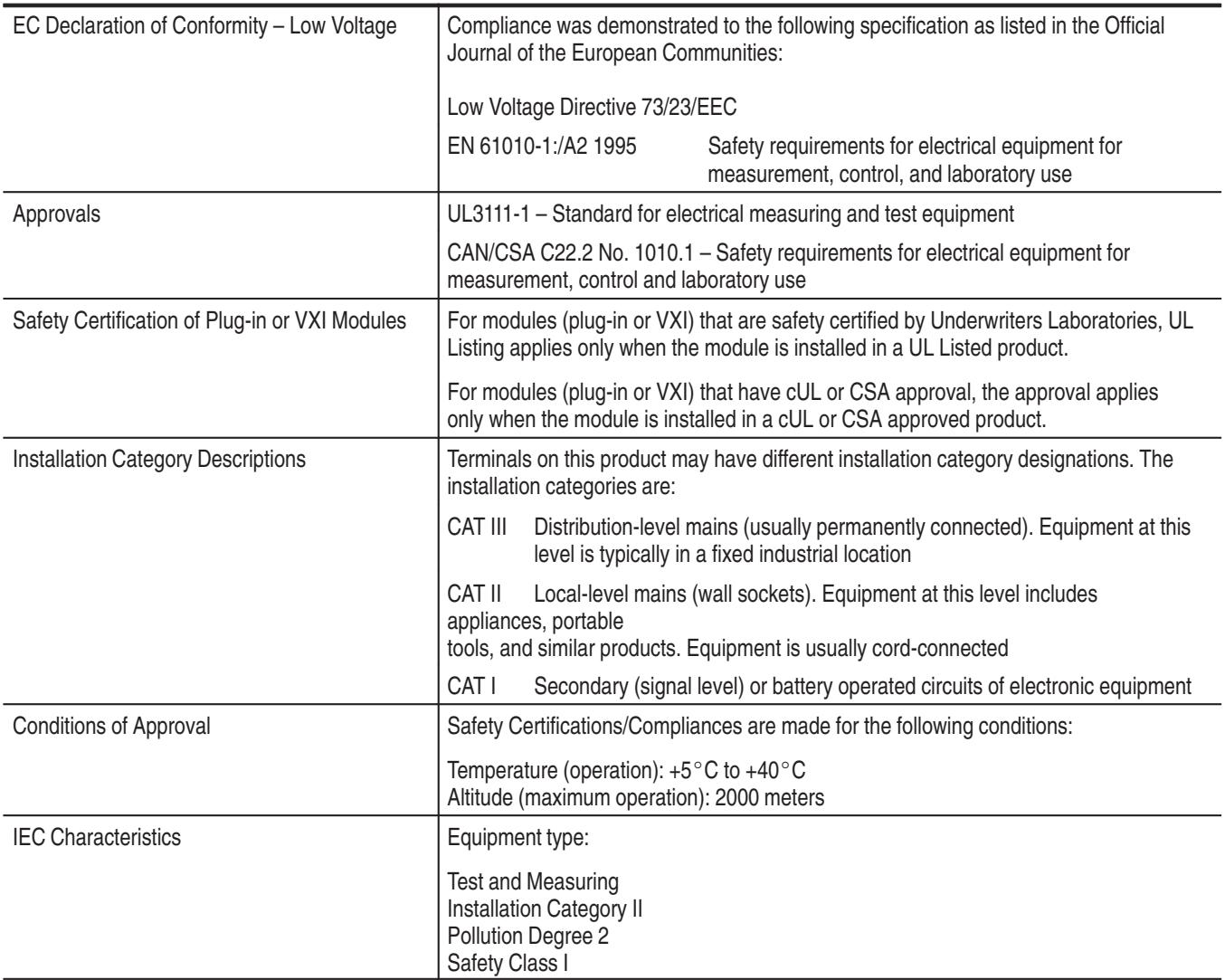

| <b>Characteristic</b>                                     | <b>Description</b>          |                    |  |
|-----------------------------------------------------------|-----------------------------|--------------------|--|
| Slot width                                                | Requires 2 mainframe slots  |                    |  |
| Weight                                                    | Products                    | Weight             |  |
| (Typical)                                                 | TLA7D1 and TLA7E1           | 2.44 kg (5.38 lbs) |  |
|                                                           | TLA7D2 and TLA7E2           | 2.55 kg (5.63 lbs) |  |
| Shipping Weight                                           | Products                    | Weight             |  |
| (Typical)                                                 | TLA7D1 and TLA7E1           | 6.35 kg (14 lbs)   |  |
|                                                           | TLA7D2 and TLA7E2           | 7.71 kg (17 lbs)   |  |
| <b>Overall Dimensions</b><br>Height: 262.05 mm (10.32 in) |                             |                    |  |
|                                                           | Width: 60.66 mm (2.39 in)   |                    |  |
|                                                           | Depth: 373.38 mm (14.70 in) |                    |  |

**Table B–32: DSO module mechanical** 

# **TLA 7PG2 Pattern Generator Module Characteristics**

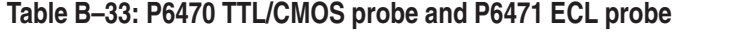

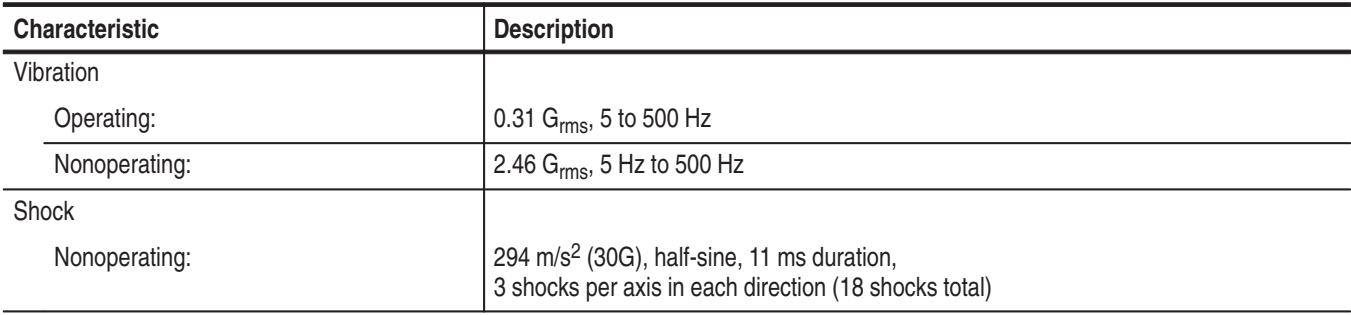

# **Table B–34: PG module electrical specification, operational mode**

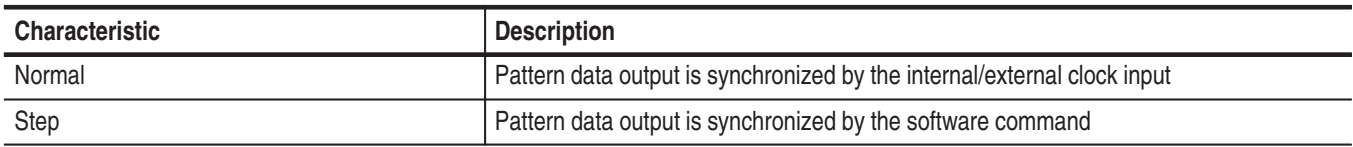

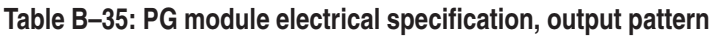

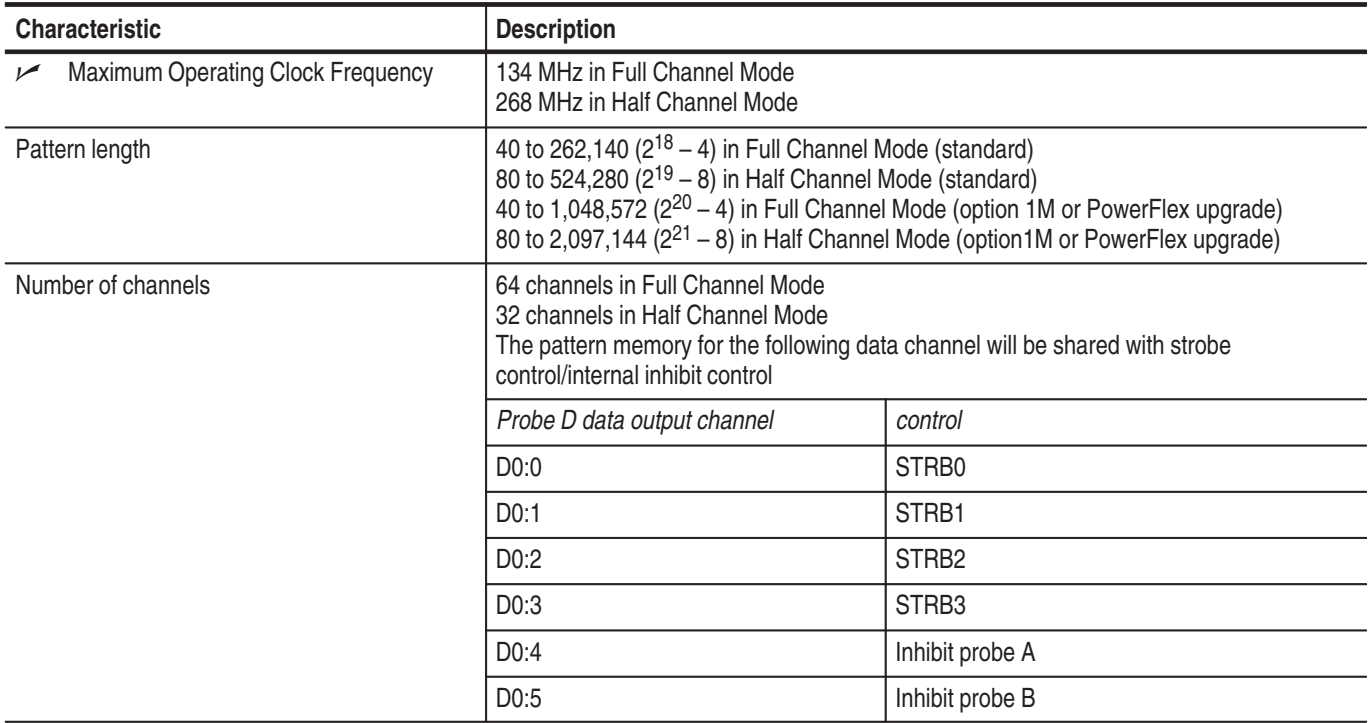

## **Table B–35: PG module electrical specification, output pattern (Cont.)**

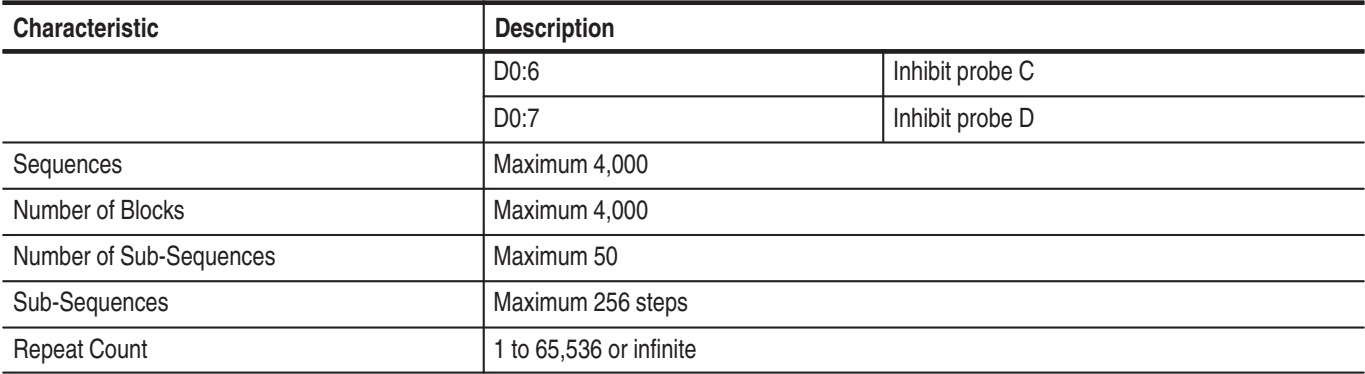

## **Table B–36: PG module, internal clock**

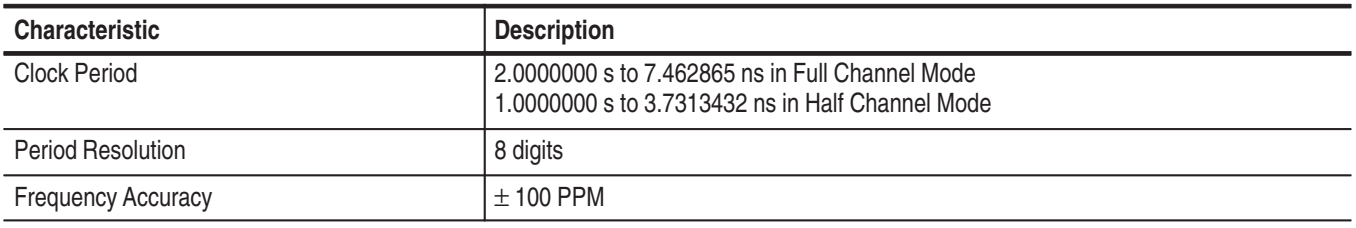

# **Table B–37: PG module external clock input**

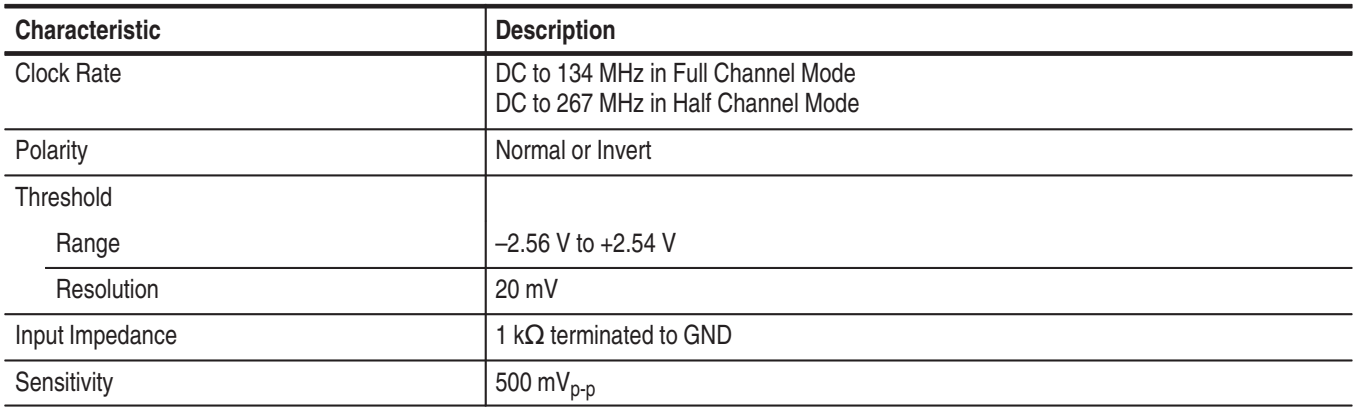

# **Table B–38: PG module event processing**

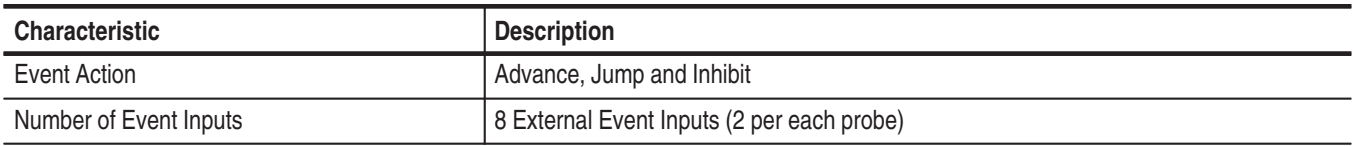

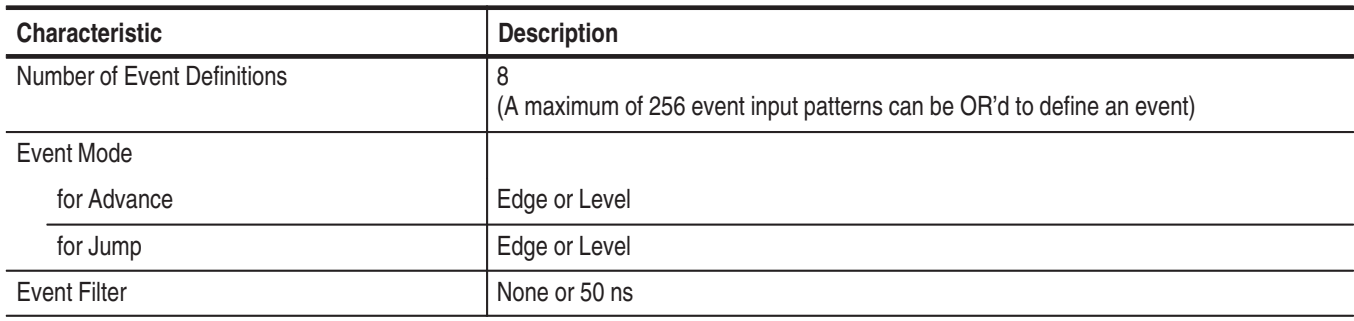

## **Table B–38: PG module event processing (Cont.)**

# **Table B–39: PG module inter-module interactions**

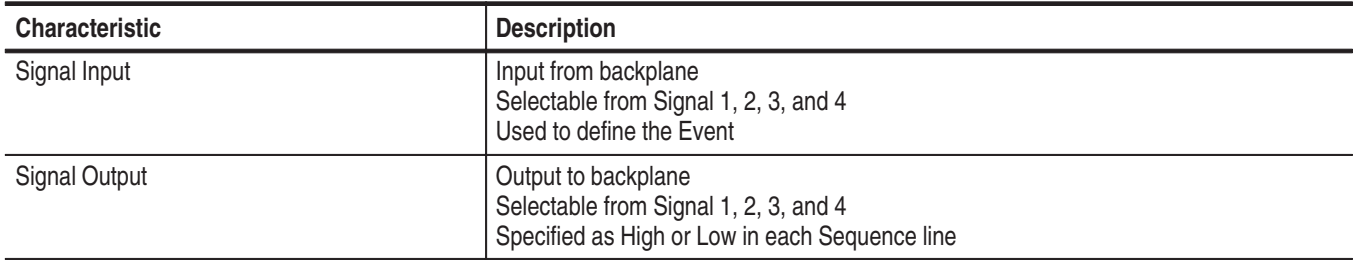

# **Table B–40: PG module merged PG modules**

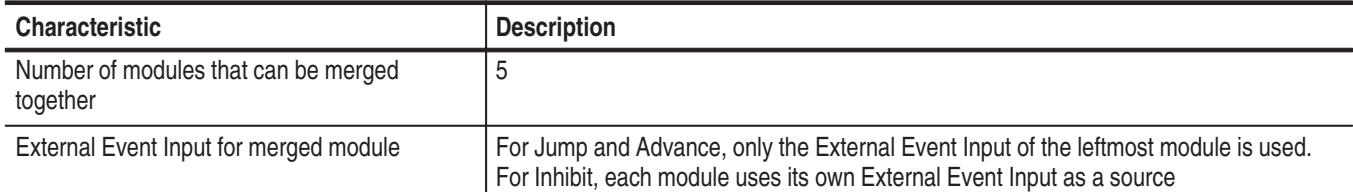

All timing values are specified, at probe connector, under the conditions listed below unless otherwise noted:

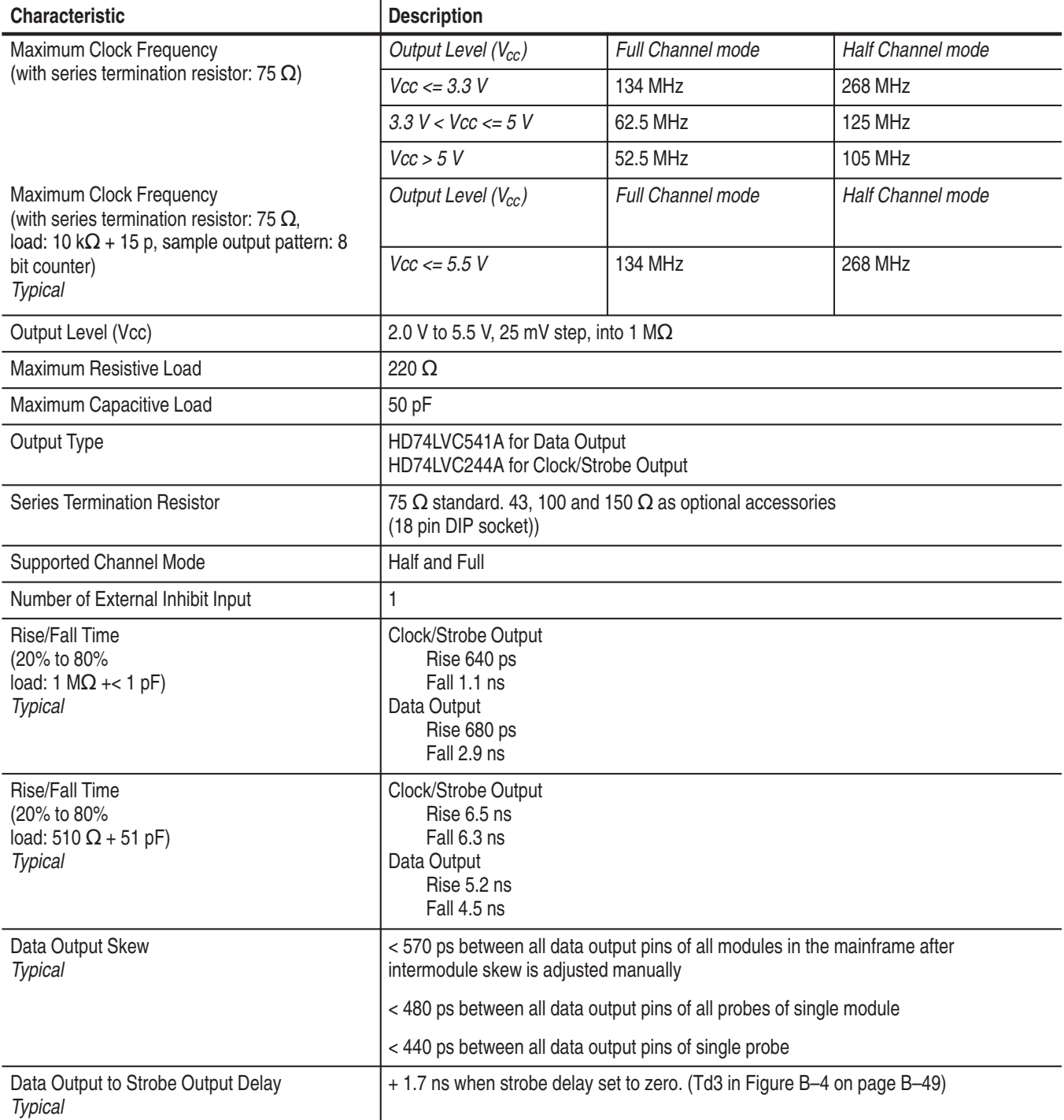

All timing values are specified, at probe connector, under the conditions listed below unless otherwise noted:

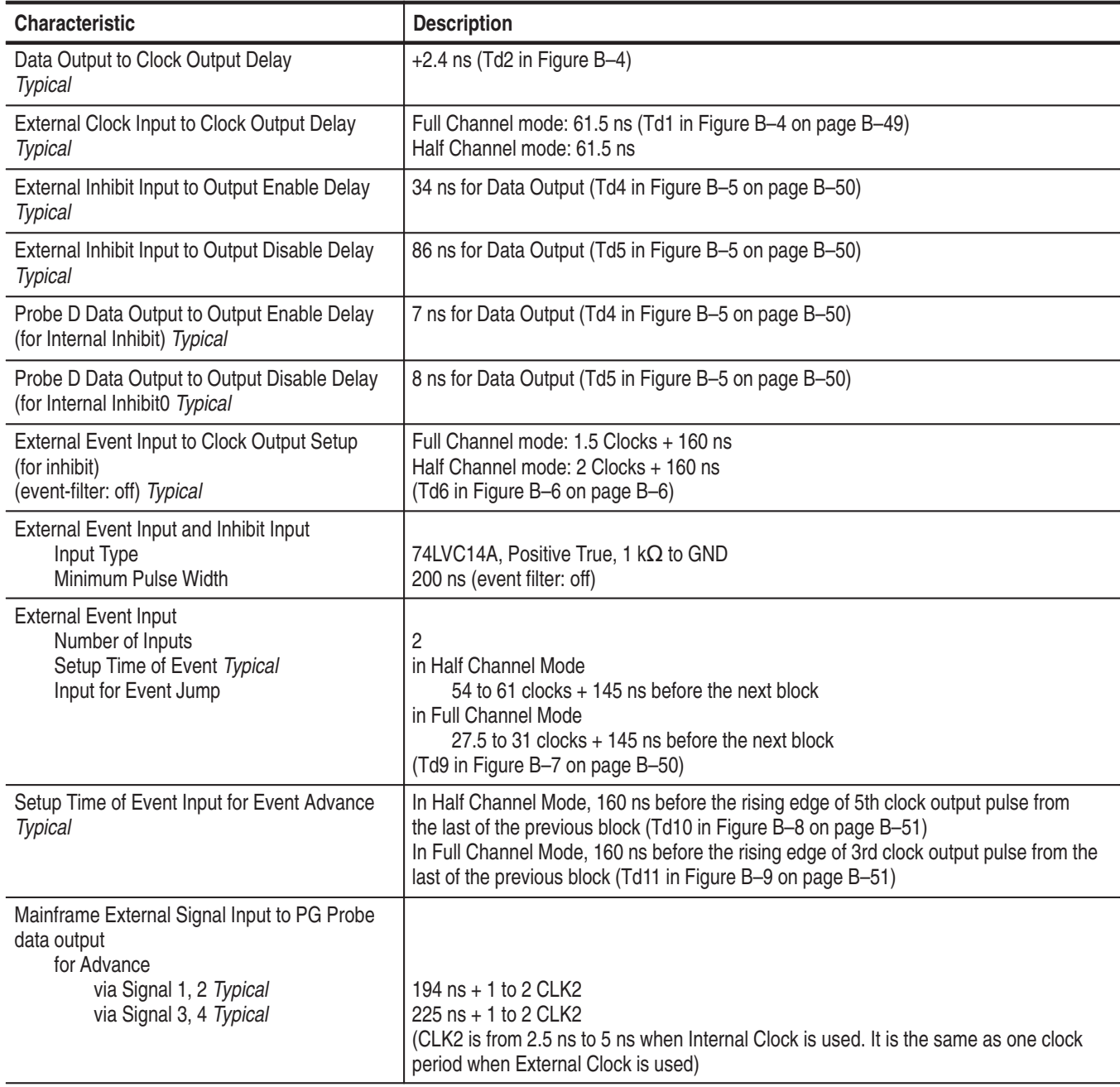

All timing values are specified, at probe connector, under the conditions listed below unless otherwise noted:

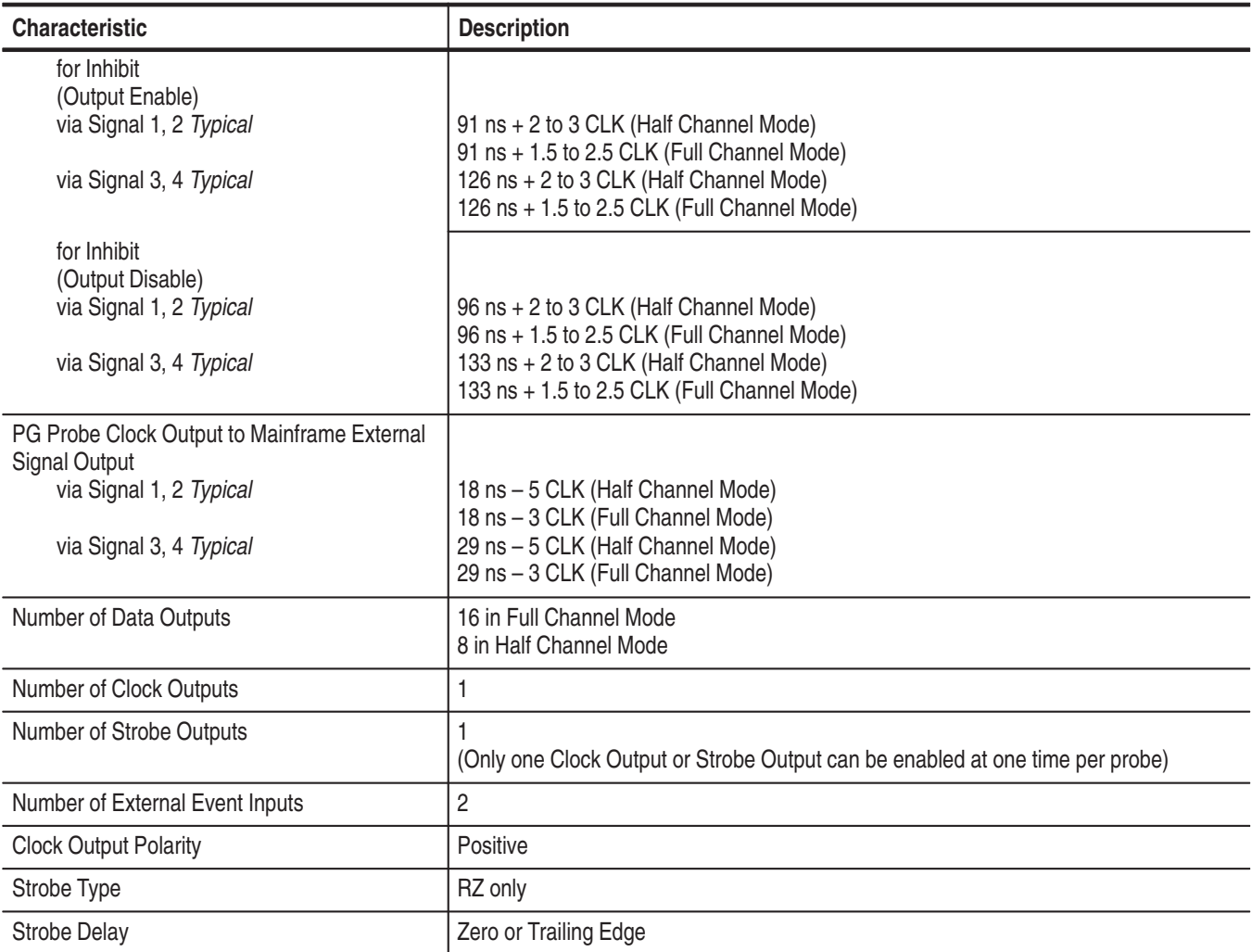

All timing values are specified, at probe connector, under the conditions listed below unless otherwise noted:

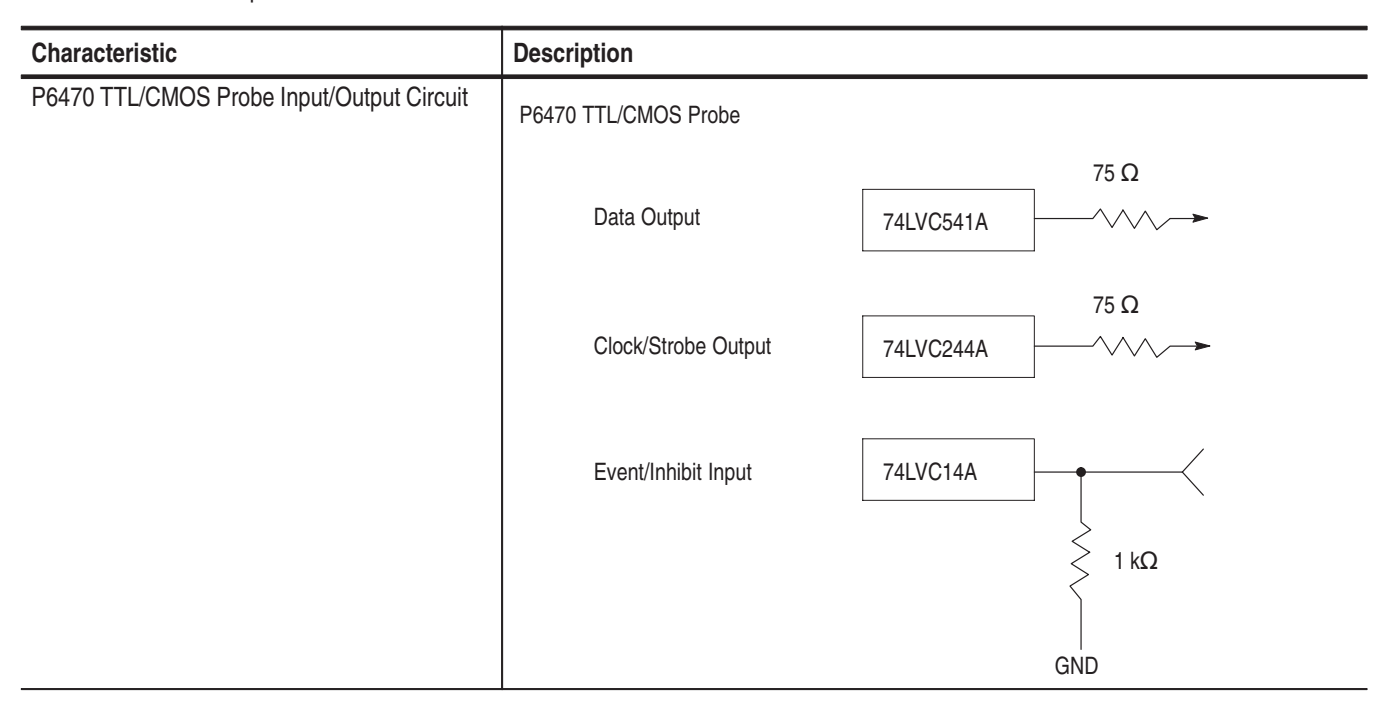

All timing values are specified, at probe connector, under the conditions listed below unless otherwise noted:

Output Voltage setting: +5 V Series Termination Resistor: 75  $\Omega$ Load:  $510 \Omega + 50$  pF

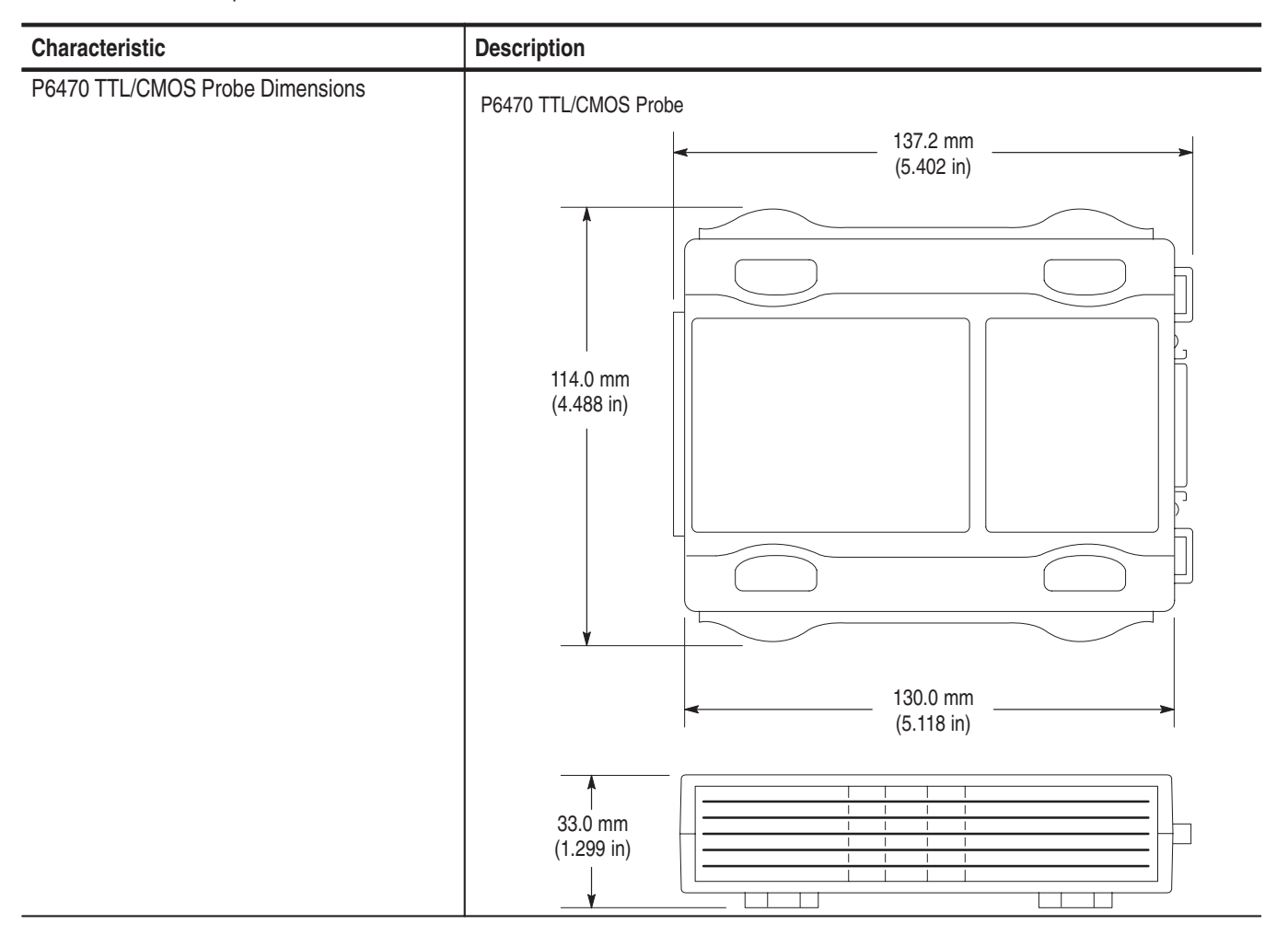

### **Table B–42: PG module, P6471 ECL probe**

All timing values are specified with a load condition of 51  $\Omega$  terminated to -2 V, at probe connector

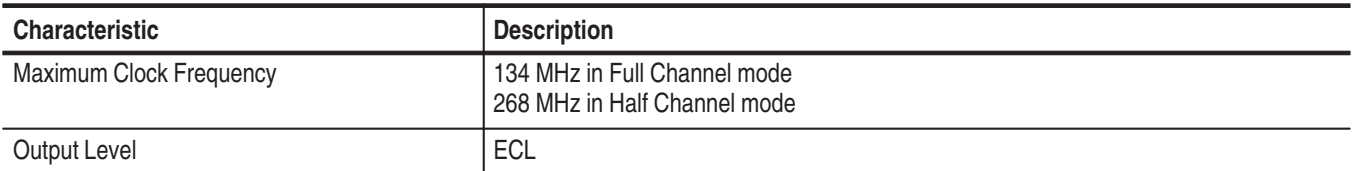
All timing values are specified with a load condition of 51  $\Omega$  terminated to -2 V, at probe connector

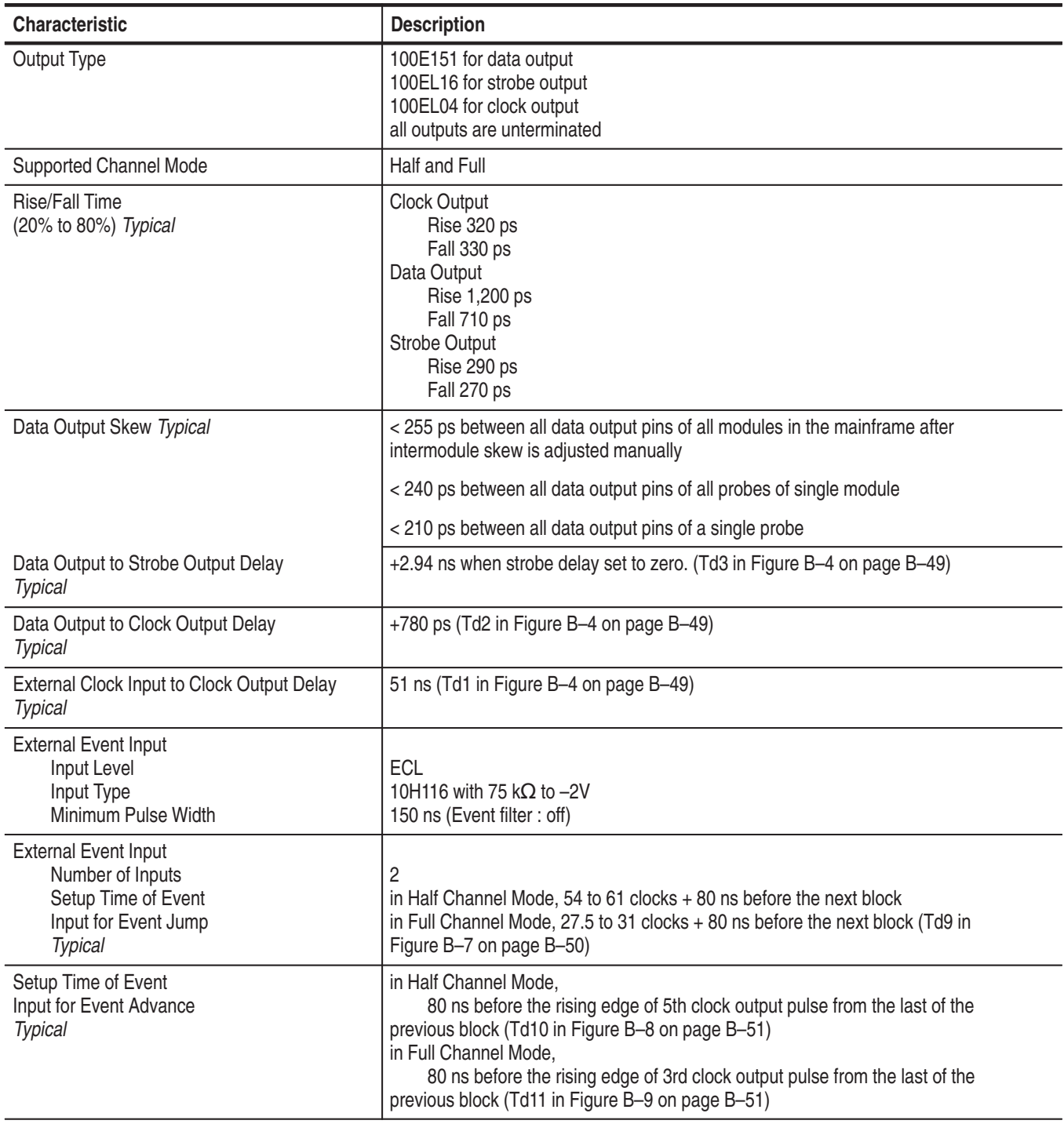

All timing values are specified with a load condition of 51  $\Omega$  terminated to -2 V, at probe connector

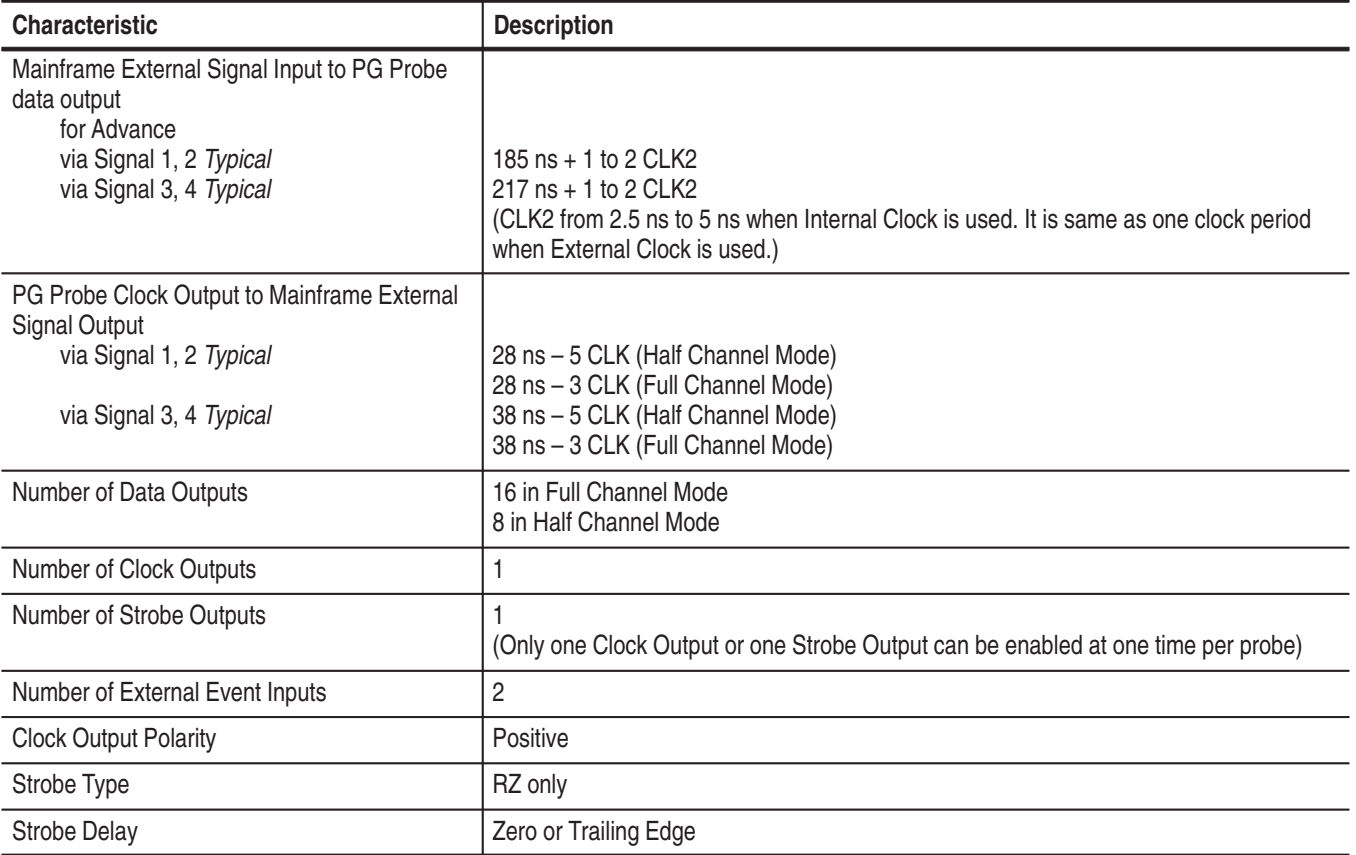

All timing values are specified with a load condition of 51  $\Omega$  terminated to -2 V, at probe connector

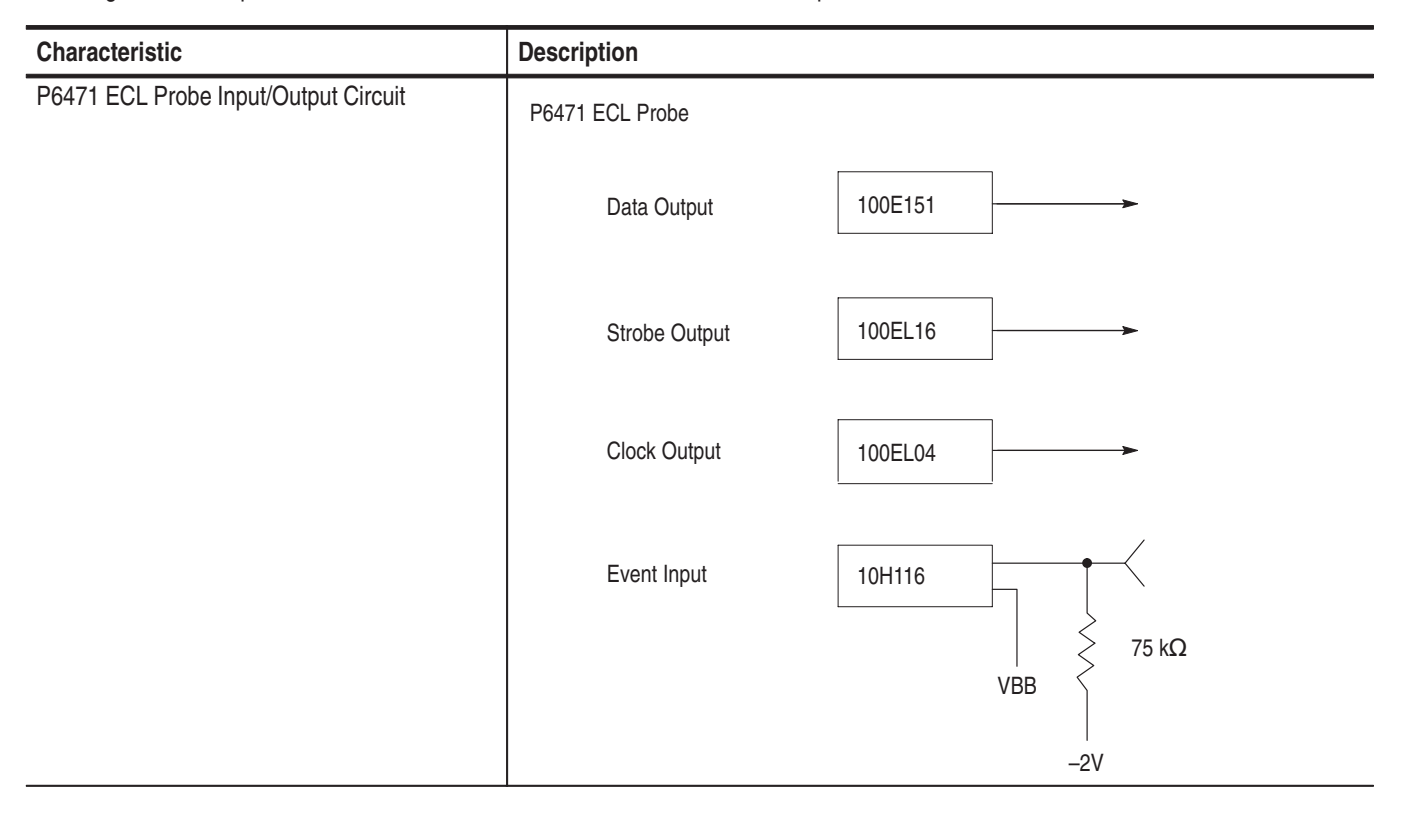

All timing values are specified with a load condition of 51  $\Omega$  terminated to -2 V, at probe connector

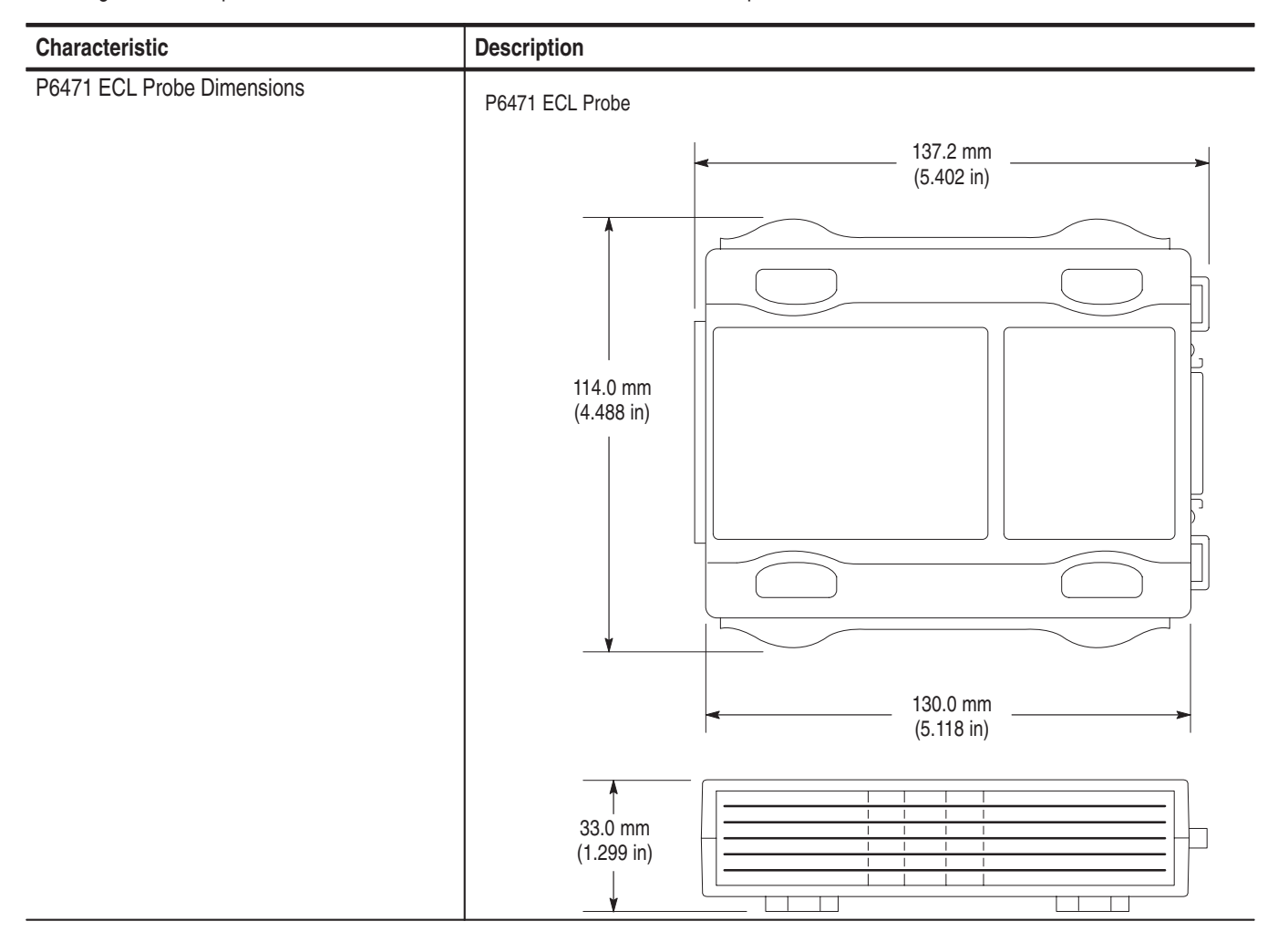

### **Table B–43: PG module mechanical**

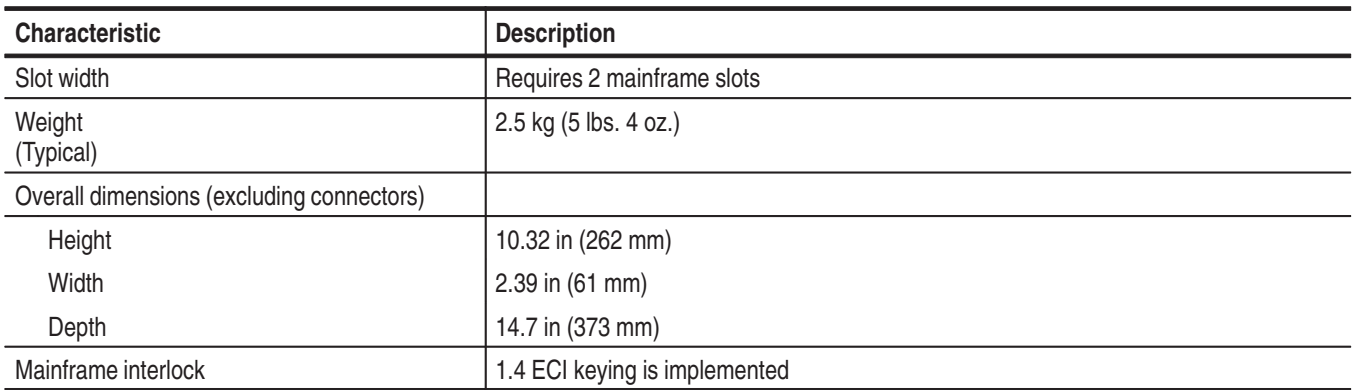

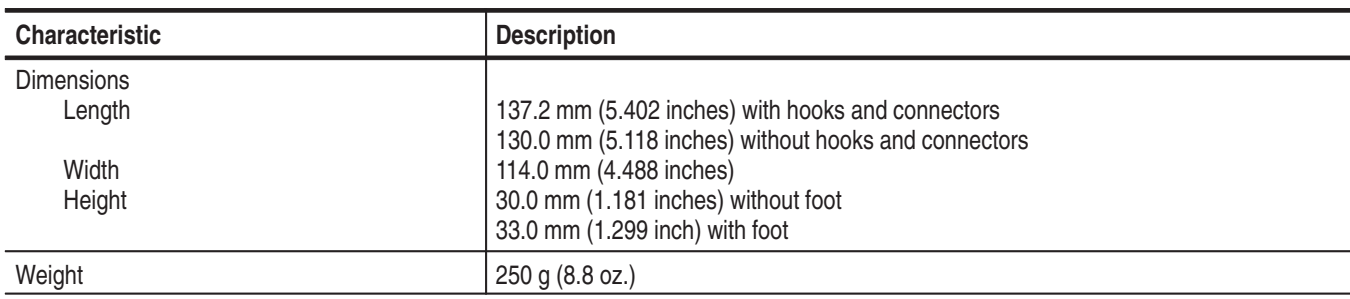

### **Table B–44: P6470 TTL/CMOS probe and P6471 ECL probe mechanical**

### **Table B–45: Probe cable**

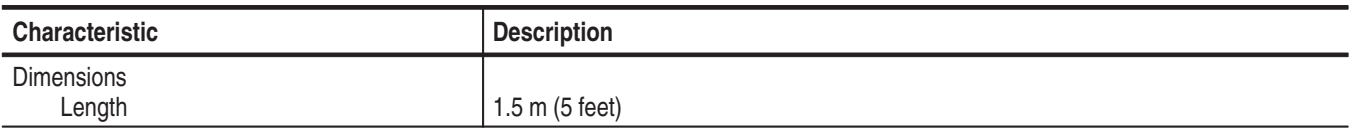

### **Table B–46: Twisted lead set**

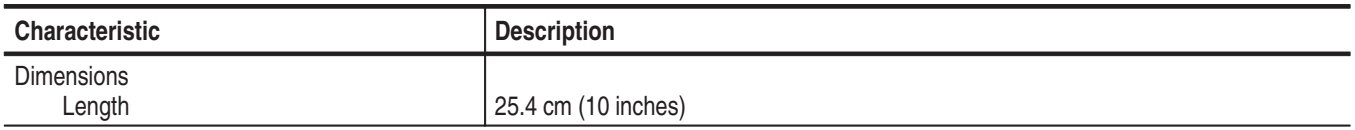

# **PG Pattern Generator Module Timing Diagrams**

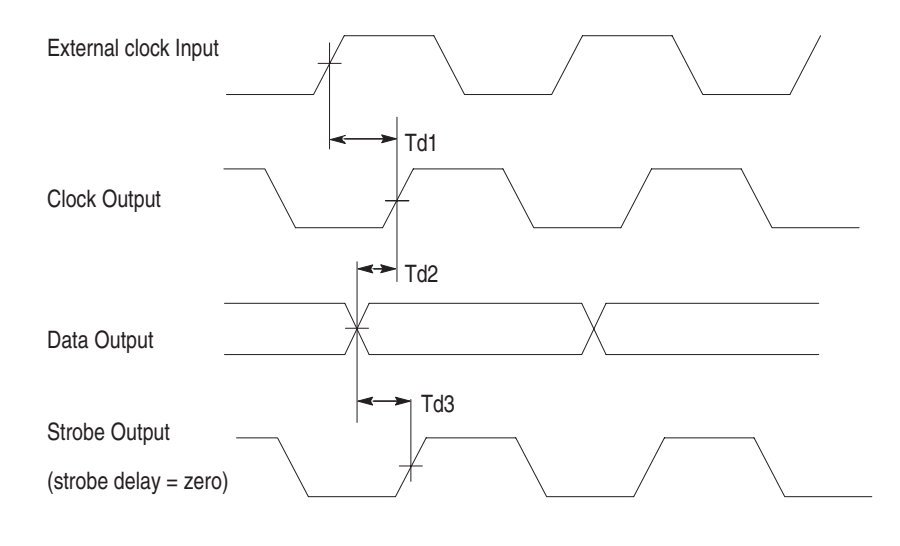

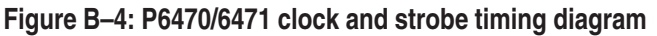

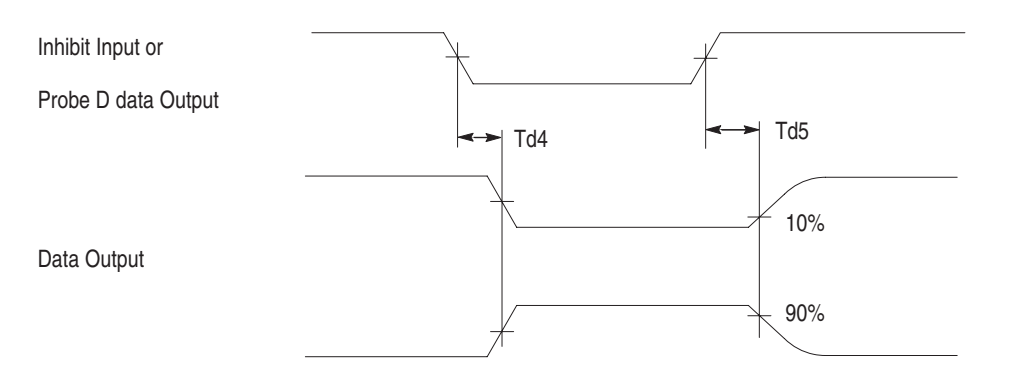

### **Figure B–5: P6470 inhibit timing diagram**

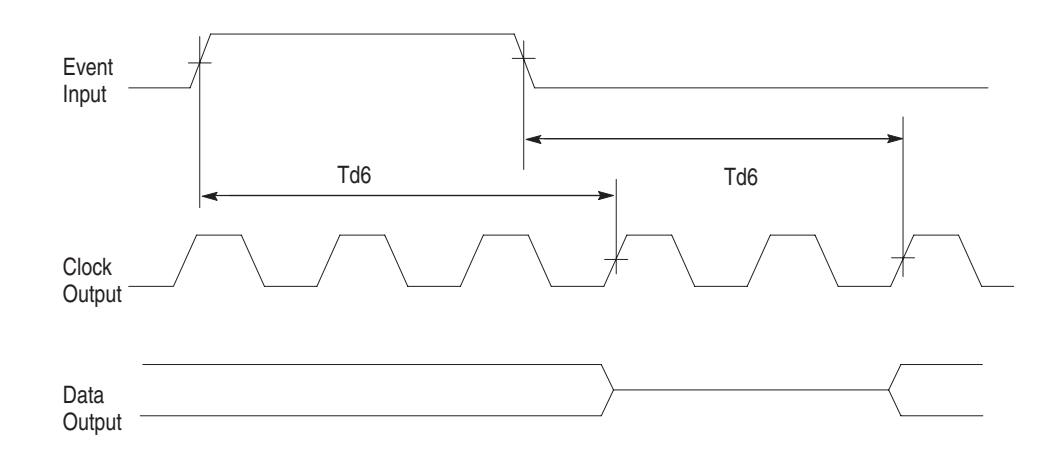

### **Figure B–6: External event for inhibit timing diagram**

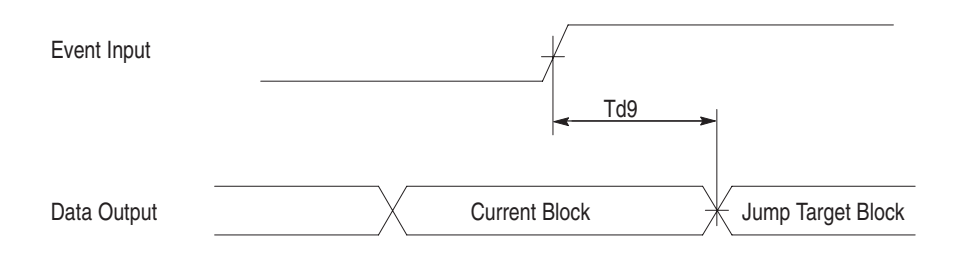

**Figure B–7: P6470/P6471 external event for jump timing diagram**

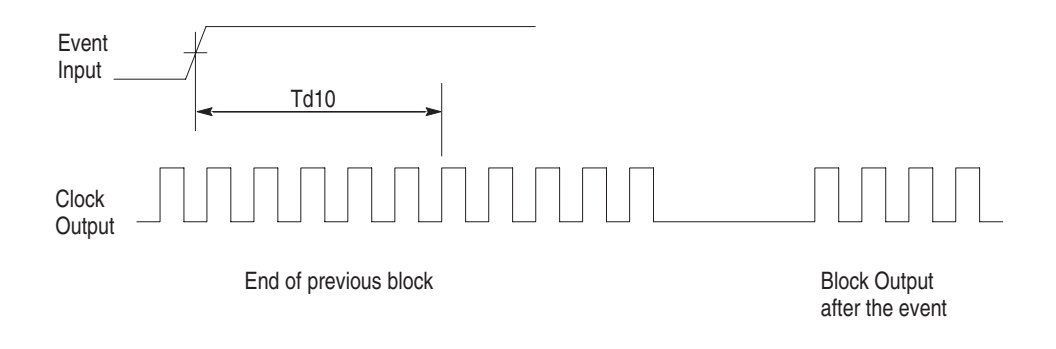

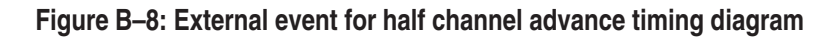

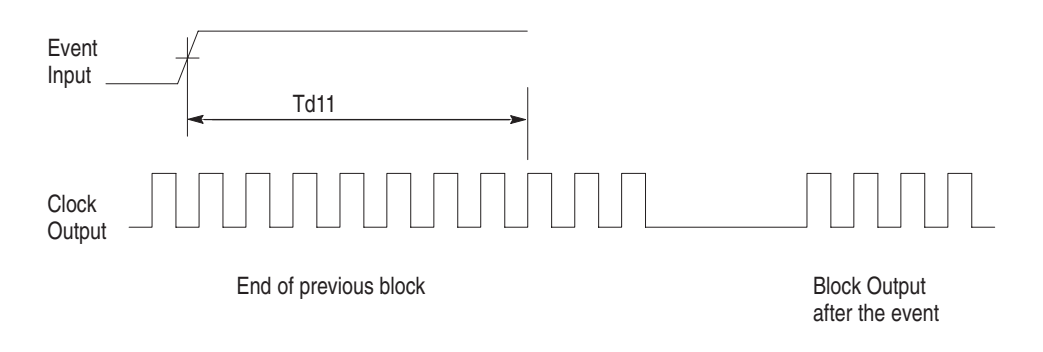

**Figure B–9: External event for full channel advance timing diagram**

# **Appendix C: TLA 7XM Expansion Mainframe Specifications**

This chapter lists the specifications for the TLA 7XM Expansion Mainframe.

# **Characteristic Tables**

All specifications are guaranteed unless noted *Typical*. Typical characteristics describe typical or average performance and provide useful reference information.

Specifications that are marked with the  $\nu$  symbol are checked directly (or indirectly) in the *TLA 700 Series Performance Verification and Adjustment Technical Reference Manual*.

The specifications apply to all versions of the expansion mainframe unless otherwise noted.

For expansion mainframes, the performance limits in this specification are valid with these conditions:

- $\blacksquare$  The logic analyzer must be in an environment with temperature, altitude, humidity, and vibration within the operating limits described in these specifications.
- l. The logic analyzer must have had a warm-up period of at least 30 minutes.

For modules, the performance limits in this specification are valid with these conditions:

- п The modules must be installed in a TLA Logic Analyzer Mainframe.
- ш The module must have been calibrated/adjusted at an ambient temperature between  $+20^{\circ}$ C and  $+30^{\circ}$ C.
- The module must have had its signal-path-compensation routine (self calibration) last executed after at least a 30 minute warm-up period.
- After the warm-up period, the DSO module must have had its signal-pathcompensation routine (self cal) last executed at an ambient temperature within  $\pm 5^{\circ}$ C of the current ambient temperature.

**Table C–1: Atmospheric characteristics** 

| <b>Characteristic</b>                                   | <b>Description</b>                                                                                                    |
|---------------------------------------------------------|----------------------------------------------------------------------------------------------------|
| Temperature:<br>Operating and nonoperating              | Operating:<br>$+5^{\circ}$ C to $+50^{\circ}$ C, 15°C/hr maximum gradient, non-condensing<br>(derated 1°C per 1000 ft above 5000 foot altitude)<br>Nonoperating:<br>$-20^{\circ}$ C to +60 $^{\circ}$ C, 15 $^{\circ}$ C/hr maximum gradient, non-condensing.                                                                                                  |
| <b>Relative Humidity:</b><br>Operating and nonoperating | Operating:<br>20% to 80% relative humidity, non-condensing. Maximum wet bulb temperature: $+29^{\circ}$ C<br>(derates relative humidity to approximately 22% at $+50^{\circ}$ C).<br>Nonoperating:<br>8% to 80% relative humidity, non-condensing. Maximum wet bulb temperature: +29°C (derates<br>relative humidity to approximately 22% at $+50^{\circ}$ C). |
| Altitude:<br>Operating and nonoperating                 | Operating:<br>To 10,000 ft (3040 m), (derated $1^{\circ}$ C per 1000 ft (305 m) above 5000 ft<br>$(1524 \text{ m})$ altitude)<br>Nonoperating:<br>40,000 ft (12190 m).                                                                                                    |

## **Table C–2: Backplane interface**

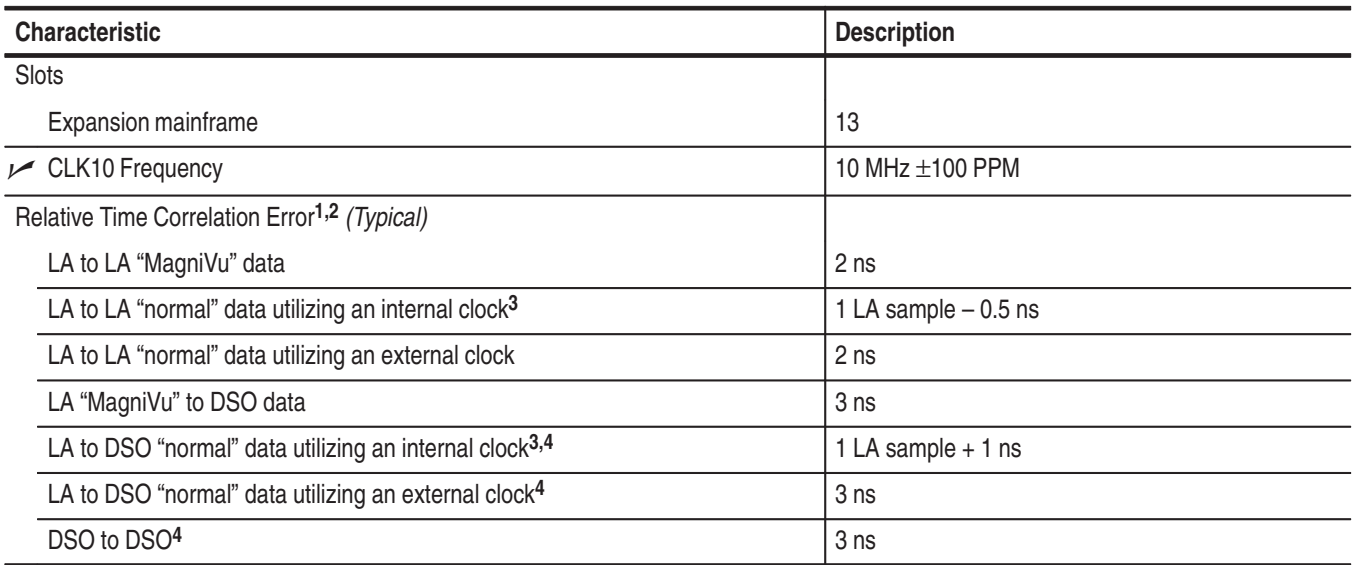

## **Table C–2: Backplane interface (Cont.)**

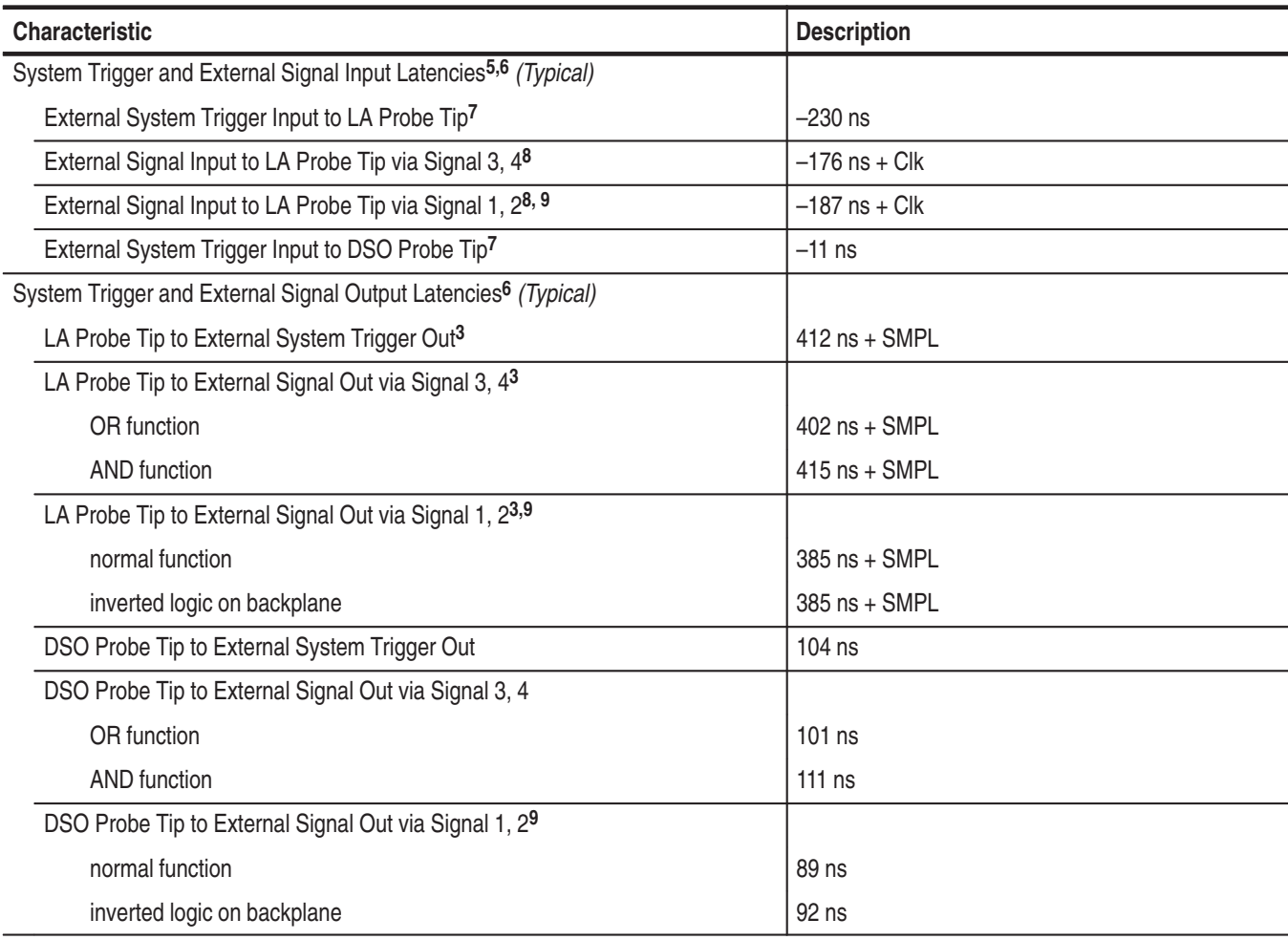

### **Table C–2: Backplane interface (Cont.)**

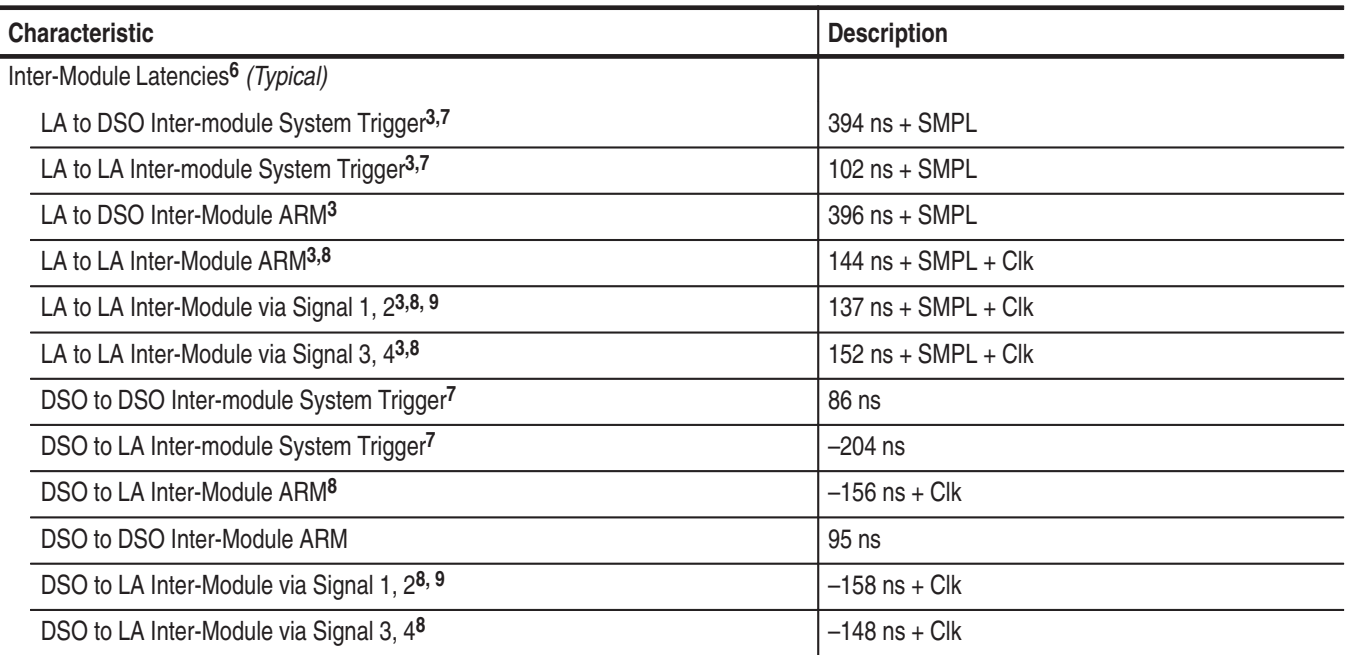

**1 Includes typical jitter, slot-to-slot skew, and probe-to-probe variations to provide a "typical" number for the measurement. Assumes standard accessory probes are utilized.**

- <sup>2</sup> For time intervals longer than 1 us between modules, add 0.01% of the difference between the absolute time measure**ments to the relative time correlation error to account for the inaccuracy of the CLK10 source.**
- **3 SMPL represents the time from the event at the probe tip inputs to the next valid data sample of the LA module. In the Normal Internal clock mode, this represents the delta time to the next sample clock. In the MagniVu Internal clock mode, this represents 500 ps or less. In the External clock mode, this represents the time to the next master clock generated by the setup of the clocking state machine, the system-under-test supplied clocks, and the qualification data.**
- **4 The DSO module time correlation is measured at the maximum sample rate on one channel only.**
- **5 All system trigger and external signal input latencies are measured from a falling-edge transition (active true low) with signals measured in the wired-OR configuration.**
- **6 Latencies are based on typical portable mainframe configurations consisting of two LA modules or an LA module plus a DSO module. Latencies are system-configuration-dependent and may vary slightly with module loading.**
- **7 In the Waveform window, triggers are always marked immediately except when delayed to the first sample. In the Listing window, triggers are always marked on the next sample period following their occurrence.**
- **8 "Clk" represents the time to the next master clock at the destination logic analyzer. In the asynchronous (or internal) clock mode, this represents the delta time to the next sample clock beyond the minimum async rate of 4 ns. In the synchronous (or external) clock mode, this represents the time to the next master clock generated by the setup of the clocking state machine and the supplied system under test clocks and qualification data.**
- **9 Signals 1 and 2 (ECLTRG0, 1) are limited to a "broadcast" mode of operation, where only one source is allowed to drive the signal node at any one time. That single source may be utilized to drive any combination of destinations.**

# **TLA 7XM Expansion Mainframe Characteristics**

### **Table C–3: AC power source**

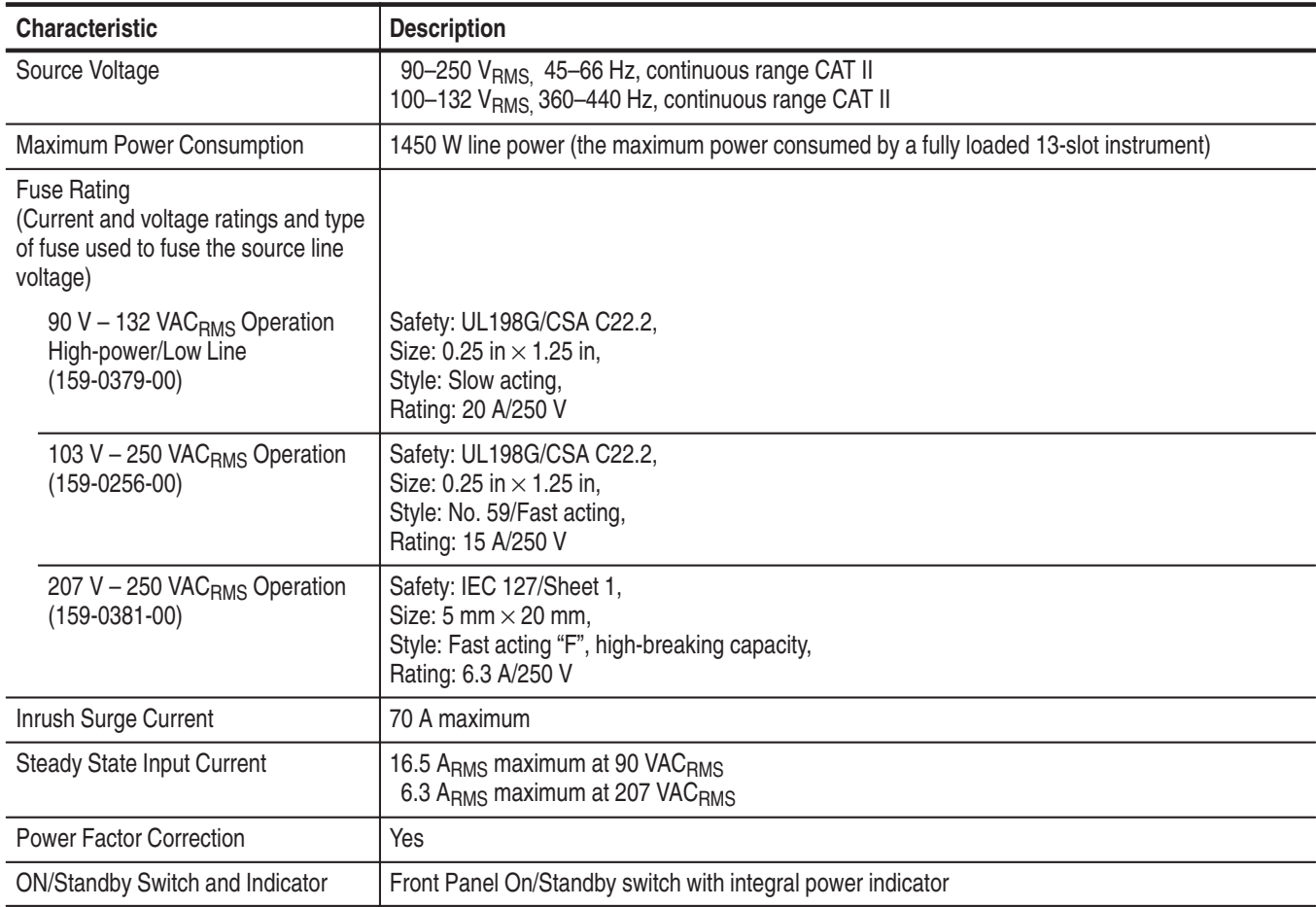

## **Table C–4: Secondary power**

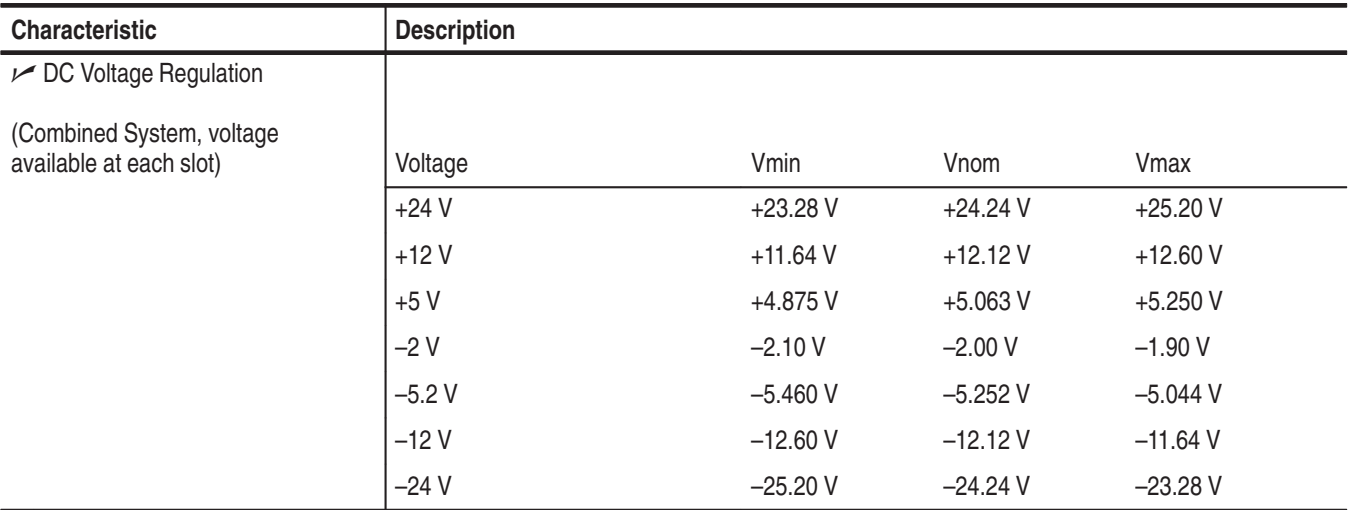

### **Table C–5: Cooling**

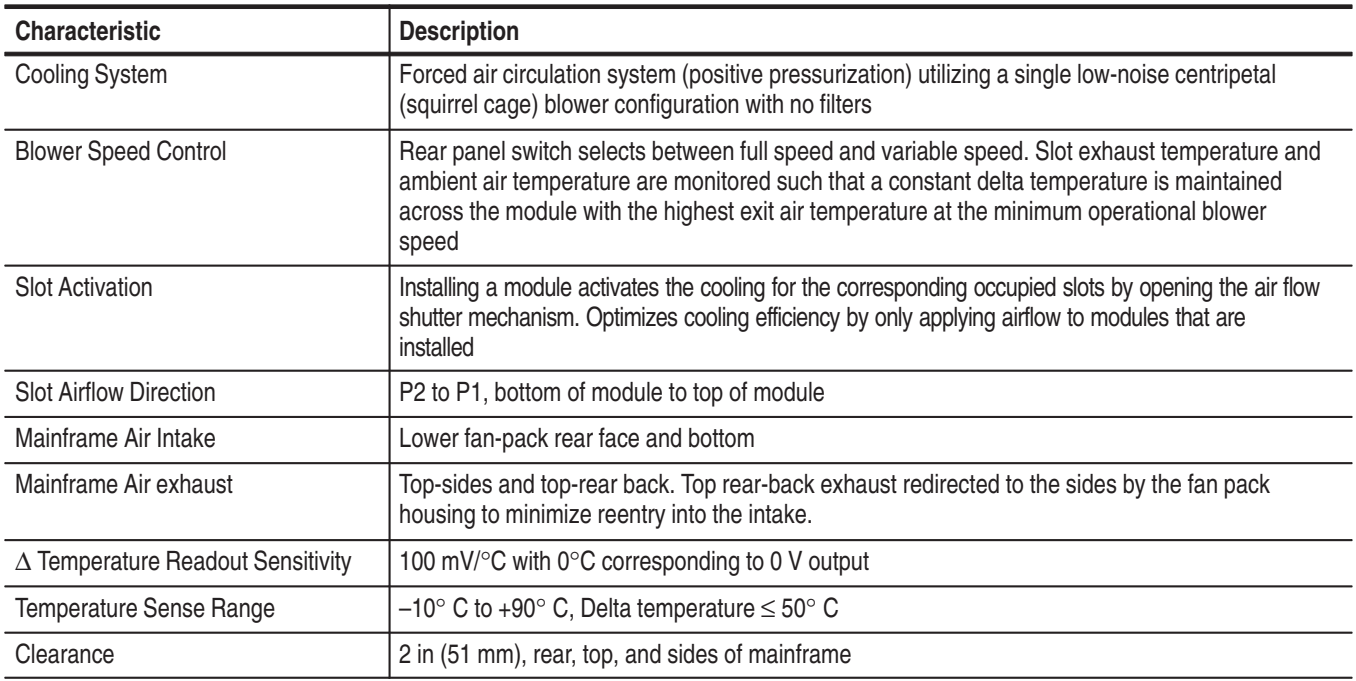

## **Table C–6: Mechanical**

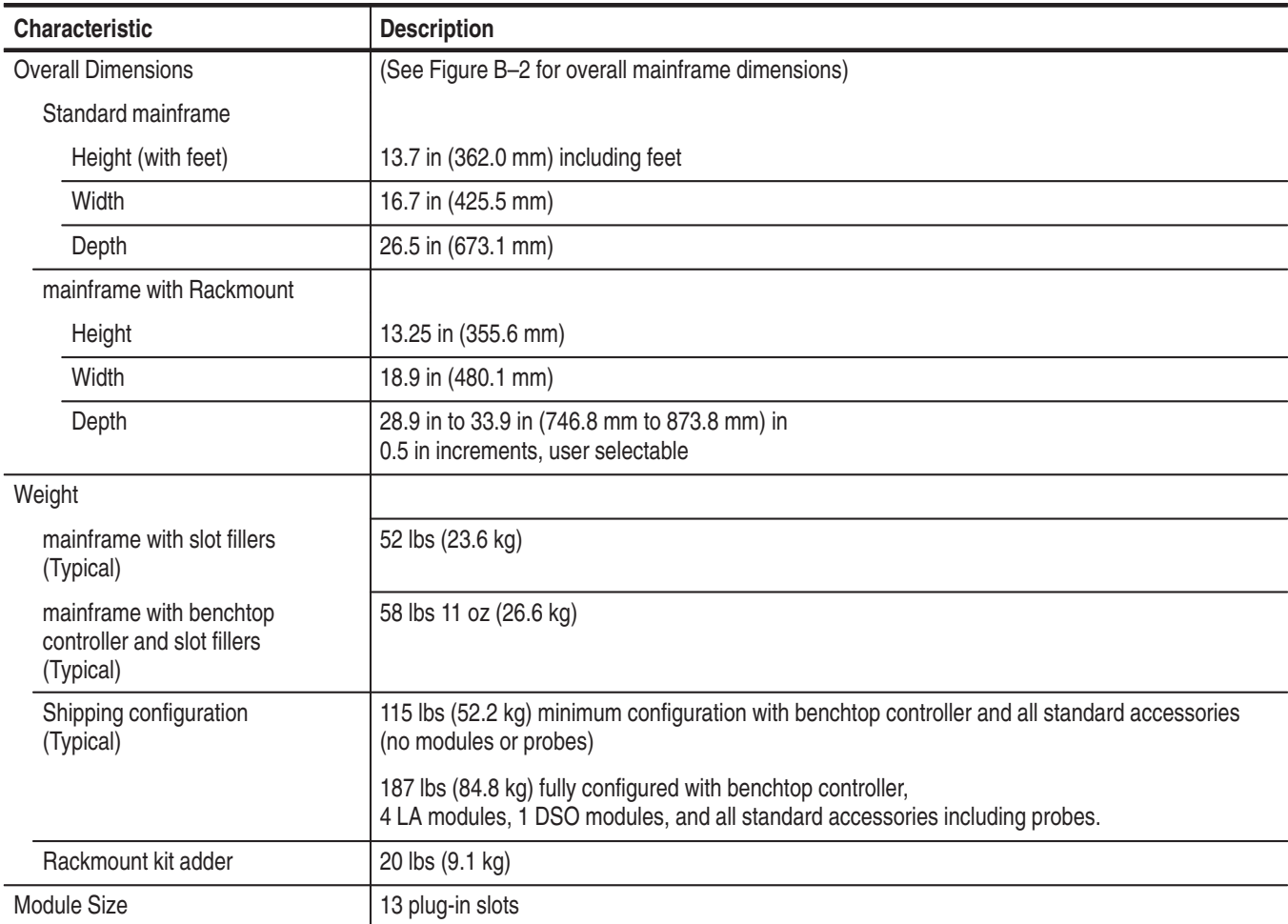

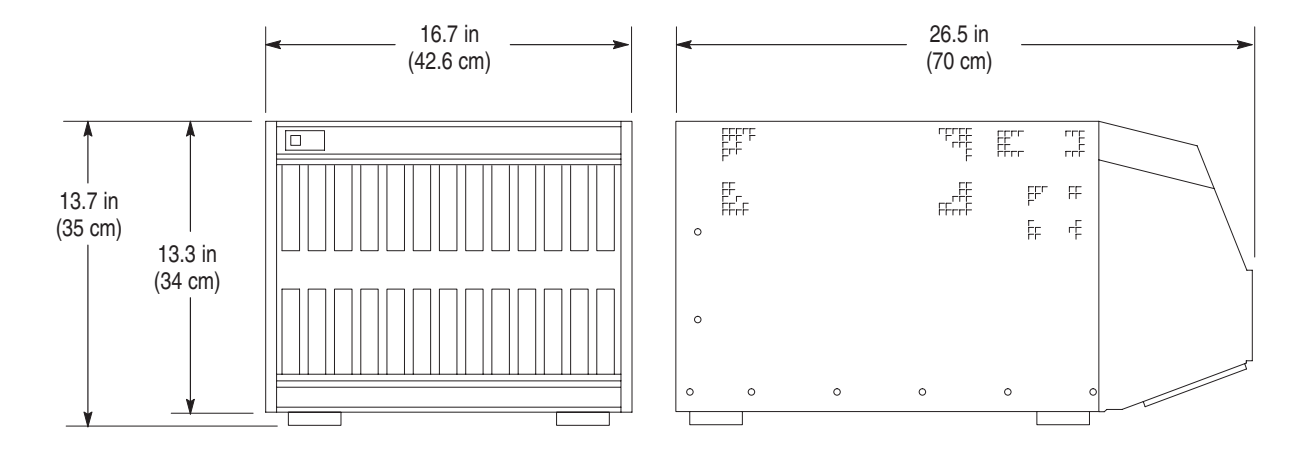

**Figure C–1: Dimensions of the expansion mainframe** 

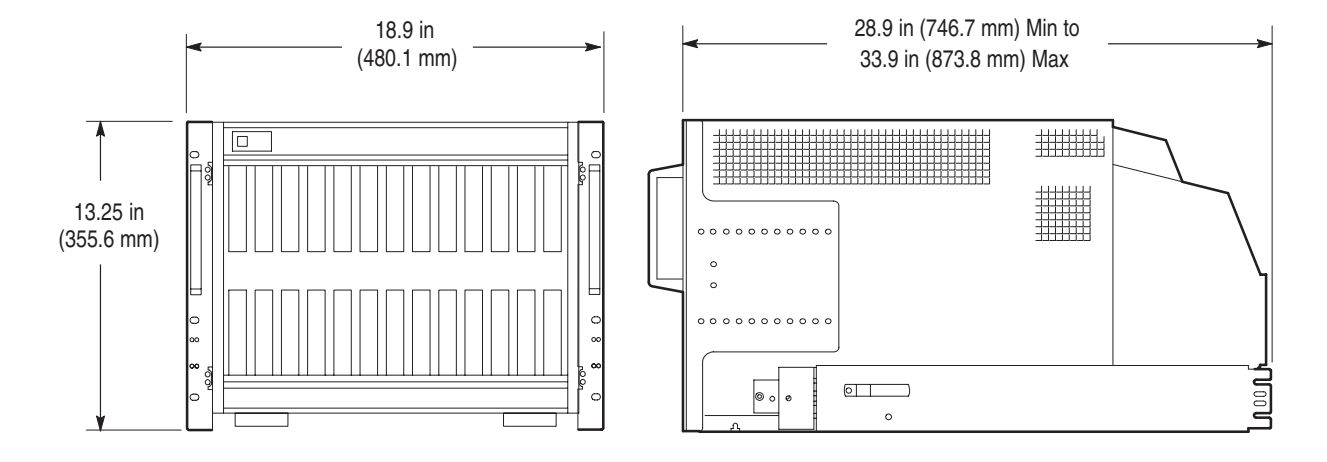

**Figure C–2: Dimensions of the expansion mainframe with rackmount option**

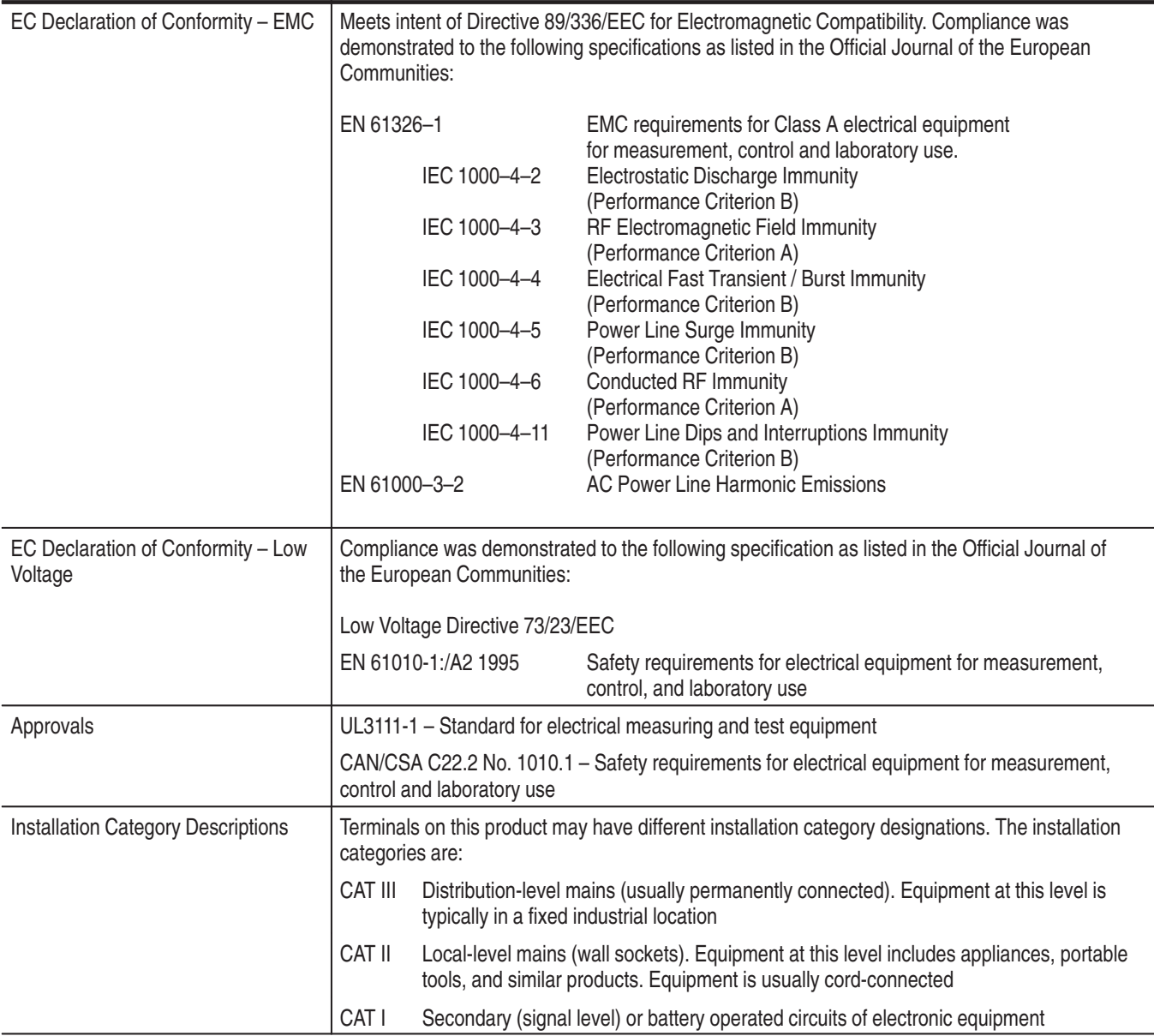

### **Table C–7: Certifications and compliances: TLA 7XM expansion mainframe**

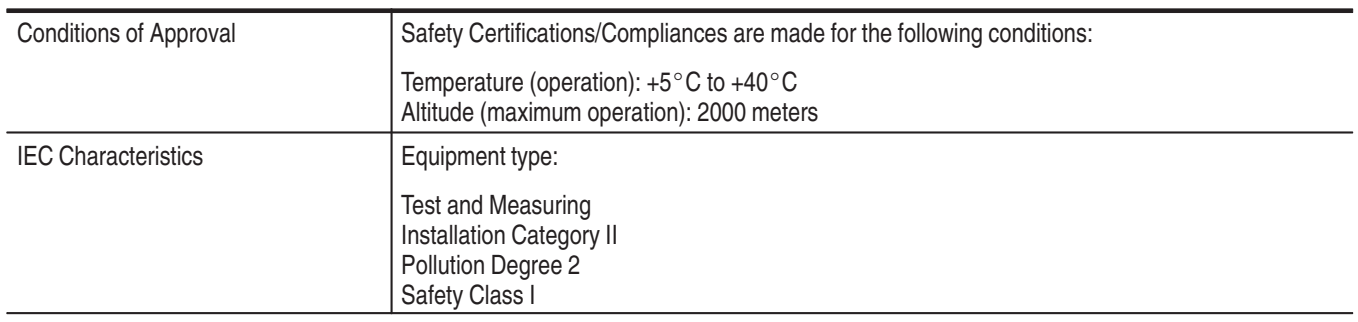

## **Table C–7: Certifications and compliances: TLA 7XM expansion mainframe (Cont.)**

# **Appendix D: TLA 704 and TLA 711 Logic Analyzer Specifications**

This chapter lists the specifications for the TLA 704 Color Portable Mainframe and the TLA 711 Color Benchtop Mainframe and its modules. The first section lists specifications that are common to the mainframes or modules. The following sections list specifications that are specific to individual logic analyzer components.

## **Characteristic Tables**

All specifications are guaranteed unless noted *Typical*. Typical characteristics describe typical or average performance and provide useful reference information. Specifications that are marked with the  $\nu$  symbol are checked directly (or indirectly) in the *TLA 700 Series Performance Verification and Adjustment Technical Reference Manual*. The specifications apply to all versions of the logic analyzer mainframe or module unless otherwise noted.

For mainframes and modules, the performance limits in this specification are valid with these conditions:

- l. The logic analyzer must be in an environment with temperature, altitude, humidity, and vibration within the operating limits described in these specifications.
- $\blacksquare$ The logic analyzer must have had a warm-up period of at least 30 minutes.

For modules, the performance limits in this specification are valid with these conditions:

- l. The modules must be installed in a TLA Logic Analyzer Mainframe.
- $\overline{\phantom{a}}$  The module must have been calibrated/adjusted at an ambient temperature between  $+20^{\circ}$ C and  $+30^{\circ}$ C.
- The module must have had its signal-path-compensation routine (self calibration) last executed after at least a 30 minute warm-up period.
- After the warm-up period, the DSO module must have had its signal-pathcompensation routine (self cal) last executed at an ambient temperature within  $\pm 5^{\circ}$ C of the current ambient temperature.

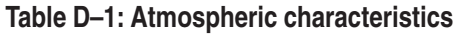

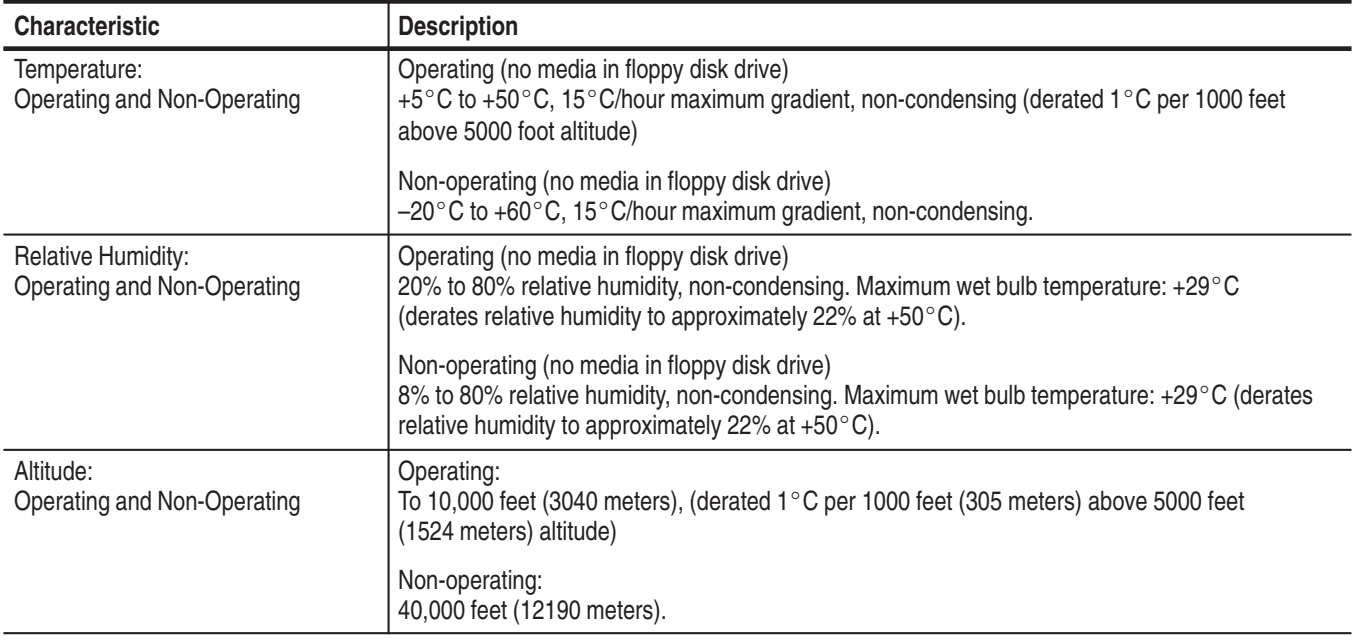

**Table D–2: Backplane interface** 

| <b>Characteristic</b>                                                       | <b>Description</b>    |
|-----------------------------------------------------------------------------|-----------------------|
| Slots                                                                       |                       |
| Portable mainframe                                                          | 4                     |
| Benchtop mainframe                                                          | 13                    |
| $\smash{\rule{0pt}{0pt}}$ CLK10 Frequency                                   | 10 MHz ±100 PPM       |
| Relative Time Correlation Error <sup>1,2</sup> (Typical)                    |                       |
| LA to LA "MagniVu" data                                                     | 2 ns                  |
| LA to LA "normal" data utilizing an internal clock <sup>3</sup>             | 1 LA sample $-0.5$ ns |
| LA to LA "normal" data utilizing an external clock                          | 2 ns                  |
| LA "MagniVu" to DSO data                                                    | 3 ns                  |
| LA to DSO "normal" data utilizing an internal clock <sup>3,4</sup>          | 1 LA sample $+$ 1 ns  |
| LA to DSO "normal" data utilizing an external clock <sup>4</sup>            | 3 ns                  |
| DSO to DSO <sup>4</sup>                                                     | 3 ns                  |
| System Trigger and External Signal Input Latencies <sup>5,6</sup> (Typical) |                       |
| External System Trigger Input to LA Probe Tip7                              | $-271$ ns             |
| External Signal Input to LA Probe Tip via Signal 3, 48                      | $-212$ ns + Clk       |
| External Signal Input to LA Probe Tip via Signal 1, 28, 9                   | $-208$ ns + Clk       |
| External System Trigger Input to DSO Probe Tip7                             | $-27$ ns              |
| System Trigger and External Signal Output Latencies <sup>6</sup> (Typical)  |                       |
| LA Probe Tip to External System Trigger Out <sup>3</sup>                    | 380 ns + SMPL         |
| LA Probe Tip to External Signal Out via Signal 3, 43                        |                       |
| OR function                                                                 | $371$ ns + SMPL       |
| <b>AND</b> function                                                         | 383 ns + SMPL         |
| LA Probe Tip to External Signal Out via Signal 1, 23,9                      |                       |
| normal function                                                             | 381 ns + SMPL         |
| inverted logic on backplane                                                 | 384 ns + SMPL         |
| DSO Probe Tip to External System Trigger Out                                | 70 ns                 |
| DSO Probe Tip to External Signal Out via Signal 3, 4                        |                       |
| OR function                                                                 | 68 ns                 |
| <b>AND</b> function                                                         | 78 ns                 |
| DSO Probe Tip to External Signal Out via Signal 1, 29                       |                       |
| normal function                                                             | 71 ns                 |
| inverted logic on backplane                                                 | 71 ns                 |

### **Table D–2: Backplane interface (Cont.)**

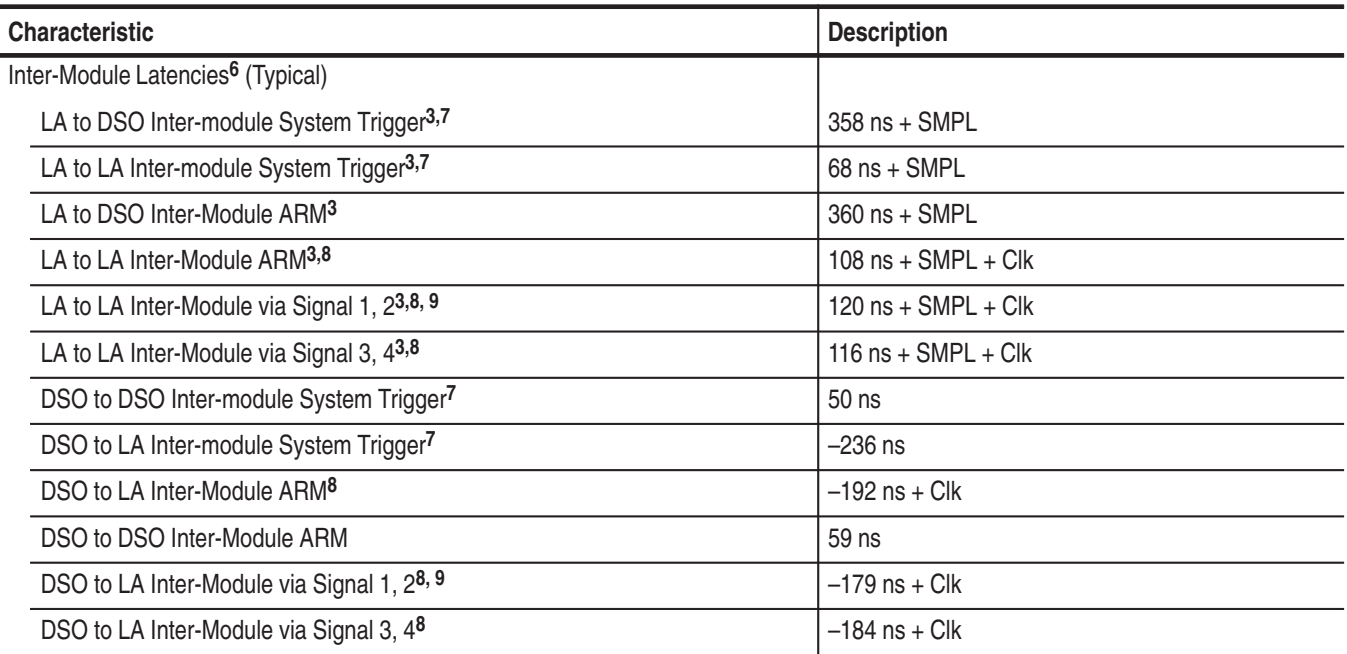

**1 Includes typical jitter, slot-to-slot skew, and probe-to-probe variations to provide a "typical" number for the measurement. Assumes standard accessory probes are utilized.**

- <sup>2</sup> For time intervals longer than 1 us between modules, add 0.01% of the difference between the absolute time measure**ments to the relative time correlation error to account for the inaccuracy of the CLK10 source.**
- **3 SMPL represents the time from the event at the probe tip inputs to the next valid data sample of the LA module. In the Normal Internal clock mode, this represents the delta time to the next sample clock. In the MagniVu Internal clock mode, this represents 500 ps or less. In the External clock mode, this represents the time to the next master clock generated by the setup of the clocking state machine, the system-under-test supplied clocks, and the qualification data.**
- **4 The DSO module time correlation is measured at the maximum sample rate on one channel only.**
- **5 All system trigger and external signal input latencies are measured from a falling-edge transition (active true low) with signals measured in the wired-OR configuration.**
- **6 Latencies are based on typical portable mainframe configurations consisting of two LA modules or an LA module plus a DSO module. Latencies are system-configuration-dependent and may vary slightly with module loading.**
- **7 In the Waveform window, triggers are always marked immediately except when delayed to the first sample. In the Listing window, triggers are always marked on the next sample period following their occurrence.**
- **8 "Clk" represents the time to the next master clock at the destination logic analyzer. In the asynchronous (or internal) clock mode, this represents the delta time to the next sample clock beyond the minimum async rate of 4 ns. In the synchronous (or external) clock mode, this represents the time to the next master clock generated by the setup of the clocking state machine and the supplied system under test clocks and qualification data.**
- **9 Signals 1 and 2 (ECLTRG0, 1) are limited to a "broadcast" mode of operation, where only one source is allowed to drive the signal node at any one time. That single source may be utilized to drive any combination of destinations.**

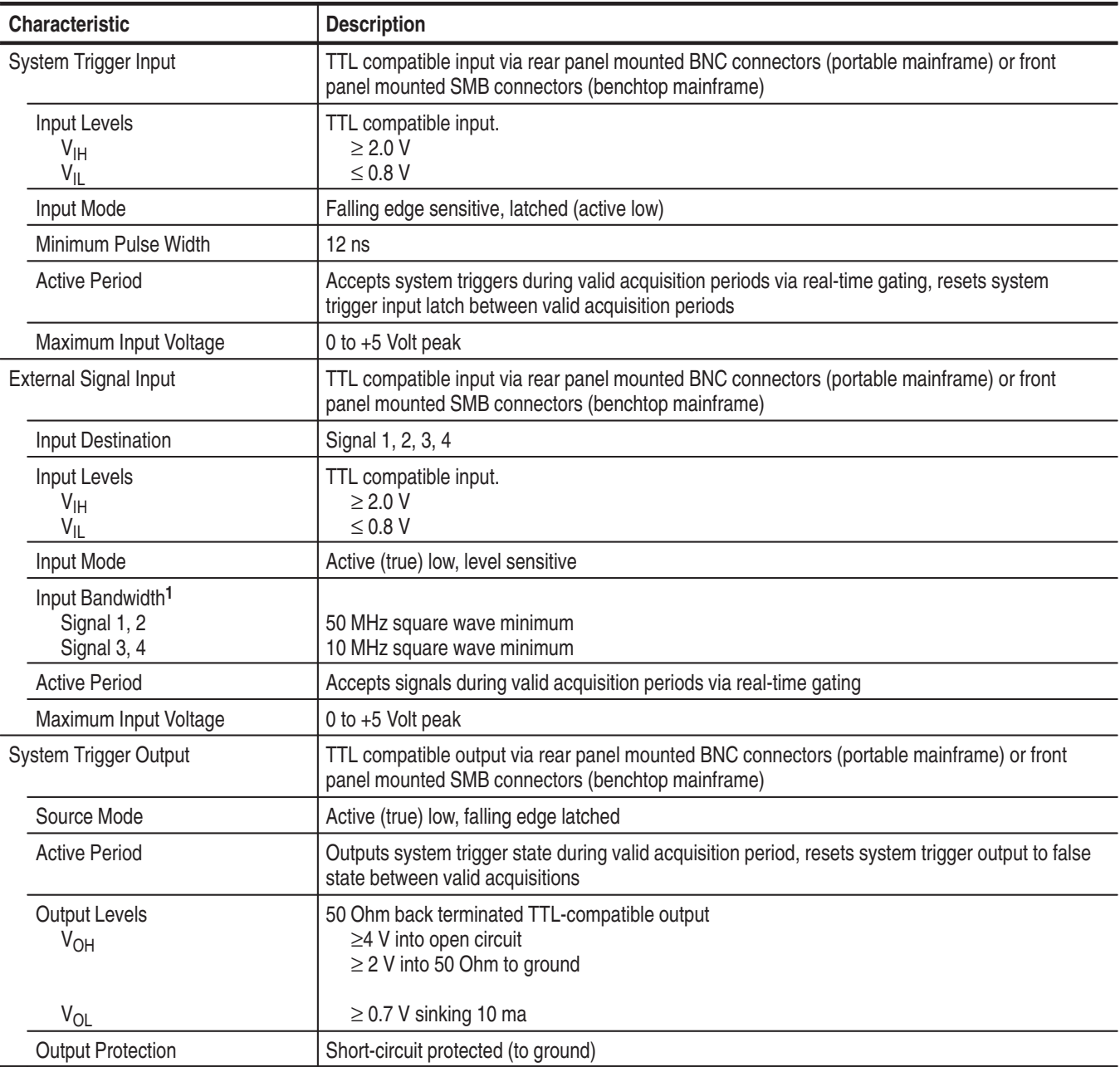

## **Table D–3: External signal interface**

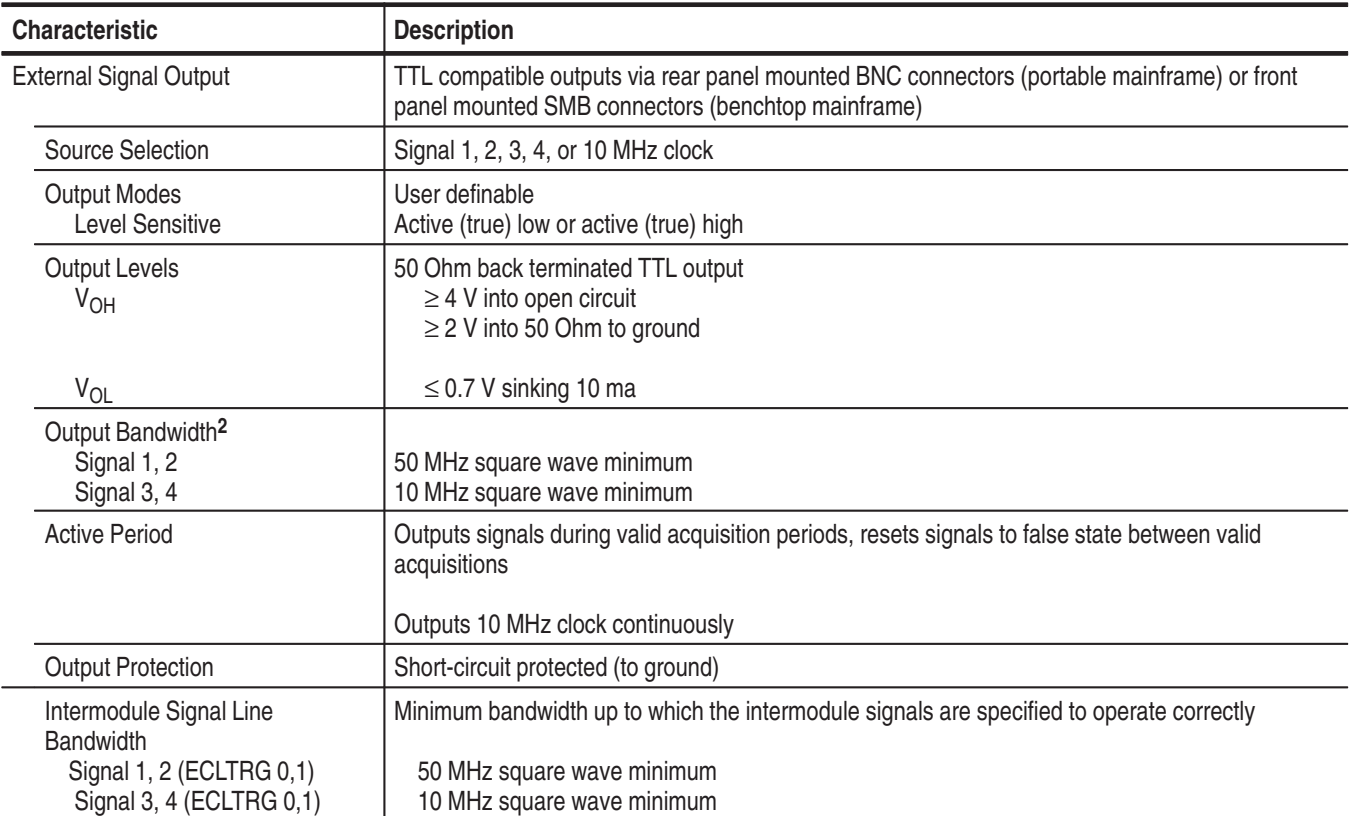

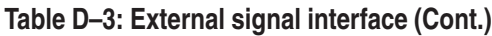

**1 The Input Bandwidth specification only applies to signals to the modules; it does not apply to signals applied to the External Signal Input and sent back to the External Signal Output.**

**2 The Output Bandwidth specification only applies to signals from the modules; it does not apply to signals applied to the External Signal Input and sent back to the External Signal Output.**

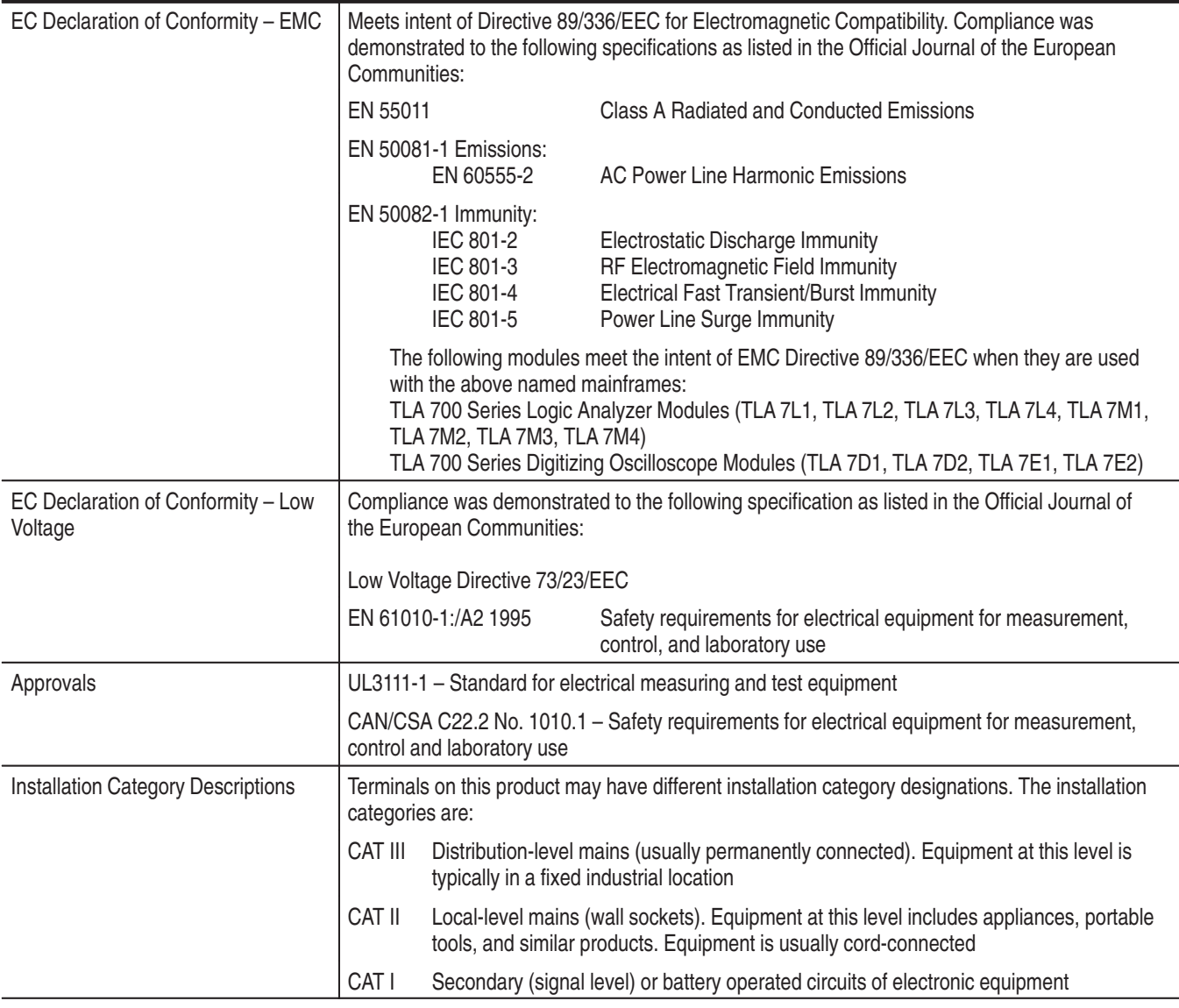

# **Table D–4: Certifications and compliances: TLA 704 and TLA 711 mainframes**

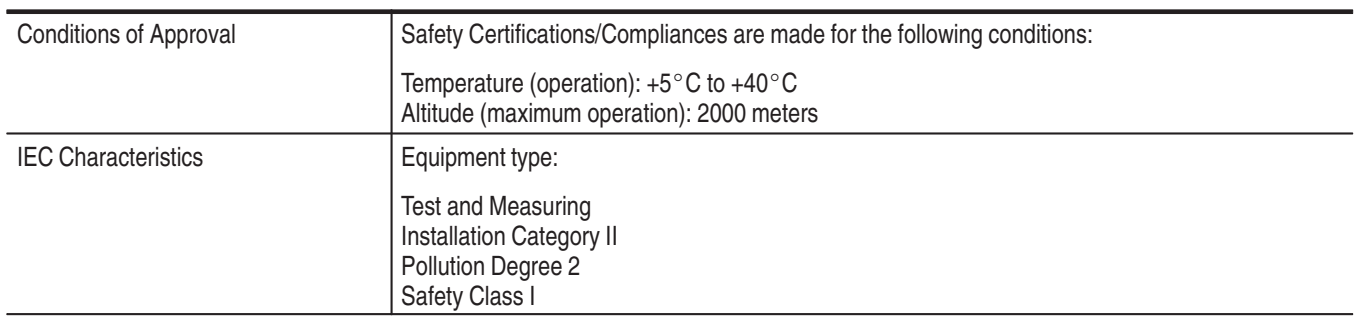

## **Table D–4: Certifications and compliances: TLA 704 and TLA 711 mainframes (Cont.)**

# **TLA 704 Color Portable Mainframe Characteristics**

| <b>Characteristic</b>                              | <b>Description</b>                                                                                                    |
|----------------------------------------------------|----------------------------------------------------------------------------------------------------|
| Processor                                          | Intel 133 MHz Pentium PC-AT configuration, with an Intel 82430HX (Triton II) chip set                                                             |
| <b>Main Memory</b>                                 | EDO DRAM                                                                                                    |
| Style                                              | Two 72-pin SIMMs, gold-plated                                                                                                    |
| Loading                                            | Symmetric, 2-SIMM minimum (64 bits)                                                                                                    |
| Speed                                              | 60 ns                                                                                                    |
| Installed Configurations                           | 16-MByte minimum, 32-MByte maximum                                                                                                    |
| Cache Memory                                       | 256 Kbyte, level 2 (L2) write-back cache                                                                                                    |
| Flash BIOS                                         | 512 Kbyte                                                                                                    |
| Real-Time Clock and CMOS Setups<br>NVRAM (Typical) | Real-Time clock/calendar, with typical 10-year life. Standard and advanced PC CMOS setups:<br>see BIOS specification. Year 2000 compliant.        |
| <b>Floppy Disk Drive</b>                           | Standard 3.5 inch, 1.44 Mbyte, double-sided PC-compatible high-density floppy disk drive                                                          |
| <b>Hard Disk Drive</b>                             | Standard PC-compatible with ATA/Enhanced Integrated Device Electronics (EIDE) interface                                                           |
| Capacity                                           | MIN configuration: 1.4 GByte<br>MAX configuration: 2.1 GByte<br>Subject to change; these are the storage capacities valid at product introduction |

**Table D–5: Portable mainframe internal controller** 

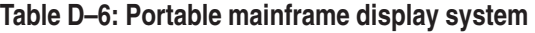

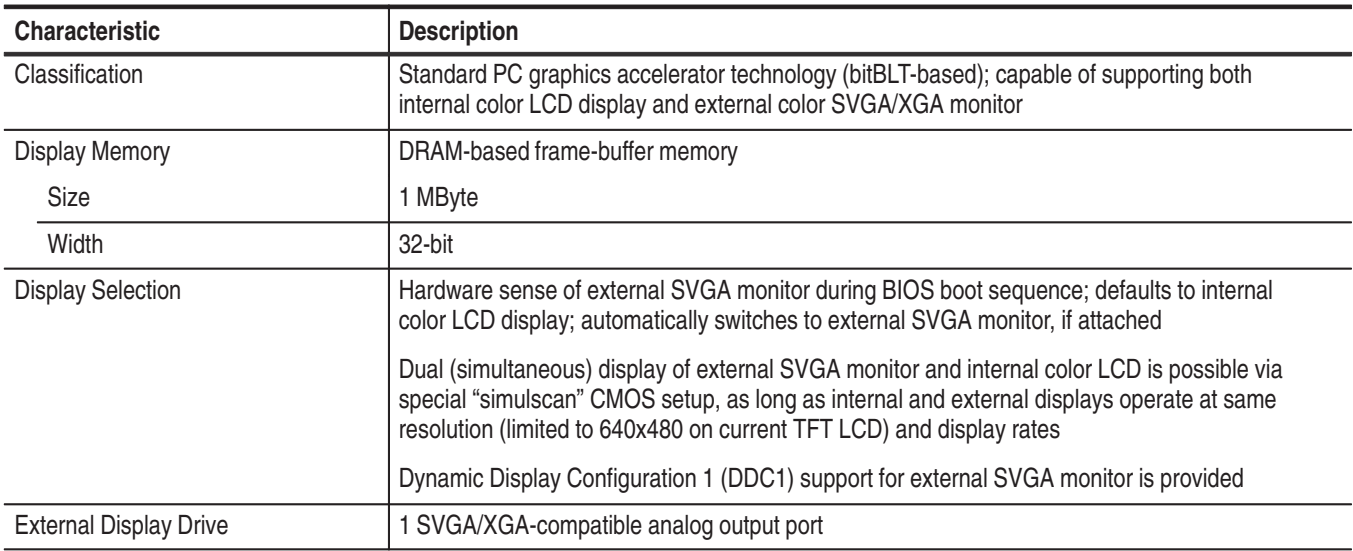

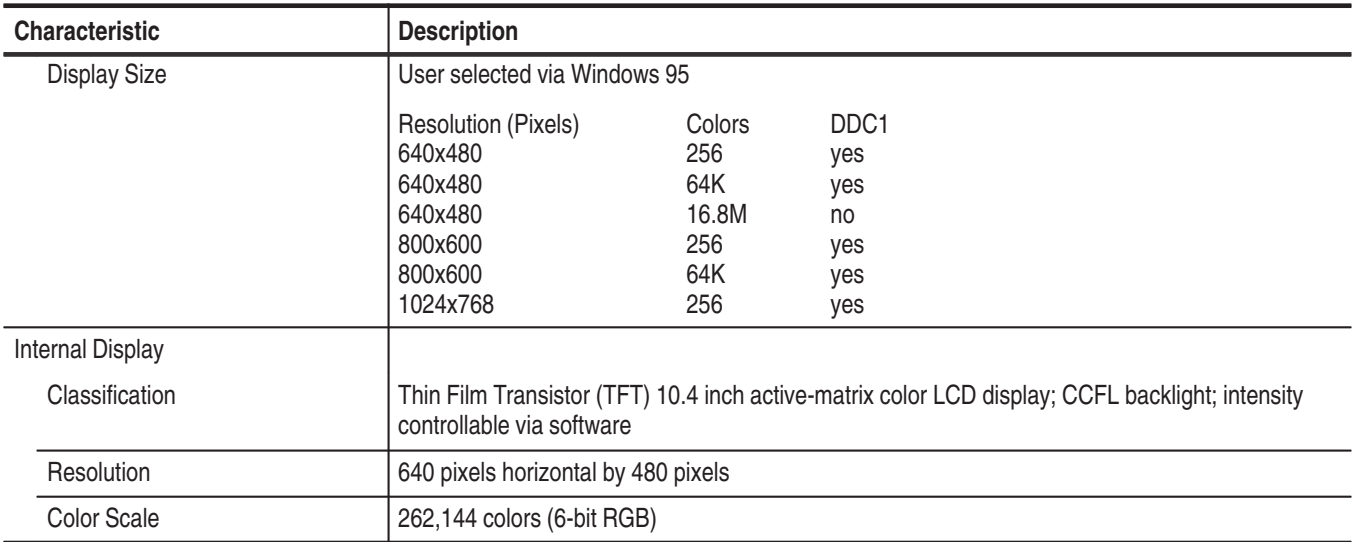

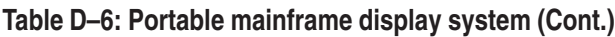

### **Table D–7: Portable mainframe front-panel interface**

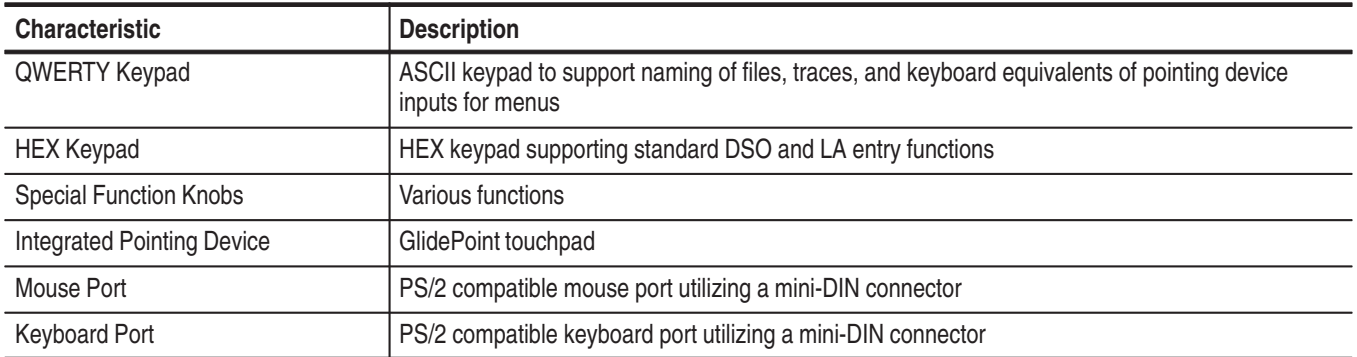

## **Table D–8: Portable mainframe rear-panel interface**

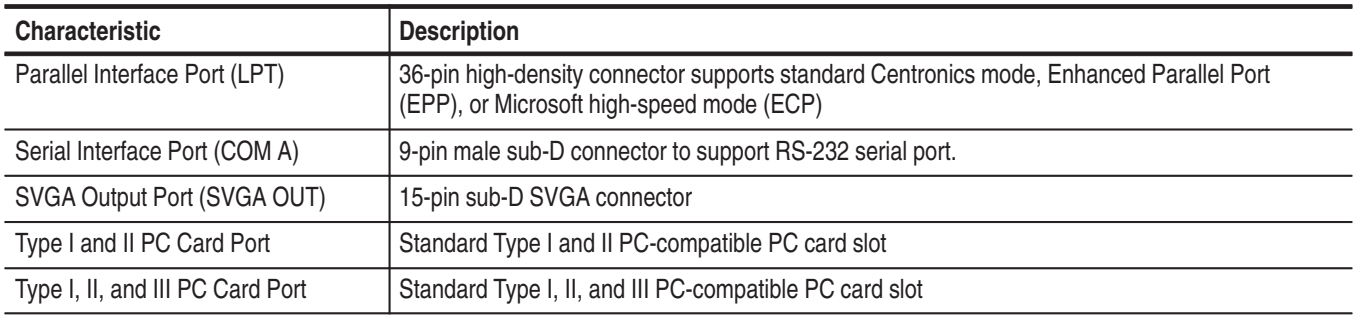

| <b>Characteristic</b>                         | <b>Description</b>                                                                                                    |
|-----------------------------------------------|----------------------------------------------------------------------------------------------------|
| Source Voltage and Frequency                  | 90-250 V <sub>RMS</sub> 45-66 Hertz, continuous range CAT II<br>100-132 V <sub>RMS</sub> 360-440 Hertz, continuous range CAT II |
| <b>Fuse Rating</b>                            |                                                                                                    |
| 90 V - 250 V Operation<br>$(159 - 0046 - 00)$ | UL198/CSA C22.2<br>0.25 in $\times$ 1.25 in, Fast Blow, 8 A, 250 V                                                              |
| 90 V - 250 V Operation<br>$(159 - 0381 - 00)$ | IEC 127/Sheet 1<br>5 mm $\times$ 20 mm, Fast Blow, 6.3 A, 250 V                                                                 |
| <b>Maximum Power Consumption</b>              | 600 W line power maximum                                                                                                    |
| Steady-State Input Current                    | 6 A <sub>RMS</sub> maximum                                                                                                    |
| Inrush Surge Current                          | 70 A maximum                                                                                                    |
| <b>Power Factor Correction</b>                | Yes                                                                                                    |
| On/Standby Switch and Indicator               | Front Panel On/Standby switch, with LED indicator located next to switch                                                        |
|                                               | The power cord provides main power disconnect.                                                                                  |

**Table D–9: Portable mainframe AC power source** 

### **Table D–10: Portable mainframe secondary power**

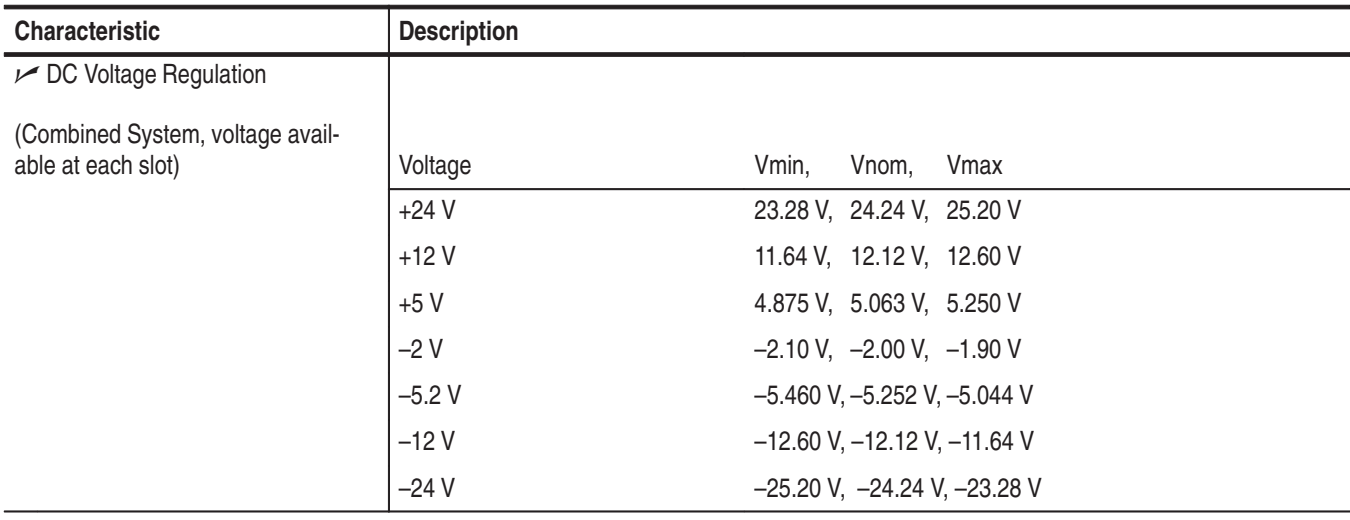

### **Table D–11: Portable mainframe cooling**

| <b>Characteristic</b> | <b>Description</b>                                                                        |
|-----------------------|-------------------------------------------------------------------------------------------|
| Cooling System        | Forced air circulation (negative pressurization) utilizing six fans operating in parallel |
| Cooling Clearance     | 2 inches (51 mm), sides and rear; unit should be operated on a flat, unobstructed surface |

**Table D–12: Portable mainframe mechanical** 

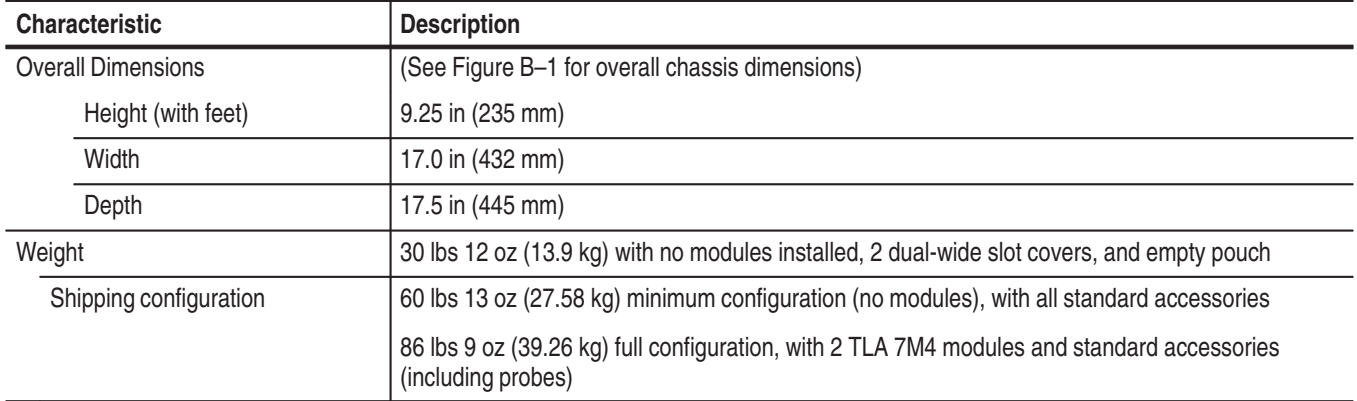

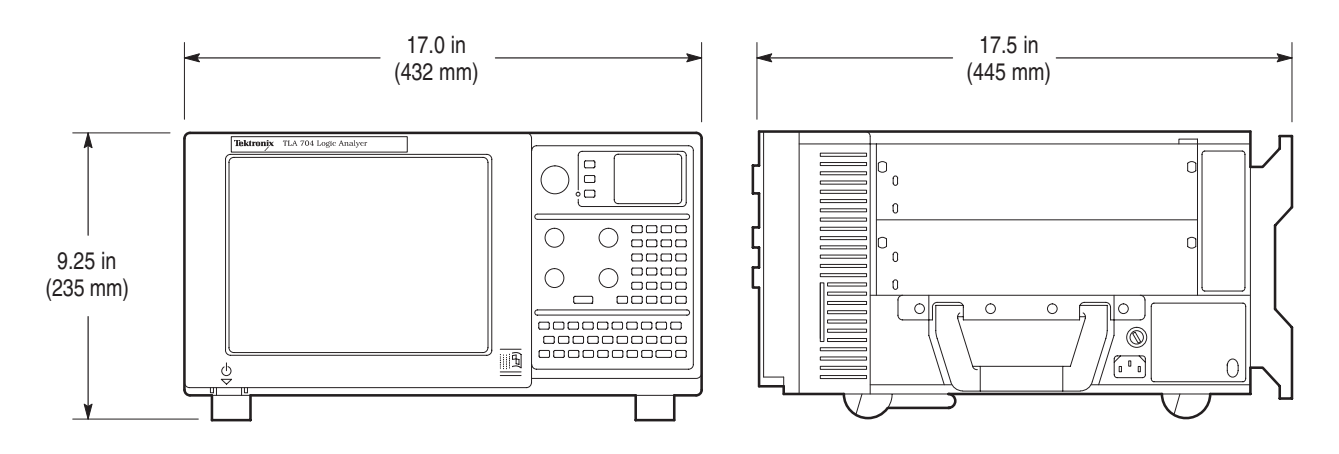

**Figure D–1: Front and side views of TLA 704 portable mainframe**

# **TLA 711 Color Benchtop Chassis Characteristics**

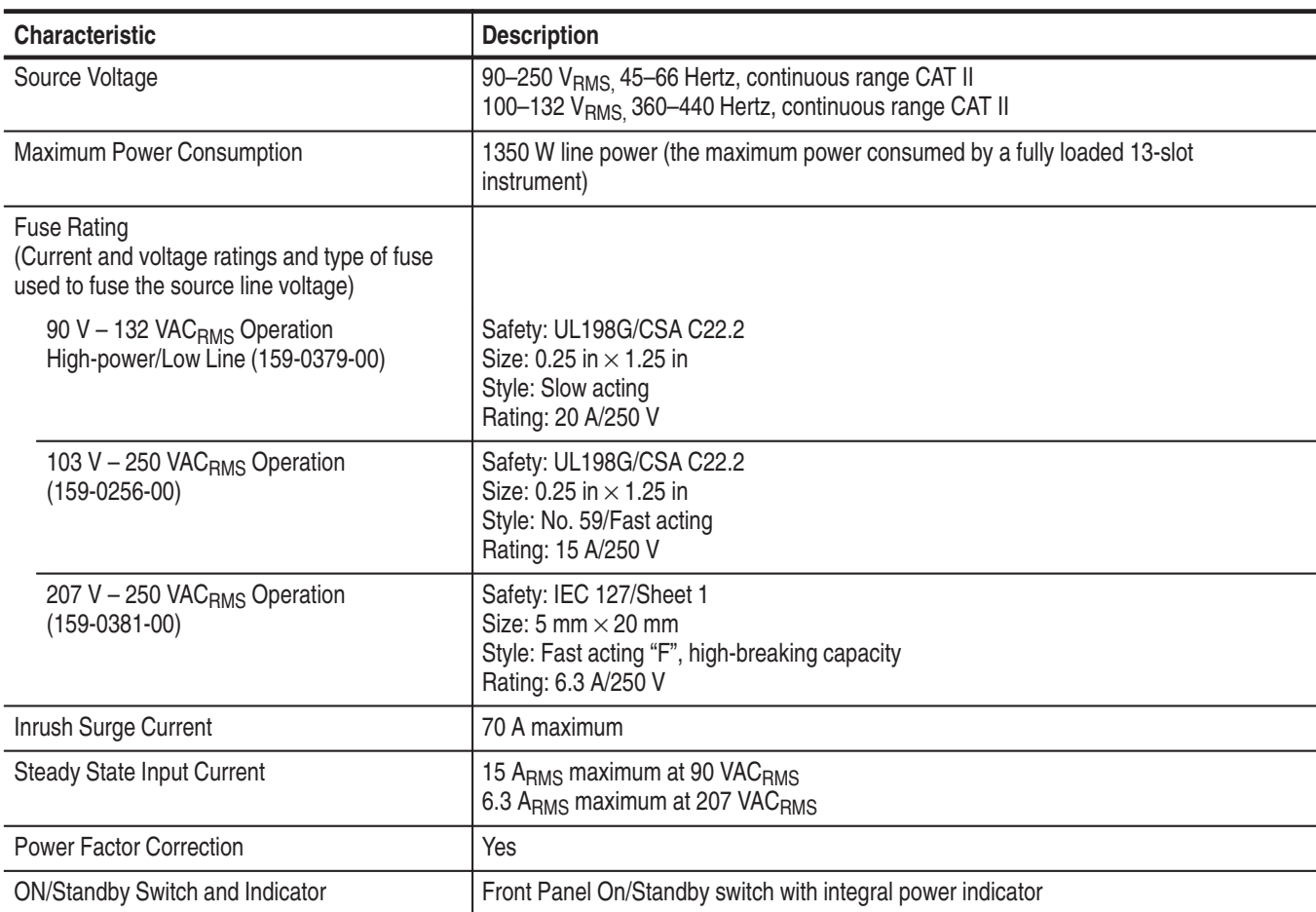

### **Table D–13: Benchtop chassis AC power source**

### **Table D–14: Benchtop chassis secondary power**

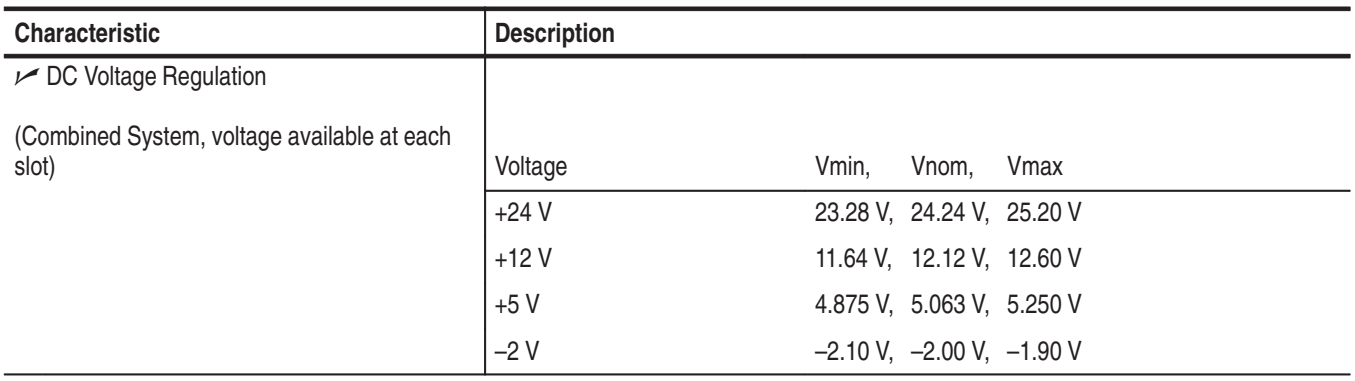

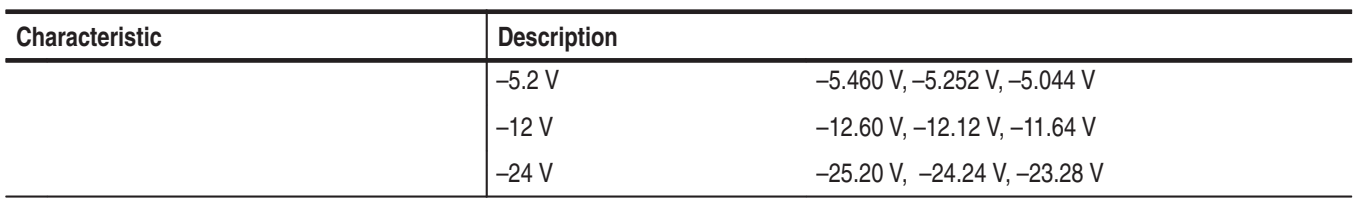

### **Table D–14: Benchtop chassis secondary power (Cont.)**

### **Table D–15: Benchtop chassis cooling**

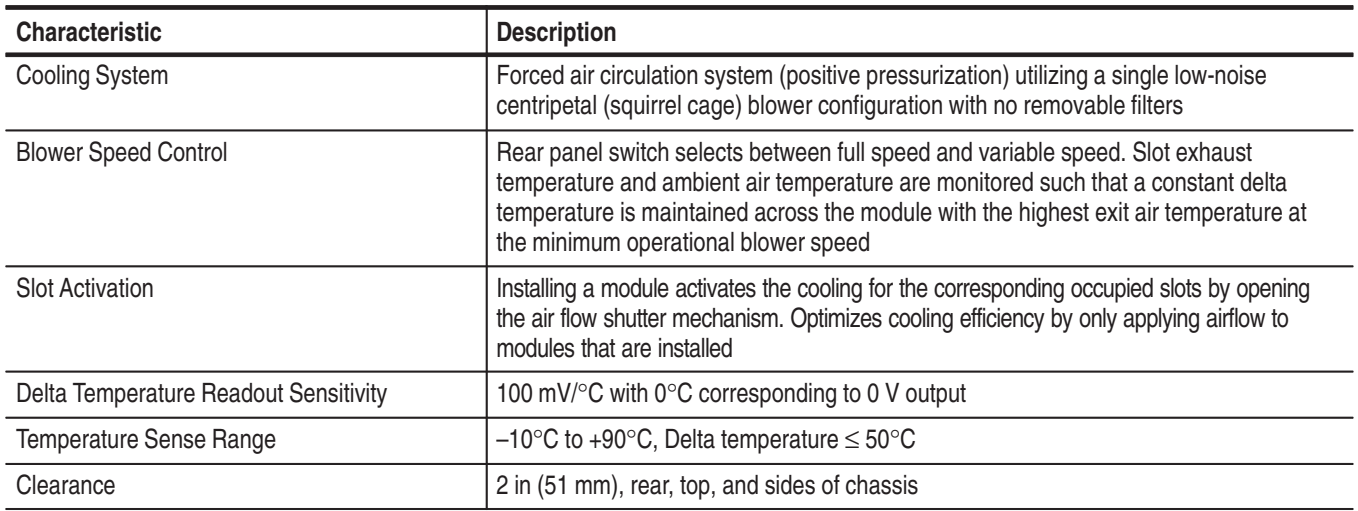

## **Table D–16: Benchtop chassis mechanical**

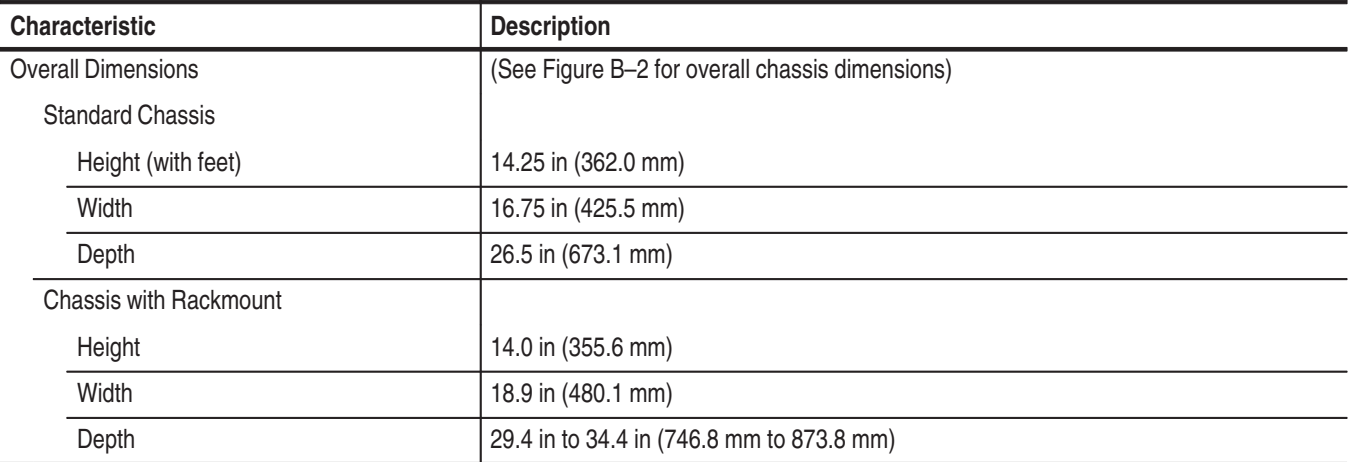

26.5 in (673.1 mm)

曲曲

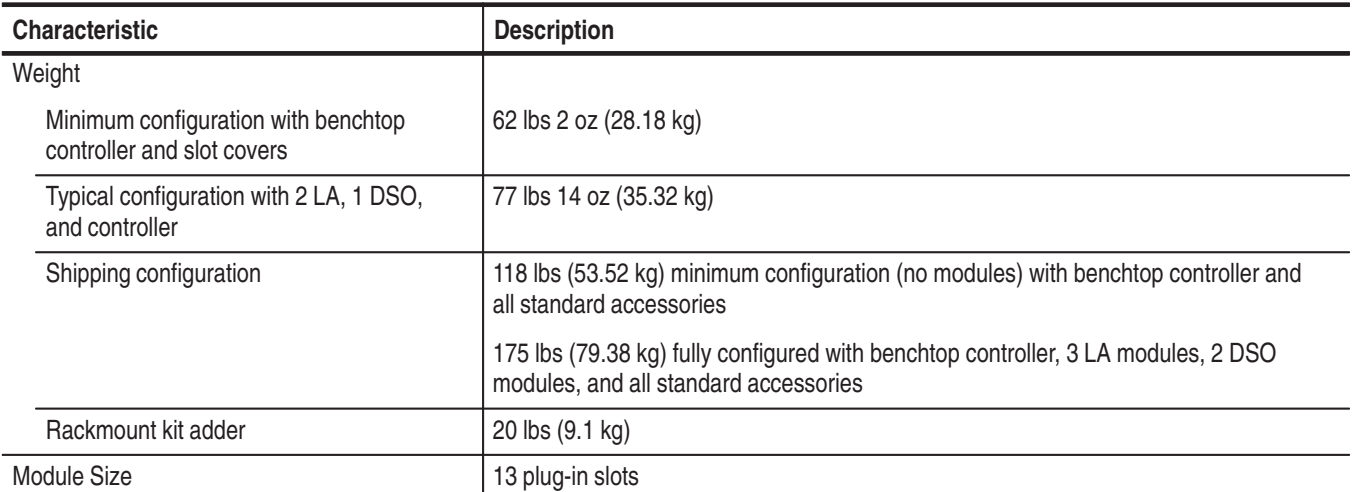

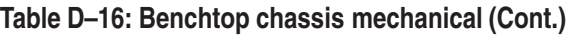

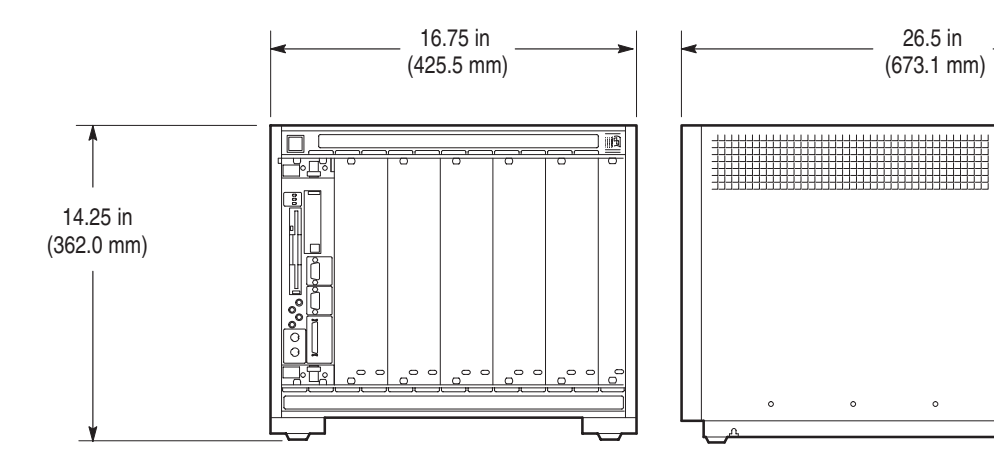

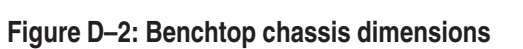

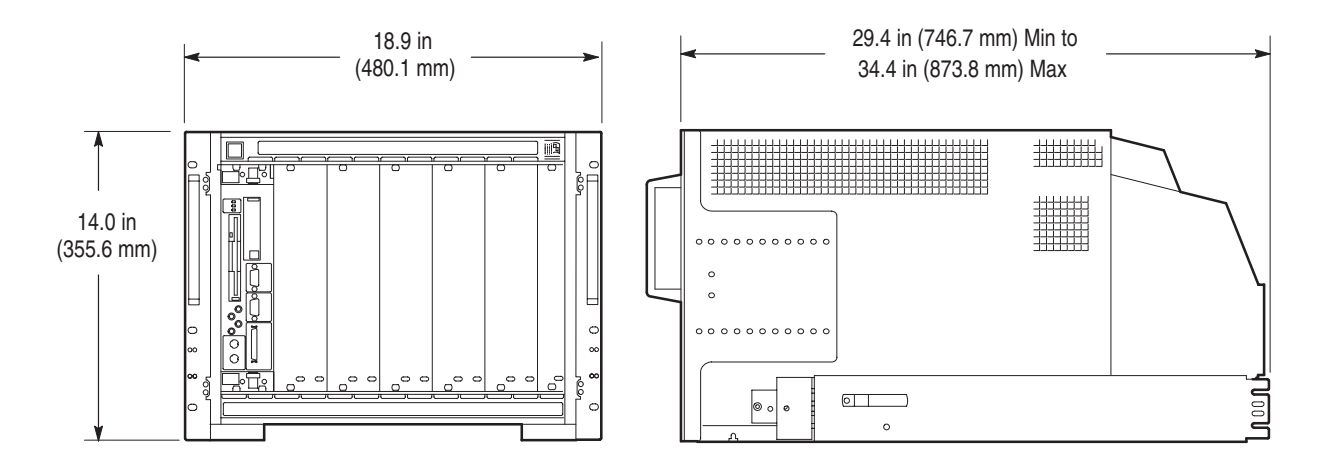

**Figure D–3: Benchtop chassis with rackmount option dimensions**

# **TLA 711 Color Benchtop Controller Characteristics**

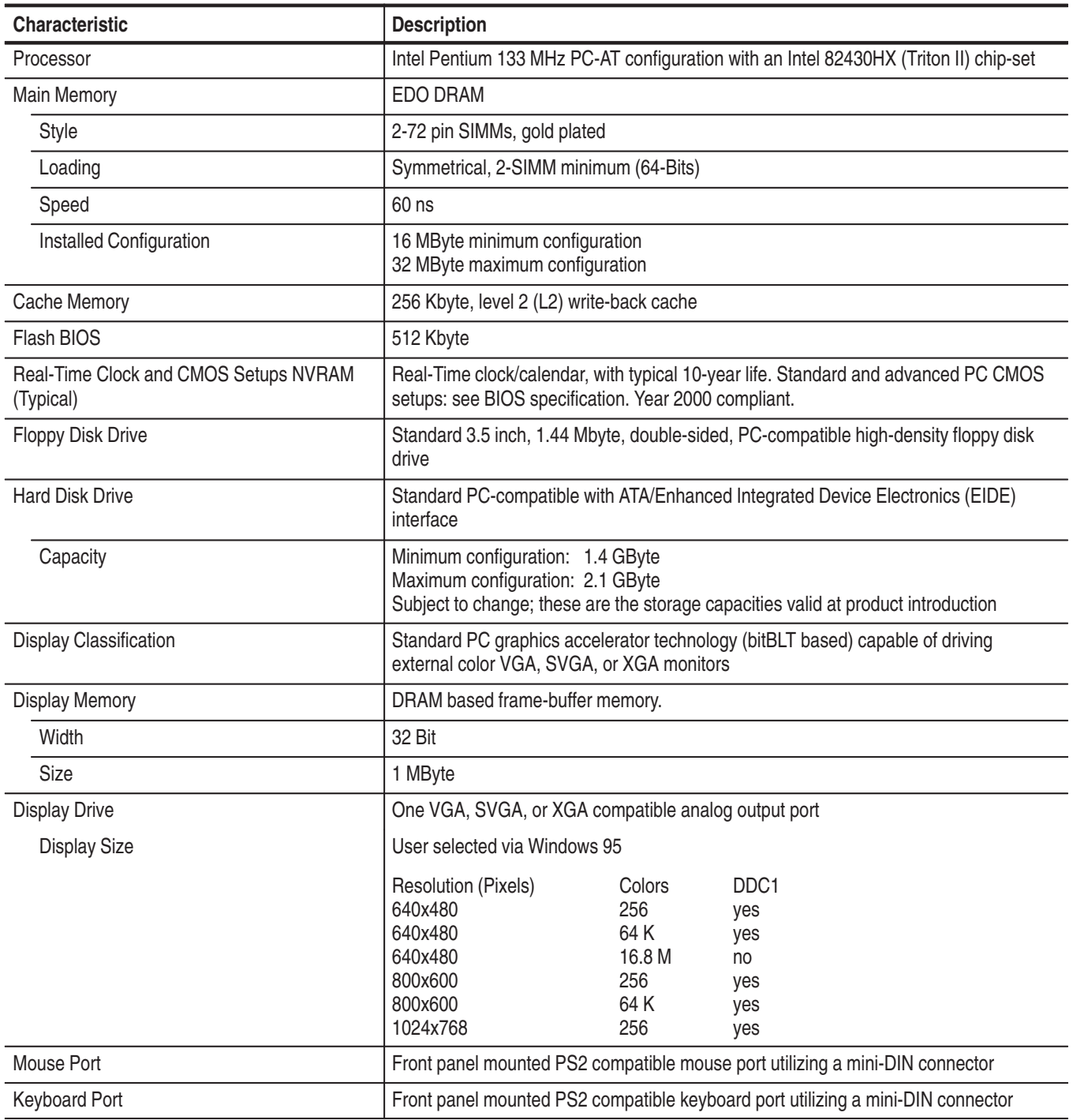

**Table D–17: Benchtop controller characteristics** 

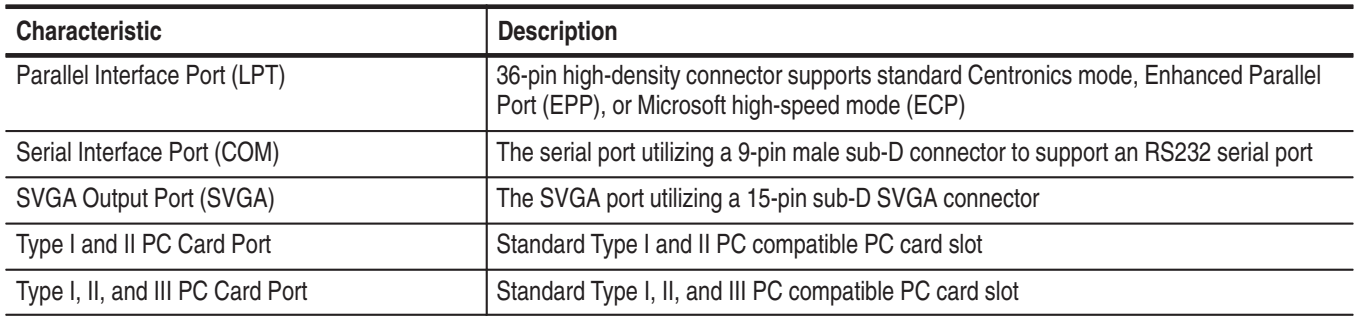

## **Table D–17: Benchtop controller characteristics (Cont.)**

### **Table D–18: Benchtop controller mechanical characteristics**

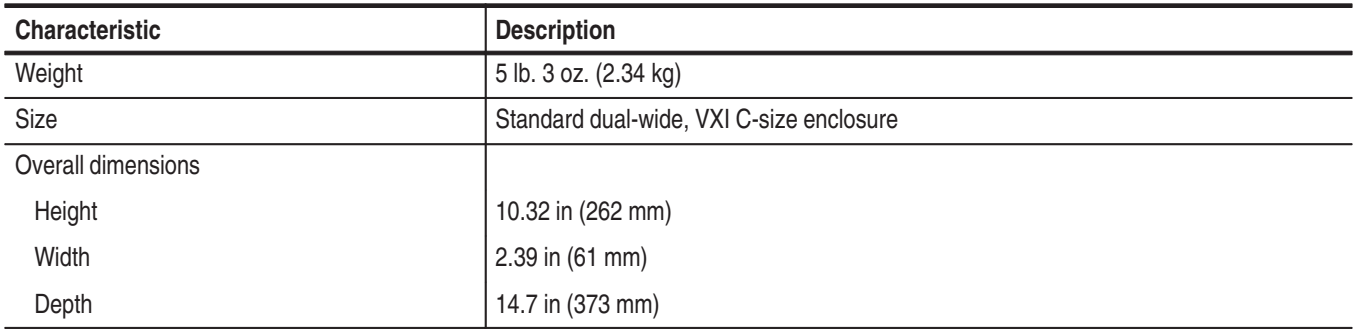
# **TLA 700 Series Logic Analyzer Module Characteristics**

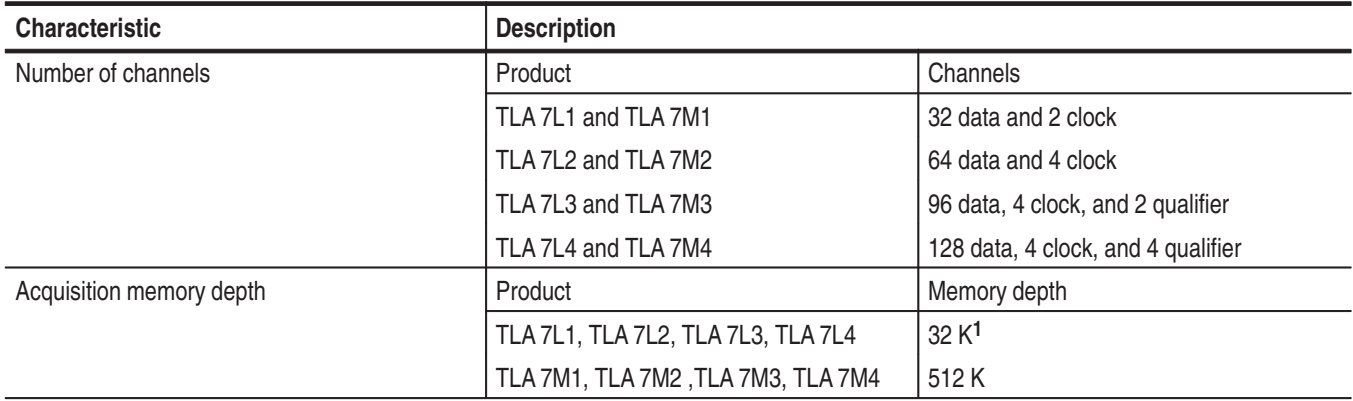

**Table D–19: LA module channel width and depth** 

**1 PowerFlex configurable to 128 K**

### **Table D–20: LA module clocking**

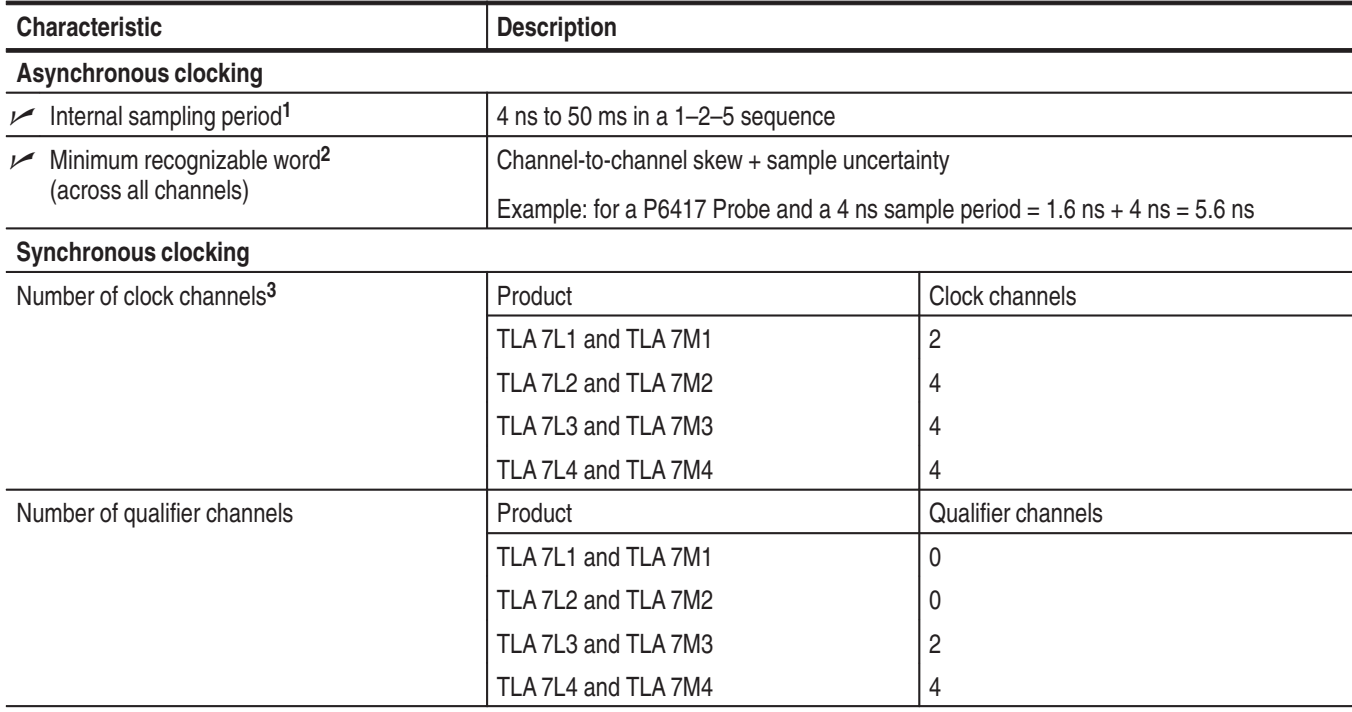

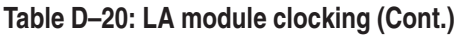

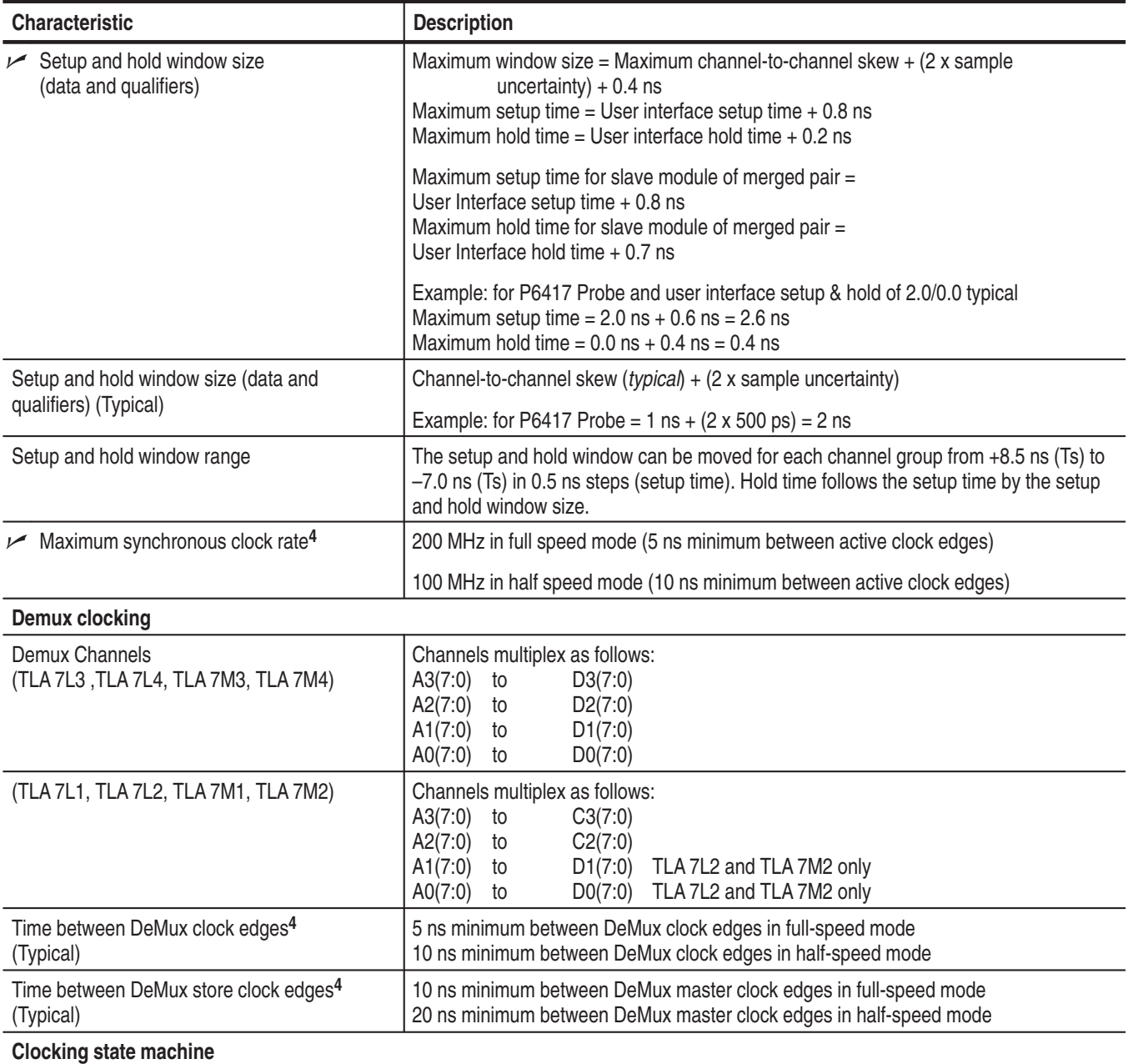

#### **Table D–20: LA module clocking (Cont.)**

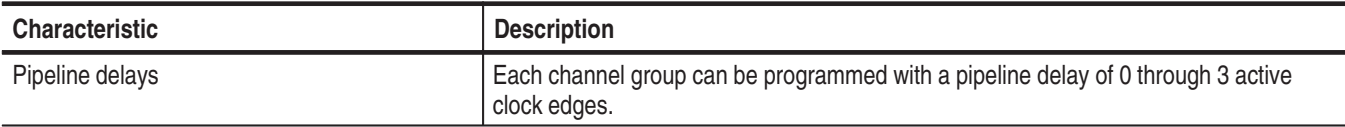

**1 It is possible to use storage control and only store data when it has changed (transitional storage).**

**2 Applies to asynchronous clocking only. Setup and hold window specification applies to synchronous clocking only.**

**3 Any or all of the clock channels may be enabled. For an enabled clock channel, either the rising, falling, or both edges can be selected as the active clock edges. The clock channels are stored.**

**4 Full and half speed modes are controlled by PowerFlex options and upgrade kits.**

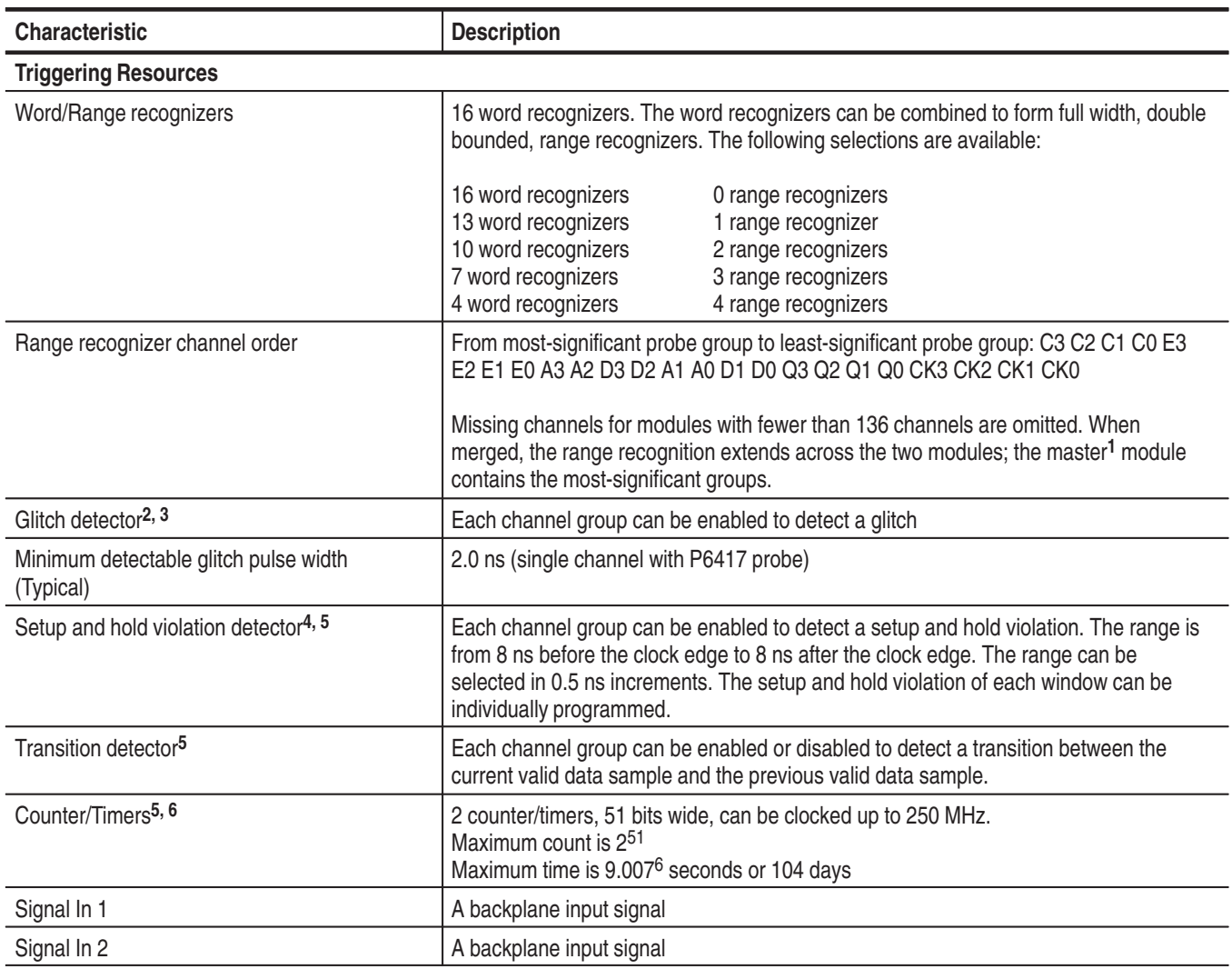

#### **Table D–21: LA module trigger system**

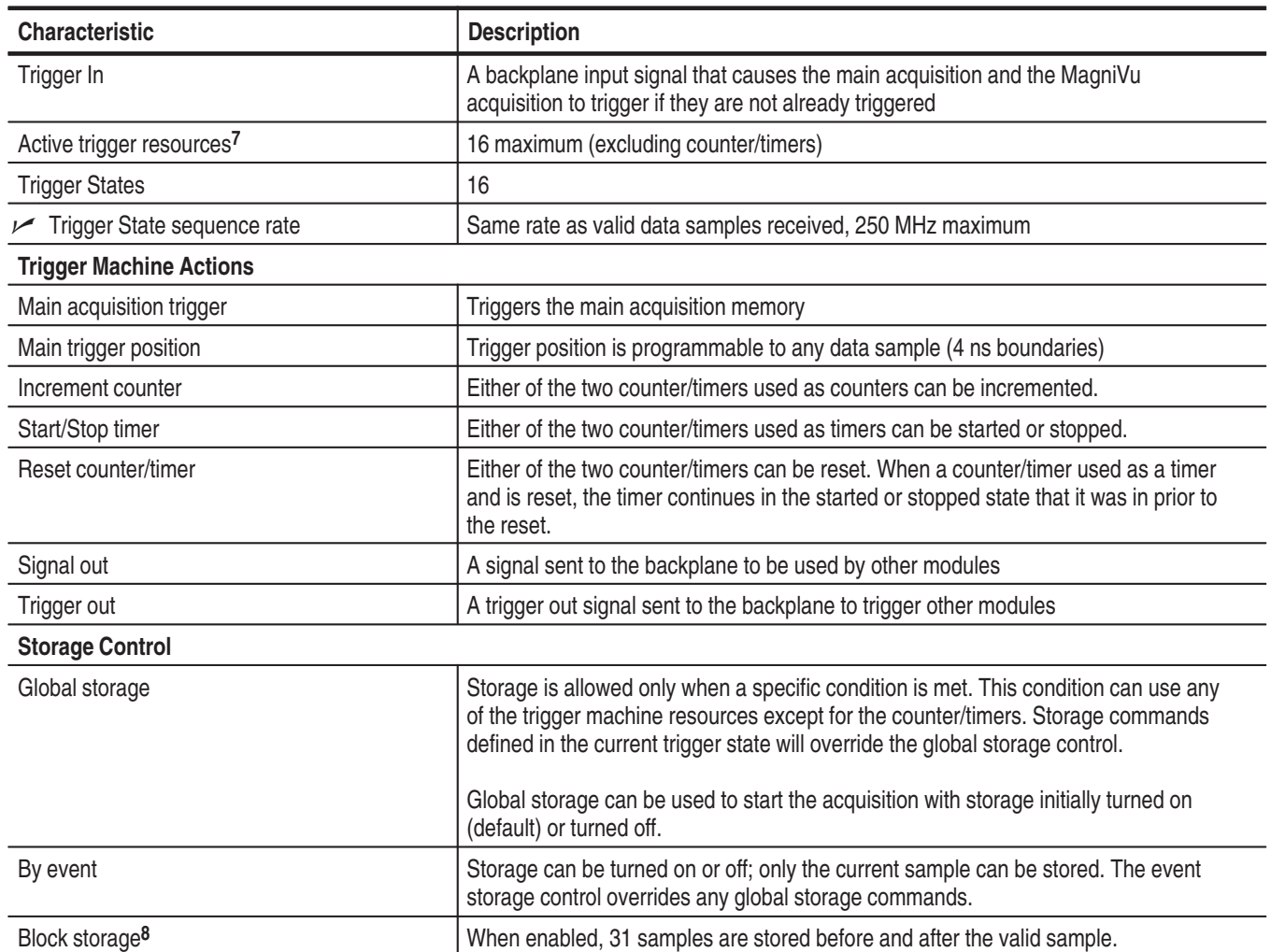

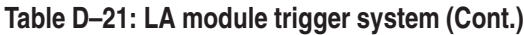

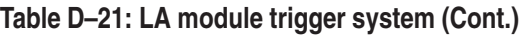

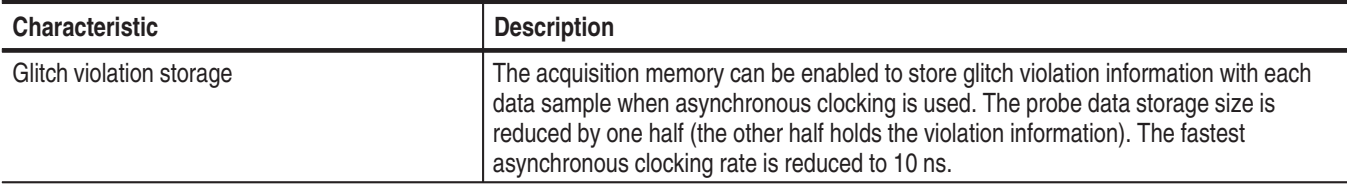

**1 For merged modules, the master module is the module installed in the lower-numbered slot.**

- **2 Each use of a glitch detector, setup and hold violation detector, or transition detector requires a trade-off of one word recognizer resource.**
- **3 Any glitch is subject to pulse width variation of up to the channel-to-channel skew specification + 0.5 ns.**
- **4 Any setup value is subject to variation of up to 1.6 ns; any hold value is subject to variation of up to 1.4 ns.**
- **5 Counters and timers can be set, reset, or tested and have zero reset latency.**
- **6 Timers can be tested with TLA 7Lx and TLA 7Mx Modules with serial numbers B020000 and higher and TLA 700 Series Software Version 1.10 and higher.**
- **7 Word recognizers are traded off one-by-one as Signal In 1, Signal In 2, glitch detection, setup and hold detection, or transition detection resources are added.**
- **8 Block storage is disallowed when glitch storage or setup and hold violation is enabled.**

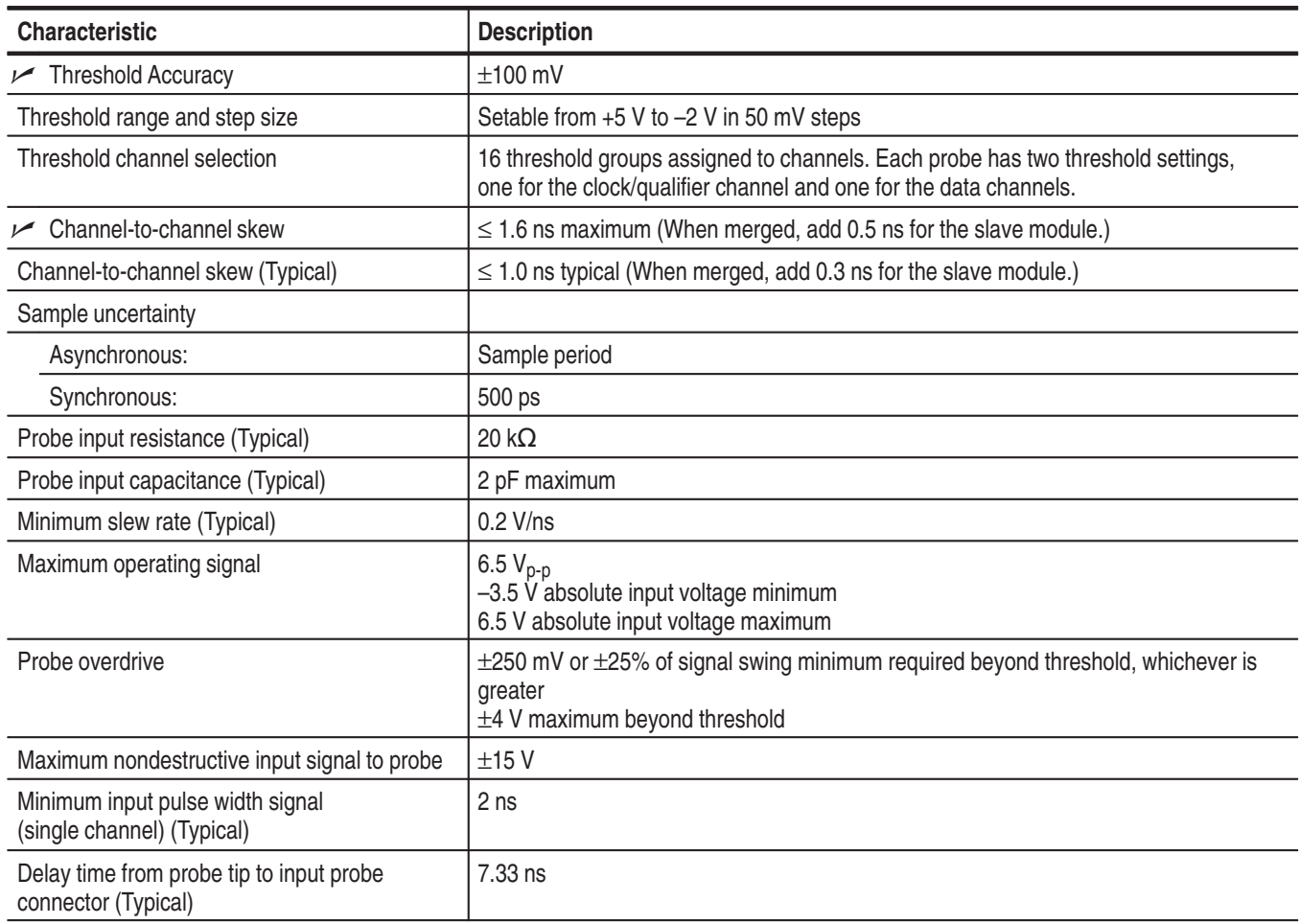

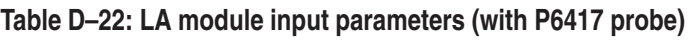

#### **Table D–23: LA module MagniVu feature**

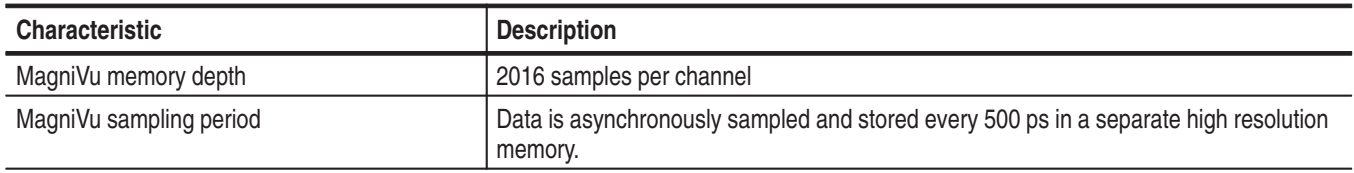

## **Table D–24: Merged LA modules**

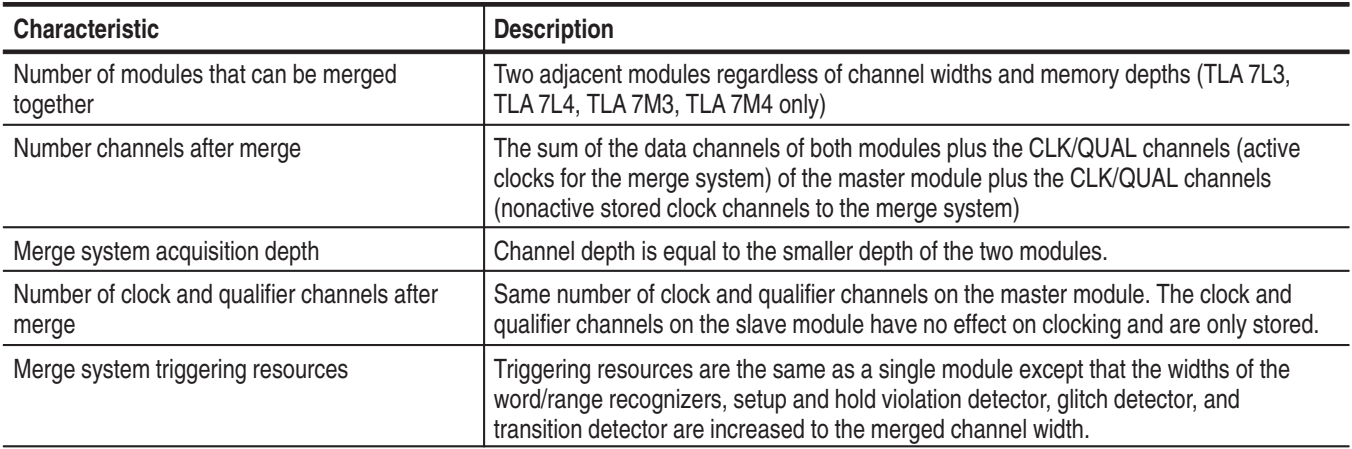

#### **Table D–25: LA module data handling**

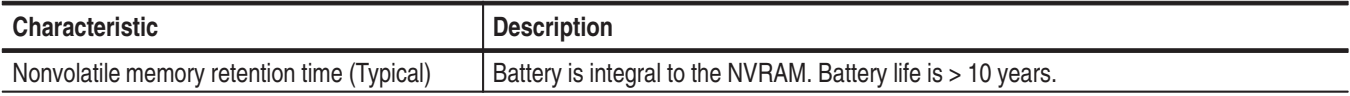

#### **Table D–26: LA module mechanical**

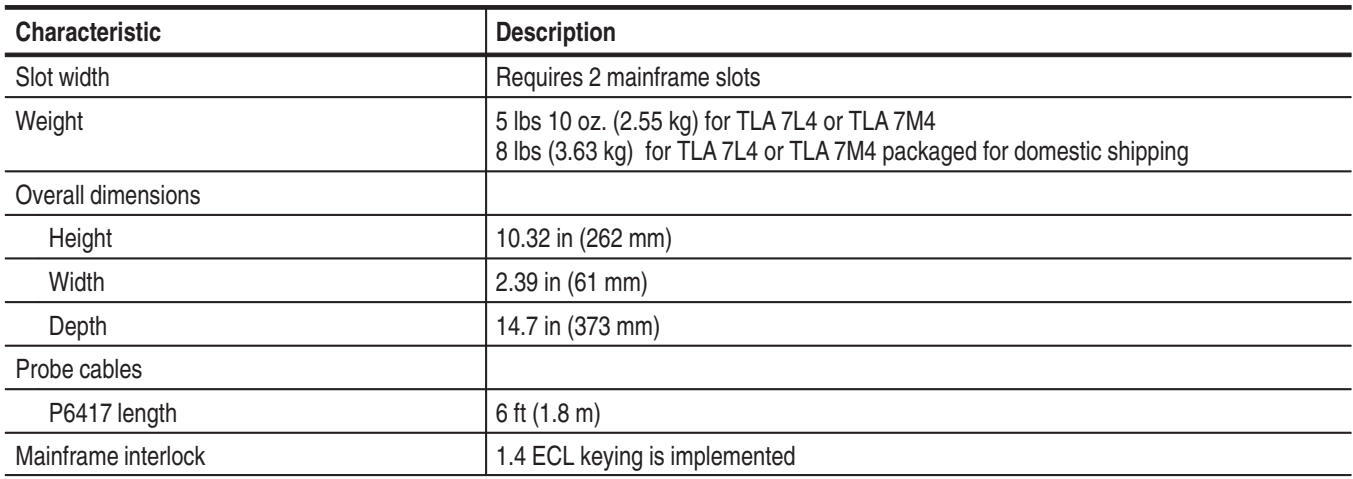

# **Appendix E: TLA Symbol File Format**

The logic analyzer can extract range symbol information directly from object files. The following is some of the formats. Check with your Tektronix representative for a complete listing of available formats.

OMF51, OMF86, OMF166, OMF286, OMF386, IEEE695, COFF, ELF/DWARF, and ELF/STABS

Users whose code-generation tools do not generate these file formats can use TLA Symbol File (TSF) format (a text format). The TSF format is used by the logic analyzer when it exports symbol files. The logic analyzer can also read files in this format.

TLA symbol files consist of alphanumeric symbol names and associated data values. The files contain a header line and lines defining the symbol names and values. Fields on a line are separated with white space (blank spaces or tabs). The formats for the pattern symbol files and the various range symbol files differ; if you need to use pattern symbols and range symbols, use separate files.

Both TLA range and pattern symbol files have a .tsf file name extension (filename.tsf).

The first few lines of a TSF symbol file are typically comment lines describing when and how the file was generated.

- # TLA Symbol File
- $\#$  Created on Friday, May 29, 1998 at 09:52:03
- # From file: "c:\quickstart\tla7qs.x"

All lines in a TSF file that begin with a number sign (#) character are treated as comments, unless the very next character is a plus sign  $(+)$ . The plus sign signifies a file reader directive. (An example of a file reader directive "#+" can be seen in the TSF header definition on the next page.) The number sign character can also initiate a comment on the end of a symbol definition or other uncommented lines. All text between the number sign and the end of the line is treated as a comment and ignored.

# **TSF Headers**

A TSF header identifies the file format version to potential file readers. It specifies whether the file contains pattern or range symbols, the radix used to specify symbol values, and an optional offset amount to be added to each symbol value (for range symbol files).

The TSF Header is a file directive which means that the following information begins with the special character combination of a number sign character followed immediately by a plus sign (#+). This is not a comment line. The special character sequence is used to mark instructions to the file reader; these instructions are called file directives.

The following examples show sample file headers for a pattern symbol file and a range symbol file. The first two lines are comments included for readability; they are not required as part of the file header.

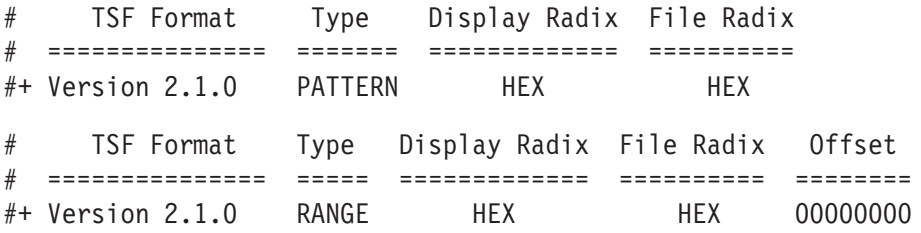

The File Format Version number contains three fields. The first two fields are the format major and minor version numbers. The logic analyzer will only read TSF files where the major and minor version number of the file is less than or equal to that of the TLA TSF symbol file reader. The third field is used to denote minor format changes which do not impact the file reader.

The File Format Version number is followed by a key word, PATTERN or RANGE, which signifies the type of symbols to be found in the file. TSF files can contain either type of symbols, but no single file can contain both. The header specifies the type for all symbols in the file.

The Display Radix field sets the default radix that will be used to display the numeric symbol value. For range symbol files this field must be one of the key words: HEX, DEC, OCT, or BIN. For pattern symbol files, only the key words: HEX, OCT, or BIN are allowed.

The File Radix field specifies the radix used by the symbol values in this file. Like the Display Radix field, the File Radix field must be one of the key words: HEX, DEC, OCT, or BIN for range symbol files, or HEX, OCT, or BIN for pattern symbol files.

The Offset field specifies an offset value and is applicable only to range symbol files. The offset value is specified in the radix indicated by the File Radix field. This offset value will be added to the lower and upper bounds of each range symbol that is read from the file. The offset is a 32-bit value, so it can have any value between 0x00000000 and 0xFFFFFFFF. If the sum of the offset and a range symbol bound value exceeds the 32-bit limit of 0xFFFFFFFF, the overflow bit is discarded. Negative offsets are specified by using a twos complement value for the offset.

## **TSF Pattern Symbols**

Each pattern symbol in a TSF pattern file consists of two fields. The first field is the symbol name, and the second is the symbol pattern. The symbol name is a sequence of ASCII characters of up to 220 characters in length, although it is impractical to display symbol values much longer than 32 characters. Symbol names longer than 220 characters will be truncated during loading. The characters in a symbol name can be any character with an ASCII value between  $0x21$  (the exclamation point character, !) and  $0x7E$  (the tilde character, ~). You can use symbol names with embedded spaces by enclosing the Symbol Name in double quotes.

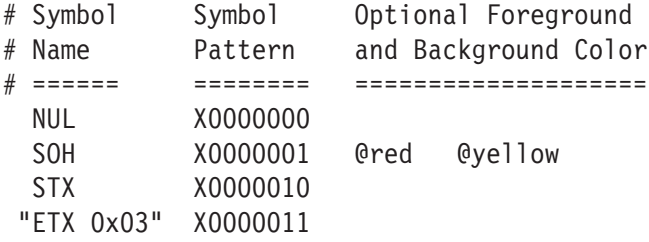

The symbol pattern consists of numerals in the radix specified by the File Radix field in the header, and Xs signifying "don't-care" values. The number of bits represented by each character position in the pattern depends on the selected radix. For a radix of HEX, each character represents 4 bits. For an OCT radix, each character represents 3 bits; and for a BIN radix, each character represents one bit.

Symbol order in a TSF pattern file is important. When selecting the symbol to display for a particular value, the logic analyzer scans the list of pattern symbols from top to bottom. It selects the first symbol for which all non-don't-care bits of the symbol match the corresponding bits of the target symbol.

## **TSF Range Symbols**

There are four different types of range symbols:

- l. function
- l. variable
- l. source
- l. color

Each of these types define a range of 32-bit addresses associated with some entity.

Variable range symbols define the beginning and ending addresses where the value of a variable is located in memory.

Function range symbols define the beginning and ending addresses where instructions that implement a function are located in memory.

Source range symbols are similar to function range symbols, except that the address range for a source symbol describes the location of the instructions that implement just one source statement. (Source symbols also contain file name, line number, and an optional column range that define the location of the source code associated with the symbol.)

Color range symbols define a display color for any value that falls within a range.

Each of the types of range symbols appear in a separate section of the file. Each section begins with a file directive indicating the type of symbols that follow. The sections may appear in any order, and can be broken up and separated by other sections if necessary.

The first section might be variables, followed by functions, then followed by another variable section. Each section is also optional, however some logic analyzer applications are unable to use the symbol file if the appropriate type of symbols are not present. For example, the source window is only able to correlate with a listing window if the symbol file contains source symbols.

Range symbol names follow the same rules as pattern symbol names. The symbol name is a sequence of ASCII characters of up to 220 characters in length, even though it is impractical to display symbol values much longer than 32 characters.

Symbol names longer than 220 characters will be truncated during loading. The characters in a symbol name can be any character with an ASCII value between  $0x21$  (the exclamation point character, !) and  $0x7E$  (the tilde character, ~). You can use symbol names with embedded spaces by enclosing the Symbol Name in double quotes.

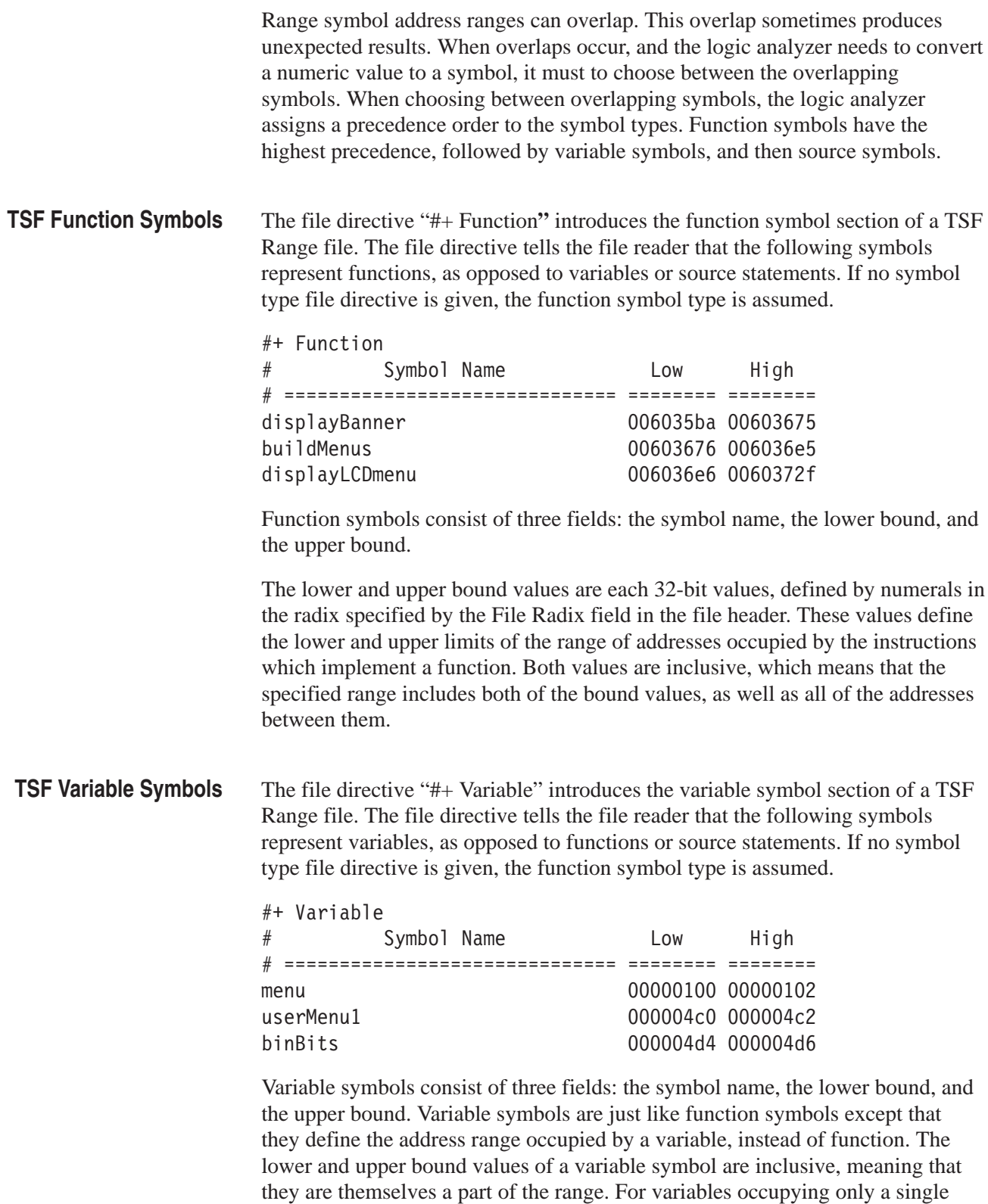

byte in memory, the lower and upper bound values are equal.

The file directive "#+ Source" introduces the source symbol section of a TSF range file. The file directive tells the file reader that the following symbols represent source statements, as opposed to functions or variables. The source file directive must be followed by a file name, which specifies the name of the source file containing the following source statements. Each new set of symbols for a unique source file must be introduced with an additional source file directive to specify the file name for those symbols. If no symbol type file directive is given, the function symbol type is assumed. **TSF Source Symbols**

#+ Source stoplite

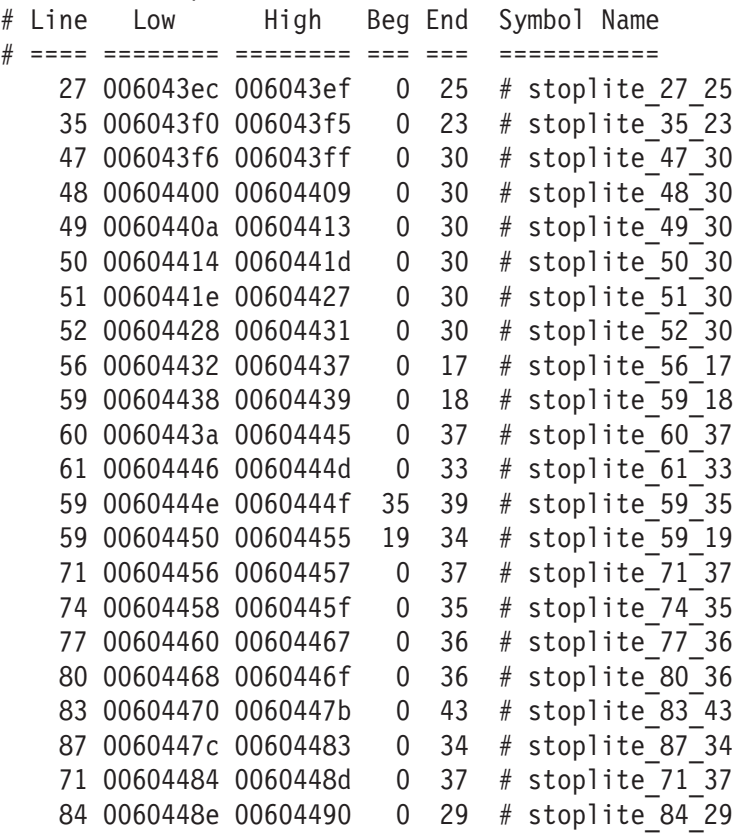

The source symbols section consists of five fields for each source statement: line number, lower address bound, upper address bound, beginning column value, and ending column value.

Source symbols do not have a name in the same sense as function or variable symbols, because there is no name associated with each of the executable statements in a source file. Instead, a source symbol has a file name, specified in the source directive, and a line number. The line number specifies the line of the source file that contains the source statement. Line numbers are always in decimal regardless of the file radix in the header.

The lower and upper bound values for a source symbol are similar to those of function and variable symbols. For source symbols, these bounds represent the range of addresses occupied by the instructions that implement a single source statement.

The bound values are defined in the file radix specified in the header and can range in value from 0x00000000 to 0xFFFFFFFF. The lower and upper bound addresses are inclusive, just like other symbols. A source symbol for an instruction occupying a single memory location has matching lower and upper bound values.

The beginning and ending column fields of a source statement are optional. When present, and non-zero, they define the beginning and ending column position for the source statement.

The beginning and ending column values define the location of the statement in the line. This is especially useful when there are multiple statements on a single line, because it makes it possible to define a separate symbol for each statement. When the column information is not present, or is set to zero, the symbol is assumed to correspond to the entire line.

Only a few compilers generate column information, but when the information is present in the symbol file, the logic analyzer uses the column information to provide highly accurate source code correlation. The example source symbols on the previous page show typical column values.

In most cases only one of the column values is non-zero. This is because those lines contain only one statement, and the compiler specified only the column at which the statement ended. Some compilers specify only the beginning column position for such lines, in which case the beginning value would be non-zero and the ending value zero.

Note that there are three symbols corresponding to line 59 of the file. Line 59 of the original source file contains the following statement:

for (i = 0; i < NUM\_STATES; i++)

This one line contains three separate statements. The first statement is the initialization  $(i = 0)$ , the second statement is the test  $(i < NUM\_STATES)$ , and the third statement is the increment  $(i++)$ .

Although all three statements appear on the same line, each generates a separate set of instructions, and the symbols in the example define unique address ranges for each. This enables the Source window to accurately indicate which of the three statements on the line is associated with any given address.

Each of the source symbols in the example includes a comment at the end of the line showing a symbol name. Since this is a comment, it is ignored by the symbol file reader, and is optional. When symbol files are exported by the logic analyzer, they contain comments that show the derived symbol name created by the logic analyzer itself. The name is a concatenation of the symbol file name, line number, and column number (if present). This is the symbol value that the logic analyzer will display for addresses that fall within the lower and upper bounds of a source symbol.

Color range symbols define the beginning and ending group values where a color is displayed. Any group value in the acquisition falling within this range will be shown in the defined color. The value range of a color symbol can overlap with the set of ranges defined by one or more Function, Variable, or Source symbols. In many instances a Color symbol will use exactly the same range bounds as a Function or Variable symbol. **TSF Color Symbols**

A partial range file with colors is shown below:

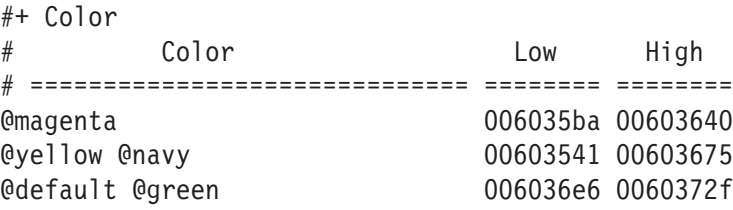

The first line tells the file reader that the following symbols represent colors. The next two lines are comments used as headers. The first color name specifies the foreground color, and the second optional color name specifies the background color. The available color names (keywords) are:

@black, @blue, @cyan, @lime, @magenta, @red, @yellow, @white, @navy, @teal, @green, @purple, @maroon, @olive, @gray, and @silver.

The special color name @default gives the default text coloring specified by choosing a color in the Column tab of the Listing Window Property Sheet or the Waveform tab of the Waveform Window Property Sheet.

The Low and High columns describe the lower and upper bounds. The bounds are expressed as 32–bit values; the radix is specified in the header. The bounds are inclusive; the specified range includes both bound values, as well as all values between the bounds.

There is a different TSF symbol file syntax for adding color to range and pattern symbol files. For pattern symbol files, color is an attribute of existing pattern symbols. It is placed on the same line as the rest of the symbol, and to the right of the pattern definition. For range symbol files, color symbols are added in a separate section of the symbol file, just like Function, Variable, and Source

symbols. This allows the color information to be independent of the other defined range symbols.

A partial TSF Pattern Symbols file is shown below:

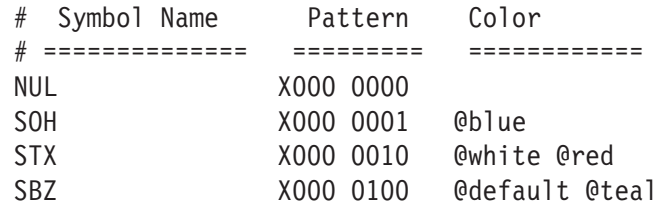

Each Pattern symbol in a TSF Pattern file, consists of three fields. The first field is the Symbol Name, the second is the Symbol Pattern, and the third is Symbol Color.

The Symbol Color specification may contain zero, one, or two color keywords. If only one color is given, it specifies the foreground color of the data. If two colors are given, they specify the foreground color followed by the background color.

To supply a background color, you must give a foreground color. If you want to use the group's defined color from the Column or Waveform Property Page, you can use @default as the foreground color.

# **Appendix F: PG Physical–Logical Conversion**

The logic analyzer and DSO modules handle signals 1, 2, 3, and 4 with a logical expression (True/False). However, the pattern generator module handles these signals with a physical expression (High/Low). Select whether to use the signals as AND or OR from the TLA application's Signals property page of the System Configuration window. Use Tables F–1 and F–2 to convert physical expressions to logical expressions or vice versa.

#### **Table F–1: For Signal 1, 2, and 3, 4, (logical function AND)**

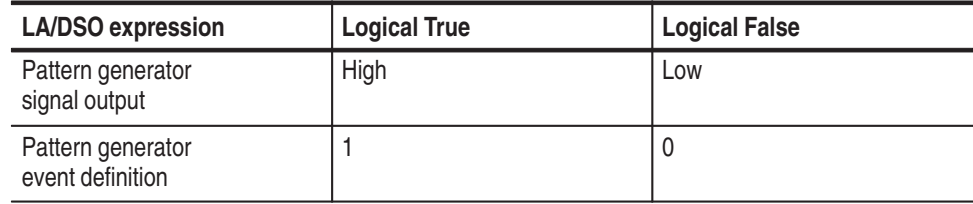

#### **Table F–2: For Signal 3, 4 (logical function OR)**

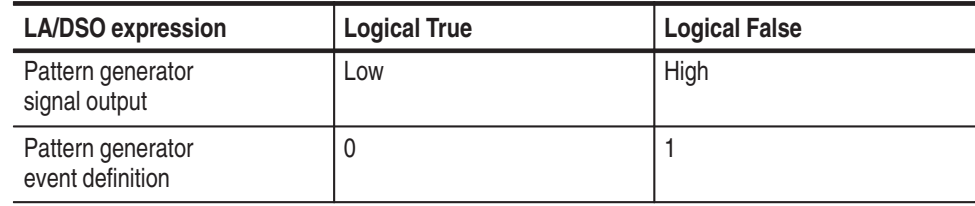

Only one module in the system can drive Signal 1. Only one module in the system can drive signal 2. When used with an expansion mainframe, all modules which drive Signal 3 should be in the same mainframe, and all modules which drive Signal 4 should be in the same mainframe.

# **Appendix G: TLA Logic Analyzer Family User Service**

This appendix describes general care and service procedures for the TLA family of logic analyzers.

Mainframe and module service troubleshooting procedures are located in the service manuals (see the *Preface* for a list of manuals).

# **General Care**

Protect the instrument from adverse weather conditions. The instrument is not waterproof.

Do not store or leave the portable mainframe where the LCD display will be exposed to direct sunlight for long periods of time.

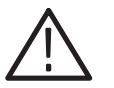

*CAUTION. To avoid damage to the instrument, do not expose it to sprays, liquids, or solvents.*

## **Module Self Calibration**

Use the Self Calibration property page to run self calibration procedures for installed modules and merged modules. For all modules, you should run these procedures after repair. At a minimum, you should run these procedures once a year. For the DSO module you should also run these procedures if the ambient operating temperature has changed more than  $5^{\circ}$ C since last calibration or once a week if vertical settings of 50 mV full scale or less are used.

Perform self calibration after a 30 minute warm up.

 $\blacksquare$  To run the self-calibration procedure, go to the System menu and select Calibration and Diagnostics. Click Self Calibration.

*NOTE. For merged modules, you should run the self-calibration procedure on the modules as a merged set.*

# **Preventive Maintenance**

Once a year the electrical performance should be checked and the instrument accuracy certified (calibrated). This service should be performed by a qualified service technician using the procedures outlined in the *TLA Logic Analyzer Family Performance Verification and Adjustment Technical Reference*.

Preventive maintenance mainly consists of periodic cleaning. Periodic cleaning reduces instrument breakdown and increases reliability. You should clean the instrument as needed, based on the operating environment. Dirty conditions may require more frequent cleaning than computer room conditions.

#### **Flat Panel Display Cleaning**

The LCD flat panel is a soft plastic display and must be treated with care during cleaning.

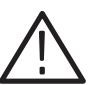

*CAUTION. Improper cleaning agents or methods can damage the flat panel display.*

*Do not use abrasive cleaners or commercial glass cleaners to clean the display surface.*

*Do not spray liquids directly on the display surface.*

*Do not scrub the display with excessive force.*

Clean the flat panel display surface by gently rubbing the display with a clean-room wipe (such as Wypall Medium Duty Wipes, #05701, available from Kimberly-Clark Corporation).

If the display is very dirty, moisten the wipe with distilled water or a 75% isopropyl alcohol solution and gently rub the display surface. Avoid using excess force or you may damage the plastic display surface.

Clean the exterior surfaces of the mainframe with a dry, lint-free cloth or a soft-bristle brush. If dirt remains, use a cloth or swab dampened with a 75% isopropyl alcohol solution. A swab is useful for cleaning in narrow spaces around the controls and connectors. Do not use abrasive compounds on any part of the mainframe. **Exterior Mainframe**

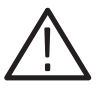

*CAUTION. Avoid getting moisture inside the mainframe during external cleaning; and use only enough solution to dampen the cloth or swab.*

*Do not wash the front-panel On/Standby switch. Cover the switch while washing the mainframe.*

*Use only deionized water when cleaning. Use a 75% isopropyl alcohol solution as a cleanser and rinse with deionized water.*

*Do not use chemical cleaning agents; they may damage the instrument. Avoid chemicals that contain benzene, toluene, xylene, acetone, or similar solvents.*

The floppy disk drive requires routine maintenance to operate at maximum efficiency. The disks can be damaged if dirt and dust accumulate on the recording surfaces. To prevent damage, the disks should be properly stored in their protective containers where they will not be exposed to dust or dirt. In addition, the head should be cleaned periodically. **Floppy Disk Drive**

> You will need a 3.5-inch floppy disk head-cleaning kit for routine maintenance. Perform the routine maintenance as follows:

l. Clean the face of the floppy disk drive monthly with a dampened cloth.

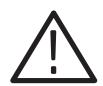

*CAUTION. Do not allow moisture to enter the disk drive. When power is applied, the internal components may be damaged.*

**College**  Clean the head monthly. Follow the instructions provided with the headcleaning kit.

#### **External Monitor, Keyboard, and Mouse**

Clean the exterior surfaces of the monitor, keyboard, and mouse with a dry, lint-free cloth or a soft-bristle brush. A swab is useful for cleaning in narrow spaces around the controls and connectors. Do not use abrasive compounds on any part of the instrument.

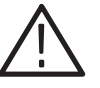

*CAUTION. Avoid getting moisture inside the terminal during external cleaning; and use only enough solution to dampen the cloth or swab.*

*Use only deionized water when cleaning. Use a 75% isopropyl alcohol solution as a cleanser and rinse with deionized water.*

*Do not use chemical cleaning agents; they may damage the instrument. Avoid chemicals that contain benzene, toluene, xylene, acetone, or similar solvents.*

# **In Case of Problems**

The logic analyzer runs power-on diagnostics every time you power on the instrument. You can view the results of the diagnostics by selecting Calibration and Diagnostics from the System menu. You can run more detailed diagnostics by selecting Extended diagnostics. Here you can run all tests, loop on one or more tests, or loop on a test until a failure occurs.

# **Repacking for Shipment**

If a mainframe or module is to be shipped to a Tektronix field office for repair, attach a tag to the mainframe or module showing the owner's name and address, the serial number, and a description of the problem(s) encountered and/or service required. If you are returning a module, always return both the module and the probes so that the entire unit can be tested.

When packing an instrument for shipment, use the original packaging. If it is unavailable or not fit for use, contact your Tektronix representative to obtain new packaging.

# **Glossary**

Z

# **Glossary**

#### **AC coupling**

A DSO mode that blocks the DC component of a signal but passes the dynamic (AC) component of the signal. Useful for observing an AC signal that is normally riding on a DC signal.

#### **Acquisition**

The process of sampling signals from input channels, processing the results, and displaying the data.

#### **Active module**

The module highlighted by the pointer in the System window.

#### **Aliasing**

The condition that occurs when data is sampled at a rate slower than the rate at which data changes. When this happens, misleading data is displayed because the instrument misses the changes in data that occurred between sample points. Data pulses that fall between samples meet the technical definition of a glitch and are stored and displayed as glitches. See also *asynchronous acquisition* and *glitch*.

For DSO data, the displayed waveform may appear to be untriggered and much lower in frequency. For complex waveforms, distortion occurs due to the impact of aliasing on the high-order harmonics.

#### **All samples**

A Histogram window term. The total number of data samples analyzed.

#### **Arm**

To specify when the module should begin looking for a trigger.

#### **Assert**

To cause a signal or line to change from its logic false state to its logic true state.

#### **Asynchronous acquisition**

An acquisition that is made using a clock signal generated internally by the logic analyzer. This clock is unrelated to the clock in the system under test, and you can set it to a different rate. You should use an asynchronous clock rate that is five to ten times faster than your data rate to avoid aliasing. See also *Aliasing*.

#### **Attenuation**

The degree the amplitude of a signal is reduced when it passes through an attenuating device such as a DSO probe or attenuator (the ratio of the input measure to the output measure). For example, a 10X probe attenuates, or reduces, the input voltage of a signal by a factor of 10.

#### **Benchtop Chassis**

A benchtop chassis is a benchtop mainframe without a benchtop controller installed.

#### **Chassis**

A chassis is a mainframe without a controller or expansion module installed.

#### **Clause**

A trigger program term. The combination of one or more events (If statements) or actions (Then statements). When the Event is satisfied, the action is performed. See also *State*.

#### **Clock cycle**

A clock sequence that includes both high- and low-going transitions.

#### **Clock equation**

The Boolean combination of events needed to generate a storage clock. You can define a variety of clock inputs and link them using Boolean operators. Data will be sampled and stored in memory only when this clock equation is true.

#### **Clock qualification**

The process of filtering out irrelevant data by combining an acquisition clock with one or more bus signals.

#### **Clock qualifier**

An external signal that acts as a gate for the acquisition clock. When the external signal is false, the acquisition clock is not allowed to load acquired data into the acquisition memory.

#### **COFF file formats**

The COFF (Common Object File Format) format contains a number of variations and extensions, such as ECOFF and XCOFF. This flexibility enables it to be used with a wide variety of different microprocessors. Some code-generation tool vendors also extend this format in nonstandard ways that may make their files unreadable by the TLA logic analyzers.

#### **Color range symbols**

Color range symbols define the beginning and ending group values where color is displayed.

#### **Counter**

A trigger program device that records occurrences of an event.

#### **Cursors**

Paired markers that you can use to make measurements between two data locations.

#### **Custom clocking**

Custom clocking is used only with microprocessor support packages. Custom clocking can enable and disable a variety of microprocessor-specific clock cycle types (such as DMA cycles).

#### **Data differences**

Highlighted data in a Listing or Waveform window that indicate that there are differences between the acquired data and saved data during a compare operation.

#### **Data equalities**

Highlighted data in a Listing or Waveform window that indicate that there are no differences between the acquired data and saved data during a compare operation.

#### **Data sample**

The data logged in during one occurrence (or one cycle) of the acquisition clock. A data sample contains one bit for every channel.

#### **Data window**

A window used to display acquired data. There are two types of data windows, Listing windows and Waveform windows.

#### **DC coupling**

A DSO mode that passes both AC and DC signal components to the DSO circuit. Available for both the trigger system and the vertical system.

#### **Delta measurement**

The difference between two points in memory. For example, the voltage difference between the two cursors in a selected waveform.

#### **Demultiplex**

To identify and separate multiplexed signals (for instance, some signals from a microprocessor). To separate different signals sharing the same line and organize those signals into useful information.

#### **Digital real-time signal acquisition**

A digitizing technique that samples the input signal with a sample frequency of four to five times the DSO bandwidth. Combined with  $sin(x)/x$  interpolation, all frequency components of the input up to the bandwidth are accurately displayed.

#### **Digitizing**

The process of converting a continuous analog signal such as a waveform to a set of discrete numbers representing the amplitude of the signal at specific points in time.

#### **Don't care**

A symbol (X) used in place of a numeric character to indicate that the value of a channel or character is to be ignored.

#### **Edge**

A signal transition from low to high, or high to low.

#### **Edge trigger**

Triggering that occurs when the module detects the source passing through a specified voltage level in a specified direction (the trigger slope).

#### **Event condition**

Event conditions are a logical combination of trigger events within a single clause. If you set up a logical AND statement, all event conditions in the clause must be fulilled before the clause can execute the action. If you set up a logical OR statement, any one of the event conditions can be fulfilled before the clause can execute the action.

#### **Expansion Chassis**

An expansion chassis is an expansion mainframe without an expansion module installed.

#### **External clock**

A clock external to the logic analyzer and usually synchronous with the system under test.

#### **Internal signal**

An internal communication line that can be set as a marker. An internal signal can be used as either an event or an action in a trigger program. When used as an event, the internal signal is tested for true/false value like any other event; when used as an action, the signal can simply be set or cleared as the result of a condition being satisfied.

#### **Glitch**

An unintentional signal that makes a transition through the threshold voltage two or more times between successive sample clock cycles. Noise spikes and pulse ringing are examples of glitches.

#### **Ground (GND) coupling**

A DSO coupling option that disconnects the input signal from the vertical system.

#### **Histogram window**

A data window used to observe the performance of software routines.

#### **IEEE695 file format**

This object file format refers to the IEEE695 specification. This format is used primarily by compilers for a wide variety of Motorola microprocessors and compatible microprocessors from other vendors. This format provides

for the inclusion of column information in source symbols, but not all compilers use this capability.

#### **Internal clock**

A clock mode in which the sampling of input logic signals occurs asynchronously to the activity of the system under test.

#### **Interpolation**

Display method used to connect the sample points acquired and display them as a continuous waveform. The logic analyzer uses  $sin(x)/x$  interpolation to display DSO signals.

#### **Linear generation**

A Histogram window term. The histogram ranges are evenly distributed from the highest range boundary to the lowest range boundary.

#### **Listing window**

A data window used to observe the data flow in the system under test. The acquired data is displayed in a listing (tabular text) format.

#### **Log generation**

A Histogram window term. The histogram ranges are distributed over a logarithmic scale.

#### **MagniVu data**

High-speed data stored in a special memory.

#### **Matched samples**

A Histogram window term. The total number of data samples analyzed that matched a defined range. These samples exclude any samples outside of the defined ranges.

#### **Merge modules**

To physically or logically join LA modules together to form a single module with greater channel width.

#### **Microprocessor support**

Optional microprocessor support software that allows the logic analyzer to disassemble data acquired from microprocessors.

#### **Mnemonic disassembly**

A display format for data acquired from a microprocessor or a data bus. A logic analyzer decodes bus activity and displays it in formats such as: cycle types, instruction names, and interrupt levels. Advanced forms of mnemonic disassembly can detect queue flushes, and provide a display that resembles the original assembly language source code listing.

#### **Module**

The unit that plugs into a mainframe, providing instrument capabilities such as logic analysis.

#### **Module trigger (trigger)**

A trigger specific to a single module. When a module trigger occurs, the module continues to acquire data until the specified amount of posttrigger data is acquired, and then stops.

#### **OMF51 file format**

This format holds symbolic information and executable images for a 8051 or equivalent microprocessor.

#### **OMF86 file format**

A file format that holds symbolic information and executable images for an 8086 or equivalent microprocessor. It is also used for code intended to run on 80286, 80386, or higher-level microprocessors in real or 8086-compatible mode.

#### **OMF166 file format**

This format holds symbolic information and executable images for the Siemens (Infinion) C166 microprocessor family, or equivalent microprocessor.

#### **OMF286/386 file formats**

These file formats hold symbolic informaton and executable images for 80286 80386, or equivalent microprocessors. They are also used for executable images intended to run on the 8086 or other microprocessors in the 80x86 families.

#### **PCMCIA**

An acronym for Personal Computer Memory Card Industry Association.

#### **Podlet**

A circuit contained in a flex lead and attached to a probe that provides square-pin connections to the circuit under test for one data acquisition channel and a ground pin.

#### **Pretrigger**

The specified portion of the data record that contains data acquired before the trigger event.

#### **Probe adapter**

A microprocessor-specific lead set that connects the LA module probe to a system under test.

#### **Qualification gap**

Qualification gaps indicate that data samples were not stored due to storage qualification or Don't Store trigger actions. In a Listing window, qualification gaps are indicated by a horizontal gray line. In a Waveform window, qualification gaps are indicated by a blank vertical gap.

#### **Range recognizer**

A trigger term. Use range recognizers to trigger the logic analyzer on ranges of data.

#### **Record length**

The specified number of samples in an acquisition.

#### **Sample clock**

The clock signal that determines the points in time when the module samples data. A sample clock can be set up to occur at regular intervals specified by an internal clock (asynchronous acquisition), or to occur when a Boolean expression combining an external clock and qualifier signals is "true" (synchronous acquisition).

#### **Sample rate**

The frequency at which data is logged into the logic analyzer.

#### **Sampling**

The process of capturing an input signal, such as a voltage, at a discrete point in time and holding it constant so that it can be quantized.

#### **Skew**

The relative time difference between input channels, specified in terms of one edge relative to another. Also, the misrepresentation of data caused by parallel channels with different propagation delays.

#### **Source Window**

A data window where you can view the execution of source code.

#### **Standby (STBY)**

The off-like state when the instrument in not in use. Some circuits are active even while the instrument is in the standby state.

#### **State**

A trigger program term. A step in a trigger program, made up of one or more clauses. See also *clause*.

#### **Storage qualification**

The process of filtering out data that has been acquired but which you do not want to store in acquisition memory. This allows you to avoid filling up your module's acquisition memory with irrelevant data samples.

#### **Symbolic range generation**

A Histogram window term. The histogram ranges are defined in a range symbol file. The highest and lowest ranges depend on the maximum and minimum boundaries for the ranges defined in the symbol file.

#### **Symbolic radix**

A format that allows you to substitute mnemonics (names) for radix numbers in the Trigger and data windows.

#### **Synchronous acquisition**

An acquisition that is made using a clock signal generated external to the logic analyzer. This clock is usually the clock in the system under test. The external clock is usually synchronous with the system under test and may or may not be periodic.

#### **System trigger (trigger all)**

An overriding command to all modules that causes them to stop looking for a trigger, and to acquire their posttrigger data, regardless of whether they have been armed or have fulfilled their own trigger conditions. The system trigger also functions as the primary reference point for the entire data acquisition. In data windows, timing and location information is relative to the system trigger.

#### **Time correlation**

The tracking of independent events captured by different modules and indicating how they relate to each other in time. Specifically, the chronological interleaving of data from different modules into a single display. Shows real-time interactions between independently clocked circuits.

#### **Time stamp**

A separate clock value stored with each acquisition cycle.

#### **Timer**

A trigger program device that records elapsed time.

#### **Threshold voltage**

The voltage to which the input signals are compared.

#### **Trigger**

An event or condition that leads to the end of an acquisition cycle. When started, the instrument continuously acquires data from a system under test until the trigger occurs. After triggering, the instrument continues to acquire data until the post-fill requirement is met.

#### **Trigger library**

A collection of predefined trigger programs for the LA module. You can load an individual program into the Trigger window and modify it for your requirements.

#### **Trigger position**

Where the trigger resides in acquisition memory. Electing to place the trigger in the center of memory means that half of the acquisition consists of data that occurred after the trigger.

#### **Trigger program**

A series of conditions, similar to software code, that defines the data you want to capture and view. The trigger program also specifies actions for data events. The trigger program filters acquired data to find a specific data event or series of data events. The trigger program can accept information from other modules or send signals external to the logic analyzer.

#### **TSF**

TLA Symbol File (TSF) format (a text format). The TSF format is used by the logic analyzer when it exports symbol files.

#### **Unassert**

To cause a signal or line to change from its logic true state to its logic false state.

#### **Waveform window**

A data window used to observe timing relationships in the system under test. The acquired data is displayed as a series of waveforms.

#### **Word recognizer**

A trigger term. Word recognizers are specific patterns of data or words. Use word recognizers to trigger the logic analyzer on specific data combinations. Glossary
# **Index**

F

# **Index**

# **A**

AC coupling, Glossary–1 Accessories additional TLA 600 series, 2–2 TLA 700 series, 1–38 connecting, TLA 700 series, 1–37 Acquisition, Glossary–1 asynchronous, Glossary–1 synchronous, Glossary–8 Active module, Glossary–1 Address, Tektronix, xviii Advanced power management, removing, TLA 700 series, 3–58 Aliasing, Glossary–1 All samples, Glossary–1 Application, autolaunch, 1–4, 2–2, 3–9 TLA, 3–61 TLA 600 series, 2–21 Applying power TLA 600 series, 1–23 TLA 700 series, 1–31 Arm, Glossary–1 Assert, Glossary–1 Asynchronous acquisition, Glossary–1 *See also* Internal clock Attenuation, Glossary–2 Audio drivers, installing on a TLA 600, 2–16 Autoconfiguration, module, TLA 700 series, 3–3

# **B**

Back up user files, creating TLA 600 series, 2–4 TLA 700 series, 3–11 Basic installation, 2–1, 3–1 Battery, real time clock, A–6 Benchtop chassis, Glossary–2 AC power source, B–15 cooling, B–16 dimensions, B–18 mechanical, B–17 secondary power, B–16 BIOS configuring, TLA 600 series, 2–10 flashing, TLA 600 series, 2–10 flashing for the TLA 714, 3–48 flashing for the TLA 720, 3–48

setup, TLA 700 series, 3–48 setup table TLA 600 series, 2–11 TLA 700 series, 3–49 Bus and microprocessor support software, installing, 1–21

# **C**

Calibrating, merged modules, 3–25 Calibration. *See* Self calibration Calibration service, xv **Characteristics** TLA 600 series logic analyzer, A–1 TLA 704 portable mainframe, D–1, D–9 TLA 711 benchtop chassis, D–13 TLA 711 benchtop controller, D–17 TLA 711 benchtop mainframe, D–1 TLA 714 portable mainframe, B–1, B–9 TLA 720 benchtop chassis, B–15 TLA 720 benchtop controller, B–19 TLA 720 benchtop mainframe, B–1 TLA 7Dx DSO module, B–29 TLA 7Ex DSO module, B–29 TLA 7Lx logic analyzer module, D–19 TLA 7Mx logic analyzer module, D–19 TLA 7Nx logic analyzer module, B–21 TLA 7Px logic analyzer module, B–21 TLA 7XM expansion mainframe, C–5 Chassis, Glossary–2 Chassis ground location TLA 600 series, 1–27 TLA 700 series, 1–38 Checking the shipping list TLA 600 series, 2–1 TLA 700 series, 3–1 Clause, Glossary–2 Cleaning, G–2 LCD display, G–2 Clock cycle, Glossary–2 equation, Glossary–2 external, Glossary–4 internal, Glossary–5 qualification, Glossary–2 qualifier, Glossary–2 sample clock, Glossary–7 COFF file formats, Glossary–2 Color range symbols, Glossary–2

Color symbols, E–8 Condition trigger, Glossary–8 Configuring, P6470 pattern generator probes, 1–28 Connecting accessories, TLA 700 series, 1–37 LA probes TLA 600 series, 1–23 TLA 700 series, 1–28 pattern generator probes, TLA 700 series, 1–30 Connectors *See also* External signals external TLA 600 Series, 1–26 TLA 700 Series, 1–35 Controller BIOS setup table TLA 600 series, 2–11 TLA 700 series, 3–49 TLA 700 series, 3–48 Correlation. *See* Time correlation Counter, Glossary–2 Cover plate installation, 3–8 Creating back up user files TLA 600 series, 2–4 TLA 700 series, 3–11 emergency startup disk TLA 600 series, 2–4 TLA 700 series, 3–10 Cursors, Glossary–3 Custom clocking, Glossary–3 Customer registration card, 2–1, 3–1 Customer Service web address, xv

## **D**

Data differences, Glossary–3 Data equalities, Glossary–3 Data rate, logic analyzer module, B–23 Data sample, Glossary–3 Data window, 1–9, Glossary–3 Data, saving and loading. *See* Saved files DC coupling, Glossary–3 Deleting. *See* Cutting Delta measurement, Glossary–3 Demultiplex, Glossary–3 Diagnostics, G–4 expansion mainframe, 3–35 TLA 700 series, 3–35 extended TLA 600 series, 2–5 TLA 700 series, 3–35

installing QA+Win32 TLA 600 series, 2–18 TLA 700 series, 3–56 Logic analyzer, TLA 600 series, 2–5 mainframe TLA 600 series, 2–5 TLA 700 series, 3–35 modules, TLA 700 series, 3–35 power on TLA 600 series, 2–5 TLA 700 series, 3–35 QA+Win32, 2–5, 3–36 start up sequence, 3–40 TLA 600 series, 2–7 start up sequence tree TLA 600 series, 2–8 TLA 700 series, 3–41 Differences. *See* Data differences Digital real-time signal acquisition, Glossary–3 Digitizing, Glossary–3 Digitizing storage oscilloscope module. *See* DSO module Display adjusting TLA 600 series, 2–19, 2–20 TLA 700 series, 3–57 desktop settings TLA 600 series, 2–19 TLA 700 series, 3–57 external monitor TLA 600 series, 2–19 TLA 700 series, 3–57 power management, TLA 600 series, 2–20 screen saver, TLA 600 series, 2–20 Display driver setting, TLA 600 series, 2–15 setup TLA 600 series, 2–15 TLA 700 series, 3–54 Don't care, Glossary–4 Driver, video, installing on a TLA 600, 2–15 Drivers audio, TLA 600 series, 2–16 display driver, TLA 600 series, 2–15 front panel, TLA 600 series, 2–16 PCI installation TLA 600 series, 2–16 TLA 700 series, 3–54 video driver, TLA 700 series, 3–54 DSO module description, 1–3 self calibration, G–1

setup dialog box, 1–13 updating firmware, TLA 700 series, 3–59 DSO setup dialog box, DSO module, 1–13 DSO Trigger window, 1–9 Dynamic autoconfiguration, TLA 700 series, 3–3

#### **E**

ECOFF. *See* COFF file formats Edge, Glossary–4 Edge trigger, Glossary–4 Email address Service, xviii Tektronix, xviii Emergency disk creation TLA 600 series, 2–4 TLA 700 series, 3–10 Emergency startup disk, creating TLA 600 series, 2–4 TLA 700 series, 3–10 Equalities. *See* Data equalities Equation. *See* Clock, equation Event condition, Glossary–4 Event trigger, Glossary–8 Expansion cables, installing, 3–32 Expansion chassis, Glossary–4 mechanical, C–7 Expansion mainframe AC power source, C–5 characteristics, C–5 cooling, C–6 diagnostics, 3–35 dimensions, C–8 installing, 3–29 secondary power, C–6 specifications, C–1 troubleshooting, 3–44 turning off, 3–33 turning on, 3–33 Expansion module, installing, 3–29 in a TLA 704, 3–31 in a TLA 711, 3–29 in a TLA 714, 3–31 in a TLA 720, 3–29 Extended diagnostics, G–4 External clock, Glossary–4 signal connectors TLA 600 Series, 1–26 TLA 700 Series, 1–35

External monitor, settings TLA 600 series, 2–19 TLA 700 series, 3–57

#### **F**

File format COFF, Glossary–2 IEEE695, Glossary–4 OMF166, Glossary–6 OMF286, Glossary–6 OMF386, Glossary–6 OMF51, Glossary–6 OMF86, Glossary–6 TSF, Glossary–9 File name extension, symbol files, E–1 Firmware updating module firmware, TLA 700 series, 3–59 updating the BIOS, TLA 700 series, 3–48 Firmware hub driver, enabling, 2–15 Front panel controls TLA 600 Series, 1–25 TLA 711 Portable Mainframe, 1–34 TLA 714 Portable Mainframe, 1–34 Front panel drivers, installing on a TLA 600, 2–16 Function symbols, E–5 Fuse location TLA 600 series, 1–24 TLA 700 series, 1–32 part number, A–8 requirements, TLA 700 series, 1–31 type, A–8 fuse, specification, A–8 Fuse requirements benchtop mainframe, 3–64 expansion mainframe, 3–68

#### **G**

Gap, qualification, Glossary–6 General maintenance, G–1 General safety summary, xiii symbols and terms, xiv to avoid fire, xiii to avoid personal injury, xiii GlidePoint pad, 1–35 Glitch, Glossary–4

Ground chassis TLA 600 series, 1–27 TLA 700 series, 1–38 safety TLA 600 series, 1–27 TLA 700 series, 1–38 Ground (GND) coupling, Glossary–4 Guidelines, for merging modules, 3–17

#### **H**

Hard disk drive reformatting TLA 600 series, 2–13 TLA 700 series, 3–52 removal for TLA 714, 3–12 removal for TLA 720, 3–14 Hardware problems TLA 600 series, 2–6 TLA 700 series, 3–36 Help, online, 1–21 High-speed timing. *See* MagniVu data Histogram window, 1–10, Glossary–4

#### **I**

IEEE695 file format, Glossary–4 Incoming inspection checking probes TLA 600 series, 2–3 TLA 700 series, 3–10 checking the mainframe, 2–3, 3–10 performing TLA 600 series, 2–3 TLA 700 series, 3–9 Installing expansion cables, 3–32 expansion mainframe, 3–29 expansion module, 3–29 in a TLA 704, 3–31 in a TLA 711, 3–29 in a TLA 714, 3–31 in a TLA 720, 3–29 merged modules, 3–24 microprocessor and bus support software, 1–21 TLA 600 Series Logic Analyzer, 2–1 TLA 700 Series Logic Analyzer, 3–1 Internal clock, Glossary–5 Internal signal, Glossary–4 Interpolation, Glossary–5 Isolating system problems, TLA 700 series, 3–42

#### **K**

Keypad, 1–25, 1–34

# **L**

LA module description, 1–3 self calibration, G–1 LA Trigger window, 1–8 Label. *See* Naming Linear generation, Glossary–5 Listing window, 1–9, 1–20, Glossary–5 *See also* Data window Log generation, Glossary–5 Logic analyzer back up user files, TLA 600 series, 2–4 BIOS configuration, TLA 600 series, 2–10 BIOS setup, TLA 700 series, 3–48 chassis ground, TLA 600 series, 1–27 checking probes, TLA 600 series, 2–3 connecting LA probes TLA 600 series, 1–23 TLA 700 series, 1–28 connecting pattern generator probes, TLA 700 series, 1–30 diagnostics, TLA 600 series, 2–5 emergency disk creation, TLA 600 series, 2–4 incoming inspection, 2–3 installing PCI driver, TLA 700 series, 3–54 installing PCI drivers, TLA 600 series, 2–16 installing QA+Win32 TLA 600 series, 2–18 TLA 700 series, 3–56 installing software TLA 600 series, 2–9 TLA 700 series, 3–47 installing Windows 98 SE TLA 600 series, 2–14 TLA 700 series, 3–53 installing Windows 98 SE patches TLA 600 series, 2–17 TLA 700 series, 3–55 power cord location, TLA 600 series, 1–24 powering on, TLA 600 series, 1–23 reformatting the hard disk drive TLA 600 series, 2–13 TLA 700 series, 3–52 restoring user files TLA 600 series, 2–21 TLA 700 series, 3–61 set the display driver, TLA 600 series, 2–15

set the video driver, TLA 700 series, 3–54 shipping list, TLA 600 series, 2–1 site considerations, TLA 600 series, 2–2 TLA 600 Series description, 1–1 TLA 700 Series description, 1–3 uninstalling TLA application software TLA 600 series, 2–21 TLA 700 series, 3–61 updating module firmware, TLA 700 series, 3–59 utilities, TLA 700 series, 3–58 virtual memory, TLA 700 series, 3–58 Logic analyzer module *See also* LA module merge cable location, 3–20 merging, 3–17 merging guidelines, 3–17 updating firmware, TLA 700 series, 3–59 Logic analyzer probes, connecting TLA 600 series, 1–23 TLA 700 series, 1–28 Logical address module, TLA 700 series, 3–3 module switch location, TLA 700 series, 3–4 setting, TLA 700 series, 3–3 troubleshooting problems, TLA 700 series, 3–4

#### **M**

MagniVu data, 1–11, Glossary–5 Mainframe back up user files, TLA 700 series, 3–11 basic installation, 2–1, 3–1 BIOS setup, TLA 700 series, 3–48 calibrating merged modules, 3–25 chassis ground, TLA 700 series, 1–38 checking probes, TLA 700 series, 3–10 configuring P6470 pattern generator probes, 1–28 connecting accessories, TLA 700 series, 1–37 connecting LA probes, TLA 700 series, 1–28 connecting pattern generator probes, TLA 700 series, 1–30 diagnostics TLA 600 series, 2–5 TLA 700 series, 3–35 emergency disk creation, TLA 700 series, 3–10 equipment required to merge modules, 3–20 fuse location, TLA 700 series, 1–31 fuse requirements for the benchtop mainframe, 3–63 for the expansion mainframe, 3–67 TLA 700 series, 1–31 incoming inspection, TLA 700 series, 3–9

installation, 2–1, 3–1 installing merged modules, 3–24 installing PCI driver, TLA 700 series, 3–54 installing Windows 98 SE, TLA 700 series, 3–53 merging modules rules, 3–17 module installation for TLA 700 Series, 3–3 in the benchtop mainframe, 3–5 in the expansion mainframe, 3–6 in the portable mainframe, 3–5 keying, 3–6 panel cover, 3–8 power cord location, TLA 700 series, 1–32 power cord requirements for the benchtop mainframe, 3–63 for the expansion mainframe, 3–67 powering on, TLA 700 series, 1–31 reformatting the hard disk drive, TLA 700 series, 3–52 reinstalling pattern generator application software,  $3 - 55$ removing merged modules, 3–25 restoring user files, TLA 700 series, 3–61 set the video driver, TLA 700 series, 3–54 shipping list, TLA 700 series, 3–1 site considerations, TLA 700 series, 3–2 storing the merge cable, 3–25 uninstalling TLA application software, TLA 700 series, 3–61 updating module firmware, TLA 700 series, 3–59 utilities, TLA 700 series, 3–58 virtual memory, TLA 700 series, 3–58 Mainframe utilities, 1–33 TLA 700 series, 3–58 Maintenance back up user files TLA 600 series, 2–4 TLA 700 series, 3–11 BIOS configuration, TLA 600 series, 2–10 BIOS setup, TLA 700 series, 3–48 calibrating merged modules, 3–25 checking probes TLA 600 series, 2–3 TLA 700 series, 3–10 common problem check list TLA 600 series, 2–6 TLA 700 series, 3–37 diagnostics, TLA 700 series, 3–35 emergency disk creation TLA 600 series, 2–4 TLA 700 series, 3–10 equipment required to merge modules, 3–20

expansion mainframe troubleshooting, 3–44 fuse requirements for the benchtop mainframe, 3–63 for the expansion mainframe, 3–67 incoming inspection TLA 600 series, 2–3 TLA 700 series, 3–9 installing merged modules, 3–24 installing PCI driver, TLA 700 series, 3–54 installing PCI drivers, TLA 600 series, 2–16 installing QA+Win32 TLA 600 series, 2–18 TLA 700 series, 3–56 installing software TLA 600 series, 2–9 TLA 700 series, 3–47 installing Windows 98 SE TLA 600 series, 2–14 TLA 700 series, 3–53 installing Windows 98 SE patches TLA 600 series, 2–17 TLA 700 series, 3–55 isolating system problems, TLA 700 series, 3–42 merging modules rules, 3–17 power cord requirements for the benchtop mainframe, 3–63 for the expansion mainframe, 3–67 reformatting the hard disk drive TLA 600 series, 2–13 TLA 700 series, 3–52 reinstalling pattern generator application software, 3–55 removing merged modules, 3–25 restoring user files TLA 600 series, 2–21 TLA 700 series, 3–61 set the display driver, TLA 600 series, 2–15 set the video driver, TLA 700 series, 3–54 storing the merge cable, 3–25 uninstalling TLA application software TLA 600 series, 2–21 TLA 700 series, 3–61 updating module firmware, TLA 700 series, 3–59 Matched samples, Glossary–5 Memory TLA 600, A–5 TLA 714, B–9 TLA 720, B–19 virtual, TLA 700 series, 3–58 Memory depth. *See* Storage qualification

Merge cable, storing, 3–25 Merge modules, Glossary–5 self calibration, G–1 Merged modules calibrating, 3–25 guidelines, 3–17 installing, 3–24 removing, 3–25 theory of operation for logic analyzer modules, 3–17 for pattern generator modules, 3–27 Merging modules, 3–17, 3–27 equipment required, 3–20 installation, 3–24 merge cable location, 3–20 three way merge procedure, 3–24 two way merge procedure, 3–19 Microprocessor and bus support software, installing, 1–21 Microprocessor support, Glossary–5 Mnemonic disassembly, Glossary–5 Module, Glossary–5 dynamic autoconfiguration of address, TLA 700 series, 3–3 installing in the benchtop mainframe, 3–5 in the expansion mainframe, 3–6 in the portable mainframe, 3–5 installing in a TLA 700 Series, 3–3 joining LA modules. *See* Merge modules keying, 3–6 logical address, TLA 700 series, 3–3 logical address switch location, TLA 700 series, 3–4 merge cable location, 3–20 merging, 3–17, 3–27 merging guidelines, 3–17 not showing up in the System window, TLA 700 series, 3–4 power requirements, 3–63 expansion mainframe, 3–67 self calibration, G–1 static logical address, TLA 700 series, 3–3 three way merge procedure, 3–24 two way merge procedure, 3–19 updating firmware, TLA 700 series, 3–59 Module trigger, Glossary–6 Monitor, settings TLA 600 series, 2–19, 2–20 TLA 700 series, 3–57

# **O**

Object file format COFF, Glossary–2 IEEE695, Glossary–4 OMF166, Glossary–6 OMF286, Glossary–6 OMF386, Glossary–6 OMF51, Glossary–6 OMF86, Glossary–6 TSF, Glossary–9 Offset, range symbols, E–2 OMF166 file format, Glossary–6 OMF286/386 file formats, Glossary–6 OMF51 file format, Glossary–6 OMF86 file format, Glossary–6 On/Standby switch benchtop mainframe, 1–32 expansion mainframe, 1–33, 1–34 portable mainframe, 1–32 TLA 600 series, 1–24 Online help, 1–21 help topics, 1–21 pattern generator help, 1–22 PPI help, 1–22 TPI online help, 1–22 What's This? help, 1–22 Windows online help, 1–22

## **P**

Panel cover installation, 3–8 Pattern Generation, Physical logical conversion, F–1 Pattern generator module description, 1–4 merging, 3–27 merging guidelines, 3–27 run properties dialog box, 1–20 Pattern generator probes configuring P6470, 1–28 connecting, TLA 700 series, 1–30 Pattern generator software installation, 3–55 Pattern symbols, E–3 PC card connector TLA 600 Series, 1–26 TLA 700 Series, 1–35 PCI driver installation TLA 600 series, 2–16 TLA 700 series, 3–54 PCMCIA, Glossary–6

Phone number, Tektronix, xviii Podlet, Glossary–6 Pointing device, 1–35 Power cord, identification chart benchtop mainframe, 3–64 expansion mainframe, 3–68 Power management, setting up, 2–20 Power requirements benchtop mainframe, 3–63 expansion mainframe, 3–67 Power-down procedure expansion mainframe, 1–34 TLA 714, 1–33 TLA 720, 1–33 TLA 7XM, 1–34 Power-off procedure, TLA 711, 1–33 Power-on diagnostics, G–4 Power-on procedure benchtop mainframe, 1–32 expansion mainframe, 1–33 portable mainframe, 1–32 TLA 600 series, 1–24 TLA 714, 1–32 TLA 720, 1–32 Pretrigger, Glossary–6 Preventive maintenance, G–2 cleaning, G–2 disks, floppy disk drive, G–3 LCD display, G–2 Probe adapter, Glossary–6 Probe podlet, Glossary–6 Probes configuring P6470 pattern generator probes, 1–28 connecting LA probes TLA 600 series, 1–23 TLA 700 series, 1–28 connecting pattern generator probes, TLA 700 series, 1–30 Problem check list TLA 600 series, 2–6 TLA 700 series, 3–37 Problems hardware TLA 600 series, 2–6 TLA 700 series, 3–36 software TLA 600 series, 2–5 TLA 700 series, 3–36 Product support, contact information, xviii Program window, 1–18

# **Q**

QA+Win32, 2–5, 3–36 installing TLA 600 series, 2–18 TLA 700 series, 3–56 Qualification clock, Glossary–2 gaps, Glossary–6 storage, Glossary–7 Qualifier, clock, Glossary–2

#### **R**

Radix, symbolic, Glossary–7 Range recognizer, Glossary–7 Range symbols color, E–4, Glossary–2 function, E–4 source, E–4 variable, E–4 Record length, Glossary–7 Reformatting the hard disk drive fixed hard disk drive, TLA 700 series, 3–53 replaceable hard disk drive, TLA 700 series, 3–53 TLA 600 series, 2–13 TLA 700 series, 3–52 Registration card, 2–1, 3–1 Reinstalling software, 3–55 Release notes, 1–22 Renaming. *See* Naming Repacking for shipment, G–4 Repair service, xv Requirements, site consideration TLA 600 series, 2–2 TLA 700 series, 3–2 ResMan (resource manager) TLA 600 series, 2–7 TLA 700 series, 3–40 Resource manager (ResMan) TLA 600 series, 2–7 TLA 700 series, 3–40 Restoring user files TLA 600 series, 2–21 TLA 700 series, 3–61 Rules, for merging modules, 3–17 Run properties dialog box, pattern generator module, 1–20

#### **S**

Sample clock, Glossary–7 data, Glossary–3 rate, Glossary–7 Sampling, Glossary–7 Saved files, 1–12 backing up, 1–21 Saving setups, triggers, or data. *See* Saved files Screen saver, setting up, 2–20 TLA 700 series, 2–20, 3–57 Self calibration, G–1 Service back up user files TLA 600 series, 2–4 TLA 700 series, 3–11 BIOS configuration, TLA 600 series, 2–10 BIOS setup, TLA 700 series, 3–48 calibrating merged modules, 3–25 checking probes TLA 600 series, 2–3 TLA 700 series, 3–10 common problem check list TLA 600 series, 2–6 TLA 700 series, 3–37 contacting Tektronix, xviii diagnostics TLA 600 series, 2–5 TLA 700 series, 3–35 emergency disk creation TLA 600 series, 2–4 TLA 700 series, 3–10 equipment required to merge modules, 3–20 expansion mainframe diagnostics, 3–35 expansion mainframe troubleshooting, 3–44 for more information, xvi fuse requirements for the benchtop mainframe, 3–63 for the expansion mainframe, 3–67 incoming inspection TLA 600 series, 2–3 TLA 700 series, 3–9 installing merged modules, 3–24 installing PCI driver, TLA 700 series, 3–54 installing PCI drivers, TLA 600 series, 2–16 installing QA+Win32 TLA 600 series, 2–18 TLA 700 series, 3–56 installing software TLA 600 series, 2–9 TLA 700 series, 3–47 installing Windows 98 SE

TLA 600 series, 2–14 TLA 700 series, 3–53 installing Windows 98 SE patches TLA 600 series, 2–17 TLA 700 series, 3–55 isolating system problems, TLA 700 series, 3–42 mainframe diagnostics TLA 600 series, 2–5 TLA 700 series, 3–35 merging modules rules, 3–17 options for the TLA 600 series, xvi for the TLA 700 series, xvii power cord requirements for the benchtop mainframe, 3–63 for the expansion mainframe, 3–67 reformatting the hard disk drive TLA 600 series, 2–13 TLA 700 series, 3–52 reinstalling pattern generator application software, 3–55 removing merged modules, 3–25 restoring user files TLA 600 series, 2–21 TLA 700 series, 3–61 self service, xvi service on demand, xvi set the display driver, TLA 600 series, 2–15 set the video driver, TLA 700 series, 3–54 storing the merge cable, 3–25 uninstalling TLA application software TLA 600 series, 2–21 TLA 700 series, 3–61 updating module firmware, TLA 700 series, 3–59 Service offerings, xv calibration and repair service, xv for more information, xvi self service, xvi service agreements, xv service on demand, xvi service options, xv warranty repair service, xv Service support, contact information, xviii Service, user, preventive maintenance, G–2 Setting the logical address, TLA 700 series, 3–3 Setup window, 1–7, 1–16 *See also* DSO Setup window; LA Setup window Setups, saving and loading. *See* Saved files Shipping, G–4 weight TLA 704 portable mainframe, D–12 TLA 711 benchtop chassis, D–15 TLA 711 benchtop controller, D–18

TLA 714 portable mainframe, B–13 TLA 720 benchtop chassis, B–17 TLA 720 benchtop controller, B–20 TLA 7XM expansion mainframe, C–7 Shipping list, checking TLA 600 series, 2–1 TLA 700 series, 3–1 Skew, Glossary–7 Slot covers, 3–8 Slot fillers, 3–8 Software autolaunching the application, 1–4, 2–2, 3–9 TLA, 3–61 TLA 600 series, 2–21 BIOS configuration, TLA 600 series, 2–10 BIOS setup, TLA 700 series, 3–48 diagnostics TLA 600 series, 2–5 TLA 700 series, 3–35 expansion mainframe diagnostics, 3–35 extended diagnostics TLA 600 series, 2–5 TLA 700 series, 3–35 installing TLA 600 series, 2–9 TLA 700 series, 3–47 installing microprocessor and bus support, 1–21 installing pattern generator application, 3–55 installing PCI driver, TLA 700 series, 3–54 installing PCI drivers, TLA 600 series, 2–16 installing QA+Win32 TLA 600 series, 2–18 TLA 700 series, 3–56 installing the firmware hub driver, TLA 600 series, 2–15 installing TLA application TLA 600 series, 2–18 TLA 700 series, 3–56 installing Windows 98 SE TLA 600 series, 2–14 TLA 700 series, 3–53 installing Windows 98 SE patches TLA 600 series, 2–17 TLA 700 series, 3–55 launching the application, 1–4, 2–2, 3–9 TLA, 3–61 TLA 600 series, 2–21 mainframe diagnostics TLA 600 series, 2–5 TLA 700 series, 3–35 mainframe utilities, TLA 700 series, 3–58 power on diagnostics TLA 600 series, 2–5

TLA 700 series, 3–35 problems TLA 600 series, 2–5 TLA 700 series, 3–36 reinstalling, 3–55 removing advanced power management, TLA 700 series, 3–58 restoring user files TLA 600 series, 2–21 TLA 700 series, 3–61 screen saver, TLA 700 series, 2–20, 3–57 setting up virtual memory, TLA 700 series, 3–58 uninstalling TLA application TLA 600 series, 2–21 TLA 700 series, 3–61 Source symbols, E–6 Source window, 1–11, Glossary–7 Specifications expansion mainframe, C–1 LA acquisition memory depth, B–21 LA channel width, B–21 LA clock channels, B–21 LA data rate, B–23 LA qualifier channels, B–22 P6417 probe capacitance, B–26 P6418 probe capacitance, B–26 shipping weight TLA 704 portable mainframe, D–12 TLA 711 benchtop chassis, D–15 TLA 711 benchtop controller, D–18 TLA 714 portable mainframe, B–13 TLA 720 benchtop chassis, B–17 TLA 720 benchtop controller, B–20 TLA 7XM expansion mainframe, C–7 TLA 600 series, A–1 TLA 600 series logic analyzer operating humidity, A–1 operating temperature, A–1 TLA 704 and TLA 711, D–1 operating temperature, D–2 TLA 714 and TLA 720, B–1 operating humidity, B–2 operating temperature, B–2 TLA 7XM, C–1 TLA 7XM expansion mainframe operating humidity, C–2 operating temperature, C–2 Standby (STBY), Glossary–7 Startup sequence TLA 600, 2–7 TLA 700, 3–40 State, Glossary–7 State display. *See* Listing window

Static logical address problems, TLA 700 series, 3–4 switch location, TLA 700 series, 3–4 TLA 700 series, 3–3 Storage qualification, Glossary–7 Support package. *See* Microprocessor support Symbol files color symbols, E–8 function symbols, E–5 pattern symbols, E–3 range, E–4 source symbols, E–6 variable symbols, E–5 Symbolic radix, Glossary–7 Symbolic range generation, Glossary–7 Symbols color symbols, E–8 function symbols, E–5 pattern symbols, E–3 range, E–4 source symbols, E–6 variable symbols, E–5 Symbols and symbol files file name extension, E–1 TLA 700 symbol file format (TSF), E–1 Symbols and terms, xiv Synchronous acquisition, Glossary–8 *See also* External clock System expansion mainframe troubleshooting, 3–44 isolating problems, TLA 700 series, 3–42 System trigger, Glossary–8 System window, 1–6, 1–15

#### **T**

Tektronix email address, xviii how to contact, xviii mail address, xviii World Wide Web address, xviii Three way merge procedure, 3–24 Threshold voltage, Glossary–8 Time correlation, Glossary–8 Time stamp, Glossary–8 Timer, Glossary–8 Timing display. *See* Waveform window TLA 600 series logic analyzer description, 1–1 specifications, A–1 TLA 600 series logic analyzer operating humidity, A–1

operating temperature, A–1 TLA 600 startup sequence, 2–7 TLA 700 Series, logic analyzer description, 1–3 TLA 700 startup sequence, 3–40 TLA 700 symbol file format, E–1 TLA 704 and TLA 711, specifications, D–1 TLA 704 portable mainframe, operating temperature,  $D-2$ TLA 711 Benchtop Chassis AC power source, D–13 cooling, D–14 dimensions, D–15 mechanical, D–14 secondary power, D–13 TLA 711 benchtop mainframe, operating temperature,  $D-2$ TLA 714 and TLA 720 specifications, B–1 TLA 714 mainframe, removing the hard disk drive, 3–12 TLA 714 portable mainframe operating humidity, B–2 operating temperature, B–2 TLA 720 Benchtop Chassis AC power source, B–15 cooling, B–16 dimensions, B–18 mechanical, B–17 secondary power, B–16 TLA 720 benchtop mainframe operating humidity, B–2 operating temperature, B–2 TLA 720 mainframe, removing the hard disk drive, 3–14 TLA 7XM installing, 3–29 installing the expansion cables, 3–32 installing the expansion module, 3–29 in a TLA 704, 3–31 in a TLA 711, 3–29 in a TLA 714, 3–31 in a TLA 720, 3–29 turning off, 3–33 turning on, 3–33 TLA 7XM Expansion Chassis, mechanical, C–7 TLA 7XM Expansion mainframe AC power source, C–5 characteristics, C–5 cooling, C–6 dimensions, C–8 secondary power, C–6 specifications, C–1 TLA 7XM expansion mainframe

operating humidity, C–2 operating temperature, C–2 TLA 7XM specifications, C–1 TLA application software, installing TLA 600 series, 2–18 TLA 700 series, 3–56 TLA application window, overview, 1–5 Touch pad, 1–35 Trigger, Glossary–8 clause, Glossary–2 position, Glossary–8 program, Glossary–8 system, Glossary–8 external signal, 1–26, 1–35 Trigger library, Glossary–8 Trigger program, saving and loading. *See* Saved files Trigger window. *See* DSO Trigger window; LA Trigger window Troubleshooting, G–4 common problem check list TLA 600 series, 2–6 TLA 700 series, 3–37 expansion mainframe, 3–44 isolating system problems, TLA 700 series, 3–42 module address problems, TLA 700 series, 3–4 TSF, file formats, E–1 TSF color symbols, E–8 TSF file formats, Glossary–9 TSF function symbols, E–5 TSF pattern file header, E–2 TSF range file header, E–2 TSF Range Symbols color, E–4 function, E–4 source, E–4 variable, E–4 TSF source symbols, E–6 TSF variable symbols, E–5 Turning on TLA 600 series, 1–23 TLA 700 series, 1–31 Two way merge procedure, 3–19

#### **U**

Unassert, Glossary–9 URL, Tektronix, xviii User service general maintenance, G–1 preventive maintenance, G–2

# **V**

Variable symbols, E–5 Video driver, setting, TLA 700 series, 3–54 Video drivers, installing, on a TLA 600, 2–15 Virtual memory, setting up, TLA 700 series, 3–58

#### **W**

Warranty repair service, xv Waveform window, 1–10, Glossary–9 *See also* Data window Web site address, Tektronix, xviii Weld modules. *See* Merge modules Window data window, 1–9, Glossary–3 DSO Trigger window, 1–9 Histogram window, 1–10 LA Trigger window, 1–8

Listing window, 1–9, 1–20, Glossary–5 overview, 1–14 Program window, 1–18 Setup window, 1–7, 1–16 Source window, 1–11 System window, 1–6, 1–15 Waveform window, 1–10, Glossary–9 Windows 98 SE, installing TLA 600 series, 2–14 TLA 700 series, 3–53 Windows 98 SE patches, installing TLA 600 series, 2–17 TLA 700 series, 3–55 Word recognizer, Glossary–9 World Wide Web address, Customer Service, xv

#### **X**

XCOFF. *See* COFF file formats